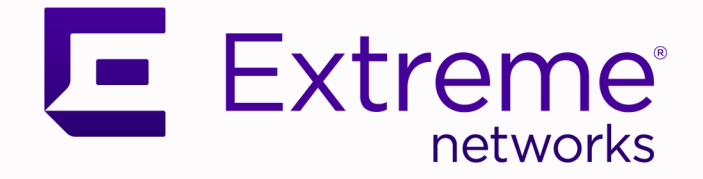

## ExtremeLocation Essentials User Guide

Version 23.7.0

9038017-00 Rev AA November 2023

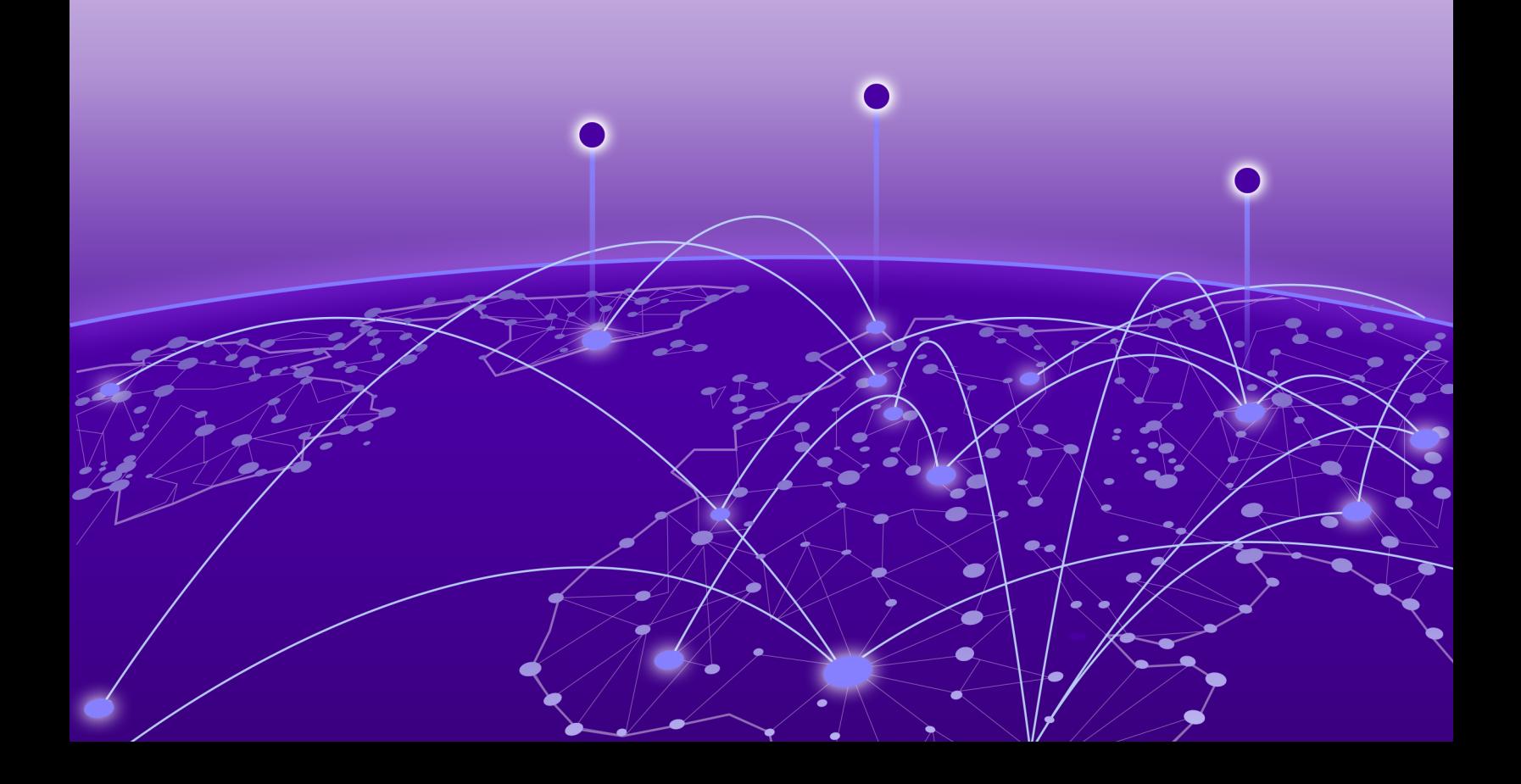

Copyright © 2023 Extreme Networks, Inc. All rights reserved.

### Legal Notice

Extreme Networks, Inc. reserves the right to make changes in specifications and other information contained in this document and its website without prior notice. The reader should in all cases consult representatives of Extreme Networks to determine whether any such changes have been made.

The hardware, firmware, software or any specifications described or referred to in this document are subject to change without notice.

### **Trademarks**

Extreme Networks and the Extreme Networks logo are trademarks or registered trademarks of Extreme Networks, Inc. in the United States and/or other countries.

All other names (including any product names) mentioned in this document are the property of their respective owners and may be trademarks or registered trademarks of their respective companies/owners.

For additional information on Extreme Networks trademarks, see: [www.extremenetworks.com/](https://www.extremenetworks.com/about-extreme-networks/company/legal/trademarks) [about-extreme-networks/company/legal/trademarks](https://www.extremenetworks.com/about-extreme-networks/company/legal/trademarks)

### Open Source Declarations

Some software files have been licensed under certain open source or third-party licenses. End-user license agreements and open source declarations can be found at: [https://](https://www.extremenetworks.com/support/policies/open-source-declaration/) [www.extremenetworks.com/support/policies/open-source-declaration/](https://www.extremenetworks.com/support/policies/open-source-declaration/)

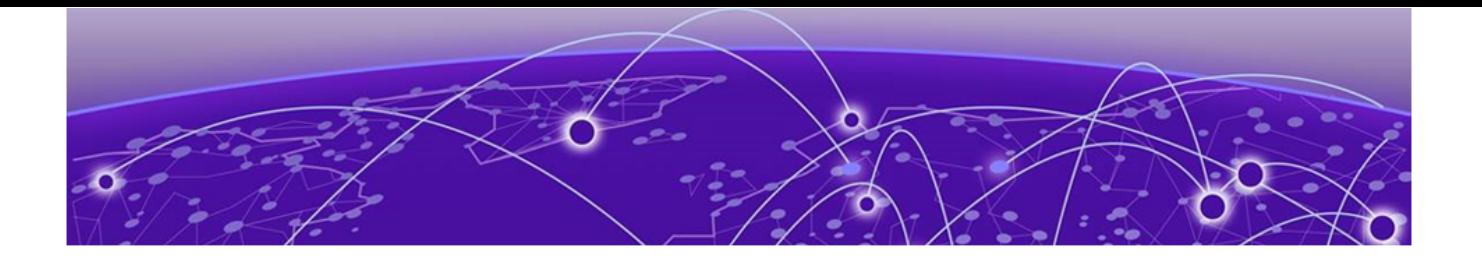

# **Table of Contents**

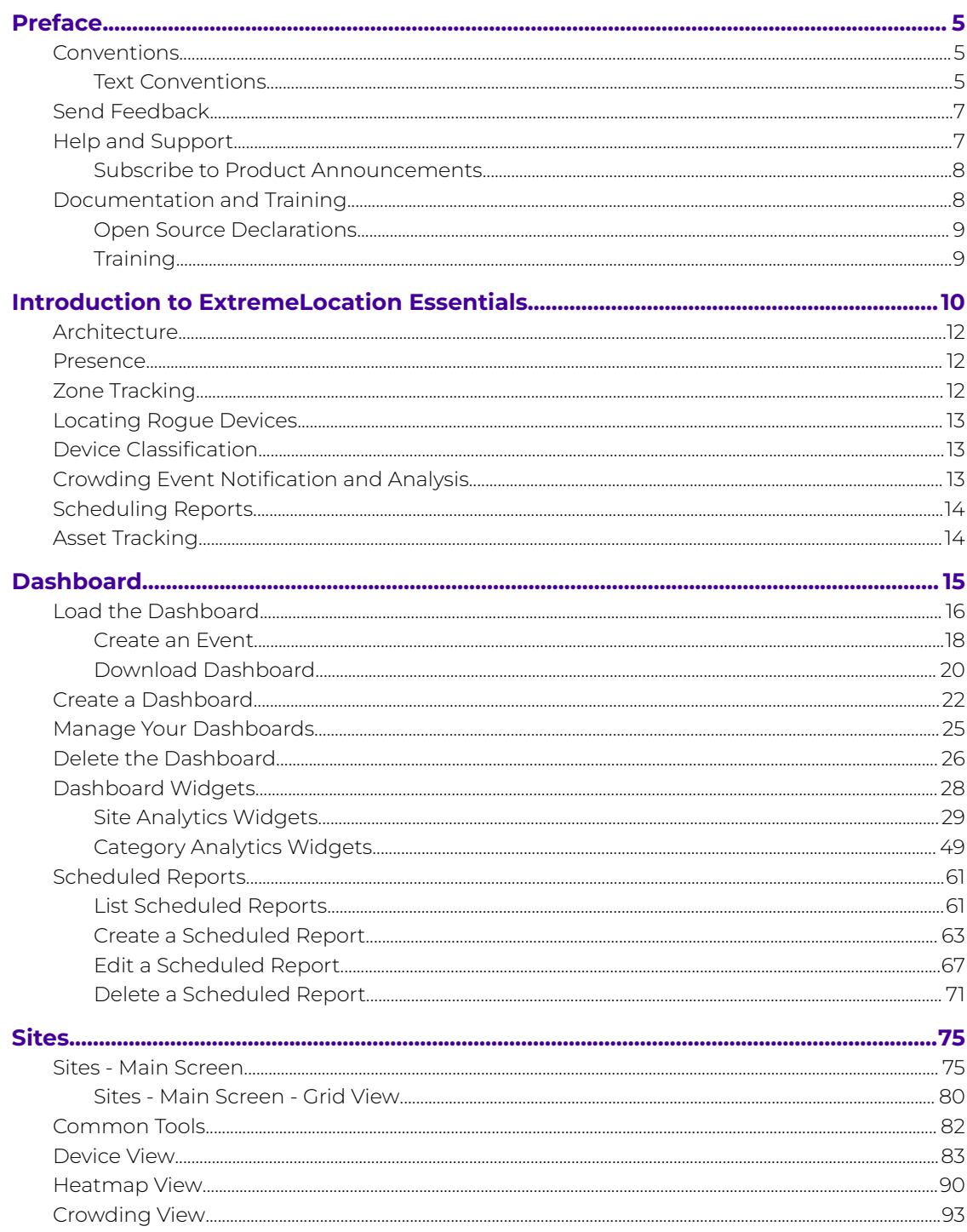

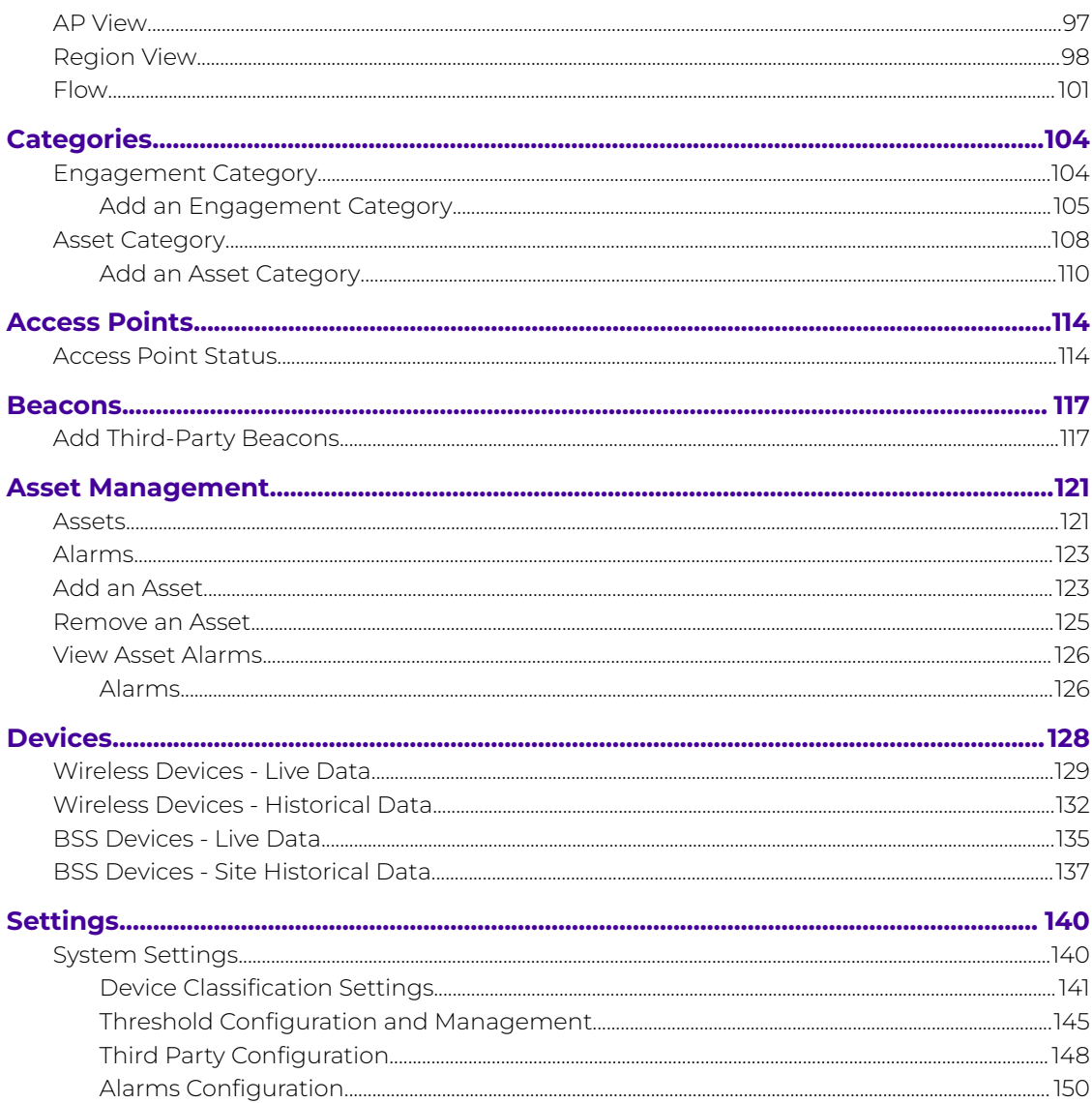

<span id="page-4-0"></span>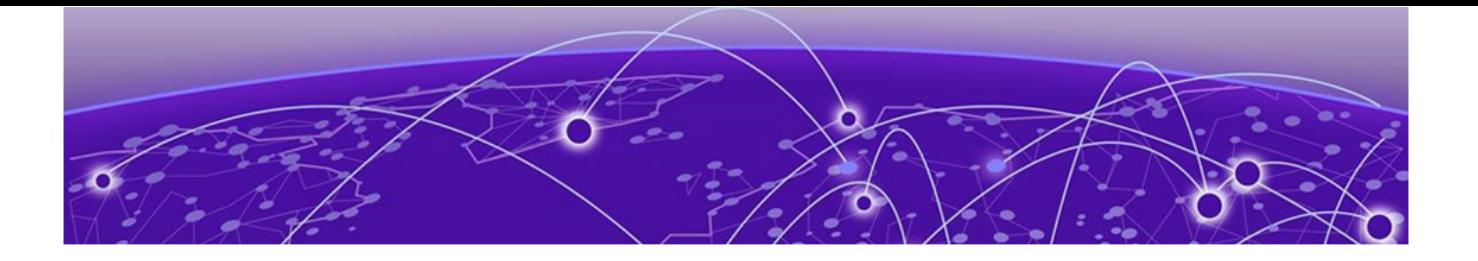

## **Preface**

ExtremeLocation Essentials is a massively scalable, enterprise grade, resilient, cloudbased location and analytics solutions from Extreme Networks. With real-time location and analytics, you can engage with your customers providing personalized experience for guests and visitors. ExtremeLocation Essentials can also be used to monitor your work flows and assets to improve your overall operation and efficiency.

ExtremeLocation Essentials provides enterprises powerful location services which can scale to thousands of branch sites and 100,000 access points.

ExtremeLocation Essentials offers a range of accurate and granular location accuracy to address your deployment scenarios and includes:

- real-time and historical location analysis
- new and repeat visitor tracking
- engagement time monitoring
- site or zone specific intelligence
- assets and employee tracking

### This product:

- Is enterprise grade, resilient and cloud based.
- Is massively scalable supporting thousands of sites and a large number of access points.
- Is quick to deploy and easy to manage.
- Provides enterprise quality location and analytics.
- Provides unlimited customizable dashboards for data analysis and site monitoring.
- Lets you drill down to floor level at a site to monitor assets, visitors and staff.
- Provides reports to help you proactively plan or troubleshoot issues.

### Conventions

To help you better understand the information presented in this guide, the following topics describe the formatting conventions used for notes, text, and other elements.

### Text Conventions

Unless otherwise noted, information in this document applies to all supported environments for the products in question. Exceptions, like command keywords associated with a specific software version, are identified in the text.

When a feature, function, or operation pertains to a specific hardware product, the product name is used. When features, functions, and operations are the same across an entire product family, such as Extreme Networks switches or SLX routers, the product is referred to as the switch or the router.

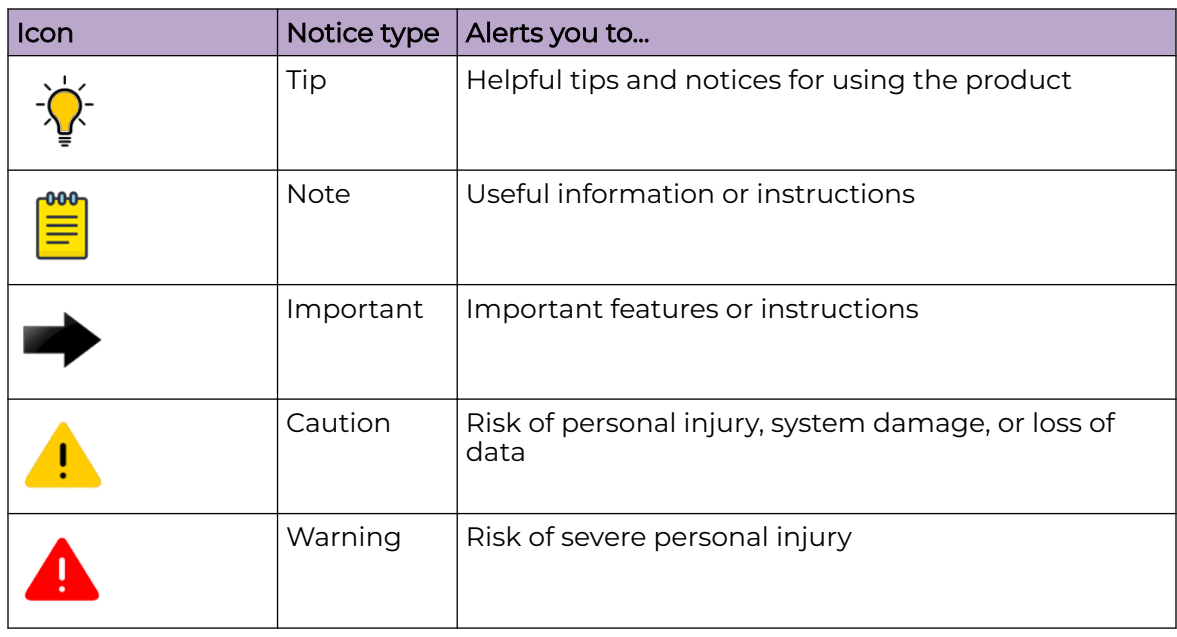

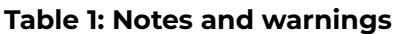

### **Table 2: Text**

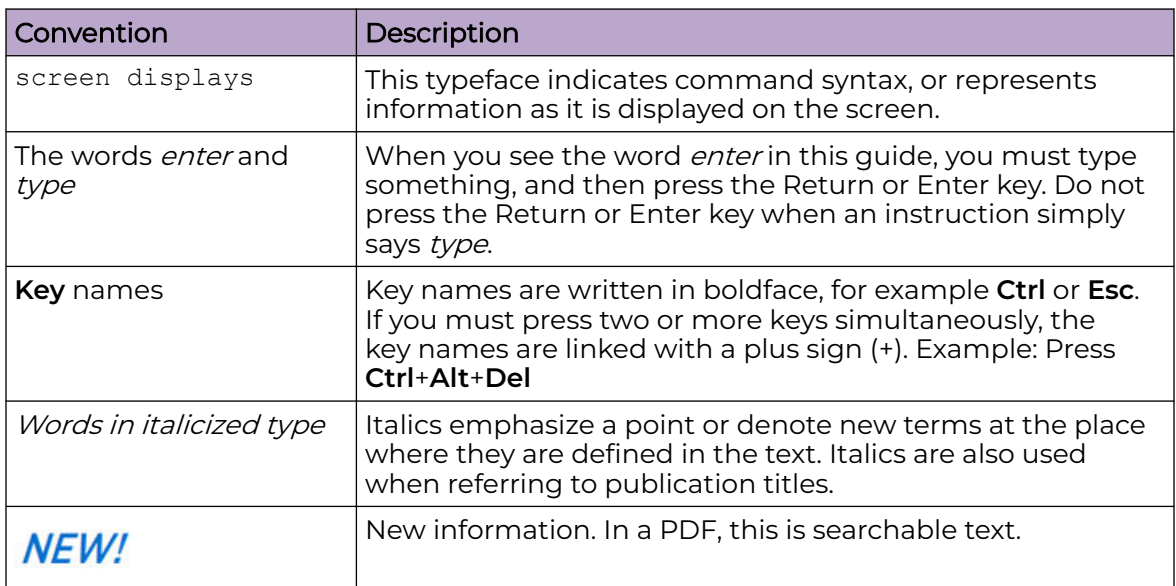

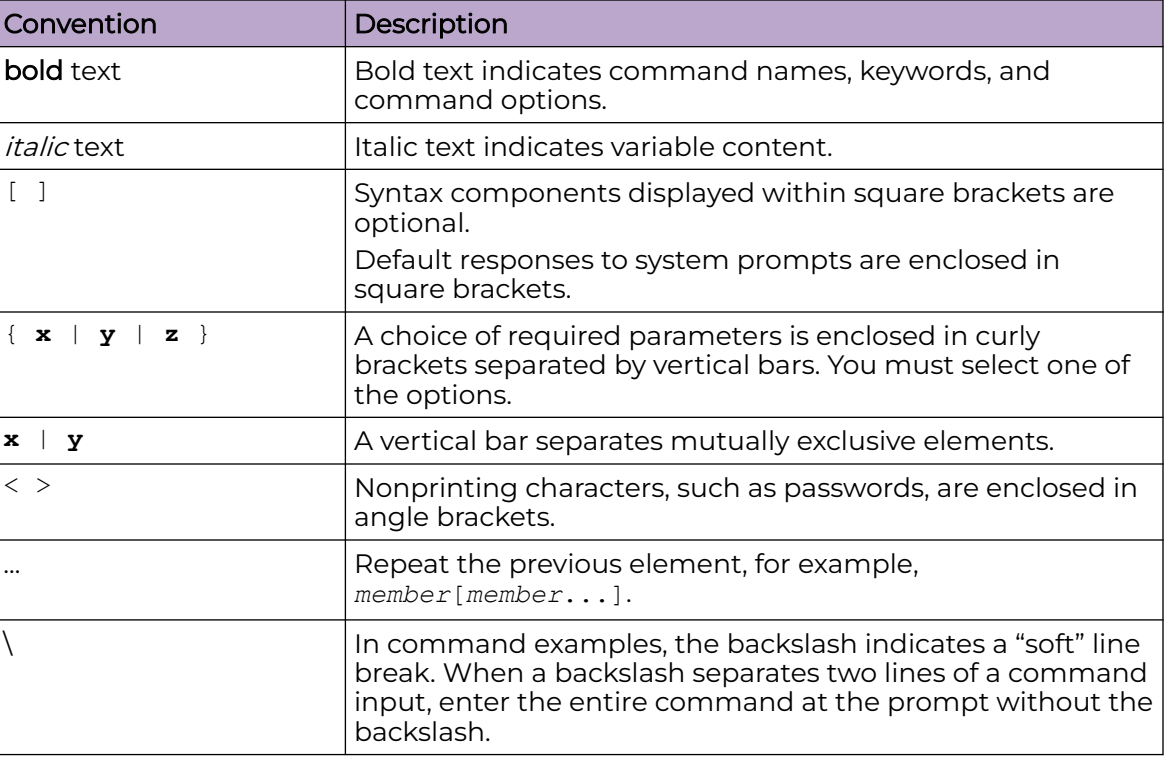

### <span id="page-6-0"></span>**Table 3: Command syntax**

### Send Feedback

The User Enablement team at Extreme Networks has made every effort to ensure that this document is accurate, complete, and easy to use. We strive to improve our documentation to help you in your work, so we want to hear from you. We welcome all feedback, but we especially want to know about:

- Content errors, or confusing or conflicting information.
- Improvements that would help you find relevant information.
- Broken links or usability issues.

To send feedback, email us at [documentation@extremenetworks.com](mailto:documentation@extremenetworks.com).

Provide as much detail as possible including the publication title, topic heading, and page number (if applicable), along with your comments and suggestions for improvement.

### Help and Support

If you require assistance, contact Extreme Networks using one of the following methods:

### [Extreme Portal](https://extremeportal.force.com/ExtrSupportHome)

Search the GTAC (Global Technical Assistance Center) knowledge base; manage support cases and service contracts; download software; and obtain product licensing, training, and certifications.

### <span id="page-7-0"></span>[The Hub](https://community.extremenetworks.com/)

A forum for Extreme Networks customers to connect with one another, answer questions, and share ideas and feedback. This community is monitored by Extreme Networks employees, but is not intended to replace specific guidance from GTAC.

### [Call GTAC](http://www.extremenetworks.com/support/contact)

For immediate support: (800) 998 2408 (toll-free in U.S. and Canada) or 1 (408) 579 2800. For the support phone number in your country, visit [www.extremenetworks.com/support/contact.](https://www.extremenetworks.com/support/contact/)

Before contacting Extreme Networks for technical support, have the following information ready:

- Your Extreme Networks service contract number, or serial numbers for all involved Extreme Networks products
- A description of the failure
- A description of any actions already taken to resolve the problem
- A description of your network environment (such as layout, cable type, other relevant environmental information)
- Network load at the time of trouble (if known)
- The device history (for example, if you have returned the device before, or if this is a recurring problem)
- Any related RMA (Return Material Authorization) numbers

### Subscribe to Product Announcements

You can subscribe to email notifications for product and software release announcements, Field Notices, and Vulnerability Notices.

- 1. Go to [The Hub](https://community.extremenetworks.com/).
- 2. In the list of categories, expand the **Product Announcements** list.
- 3. Select a product for which you would like to receive notifications.
- 4. Select **Subscribe**.
- 5. To select additional products, return to the **Product Announcements** list and repeat steps 3 and 4.

You can modify your product selections or unsubscribe at any time.

### Documentation and Training

Find Extreme Networks product information at the following locations:

[Current Product Documentation](https://www.extremenetworks.com/support/documentation/) [Release Notes](https://www.extremenetworks.com/support/release-notes/) [Hardware and Software Compatibility](https://www.extremenetworks.com/support/compatibility-matrices/) for Extreme Networks products [Extreme Optics Compatibility](https://optics.extremenetworks.com/) [Other Resources](https://www.extremenetworks.com/resources/) such as articles, white papers, and case studies

### <span id="page-8-0"></span>Open Source Declarations

Some software files have been licensed under certain open source licenses. Information is available on the [Open Source Declaration](https://www.extremenetworks.com/support/policies/open-source-declaration) page.

### **Training**

Extreme Networks offers product training courses, both online and in person, as well as specialized certifications. For details, visit the [Extreme Networks Training](https://www.extremenetworks.com/support/training) page.

<span id="page-9-0"></span>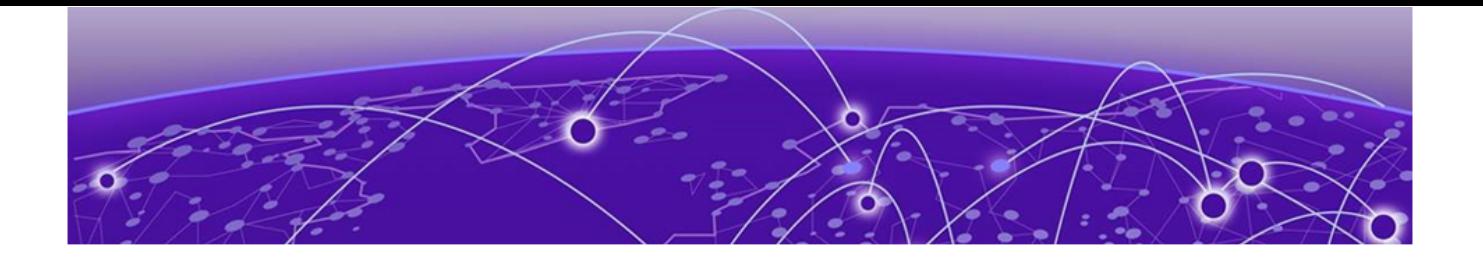

## **Introduction to ExtremeLocation Essentials**

[Architecture](#page-11-0) on page 12 [Presence](#page-11-0) on page 12 [Zone Tracking](#page-11-0) on page 12 [Locating Rogue Devices](#page-12-0) on page 13 [Device Classification](#page-12-0) on page 13 [Crowding Event Notification and Analysis](#page-12-0) on page 13 [Scheduling Reports](#page-13-0) on page 14 [Asset Tracking](#page-13-0) on page 14

ExtremeLocation™ Essentials is a resilient, cloud-based location and analytics solutions from Extreme Networks®. With real-time location and analytics, you can engage with your customers providing personalized experience for guests and visitors. ExtremeLocation Essentials can also be used to monitor your workflows and assets to improve your overall operation and efficiency.

ExtremeLocation Essentials is accessible from Extreme Networks' cloud-based network management solution, called ExtremeCloud™ IQ. ExtremeCloud IQ and Virtual IQ (or VIQ, which is virtual ExtremeCloud IQ) share client data storage functionality. For example, if a client's data is deleted in ExtremeCloud IQ, all configured, cached, Live, and Historical data related to that client is also deleted from ExtremeLocation Essentials. Also, if Reset VIQ is selected in ExtremeCloud IQ, all configured data for locations, devices, and clients is cleared from ExtremeLocation Essentials. In addition, all cached, Live, and Historical data related to that VIQ is cleared from ExtremeLocation Essentials. More information about ExtremeCloud IQ and VIQ Management is available at ExtremeCloud IQ.

To get started, go to the ExtremeCloud IQ Dashboard and select the Essentials  $\mathbf{ii} \cdot \mathbf{ii}$ from the list. Then select ExtremeLocation Essentials. The ExtremeLocation Essentials Overview launches in ExtremeCloud IQ.

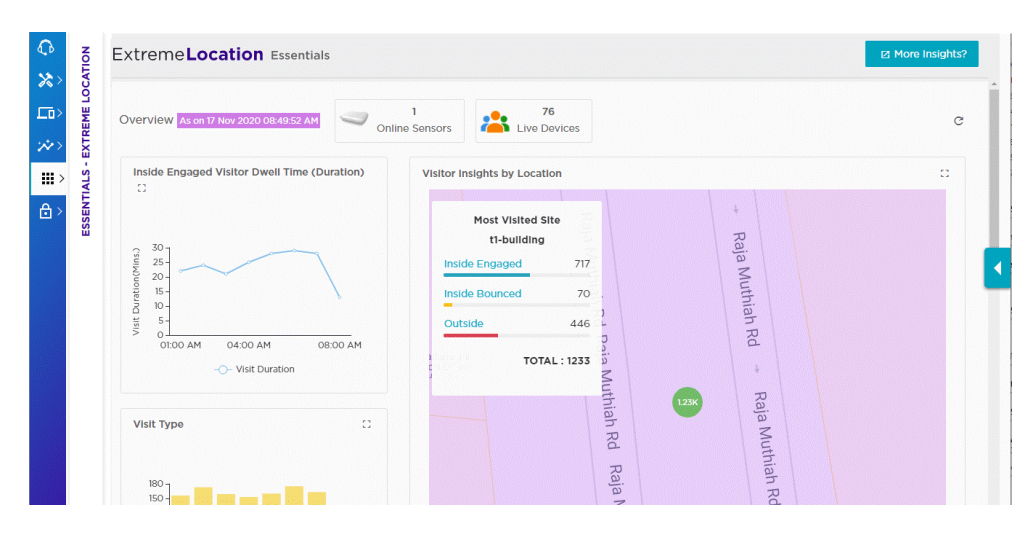

**Figure 1: ExtremeLocation Essentials Overview View in ExtremeCloud IQ**

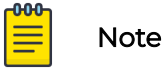

Select the More Insights button at the top right corner of the Overview to launch ExtremeLocation Essentials and open the ExtremeLocation Essentials Dashboard.

ExtremeLocation Essentials provides enterprises powerful location services which can scale to thousands of branch sites and 100,000 access points.

ExtremeLocation Essentials offers a range of accurate and granular location accuracy to address your deployment scenarios and includes:

- real-time and historical location analysis
- new and repeat visitor tracking
- engagement time monitoring
- site or zone specific intelligence
- assets and employee tracking

This product:

- Supports thousands of sites and a large number of access points.
- Is quick to deploy and easy to manage.
- Provides enterprise quality location and analytics.
- Provides unlimited customizable dashboards for data analysis and site monitoring.
- Lets you drill down to floor level at a site to monitor assets, visitors and staff.
- Provides reports to help you proactively plan or troubleshoot issues.

Some of its main features are:

- [Presence](#page-11-0)
- [Zone Tracking](#page-11-0)
- [Device Classification](#page-12-0)
- [Crowding Event Notification and Analytics](#page-12-0)
- [Scheduling Reports](#page-13-0)
- [Asset Tracking](#page-13-0)

### <span id="page-11-0"></span>**Architecture**

ExtremeLocation Essentials supports multi-site, multi-AP deployments providing support to thousands of sites and one hundred thousand access points. Hosted on the cloud, it provides a resilient, always available service to meet your location and analytics needs. Cloud enabled APs must be manually configured to connect to ExtremeLocation Essentials service when deployed for the first time.

The following access points are supported in ExtremeLocation Essentials:

- AP302W
- AP305C/CX
- AP305C-1
- AP410C/CX
- AP410C-1
- AP460C
- AP460S6C
- AP460S12C
- AP510C
- AP650
- AP3000
- AP3000X
- AP4000
- AP4000-1
- AP5010
- AP5050D
- AP5050U

### Presence

The Presence feature enables you to react quickly to a visitor or customer to your site or venue. Use this feature to provide a customized welcome message to customers, as soon as they arrive, to enhance their site visit experience. Enhance the quality of engagement with visitors by pushing coupons, offers, advertisements, and other realtime notifications to visitors devices.

The Presence feature provides a large amount of visit data and trends that you can use to proactively enhance customer experience and tweak your service offerings to increase your profits.

### Zone Tracking

The Zone Tracking feature enables you to detect devices, visitors, and staff within a zone. A zone is an area covered by an AP or a sensor. Use this feature to locate and track <span id="page-12-0"></span>assets, view which zones are popular or unpopular, and track how much time a visitor or staff member spends in the zone. Both live and historical data can be collected.

The Zone Tracking feature provides a large amount of visitor data that can identify trends. Use this information to proactively enhance customer experience and tweak product placements to increase visitor engagement.

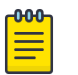

### **Note**

A best practice is to use dedicated sensors for zone tracking in a high capacity or high density deployment.

The Zone Tracking feature requires you to upload a floor map of the area of interest and then create zones on the floor map that meet your requirements.

### Locating Rogue Devices

ExtremeLocation Essentials can integrate with Extreme AirDefense® Essentials to locate rogue devices on an ExtremeLocation Essentials floor map.

A rogue AP is defined as an unsanctioned Basic Service Set (BSS) that is attached to your sanctioned wired infrastructure. The Rogue AP alarms and associated Rogue Client alarms are listed in the Extreme AirDefense Essentials Alarms table. From there you can easily locate the devices on the ExtremeLocation Essentials floor map. Use these two Essential applications together to detect and locate possible threats.

### Device Classification

ExtremeLocation Essentials can auto classify devices as Visitor, Staffor Asset based on user defined rules. Separating devices as Staff, Assets, and Visitors enhances accurate visitor analysis. It also improves asset tracking and monitoring of staff activity.

### Crowding Event Notification and Analysis

ExtremeLocation Essentials supports display of crowding events in real-time. A crowding event occurs when the ration of number of visitors to the number of staff in a category or a zone exceeds the minimum threshold value configured for that category or configured globally.

Real-time crowding events can either be configured globally or by category. This in turn generates real-time event notification and analytics. A configuration for the number of visitors per staff ratio (threshold) in a category will override the global configuration. However, events remain active based on a global timeout setting.

Active events for a category are viewed in the floor plan by zone so that you can identify which categories need immediate staff attention.

A detail widget can be configured in the dashboard to view the historical data over time to help you determine where more staff should be deployed.

## <span id="page-13-0"></span>Scheduling Reports

ExtremeLocation Essentials supports export of the dashboard as reports. Reports can be exported as PDF files.

The ExtremeLocation Essentials report scheduling interface enables you to create periodic reports that are emailed automatically. Schedules can be set daily, weekly, or monthly.

### Asset Tracking

ExtremeLocation Essentials now enables you to track your assets throughout your site. For ExtremeLocation Essentials, an asset is a physical device or item that your company wishes to track. It could be some device that is critical in nature and the absence of knowledge about its whereabouts has the potential to cause financial damage. Or, it could be a device that is mobile and expensive to re-stock if lost.

ExtremeLocation Essentials enables you to track such critical or costly assets within your sites using BLE beacons or by using the device's inbuilt Wi-Fi radio. The Asset Tracking and Management feature enables you to locate a tracked asset within your site. This feature also has an ability to raise alarms if your tracked asset moves out of its designated area or enters an area where it is prohibited to enter. It can also raise an alarm if the asset that you track is not seen within your site for a configured period of time.

You can choose to use an external BLE beacon to track an asset. When using a BLE beacon, you must onboard the beacon, classify it as an asset, and then physically attach it to the asset.

If the asset that you are tracking has a built-in Wi-Fi radio, you can configure ExtremeLocation Essentials to track the asset by the MAC address of the built-in radio.

<span id="page-14-0"></span>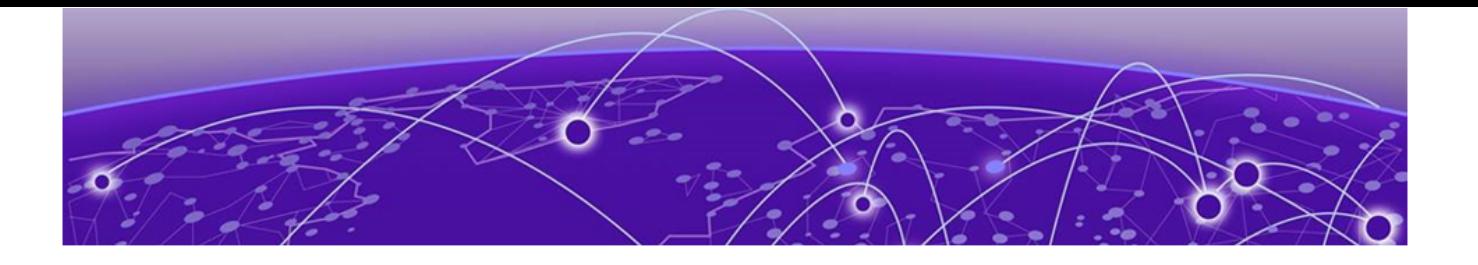

## **Dashboard**

[Load the Dashboard](#page-15-0) on page 16 [Create a Dashboard](#page-21-0) on page 22 [Manage Your Dashboards](#page-24-0) on page 25 [Delete the Dashboard](#page-25-0) on page 26 [Dashboard Widgets](#page-27-0) on page 28 [Scheduled Reports](#page-60-0) on page 61

Use the fully customizable ExtremeLocation Essentials Dashboard to display data for the sites you manage through your ExtremeLocation Essentials account. ExtremeLocation Essentials provides a large number of widgets for you to use within your dashboards and to view the data that interests you for managing your sites. You can create any number of custom Dashboards to meet your requirements.

You can filter the data displayed on your dashboard by location or site group and further on the time duration of interest. These options, namely location and time, can be applied independent of each other. You can filter the data displayed on the dashboard based on the location or time or both.

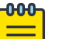

### **Note**

If a client's data is deleted in ExtremeCloud IQ, all configured, cached, Live, and Historical data related to that client is also deleted from ExtremeLocation Essentials.

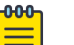

### Note

If Reset VIQ is selected in ExtremeCloud IQ, all configured data for locations, devices, and clients is cleared from ExtremeLocation Essentials. In addition, all cached, Live, and Historical data related to that VIQ is cleared from Extremel ocation Essentials.

This topic discusses the following:

- Load Dashboard Describes the process to load a dashboard.
- Create Dashboard Describes the process of creating a dashboard and adding widgets to it.
- Manage Dashboard Describes the process of modifying your dashboard by adding to or removing widgets from it.
- Delete Dashboard Describes the process of deleting an existing dashboard.
- <span id="page-15-0"></span>• Dashboard Widgets - Provides a brief description of all widgets that can be used in a dashboard.
- Scheduled Report Describes the process of creating reports that run periodically.

### Load the Dashboard

To display the ExtremeLocation Essentials dashboard:

1. Select the **ight** icon from the main menu to view the **Dashboards** screen. The dashboard marked as default automatically loads.

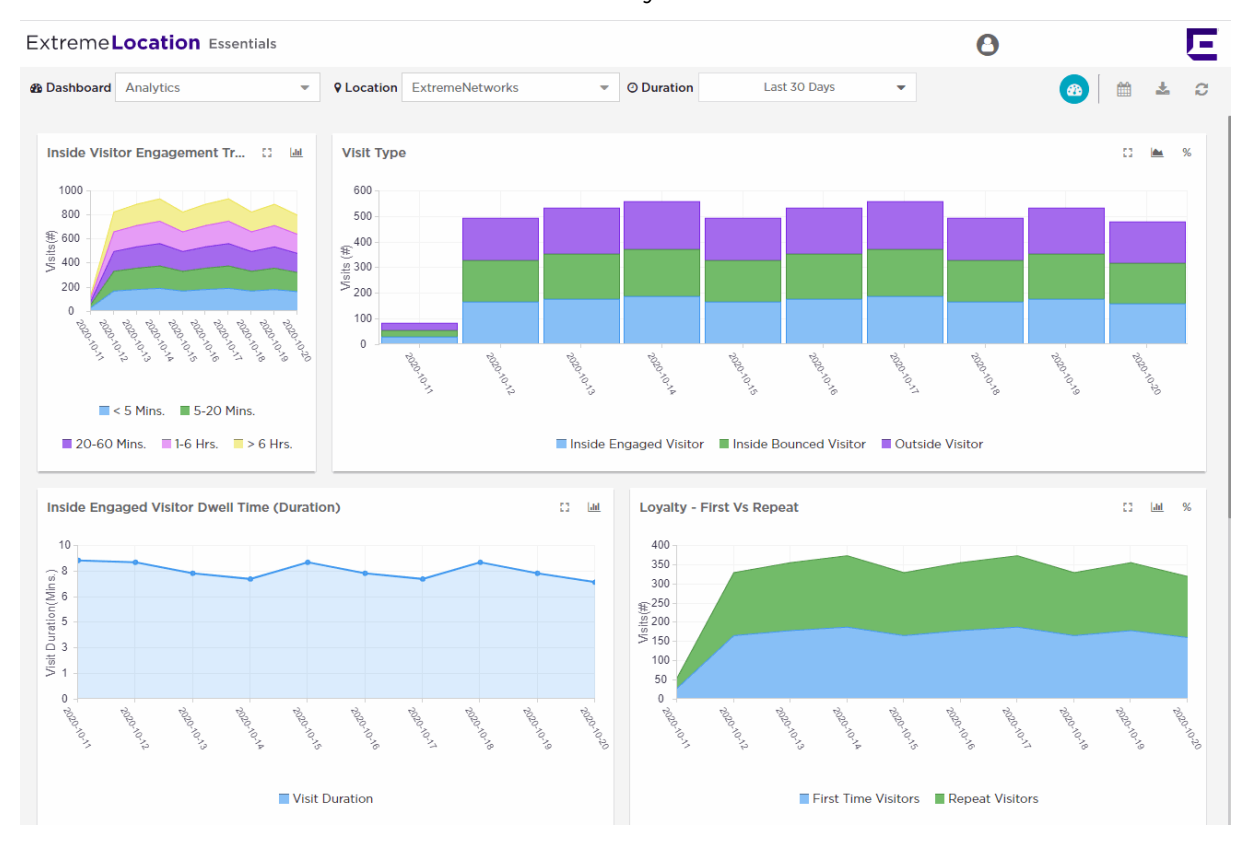

### **Figure 2: The Dashboard Screen**

- 2. To select a different dashboard, use the **Dashboard** drop-down list. The selected dashboard opens and displays the configured data.
- 3. To manually refresh the data on the screen, select the button from

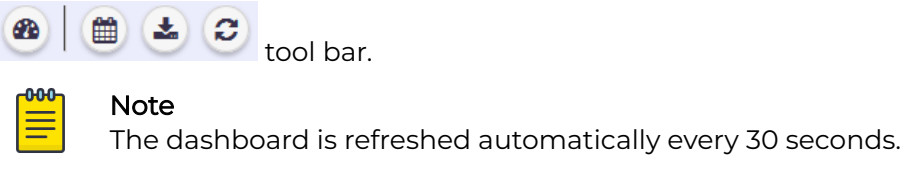

4. Select the button from  $\bigoplus_{k=1}^{\infty} \bigcup_{k=1}^{\infty}$  tool bar. The button expands to display a drop-down list.

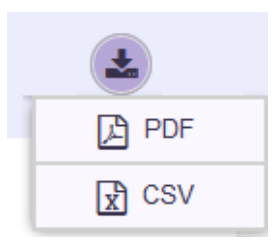

### **Figure 3: Dashboard Download Options**

- 5. Select the **PDF** button to save the current state of the dashboard as a Portable Document Format (PDF) file. Select the **CSV** button to save the current state of the dashboard as a *Comma Separated Value* (CSV) file.
- 6. Use the **Location** drop-down list to select a site and to display the data for the selected site when multiple sites are available under this ExtremeLocation account.

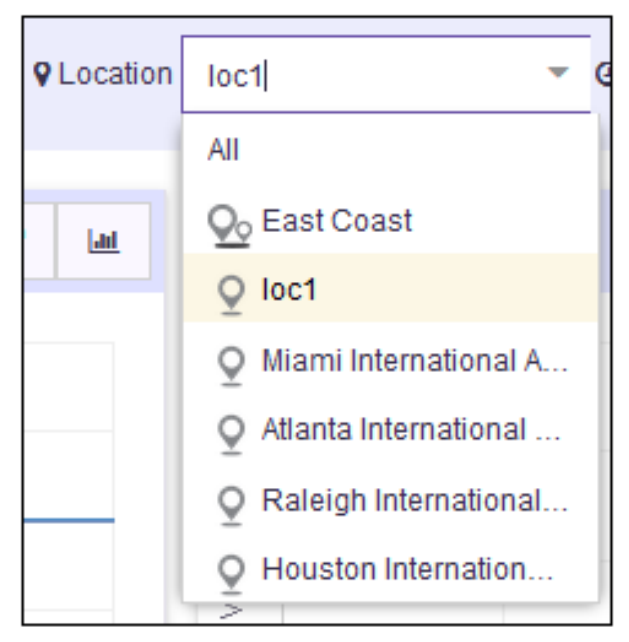

### **Figure 4: Location Drop-Down List**

The dashboard refreshes to display data for the selected site or group of sites.

- 7. Use the **Duration** drop-down list to select a time duration to display the data for. The drop-down provides a set of pre-configured durations for filtering data. The available pre-configured durations are:
	- Today Displays the data for the current date. Excludes data for all other dates.
	- Yesterday Displays the data for the day before the current date. Excludes data for all other dates including data for the current date.
	- Last 7 Days Displays the data for the last 7 days prior to the current date. Includes data for the current date. Excludes data for all other dates.
	- Last 30 Days Displays the data for the last 30 days prior to the current date. Includes data for the current date. Excludes data for all other dates.
	- Last 90 Days Displays the data for the last 90 days prior to the current date. Includes data for the current date. Excludes data for all other dates.

<span id="page-17-0"></span>• Custom Range - Displays the data for a user selected date range. On selecting this option, the following dialog displays.

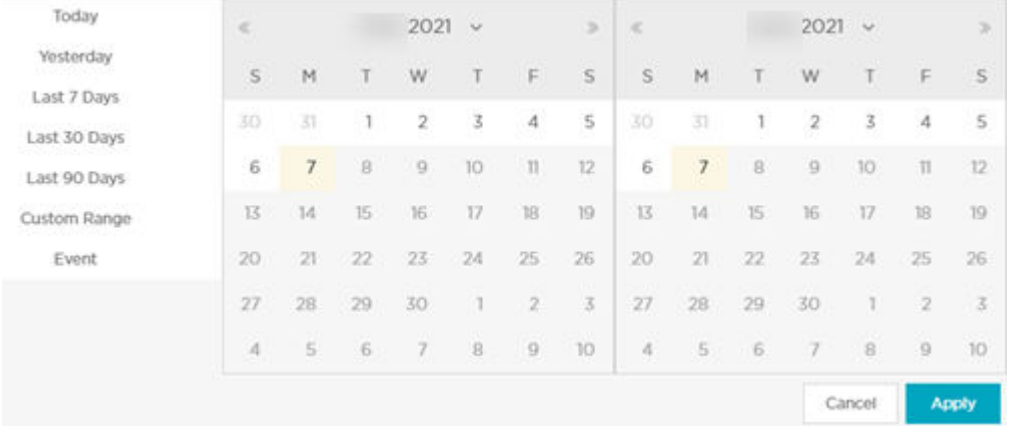

Select the start date and end date for the custom range from the displayed calendar and select **Apply**.

• Event - Displays the data for user-created "Event" such as a sale or a conference. An Event is a date range that is identified with a unique name.

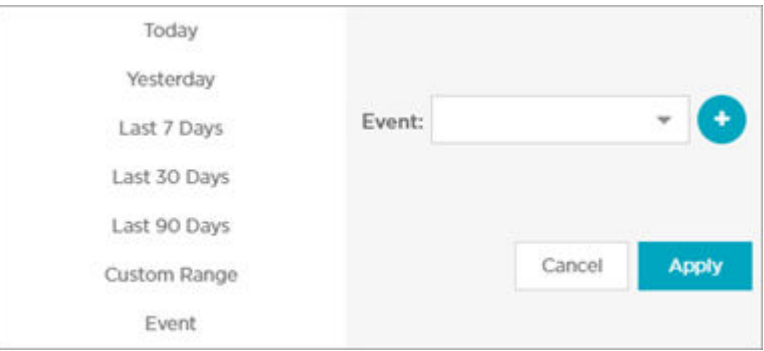

Use the drop-down to select the event of interest and select **Apply**.

See Create an Event on page 18 to know about creating an event.

8. Periodically select the button from  $\bigcirc$   $\bigcirc$   $\bigcirc$   $\bigcirc$  tool bar to manually refresh the data displayed on the current dashboard.

### Create an Event

Events are date ranges that you create to easily filter data of interest during a particular duration. For example, you could create an event for filtering data during the Christmas sale period or you could create an event for a convention being held at your venue.

1. Select the  $\bullet$  icon from the main menu to view the **Dashboards** screen. The dashboard marked as default automatically loads.

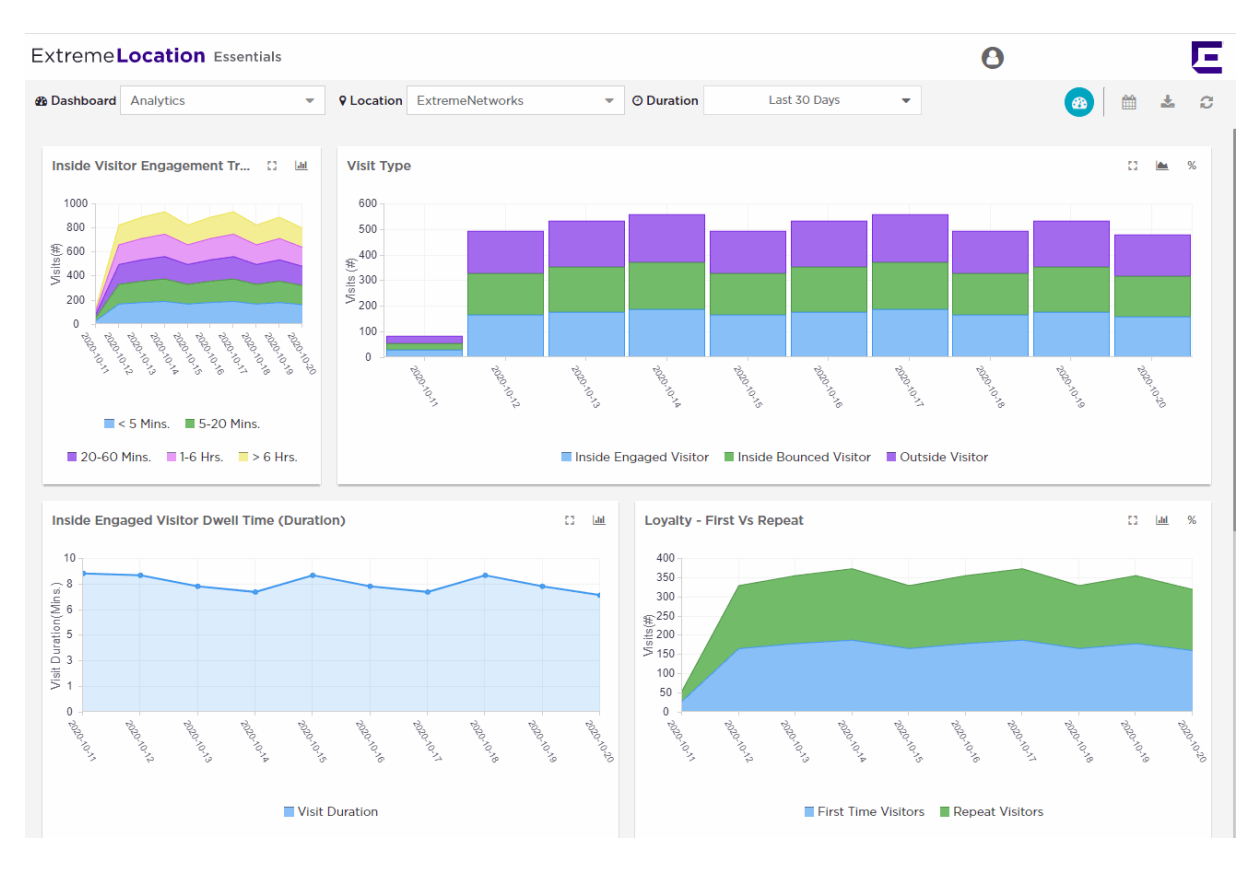

### **Figure 5: The Dashboard Screen**

2. Use the **Duration** drop-down list to select a time duration to filter the data. From the drop-down list, select *Event*.

The **Event** dialog appears.

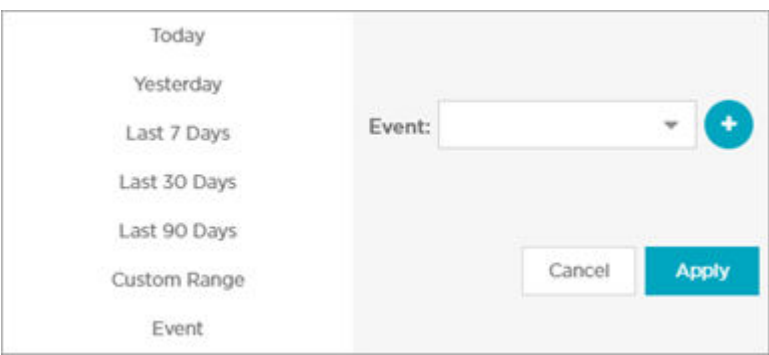

### **Figure 6: Event Dialog**

3. Select the **button to the right of the Event** drop-down list. The following dialog appears.

<span id="page-19-0"></span>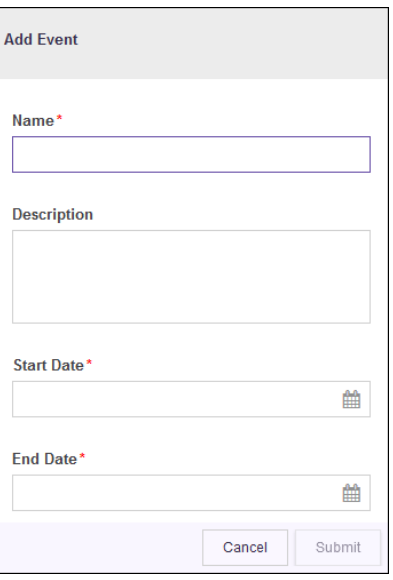

### Name

Provide a name for the Event. This value is used when selecting this event for filtering data. This is a mandatory field.

### Description

Provide a brief description about the event.

### Start Date

Use the calendar control next to this field to select a start date for this event. This is a mandatory field.

### End Date

Use the calendar control next to this field to select the end date for this event. This is a mandatory field.

4. Select **Submit** to save this new event.

At any time, select **Cancel** to exit without creating a new event.

### Download Dashboard

You can download any of your ExtremeLocation dashboards in PDF or CSV format.

To do so:

1. Select the  $\bullet$  icon from the main menu to view the **Dashboards** screen. The dashboard marked as default automatically loads.

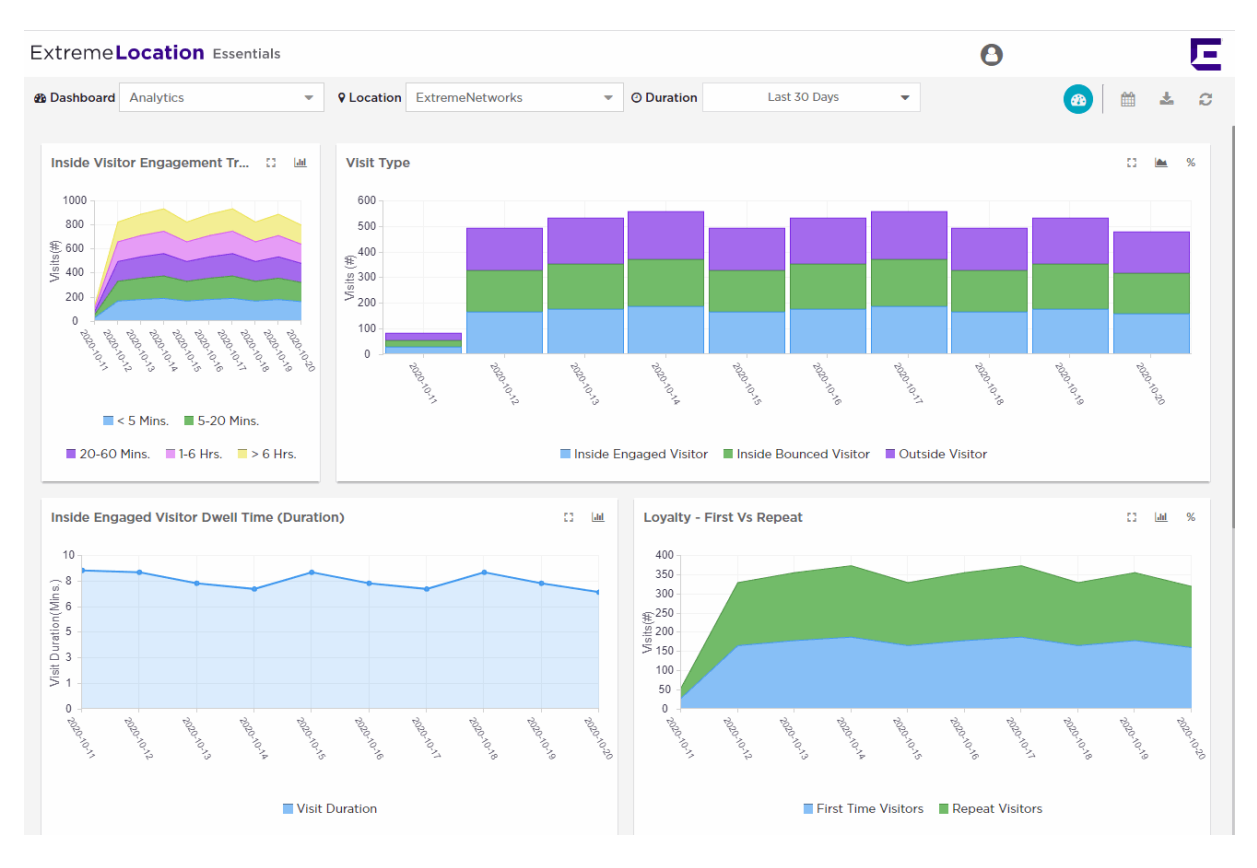

### **Figure 7: The Dashboard Screen**

- 2. Select the **Dashboard** drop-down list to expand and display the list of available dashboards for this account.
- 3. From the list of available dashboards, select a dashboard.

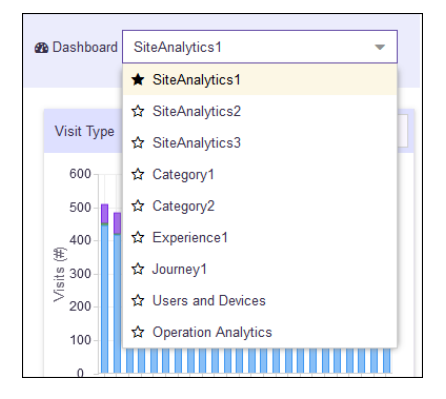

### **Figure 8: Dashboard List**

The selected dashboard displays immediately.

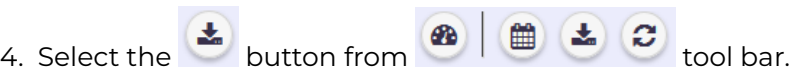

The menu expands to display the following options:

<span id="page-21-0"></span>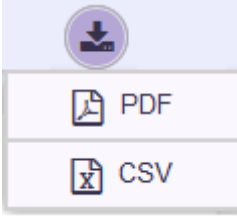

### **Figure 9: Dashboard Download Options**

5. Select one of the available options to download your dashboard to your local machine in the selected format.

### Create a Dashboard

To create a new ExtremeLocation Essentials dashboard:

1. Select the **ight** icon from the main menu to view the **Dashboards** screen. The dashboard marked as favorite automatically loads.

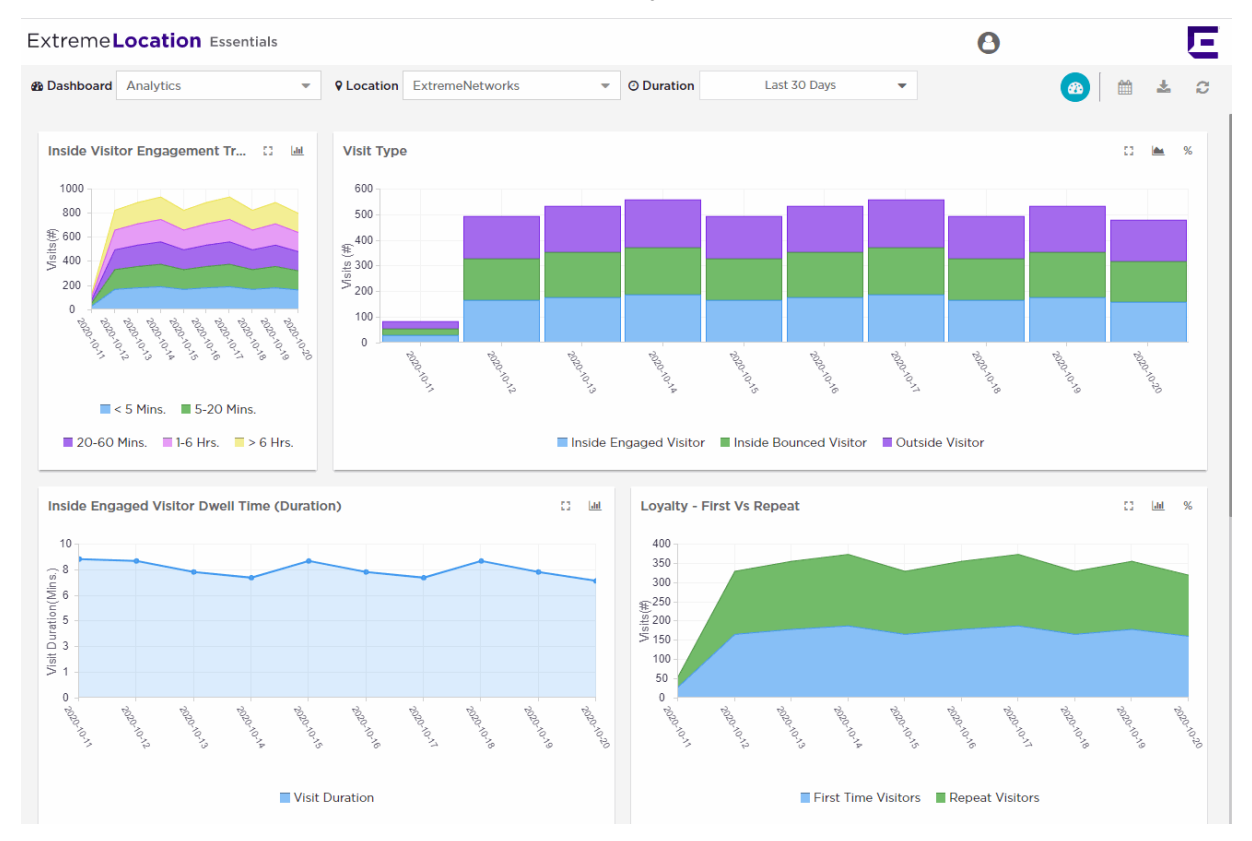

### **Figure 10: The Dashboard Screen**

2. If dashboards are available for this account, select the button from

⊕ ▦ 斐 c tool bar.

The button expands to display a drop-down list.

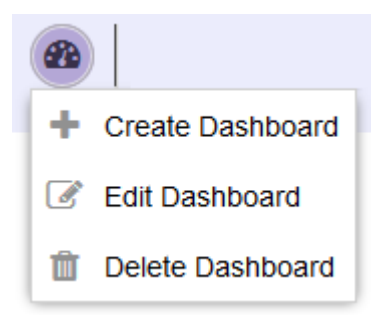

### **Figure 11: Manage Dashboard Options**

3. Select **Create Dashboard** from the drop-down list. The following **New Dashboard** screen displays.

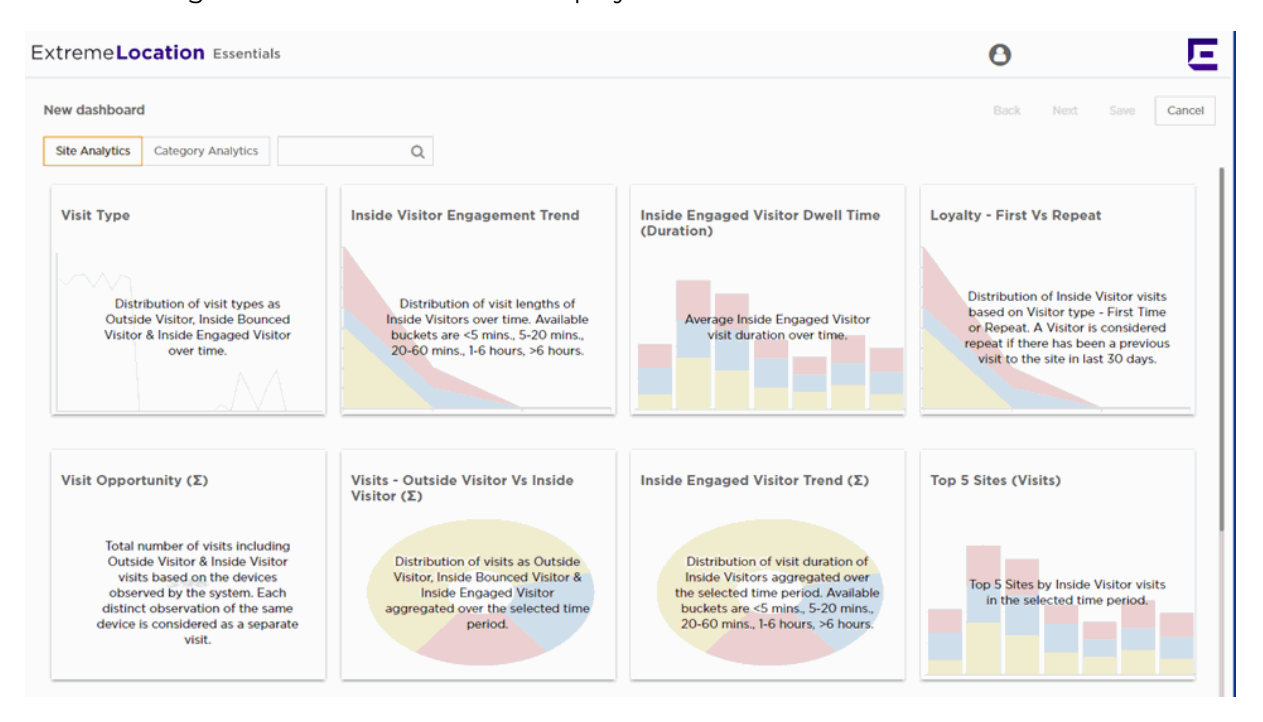

### **Figure 12: New Dashboard Screen**

4. Select one of the available widget categories.

Widgets on the **New Dashboard** screen are classified into:

- Site Analytics Use the widgets in this category to display site analytics data.
- Category Analytics Use the widgets in this category to display category/zonal analytics data.

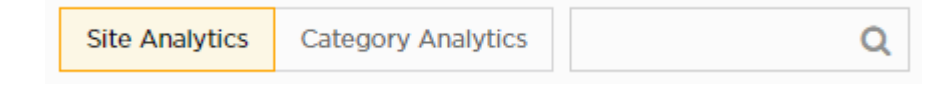

### **Figure 13: Widget Categories**

Use the **Search** text box to drill down to the widgets of interest.

For more information on the above widgets, see [Dashboard Widgets](#page-27-0) on page 28.

5. Click the widget to select it. You can select multiple widgets to add to the dashboard at a time.

A green check mark appears on the top right of the selected widget.

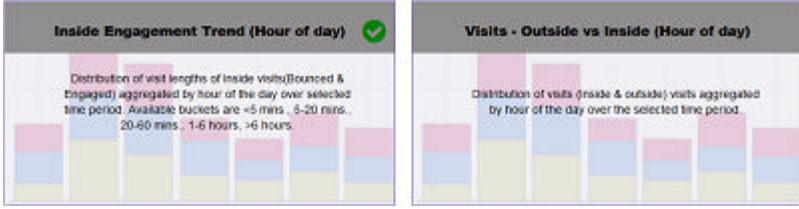

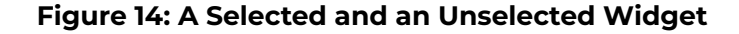

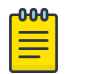

Note

Each ExtremeLocation Essentials dashboard can contain a maximum of 12 widgets and these widgets can be from different widget categories.

6. Select **Next** located to the top right, above the **New Dashboard** screen.

The following screen displays:

| <b>ExtremeLocation Essentials</b>                                                                                                    |                                                                                                    |    |              |                |
|----------------------------------------------------------------------------------------------------|----------------------------------------------------------------------------------------------------|----|--------------|----------------|
| New dashboard                                                                                                    |                                                                                                    | S) | Back<br>Next | Save<br>Cancel |
| <b>Visit Type</b><br>Distribution of visit types as<br>Outside Visitor, Inside Bounced<br>Visitor & Inside Engaged Visitor<br>over time. | Inside Engaged Visitor Trend (20<br>Distribution of visit duration of<br>Inside Visitors aggregated over<br>the selected time period.<br>Available buckets are <5 mins<br>5-20 mins., 20-60 mins., 1-6<br>hours, >6 hours. | Á7 |              |                |

**Figure 15: New Dashboard screen - Widget Placement and Sizing**

To remove a widget already placed on the dashboard, use the  $\Box$  icon located to the top right of each widget. Selecting this icon immediately removes the widget from the dashboard.

7. Use the  $\boxed{\frac{D_1}{D_2}$   $\boxed{\frac{D_2}{D_3}}$  buttons to rearrange or re-size the selected widgets on the new dashboard.

To rearrange the widgets, select the  $\mathbb{E}$  icon. This is the default selection. Select a widget and drag it to the desired location on the dashboard. The other widgets on the dashboard are automatically rearranged to accommodate the moved or re-sized

widget. To re-size a widget, select the  $\Box$  icon. A small triangle appears in the bottom right of each widget. Click and drag this triangle to re-size the widget. <span id="page-24-0"></span>8. Select **Save** to save the final dashboard layout.

At any time use **Back** to navigate to the previous screen. Similarly, use **Cancel** to exit without creating the dashboard.

A small window appears.

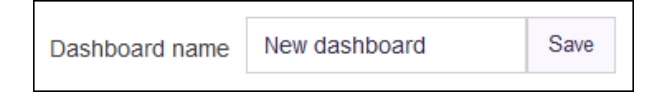

### **Figure 16: Name the New Dashboard**

9. Provide a name for this dashboard and select **Save**.

The dashboard is saved and displays the configured data.

### Manage Your Dashboards

Use the tools provided in the **Dashboard** screen to edit any dashboard in your ExtremeLocation Essentials account.

To edit an existing dashboard:

1. Select the **ight** icon from the main menu to view the **Dashboards** screen. The dashboard marked as default automatically loads.

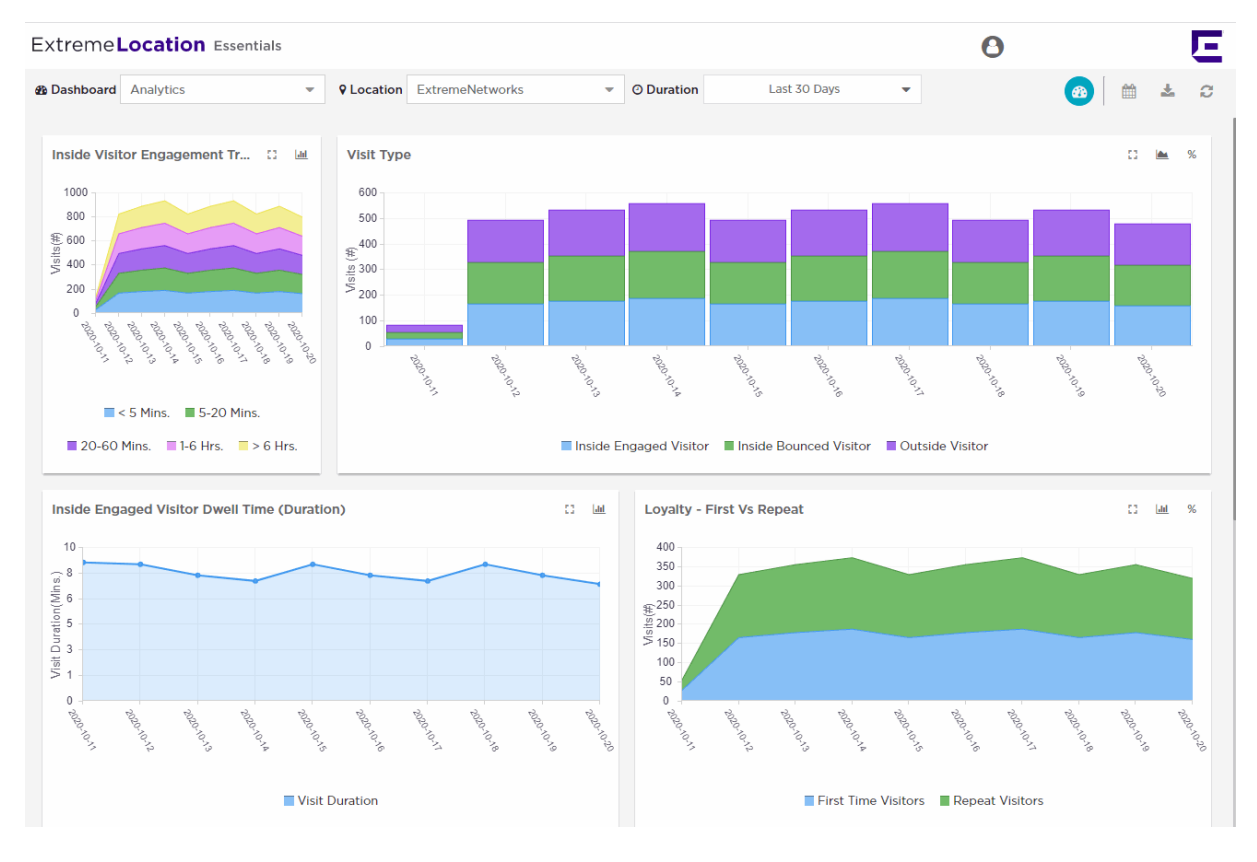

**Figure 17: The Dashboard Screen**

- <span id="page-25-0"></span>2. Select the **Dashboard** drop-down list to expand and display the list of available dashboards for this account.
- 3. From the list of available dashboards, select a dashboard.

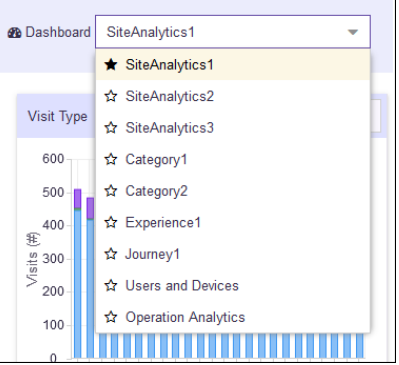

### **Figure 18: Dashboard List**

4. Select the **B** button from  $\mathbf{B} \parallel \mathbf{B} \parallel \mathbf{L}$  tool bar.

The button expands to display a drop-down list.

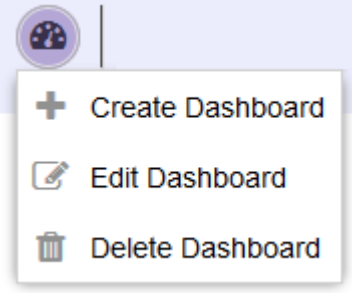

### **Figure 19: Manage Dashboard Options**

5. Select **Edit Dashboard** from the drop-down list.

The selected dashboard is loaded in the edit mode. Use the options to edit your dashboard.

6. After editing the dashboard, select **Save** to the top right of the dashboard to save the changes made to this dashboard.

### Delete the Dashboard

To delete an existing dashboard:

1. Select the  $\bullet$  icon from the main menu to view the **Dashboards** screen. The dashboard marked as default automatically loads.

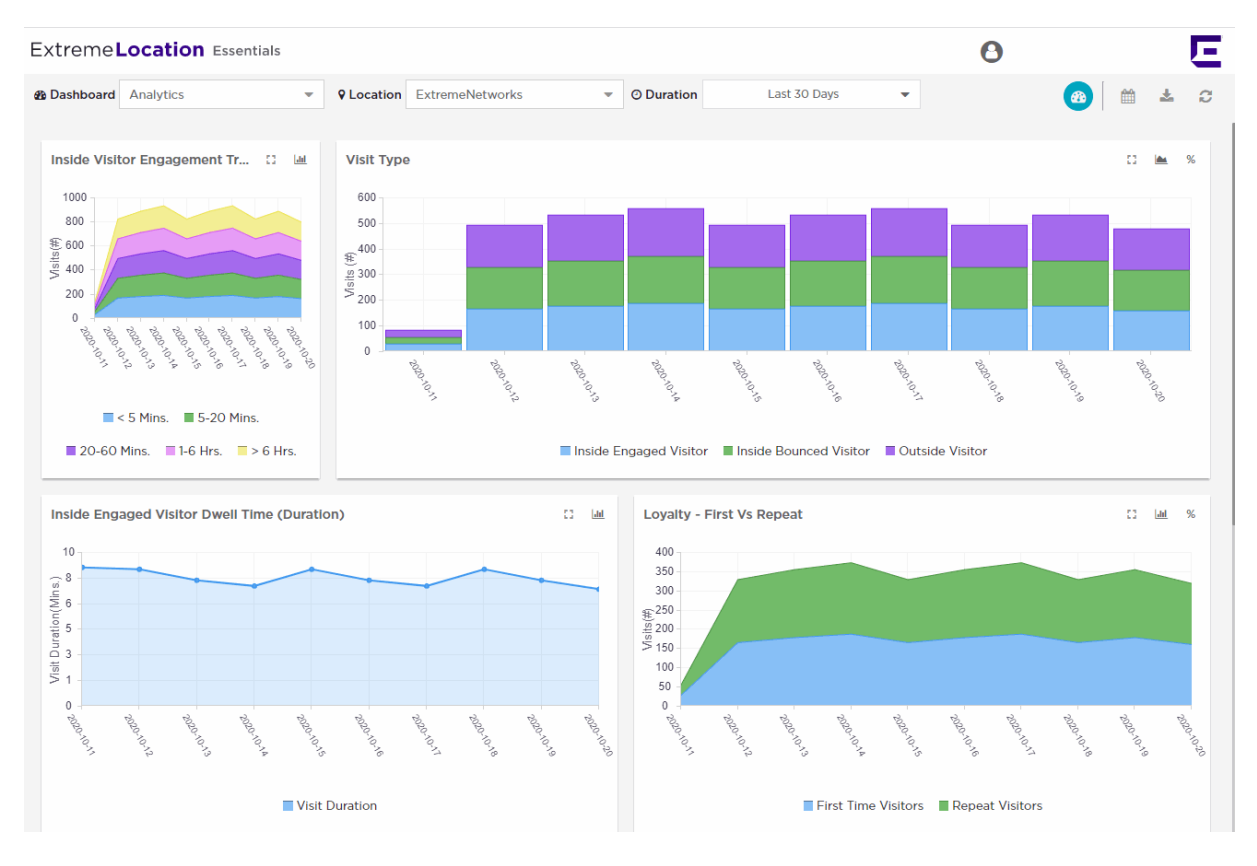

### **Figure 20: The Dashboard Screen**

- 2. Select the **Dashboard** drop-down list to expand and display the list of available dashboards for this account.
- 3. From the list of available dashboards, select a dashboard.

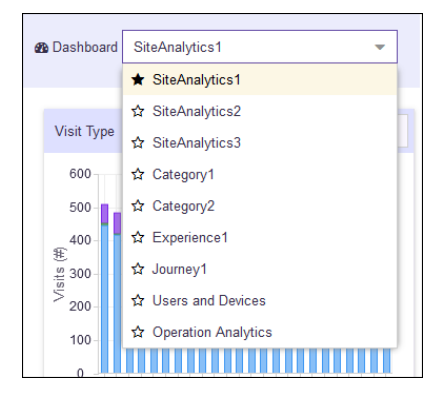

### **Figure 21: Dashboard List**

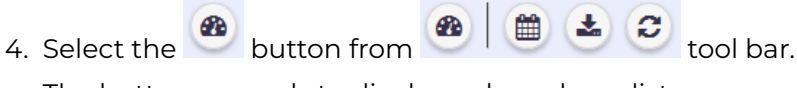

The button expands to display a drop-down list.

<span id="page-27-0"></span>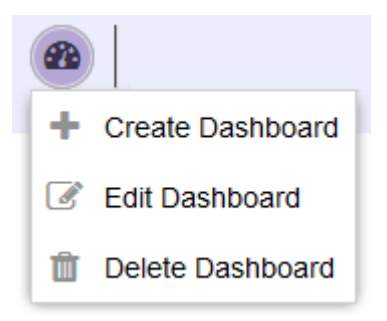

### **Figure 22: Manage Dashboard Options**

5. Select **Delete Dashboard** from the drop-down list.

A confirmation dialog appears.

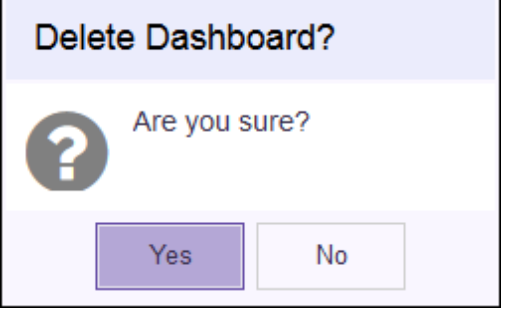

### **Figure 23: Delete Confirmation Dialog**

6. Select **Yes** to delete the dashboard. Select **No** to exit this screen without deleting the selected dashboard.

If **Yes** is selected, the dashboard is immediately deleted.

### Dashboard Widgets

Widgets are used to display the data of interest from a site's location data on the dashboard. Widgets on the **New Dashboard** screen are classified into:

- [Site Analytics](#page-28-0)  These widgets display site analytics data.
- [Category Analytics](#page-48-0)  These widgets display category analytics data.

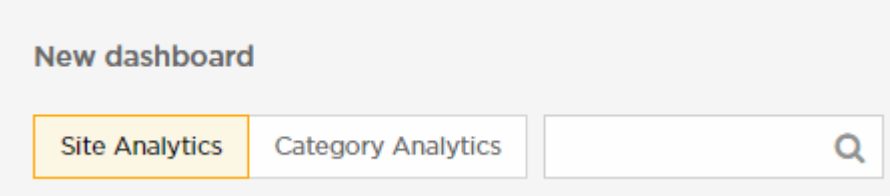

### **Figure 24: The Widget Categories**

The available widget labels are determined by the Industry Vertical that you have configured in ExtremeCloud IQ. For example, Dwell Time statistics used in a Retail vertical are referred to as Occupancy Time statistics for the Healthcare vertical. For

<span id="page-28-0"></span>more information on Device Classifications, see [Device Classification Settings](#page-140-0) on page 141.

Use the **Search** text box to drill down to the widgets of interest.

### Site Analytics Widgets

The Site Analytics widgets provide you with tools to get a deep insight into the activities related to your sites. With these widgets, you can view statistics and trends with respect to visits, sites, and visitors.

Site analytics widgets can be broadly classified into those that provide statistics, trends, comparisons, and information.

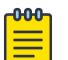

### Note

If a client's data is deleted in ExtremeCloud IQ, all configured, cached, Live, and Historical data related to that client is also deleted from ExtremeLocation **Essentials** 

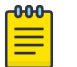

### Note

If Reset VIQ is selected in ExtremeCloud IQ, all configured data for locations, devices, and clients is cleared from ExtremeLocation Essentials. In addition, all cached, Live, and Historical data related to that VIQ is cleared from Extremel ocation Essentials.

### *Visit Type*

This widget displays the device visit types distribution classified as Outside, Inside Bounced, or Inside Engaged on a bar chart over time

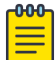

#### Note

If a client's data is deleted in ExtremeCloud IQ, all configured, cached, Live, and Historical data related to that client is also deleted from ExtremeLocation **Essentials** 

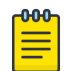

### Note

If Reset VIQ is selected in ExtremeCloud IQ, all configured data for locations, devices, and clients is cleared from ExtremeLocation Essentials. In addition, all cached, Live, and Historical data related to that VIQ is cleared from ExtremeLocation Essentials.

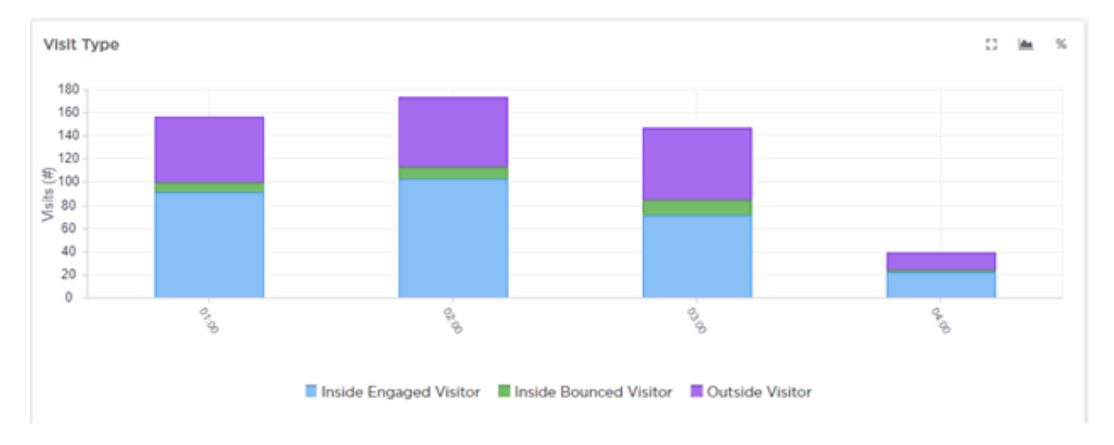

You can use the widget's labels to filter the data being displayed. Click on a label to include or exclude its data in the widget. When the data for the label is excluded, the label is displayed in a lighter color.

Use the  $\leq$  icon to expand the widget to fill the current view window. Use the same button to restore the widget to its previous size and location.

Use the **ight** icon to change the widget's graph type to *Area Chart*. The icon now changes to the alternate graph type available for this widget.

Use the  $\lfloor\frac{*}{2}\rfloor$  icon to change the type of data displayed in the widget. When selected, the

displayed data changes from numeric to percentage. The icon changes to .

### *Inside Visitor Engagement Trend*

This widget displays the distribution of devices classified as Inside a site further classified as **Bounced** or **Engaged** visitors.

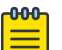

#### Note

If a client's data is deleted in ExtremeCloud IQ, all configured, cached, Live, and Historical data related to that client is also deleted from ExtremeLocation Essentials.

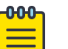

#### Note

If Reset VIQ is selected in ExtremeCloud IQ, all configured data for locations, devices, and clients is cleared from ExtremeLocation Essentials. In addition, all cached, Live, and Historical data related to that VIQ is cleared from ExtremeLocation Essentials.

Data is displayed for each of these visit types for these time ranges:

- <5 minutes (devices in site less than 5 minutes)
- 5-20 minutes
- 20-60 minutes
- 1-6 hours
- >6 hours

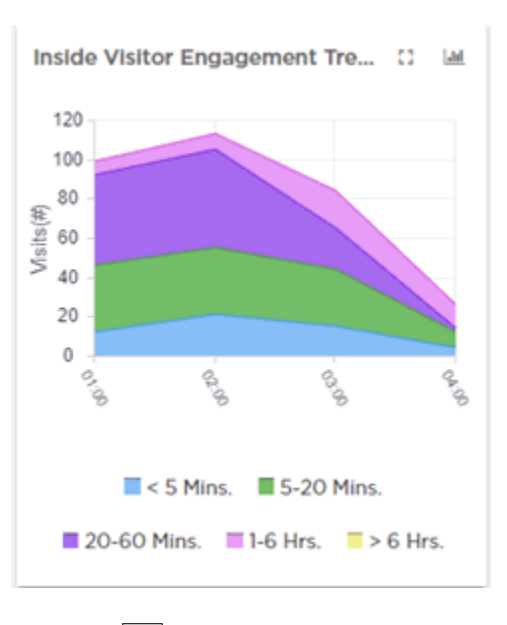

Use the  $\leq$  icon to expand the widget to fill the current view window. Use the same button to restore the widget to its previous size and location.

You can use the widget's labels to filter the data being displayed. Click on a label to include or exclude its data in the widget. When the data for the label is excluded, the label is displayed in a lighter color.

Use the  $\lfloor \frac{m}{2} \rfloor$  icon to change the widget's graph type to *Bar Chart*. The icon now changes to the alternate graph type available for this widget.

### *Inside Engaged Visitor Duration*

This widget displays the average engagement duration for Inside Engaged Visitors. Engagement duration is the time the user is engaged (stays) inside the site.

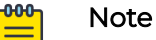

If a client's data is deleted in ExtremeCloud IQ, all configured, cached, Live, and Historical data related to that client is also deleted from ExtremeLocation **Essentials** 

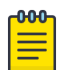

#### Note

If Reset VIQ is selected in ExtremeCloud IQ, all configured data for locations, devices, and clients is cleared from ExtremeLocation Essentials. In addition, all cached, Live, and Historical data related to that VIQ is cleared from ExtremeLocation Essentials.

This graph is displayed for the duration set in the **Duration** field.

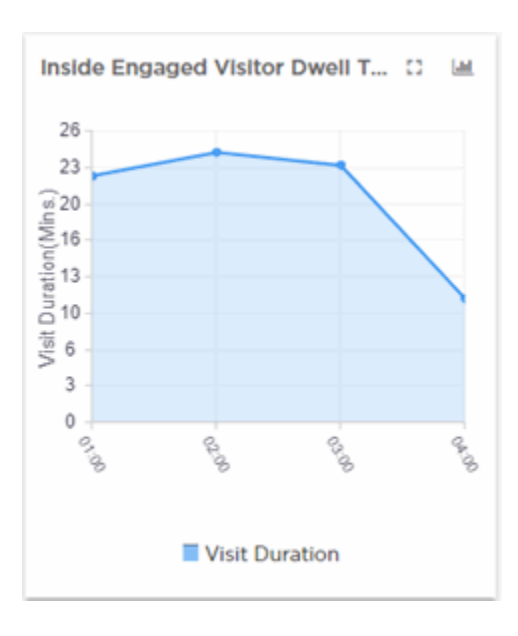

Use the  $\leq$  icon to expand the widget to fill the current view window. Use the same button to restore the widget to its previous size and location.

Use the  $\lfloor \frac{m}{2} \rfloor$  icon to change the widget's graph type to *Bar Chart*. The icon now changes to the alternate graph type available for this widget.

### *Loyalty - First vs Repeat*

This widget displays the distribution of total visits classified into first time visits and repeat visits. A visitor is considered a repeat visitor if earlier seen in the site in the last thirty (30) days.

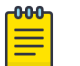

### Note

If a client's data is deleted in ExtremeCloud IQ, all configured, cached, Live, and Historical data related to that client is also deleted from ExtremeLocation Essentials.

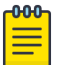

### Note

If Reset VIQ is selected in ExtremeCloud IQ, all configured data for locations, devices, and clients is cleared from ExtremeLocation Essentials. In addition, all cached, Live, and Historical data related to that VIQ is cleared from ExtremeLocation Essentials.

This graph is displayed for the duration set in the **Duration** field.

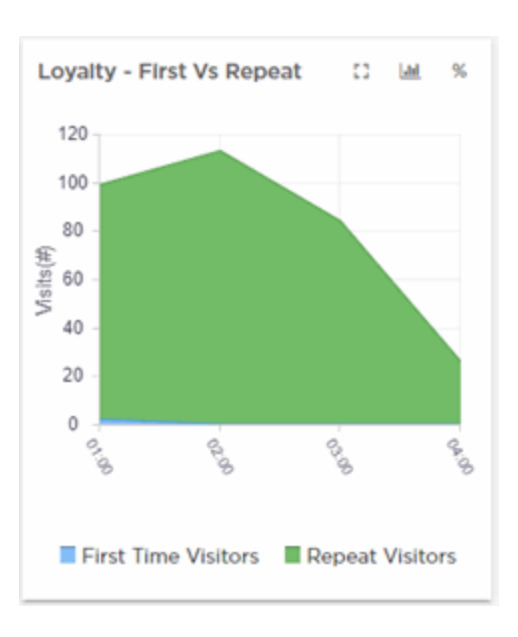

Use the  $\lfloor \frac{r}{r} \rfloor$  icon to expand the widget to fill the current view window. Use the same button to restore the widget to its previous size and location.

You can use the widget's labels to filter the data being displayed. Click on a label to include or exclude its data in the widget. When the data for the label is excluded, the label is displayed in a lighter color.

Use the  $\lfloor \frac{m}{m} \rfloor$  icon to change the widget's graph type to *Bar Chart*. The icon now changes to the alternate graph type available for this widget.

Use the  $\frac{1}{2}$  icon to change the type of data displayed in the widget. When selected, the

displayed data changes from numeric to percentage. The icon changes to  $\lfloor$   $\scriptstyle \stackrel{*}{\text{}}$ 

### *Visit Opportunity*

This widget displays the total number of Outside and Inside visits identified by ExtremeLocation Essentials based on the devices identified by it. Each observation of the same device is counted as a separate visit.

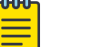

Note If a client's data is deleted in ExtremeCloud IQ, all configured, cached, Live, and Historical data related to that client is also deleted from ExtremeLocation Essentials.

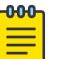

### **Note**

If Reset VIQ is selected in ExtremeCloud IQ, all configured data for locations, devices, and clients is cleared from ExtremeLocation Essentials. In addition, all cached, Live, and Historical data related to that VIQ is cleared from Extremel ocation Essentials.

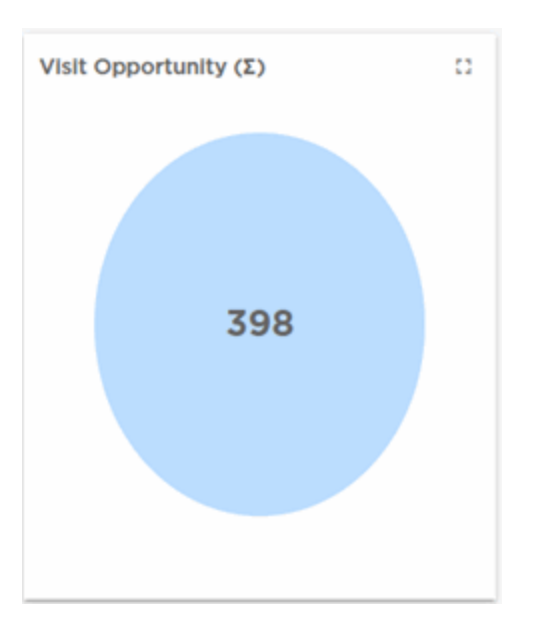

Use the  $\lfloor \frac{r}{r} \rfloor$  icon to expand the widget to fill the current view window. Use the same button to restore the widget to its previous size and location.

### *Visits - Outside Visitor vs Inside Visitor - (Σ)*

This widget displays the aggregated distribution of visits classified as Outside, Inside Bounced, and Inside Engaged aggregated over a selected time period.

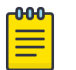

### Note

If a client's data is deleted in ExtremeCloud IQ, all configured, cached, Live, and Historical data related to that client is also deleted from ExtremeLocation Essentials.

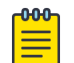

### Note

If Reset VIQ is selected in ExtremeCloud IQ, all configured data for locations, devices, and clients is cleared from ExtremeLocation Essentials. In addition, all cached, Live, and Historical data related to that VIQ is cleared from ExtremeLocation Essentials.

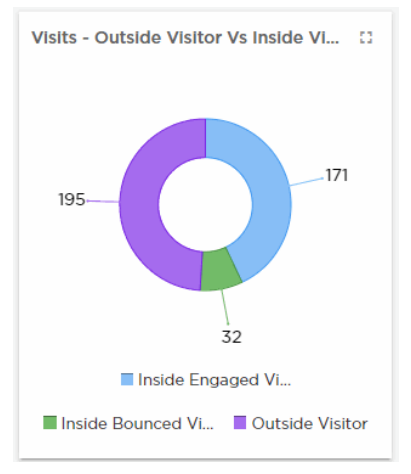

Use the  $\lfloor \frac{1}{2} \rfloor$  icon to expand the widget to fill the current view window. Use the same button to restore the widget to its previous size and location.

You can use the widget's labels to filter the data being displayed. Click on a label to include or exclude its data in the widget. When the data for the label is excluded, the label is displayed in a lighter color.

Hover on any of the widget's data points to view specific information on the selected data point. When hovering on a part of the Pie chart, the section of the chart under the mouse pointer is exploded out.

### *Inside Engaged Visitor Trend - (Σ)*

This widget displays the aggregated distribution of Inside Visitors on visit duration.

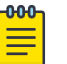

### Note

**Note** 

If a client's data is deleted in ExtremeCloud IQ, all configured, cached, Live, and Historical data related to that client is also deleted from ExtremeLocation Essentials.

If Reset VIQ is selected in ExtremeCloud IQ, all configured data for locations, devices, and clients is cleared from ExtremeLocation Essentials. In addition, all cached, Live, and Historical data related to that VIQ is cleared from ExtremeLocation Essentials.

Data is displayed for these time ranges:

- <5 minutes (devices in site less than five (5) minutes)
- 5-20 minutes
- 20-60 minutes
- 1-6 hours
- $\cdot$  >6 hours

This graph is displayed for the duration set in the **Duration** field..

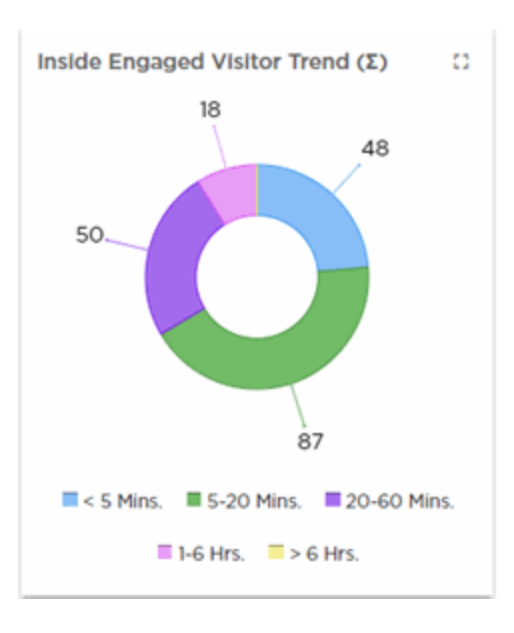

Use the  $\leq$  icon to expand the widget to fill the current view window. Use the same button to restore the widget to its previous size and location.

You can use the widget's labels to filter the data being displayed. Click on a label to include or exclude its data in the widget. When the data for the label is excluded, the label is displayed in a lighter color.

Hover on any of the widget's data points to view specific information on the selected data point. When hovering on a part of the Pie chart, the section of the chart under the mouse pointer is exploded out.

### *Top 5 Sites (Visit)*

This widget displays the top five (5) sites sorted by the total number of inside visits observed across all the sites managed by this ExtremeLocation Essentials account. This is a good metric for venue owners to identify top-performing venues that get more footfalls compared to other sites.

#### $-0.00 -$ Note

If a client's data is deleted in ExtremeCloud IQ, all configured, cached, Live, and Historical data related to that client is also deleted from ExtremeLocation **Essentials** 

#### nn n Note

If Reset VIQ is selected in ExtremeCloud IQ, all configured data for locations, devices, and clients is cleared from ExtremeLocation Essentials. In addition, all cached, Live, and Historical data related to that VIQ is cleared from ExtremeLocation Essentials.
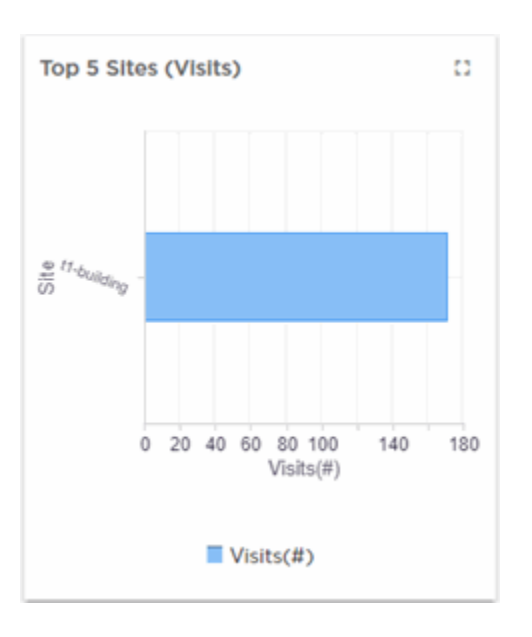

### *Bottom 5 Sites (Visits)*

This widget displays the bottom five (5) sites sorted by the total number of inside visits observed across all the sites managed by this ExtremeLocation Essentials account. This is a good metric for venue owners to identify poorly performing venues which have low footfalls compared to other sites.

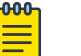

## Note

If a client's data is deleted in ExtremeCloud IQ, all configured, cached, Live, and Historical data related to that client is also deleted from ExtremeLocation Essentials.

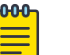

## Note

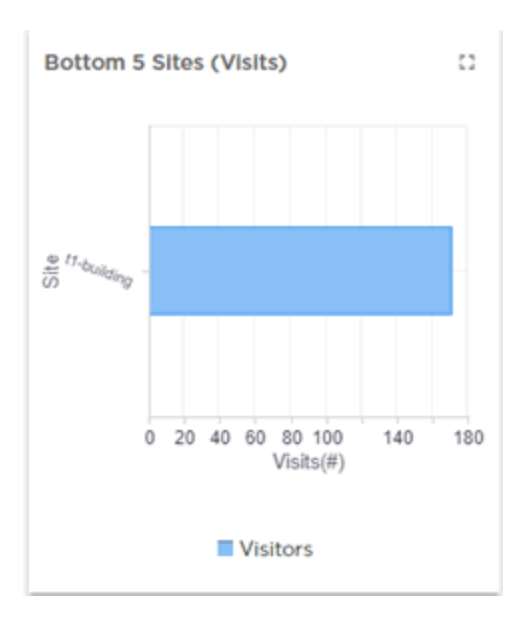

## *Top 5 Sites (Visit Duration)*

This widget displays the top five (5) sites sorted by time the visitor is engaged (spends) in the site. This is a good metric for venue owners to identify poorly performing venues which have low footfalls compared to other sites managed by this ExtremeLocation Essentials account.

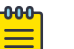

#### Note

If a client's data is deleted in ExtremeCloud IQ, all configured, cached, Live, and Historical data related to that client is also deleted from ExtremeLocation Essentials.

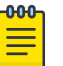

#### Note

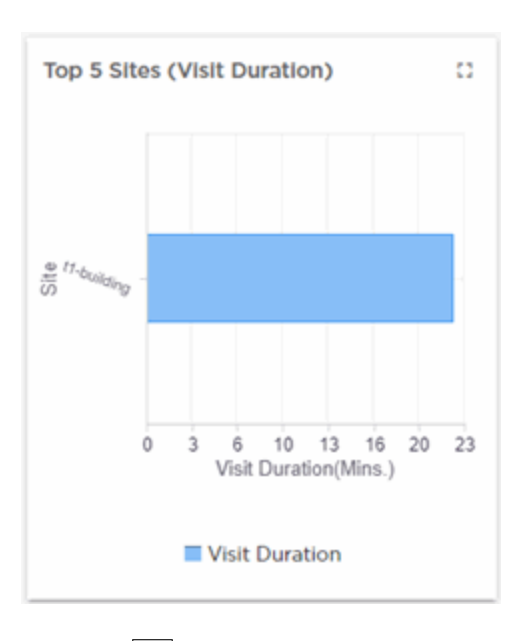

### *Bottom 5 Sites (Visit Duration)*

This widget displays the bottom five (5) sites sorted by time the visitor is engaged (spends) in the site. This is a good metric for venue owners to identify poorly performing venues which have low footfalls compared to other sites managed by this ExtremeLocation Essentials account.

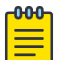

#### Note

If a client's data is deleted in ExtremeCloud IQ, all configured, cached, Live, and Historical data related to that client is also deleted from ExtremeLocation Essentials.

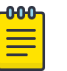

#### Note

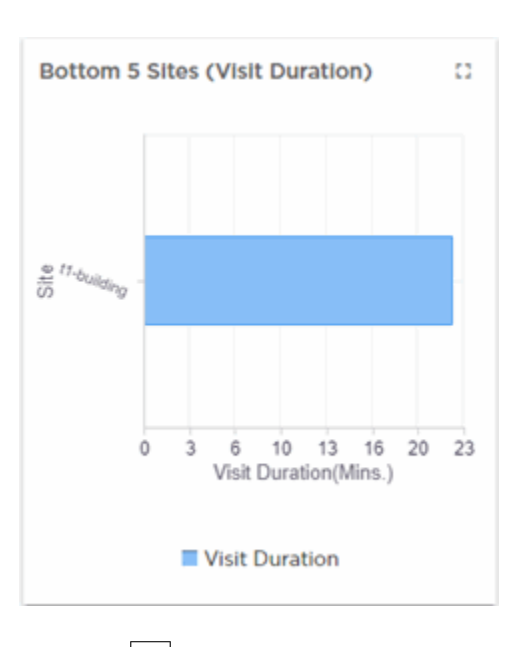

## *Visits - Outside Visitor vs Inside Visitor (Day of Week)*

This widget displays a chart of the total of all visits to all the sites managed by this ExtremeLocation Essentials account. This data is classified into Outside, Inside Bounced, and Inside Engaged visits. This data is then displayed for each day of the week.

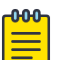

## Note

If a client's data is deleted in ExtremeCloud IQ, all configured, cached, Live, and Historical data related to that client is also deleted from ExtremeLocation Essentials.

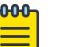

## **Note**

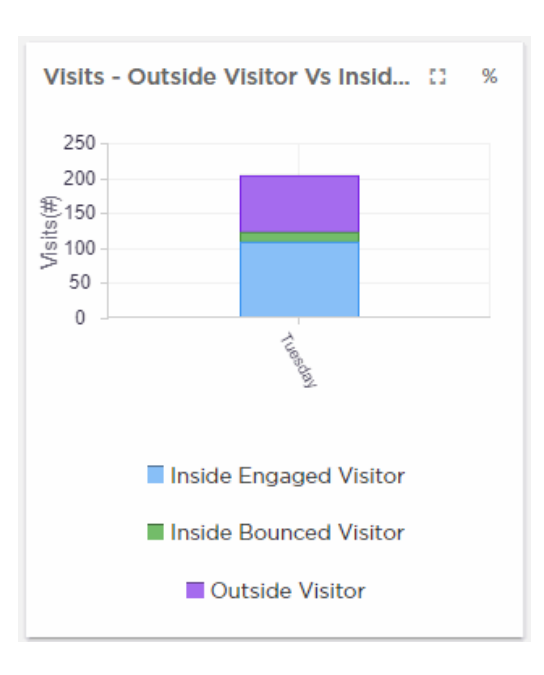

You can use the widget's labels to filter the data being displayed. Click on a label to include or exclude its data in the widget. When the data for the label is excluded, the label is displayed in a lighter color.

Use the  $\frac{1}{2}$  icon to change the type of data displayed in the widget. When selected, the

displayed data changes from numeric to percentage. The icon changes to  $\begin{array}{|c|c|c|}\hline \end{array}$ 

#### *Visits - Outside Visitor vs Inside Visitor (Hour of Day)*

This widget displays a chart of the total of all visits to all the sites managed by this ExtremeLocation Essentials account. This data is classified into Outside Visitor, Inside Bounced Visitor, and Inside Engaged Visitor visits. This data is then displayed for each hour of the day.

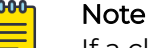

If a client's data is deleted in ExtremeCloud IQ, all configured, cached, Live, and Historical data related to that client is also deleted from ExtremeLocation Essentials.

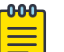

## Note

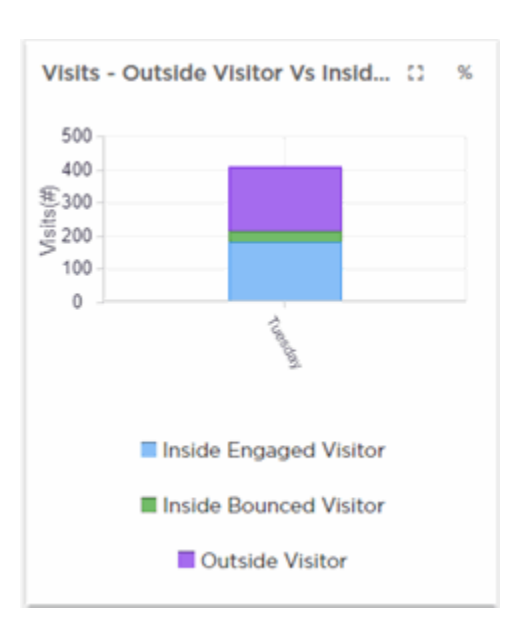

You can use the widget's labels to filter the data being displayed. Click on a label to include or exclude its data in the widget. When the data for the label is excluded, the label is displayed in a lighter color.

Use the  $\frac{1}{2}$  icon to change the type of data displayed in the widget. When selected, the displayed data changes from numeric to percentage. The icon changes to .

## *Inside Engaged Visitor Trend (Day of Week)*

This widget displays a chart of the total of all visit lengths of all visitors classified as Inside Visitor consisting of Inside Bounced Visitors and Inside Engaged Visitor visitors for all sites. This data is then displayed for each day of the week classified by visit duration.

#### 000 Note

If a client's data is deleted in ExtremeCloud IQ, all configured, cached, Live, and Historical data related to that client is also deleted from ExtremeLocation Essentials.

#### 000 Note

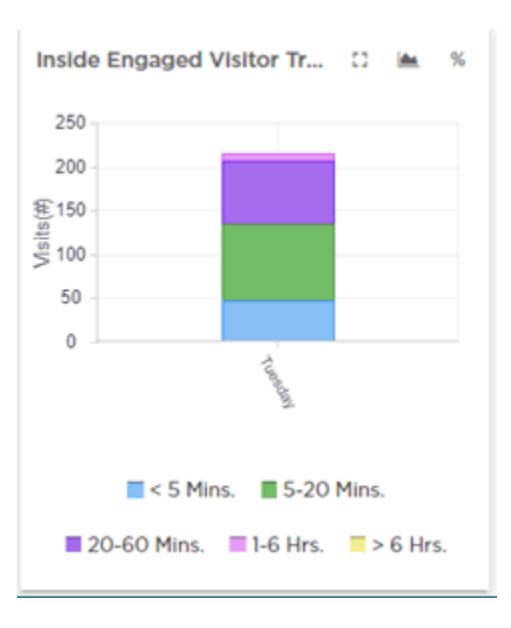

The data is classified into these distinct groupings by duration:

- < 5 Minutes
- 5 Minutes to 20 Minutes
- 20 Minutes to 60 Minutes
- 1 Hour to 6 Hours
- > 6 Hours

Use the  $\geq$  icon to expand the widget to fill the current view window. Use the same button to restore the widget to its previous size and location.

You can use the widget's labels to filter the data being displayed. Click on a label to include or exclude its data in the widget. When the data for the label is excluded, the label is displayed in a lighter color.

Use the  $\frac{|\mathbf{a}|}{|\mathbf{c}|}$  icon to change the widget's graph type to  $\mathbf{a}_x$  *Chart*. The icon now changes to the alternate graph type available for this widget.

Use the  $\frac{|\mathcal{C}|}{2}$  icon to change the type of data displayed in the widget. When selected, the

displayed data changes from numeric to percentage. The icon changes to .

#### *Inside Engagement Trend (Hour of Day)*

This widget displays a chart of the total of all visit lengths of all visitors classified as Inside consisting of Inside Bounced and Inside Engaged visitors for all sites. This data is then displayed for each hour of the day classified by visit duration.

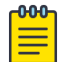

## **Note**

If a client's data is deleted in ExtremeCloud IQ, all configured, cached, Live, and Historical data related to that client is also deleted from ExtremeLocation Essentials.

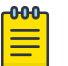

#### Note

If Reset VIQ is selected in ExtremeCloud IQ, all configured data for locations, devices, and clients is cleared from ExtremeLocation Essentials. In addition, all cached, Live, and Historical data related to that VIQ is cleared from ExtremeLocation Essentials.

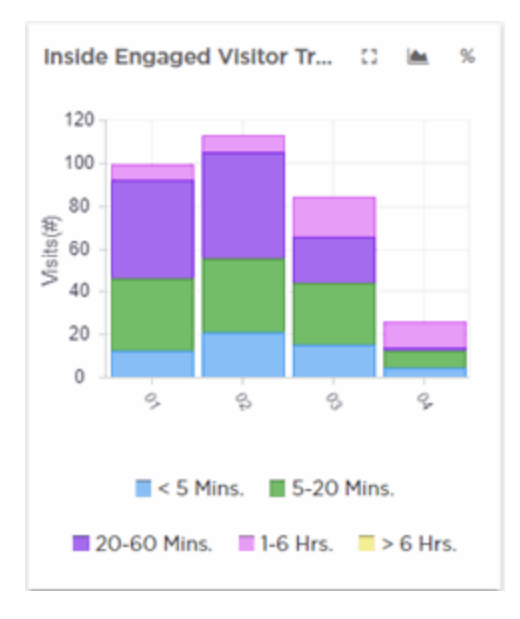

The data is classified into these distinct groupings by duration:

- < 5 Minutes
- 5 Minutes to 20 Minutes
- 20 Minutes to 60 Minutes
- 1 Hour to 6 Hours
- > 6 Hours

Use the  $\lfloor \frac{r}{r} \rfloor$  icon to expand the widget to fill the current view window. Use the same button to restore the widget to its previous size and location.

You can use the widget's labels to filter the data being displayed. Click on a label to include or exclude its data in the widget. When the data for the label is excluded, the label is displayed in a lighter color.

Use the **induce** icon to change the widget's graph type to *Area Chart*. The icon now changes to the alternate graph type available for this widget.

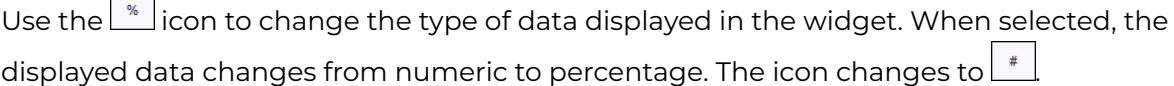

### *Unique Visitors (Outside Visitor vs Inside Visitor)*

This widget displays a chart of the total unique visits to the site further classified into Inside Bounced Visitors, Inside Engaged Visitor, and Outside Visitor visit types by time duration.

#### $-0.00 -$ Note

If a client's data is deleted in ExtremeCloud IQ, all configured, cached, Live, and Historical data related to that client is also deleted from ExtremeLocation Essentials.

## Note

If Reset VIQ is selected in ExtremeCloud IQ, all configured data for locations, devices, and clients is cleared from ExtremeLocation Essentials. In addition, all cached, Live, and Historical data related to that VIQ is cleared from ExtremeLocation Essentials.

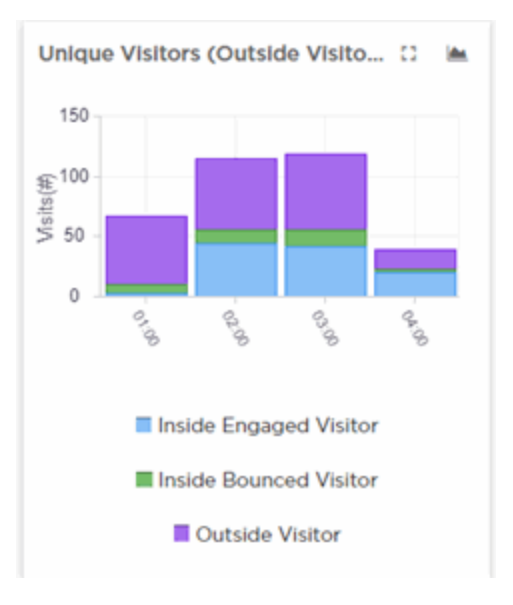

Use the  $\lfloor \frac{r}{r} \rfloor$  icon to expand the widget to fill the current view window. Use the same button to restore the widget to its previous size and location.

You can use the widget's labels to filter the data being displayed. Click on a label to include or exclude its data in the widget. When the data for the label is excluded, the label is displayed in a lighter color.

Use the  $\lfloor \frac{m}{m} \rfloor$  icon to change the widget's graph type to *Bar Chart*. The icon now changes to the alternate graph type available for this widget.

### *Unique - Inside Engaged Visitor vs Staff vs Assets*

This widget displays a chart of the unique visits to the site by Inside Engaged Visitor, Staff, and Assets by time duration.

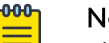

# **Note**

The terminology for *Staff* changes based on the Industry Vertical you have configured on ExtremeCloud IQ. For example, the Enterprise vertical refers to staff as *Employee*, and the Higher Education vertical refers to staff as *Faculty*.

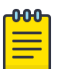

## Note

If a client's data is deleted in ExtremeCloud IQ, all configured, cached, Live, and Historical data related to that client is also deleted from ExtremeLocation Essentials.

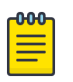

### **Note**

If Reset VIQ is selected in ExtremeCloud IQ, all configured data for locations, devices, and clients is cleared from ExtremeLocation Essentials. In addition, all cached, Live, and Historical data related to that VIQ is cleared from ExtremeLocation Essentials.

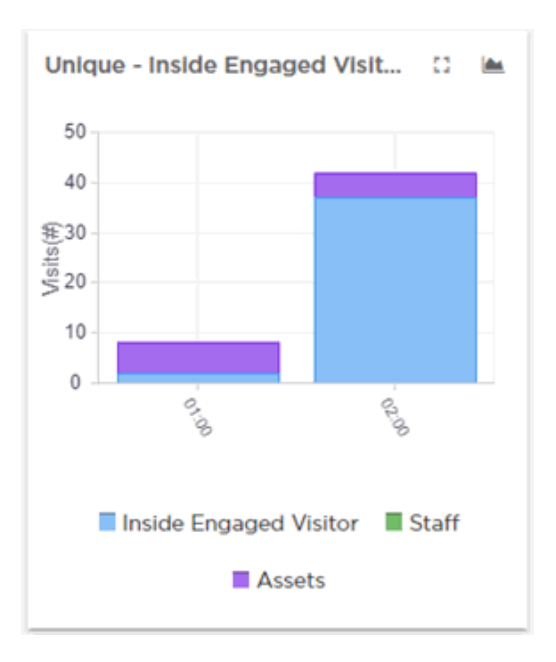

Use the  $\boxed{\cdot}$  icon to expand the widget to fill the current view window. Use the same button to restore the widget to its previous size and location.

You can use the widget's labels to filter the data being displayed. Click on a label to include or exclude its data in the widget. When the data for the label is excluded, the label is displayed in a lighter color.

Use the **ight** icon to change the widget's graph type to *Area Chart*. The icon now changes to the alternate graph type available for this widget.

#### *Visits - Inside Engaged Visitor vs Staff vs Assets*

This widget displays a chart of the total visits to a site classified by Inside Engaged Visitor, Staff, and Assets by time duration.

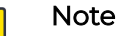

The terminology for *Staff* changes based on the Industry Vertical you have configured on ExtremeCloud IQ. For example, the Enterprise vertical refers to staff as *Employee*, and the Higher Education vertical refers to staff as *Faculty*.

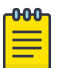

 $000$ 

### Note

If a client's data is deleted in ExtremeCloud IQ, all configured, cached, Live, and Historical data related to that client is also deleted from ExtremeLocation Essentials.

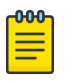

### Note

If Reset VIQ is selected in ExtremeCloud IQ, all configured data for locations, devices, and clients is cleared from ExtremeLocation Essentials. In addition, all cached, Live, and Historical data related to that VIQ is cleared from ExtremeLocation Essentials.

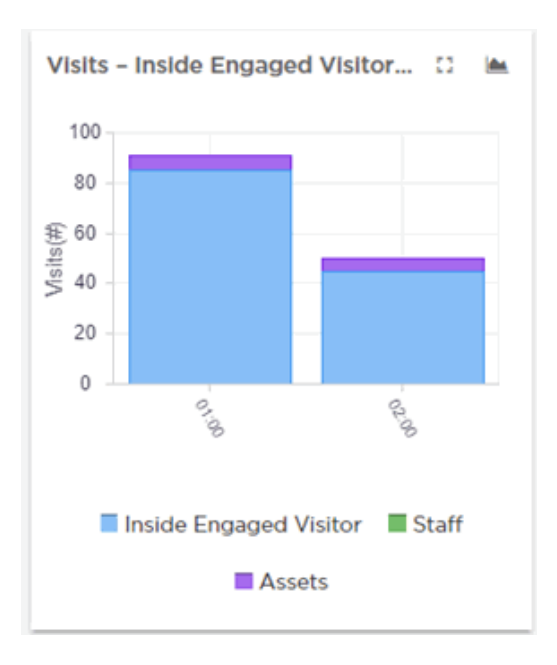

Use the  $\boxed{\cdot}$  icon to expand the widget to fill the current view window. Use the same button to restore the widget to its previous size and location.

You can use the widget's labels to filter the data being displayed. Click on a label to include or exclude its data in the widget. When the data for the label is excluded, the label is displayed in a lighter color.

Use the **ight** icon to change the widget's graph type to *Area Chart*. The icon now changes to the alternate graph type available for this widget.

#### *Visits - Inside Engaged Visitor vs Staff vs Assets - Totals*

This widget displays a chart of all visits to a site classified by Inside Engaged Visitor, Staff, and Assets.

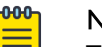

## **Note**

The terminology for *Staff* changes based on the Industry Vertical you have configured on ExtremeCloud IQ. For example, the Enterprise vertical refers to staff as *Employee*, and the Higher Education vertical refers to staff as *Faculty*.

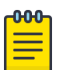

## Note

If a client's data is deleted in ExtremeCloud IQ, all configured, cached, Live, and Historical data related to that client is also deleted from ExtremeLocation Essentials.

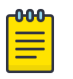

#### **Note**

If Reset VIQ is selected in ExtremeCloud IQ, all configured data for locations, devices, and clients is cleared from ExtremeLocation Essentials. In addition, all cached, Live, and Historical data related to that VIQ is cleared from ExtremeLocation Essentials.

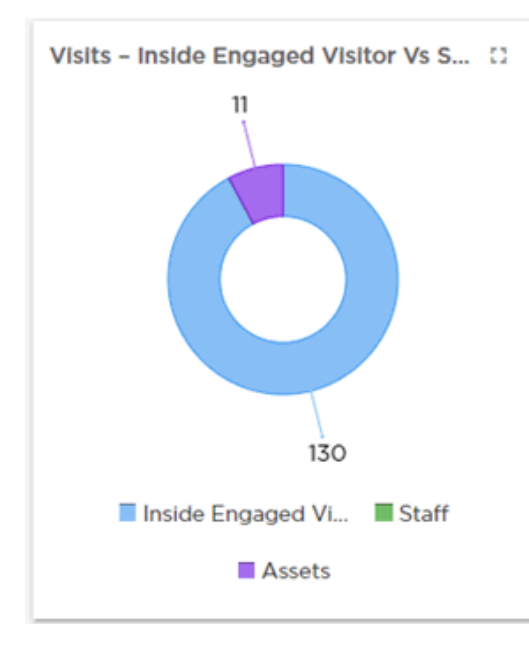

Use the  $\boxed{\cdot}$  icon to expand the widget to fill the current view window. Use the same button to restore the widget to its previous size and location.

You can use the widget's labels to filter the data being displayed. Click on a label to include or exclude its data in the widget. When the data for the label is excluded, the label is displayed in a lighter color.

Hover on any of the widget's data points to view specific information on the selected data point. When hovering on a part of the Pie chart, the section of the chart under the mouse pointer is exploded out.

# Category Analytics Widgets

Use the Category Analytics widgets to display detailed analytics of categories in your ExtremeLocation managed network. A Category is a logical region on a floor on which you can run analytics and user engagement activities. You can have multiple categories assigned to a floor and can share categories across multiple site and floors. These analytics are generated based on category values assigned to regions or access points on the floor plan for a given site. For example, when ExtremeLocation is deployed in a retail environment, you could setup your categories as *Electronics*, Cosmetics, Baby Care, etc.

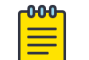

## Note

If a client's data is deleted in ExtremeCloud IQ, all configured, cached, Live, and Historical data related to that client is also deleted from ExtremeLocation **Essentials** 

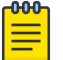

## **Note**

If Reset VIQ is selected in ExtremeCloud IQ, all configured data for locations, devices, and clients is cleared from ExtremeLocation Essentials. In addition, all cached, Live, and Historical data related to that VIQ is cleared from ExtremeLocation Essentials.

## *Category Visits - Assets*

This widget displays the distribution of category visits by tracked assets over time.

Use the  $\geq$  icon to expand the widget to fill the current view window. Use the same button to restore the widget to its previous size and location.

You can use the widget's labels to filter the data being displayed. Click on a label to include or exclude its data in the widget. When the data for the label is excluded, the label is displayed in a lighter color.

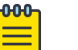

## Note

If a client's data is deleted in ExtremeCloud IQ, all configured, cached, Live, and Historical data related to that client is also deleted from ExtremeLocation Essentials.

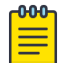

## Note

If Reset VIQ is selected in ExtremeCloud IQ, all configured data for locations, devices, and clients is cleared from ExtremeLocation Essentials. In addition, all cached, Live, and Historical data related to that VIQ is cleared from Extremel ocation Essentials.

## *Category Visits - Staff*

This widget displays the distribution of category visits by staff over time.

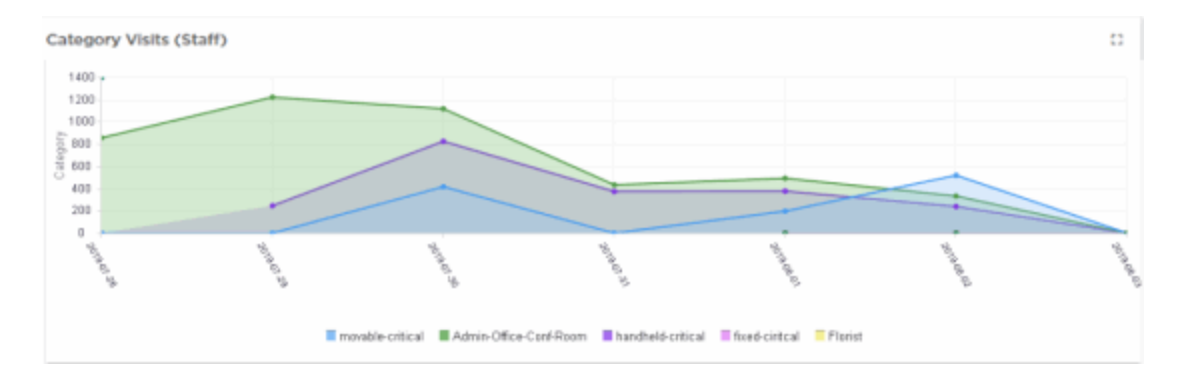

You can use the widget's labels to filter the data being displayed. Click on a label to include or exclude its data in the widget. When the data for the label is excluded, the label is displayed in a lighter color.

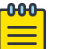

#### Note

If a client's data is deleted in ExtremeCloud IQ, all configured, cached, Live, and Historical data related to that client is also deleted from Extremel ocation Essentials.

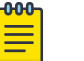

#### **Note**

If Reset VIQ is selected in ExtremeCloud IQ, all configured data for locations, devices, and clients is cleared from ExtremeLocation Essentials. In addition, all cached, Live, and Historical data related to that VIQ is cleared from ExtremeLocation Essentials.

#### *Category Visits - Visitors*

This widget displays the distribution of category visits by visitors over time. Select a category (legend) below the graph to show or hide the graph for the selected category. This graph is displayed for the duration set in the **Duration** field.

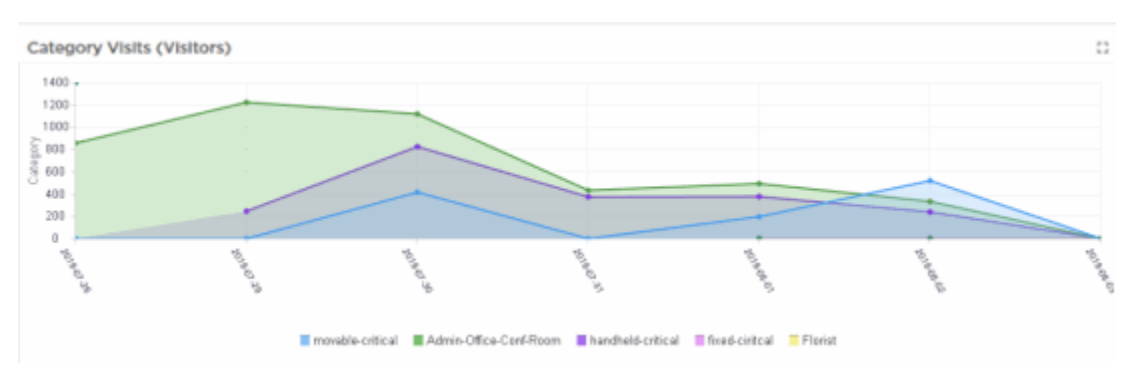

Use the  $\geq$  icon to expand the widget to fill the current view window. Use the same button to restore the widget to its previous size and location.

You can use the widget's labels to filter the data being displayed. Click on a label to include or exclude its data in the widget. When the data for the label is excluded, the label is displayed in a lighter color.

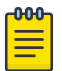

Note

If a client's data is deleted in ExtremeCloud IQ, all configured, cached, Live, and Historical data related to that client is also deleted from ExtremeLocation Essentials.

# Note

If Reset VIQ is selected in ExtremeCloud IQ, all configured data for locations, devices, and clients is cleared from ExtremeLocation Essentials. In addition, all cached, Live, and Historical data related to that VIQ is cleared from ExtremeLocation Essentials.

# *Top 5 Categories by Visits*

This widget displays the top five (5) categories by number of visits to the category area.

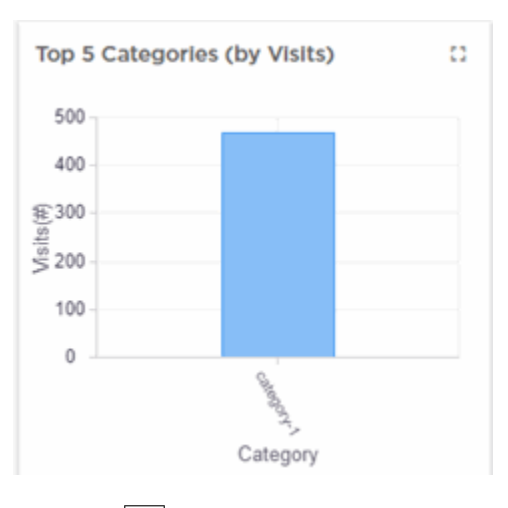

Use the incon to expand the widget to fill the current view window. Use the same button to restore the widget to its previous size and location.

#### 000 Note

If a client's data is deleted in ExtremeCloud IQ, all configured, cached, Live, and Historical data related to that client is also deleted from ExtremeLocation Essentials.

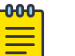

## Note

If Reset VIQ is selected in ExtremeCloud IQ, all configured data for locations, devices, and clients is cleared from ExtremeLocation Essentials. In addition, all cached, Live, and Historical data related to that VIQ is cleared from ExtremeLocation Essentials.

## *Bottom 5 Categories - By Visits*

This widget displays the bottom five (5) categories by number of visits to the category's area.

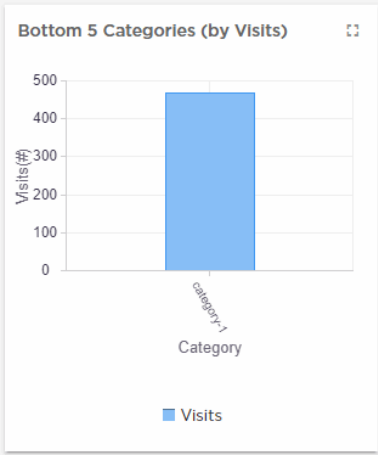

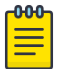

#### Note

If a client's data is deleted in ExtremeCloud IQ, all configured, cached, Live, and Historical data related to that client is also deleted from ExtremeLocation Essentials.

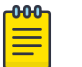

## Note

If Reset VIQ is selected in ExtremeCloud IQ, all configured data for locations, devices, and clients is cleared from ExtremeLocation Essentials. In addition, all cached, Live, and Historical data related to that VIQ is cleared from ExtremeLocation Essentials.

#### *Top 5 Categories - By Visit Duration*

This widget displays the top five (5) categories ordered by the length of average visit duration to the category.

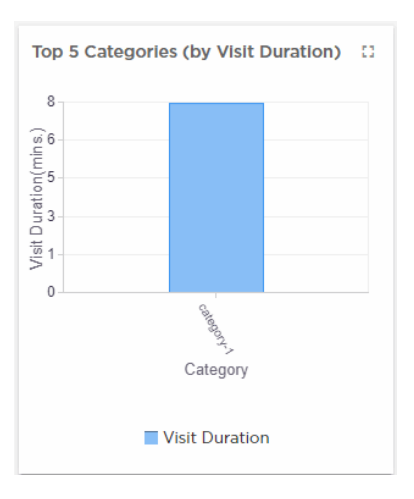

Use the  $\leq$  icon to expand the widget to fill the current view window. Use the same button to restore the widget to its previous size and location.

You can use the widget's labels to filter the data being displayed. Click on a label to include or exclude its data in the widget. When the data for the label is excluded, the label is displayed in a lighter color.

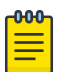

Note

If a client's data is deleted in ExtremeCloud IQ, all configured, cached, Live, and Historical data related to that client is also deleted from ExtremeLocation Essentials.

# Note

If Reset VIQ is selected in ExtremeCloud IQ, all configured data for locations, devices, and clients is cleared from ExtremeLocation Essentials. In addition, all cached, Live, and Historical data related to that VIQ is cleared from ExtremeLocation Essentials.

### *Bottom 5 Categories By Visit Duration*

This widget displays the bottom five (5) categories by length of visits (in minutes) to the category area.

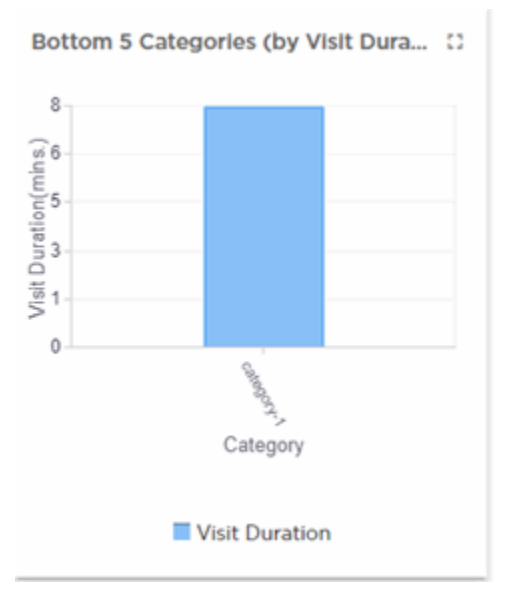

Use the incon to expand the widget to fill the current view window. Use the same button to restore the widget to its previous size and location.

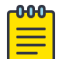

#### Note

If a client's data is deleted in ExtremeCloud IQ, all configured, cached, Live, and Historical data related to that client is also deleted from ExtremeLocation Essentials.

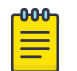

#### Note

If Reset VIQ is selected in ExtremeCloud IQ, all configured data for locations, devices, and clients is cleared from ExtremeLocation Essentials. In addition, all cached, Live, and Historical data related to that VIQ is cleared from ExtremeLocation Essentials.

## *Category - Visit Duration By Assets*

This widget displays a graph of visit durations by assets over time.

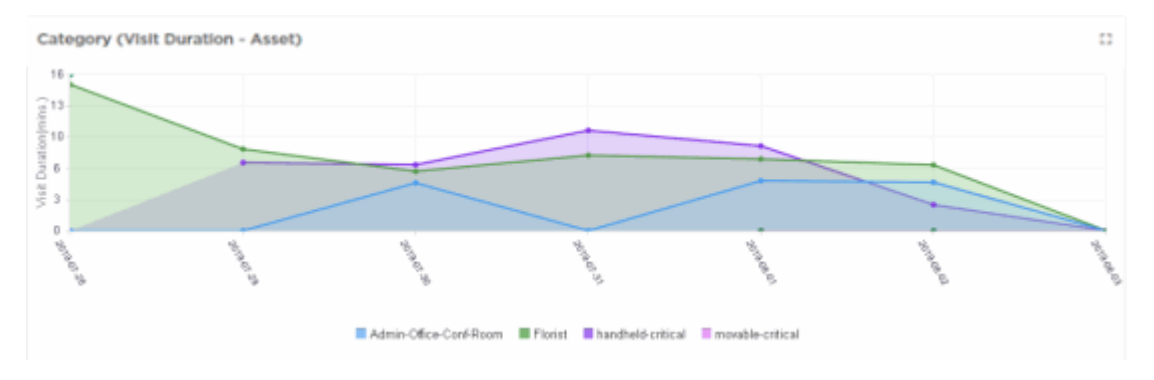

Use the incon to expand the widget to fill the current view window. Use the same button to restore the widget to its previous size and location.

You can use the widget's labels to filter the data being displayed. Click on a label to include or exclude its data in the widget. When the data for the label is excluded, the label is displayed in a lighter color.

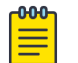

## Note

If a client's data is deleted in ExtremeCloud IQ, all configured, cached, Live, and Historical data related to that client is also deleted from ExtremeLocation Essentials.

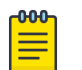

#### Note

If Reset VIQ is selected in ExtremeCloud IQ, all configured data for locations, devices, and clients is cleared from ExtremeLocation Essentials. In addition, all cached, Live, and Historical data related to that VIQ is cleared from ExtremeLocation Essentials.

#### *Category - Visit Duration By Staff*

This widget displays a graph of visit duration by staff over time.

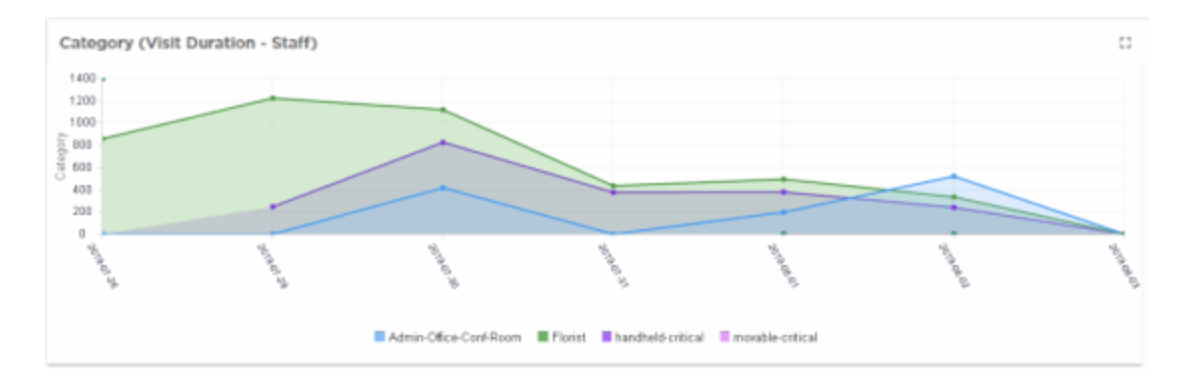

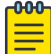

#### **Note**

If a client's data is deleted in ExtremeCloud IQ, all configured, cached, Live, and Historical data related to that client is also deleted from ExtremeLocation **Essentials** 

#### **OOO Note**

If Reset VIQ is selected in ExtremeCloud IQ, all configured data for locations, devices, and clients is cleared from ExtremeLocation Essentials. In addition, all cached, Live, and Historical data related to that VIQ is cleared from ExtremeLocation Essentials.

#### *Category - Visit Duration of Visitors*

This widget displays the distribution of category visits by visitors and the time duration (in minutes) spent by these visitors in that category.

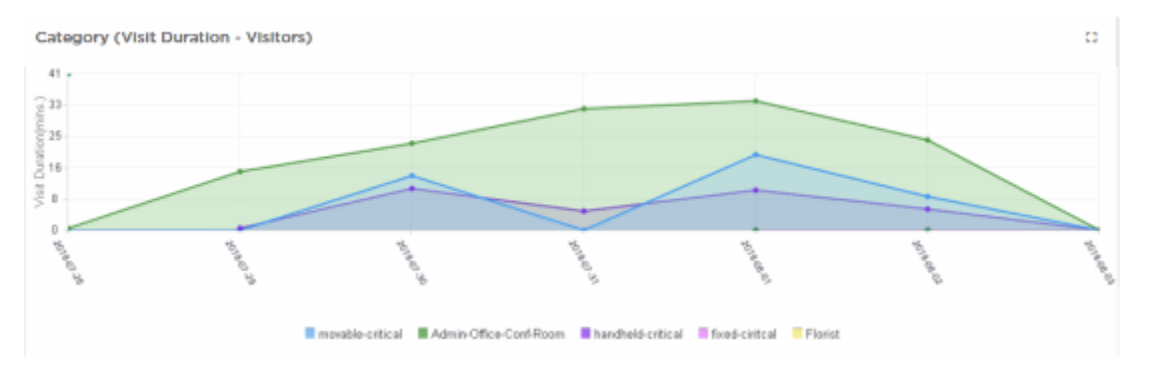

Use the  $\geq$  icon to expand the widget to fill the current view window. Use the same button to restore the widget to its previous size and location.

You can use the widget's labels to filter the data being displayed. Click on a label to include or exclude its data in the widget. When the data for the label is excluded, the label is displayed in a lighter color.

Hover on any of the widget's data points to view specific information on the selected data point. When hovering on a part of the Pie chart, the section of the chart under the mouse pointer is exploded out.

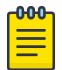

Note

If a client's data is deleted in ExtremeCloud IQ, all configured, cached, Live, and Historical data related to that client is also deleted from ExtremeLocation Essentials.

# Note

If Reset VIQ is selected in ExtremeCloud IQ, all configured data for locations, devices, and clients is cleared from ExtremeLocation Essentials. In addition, all cached, Live, and Historical data related to that VIQ is cleared from ExtremeLocation Essentials.

## *Category - Unique Visitors*

This widget displays the distribution of unique visitors to a category over time.

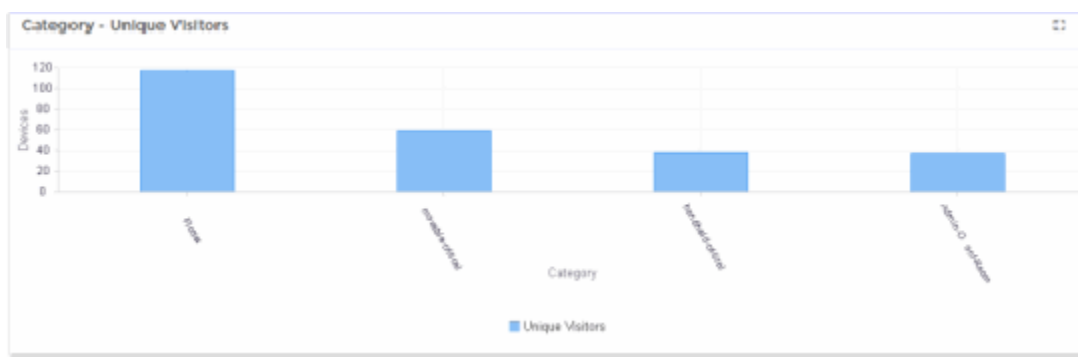

Use the  $\geq$  icon to expand the widget to fill the current view window. Use the same button to restore the widget to its previous size and location.

You can use the widget's labels to filter the data being displayed. Click on a label to include or exclude its data in the widget. When the data for the label is excluded, the label is displayed in a lighter color.

#### **000** Note

If a client's data is deleted in ExtremeCloud IQ, all configured, cached, Live, and Historical data related to that client is also deleted from ExtremeLocation Essentials.

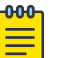

## Note

If Reset VIQ is selected in ExtremeCloud IQ, all configured data for locations, devices, and clients is cleared from ExtremeLocation Essentials. In addition, all cached, Live, and Historical data related to that VIQ is cleared from Extremel ocation Essentials.

## *Category - Unique Assets*

This widget displays a graph of the number of unique assets in each category arranged in descending order over time.

Hover on any of the widget's data points to view specific information on the selected data point. When hovering on a part of the Pie chart, the section of the chart under the mouse pointer is exploded out.

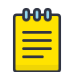

## Note

If a client's data is deleted in ExtremeCloud IQ, all configured, cached, Live, and Historical data related to that client is also deleted from ExtremeLocation Essentials.

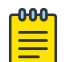

## **Note**

If Reset VIQ is selected in ExtremeCloud IQ, all configured data for locations, devices, and clients is cleared from ExtremeLocation Essentials. In addition, all cached, Live, and Historical data related to that VIQ is cleared from ExtremeLocation Essentials.

### *Category - Unique Staff*

This widget displays a graph of the number of unique staff in each category arranged in descending order over time.

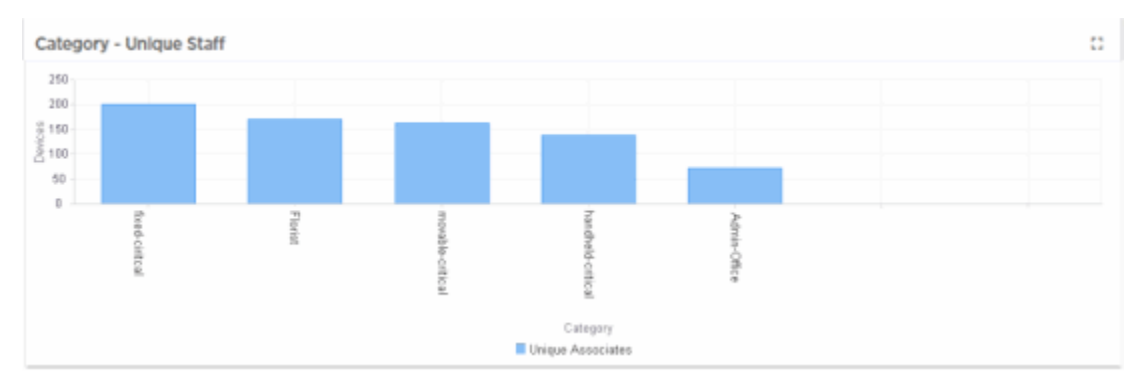

Use the  $\lfloor \frac{r}{r} \rfloor$  icon to expand the widget to fill the current view window. Use the same button to restore the widget to its previous size and location.

You can use the widget's labels to filter the data being displayed. Click on a label to include or exclude its data in the widget. When the data for the label is excluded, the label is displayed in a lighter color.

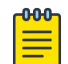

#### Note

If a client's data is deleted in ExtremeCloud IQ, all configured, cached, Live, and Historical data related to that client is also deleted from ExtremeLocation Essentials.

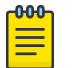

### Note

If Reset VIQ is selected in ExtremeCloud IQ, all configured data for locations, devices, and clients is cleared from ExtremeLocation Essentials. In addition, all cached, Live, and Historical data related to that VIQ is cleared from ExtremeLocation Essentials.

### *Category Visit Duration - Inside Visitor vs Staff vs Assets*

This widget displays a graph of the distribution of visit durations for Inside Visitors, Staff, and Assets. Use the category drop-down to select a category to display the data for.

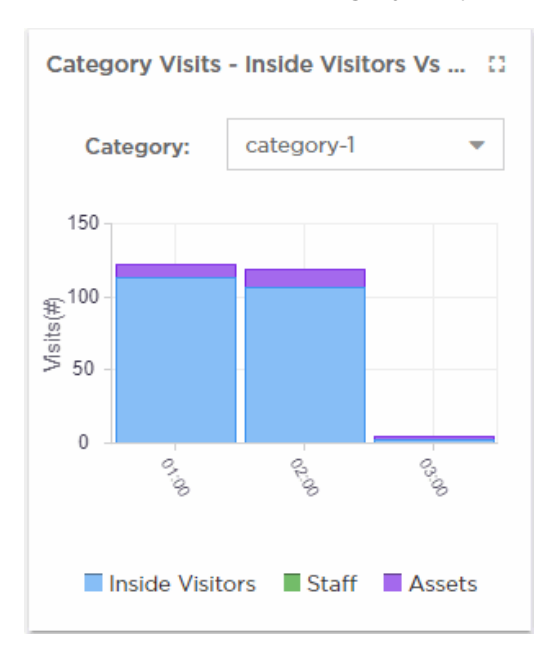

Use the  $\boxed{\cdot}$  icon to expand the widget to fill the current view window. Use the same button to restore the widget to its previous size and location.

You can use the widget's labels to filter the data being displayed. Click on a label to include or exclude its data in the widget. When the data for the label is excluded, the label is displayed in a lighter color.

Use the **Category** drop-down list to change the category for which the data is displayed. By default, the last category selected in the previous session is selected.

#### $-0.0 - 0 -$ Note

If a client's data is deleted in ExtremeCloud IQ, all configured, cached, Live, and Historical data related to that client is also deleted from Extremel ocation Essentials.

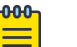

#### Note

#### *Category - Inside Visitors vs Staff vs Assets Over Time*

This widget displays a summary of visitors to a user selected category. The visits are classified as *Inside Visitors, Staff*, and Assets and displayed for the duration set in the **Duration** field.

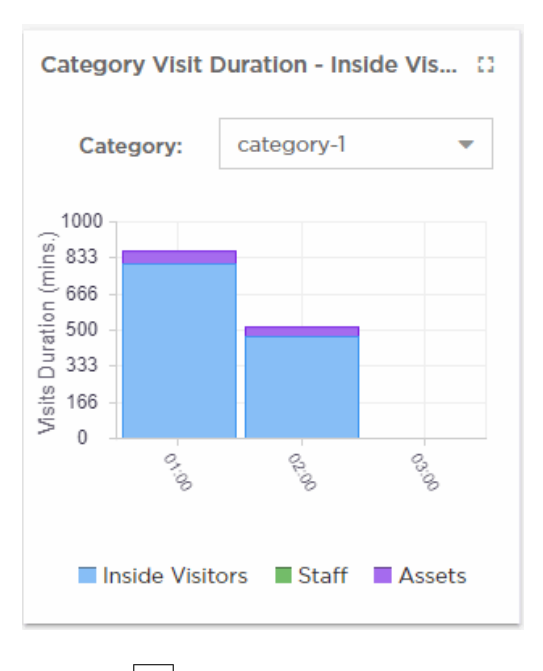

Use the  $\leq$  icon to expand the widget to fill the current view window. Use the same button to restore the widget to its previous size and location.

Use the **Category** drop-down list to change the category for which the data is displayed. By default, the last category selected in the previous session is selected.

Hover on any of the widget's data points to view specific information on the selected data point. When hovering on a part of the Pie chart, the section of the chart under the mouse pointer is exploded out.

You can use the widget's labels to filter the data being displayed. Click on a label to include or exclude its data in the widget. When the data for the label is excluded, the label is displayed in a lighter color.

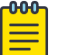

#### Note

If a client's data is deleted in ExtremeCloud IQ, all configured, cached, Live, and Historical data related to that client is also deleted from ExtremeLocation Essentials.

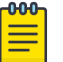

#### Note

#### *Category Crowding*

This widget displays a graph of the distribution of crowding events over time. It shows where crowding has occurred and which categories have had more events in comparison to other categories. Use the historical data to determine where more staff should be deployed.

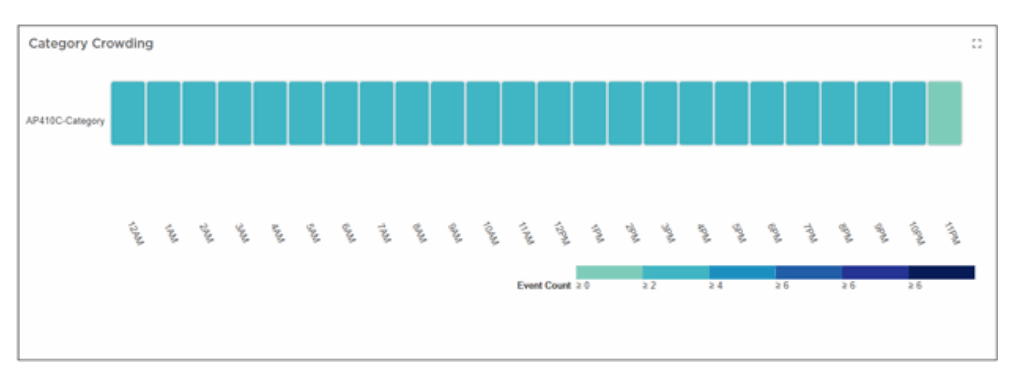

Use the  $\leq$  icon to expand the widget to fill the current view window. Use the same button to restore the widget to its previous size and location.

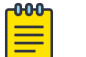

#### Note

If a client's data is deleted in ExtremeCloud IQ, all configured, cached, Live, and Historical data related to that client is also deleted from ExtremeLocation Essentials.

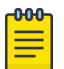

#### Note

If Reset VIQ is selected in ExtremeCloud IQ, all configured data for locations, devices, and clients is cleared from ExtremeLocation Essentials. In addition, all cached, Live, and Historical data related to that VIQ is cleared from ExtremeLocation Essentials.

#### *Category Path Analysis*

This widget displays a multi-dimensional view representing the movement of visitors from one category to another. The following data is displayed:

- comparison of visitor flow across categories
- absolute number of visitor movements across categories
- direction of visitor flow across categories

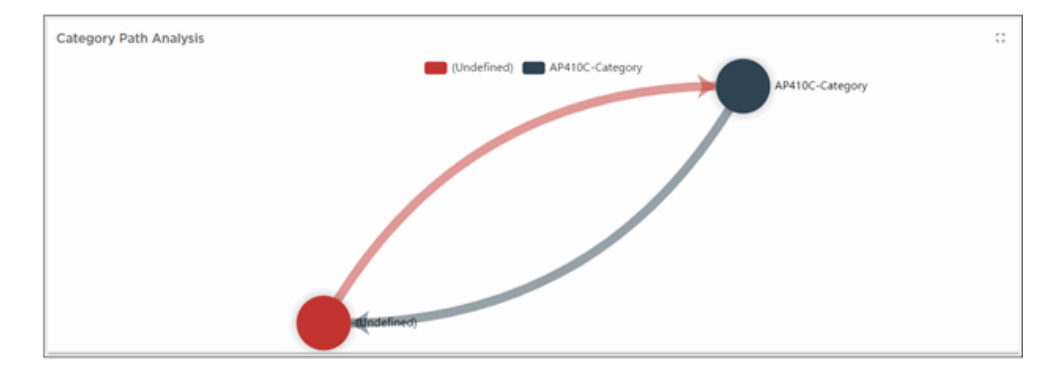

The colored arrows show the direction of flows and the number of devices that have moved in the direction of that flow.

Place your cursor on a color (representing the category) to view the flow of devices to and from that category. Place your cursor on the circle to display the number of devices that have entered and exited the selected category. When you place your cursor on a category, only those categories that have direct flows from the selected category are displayed.

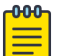

#### Note

If a client's data is deleted in ExtremeCloud IQ, all configured, cached, Live, and Historical data related to that client is also deleted from ExtremeLocation Essentials.

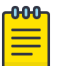

#### Note

If Reset VIQ is selected in ExtremeCloud IQ, all configured data for locations, devices, and clients is cleared from ExtremeLocation Essentials. In addition, all cached, Live, and Historical data related to that VIQ is cleared from ExtremeLocation Essentials.

# Scheduled Reports

ExtremeLocation Essentials supports export of the current dashboard in PDF format. You can also create dashboards that displays data of interest and configure periodic data export which is mailed to specified email accounts. Dashboard reports can be scheduled to run daily, weekly, or monthly.

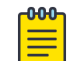

## Note

If a client's data is deleted in ExtremeCloud IQ, all configured, cached, Live, and Historical data related to that client is also deleted from ExtremeLocation Essentials.

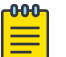

#### Note

If Reset VIQ is selected in ExtremeCloud IQ, all configured data for locations, devices, and clients is cleared from ExtremeLocation Essentials. In addition, all cached, Live, and Historical data related to that VIQ is cleared from Extremel ocation Essentials.

### List Scheduled Reports

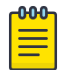

#### Note

If a client's data is deleted in ExtremeCloud IQ, all configured, cached, Live, and Historical data related to that client is also deleted from ExtremeLocation Essentials.

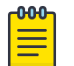

## Note

If Reset VIQ is selected in ExtremeCloud IQ, all configured data for locations, devices, and clients is cleared from ExtremeLocation Essentials. In addition, all cached, Live, and Historical data related to that VIQ is cleared from ExtremeLocation Essentials.

To list the reports scheduled for execution:

1. Select the  $\bullet$  icon from the main menu to view the **Dashboards** screen. The dashboard marked as default automatically loads.

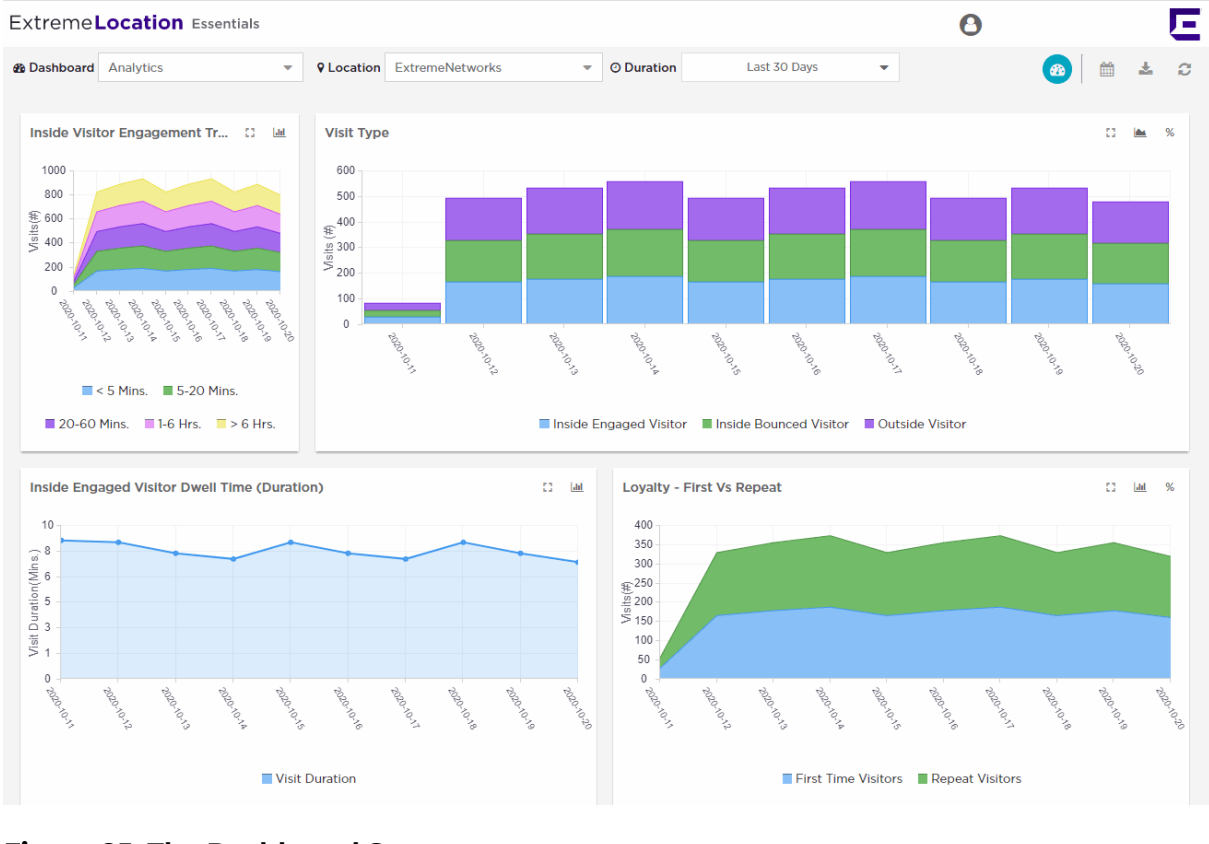

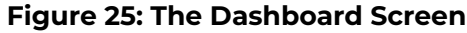

2. Select the button from  $\bigcirc$   $\bigcirc$   $\bigcirc$   $\bigcirc$  tool bar. The **Scheduled Reports** screen displays.

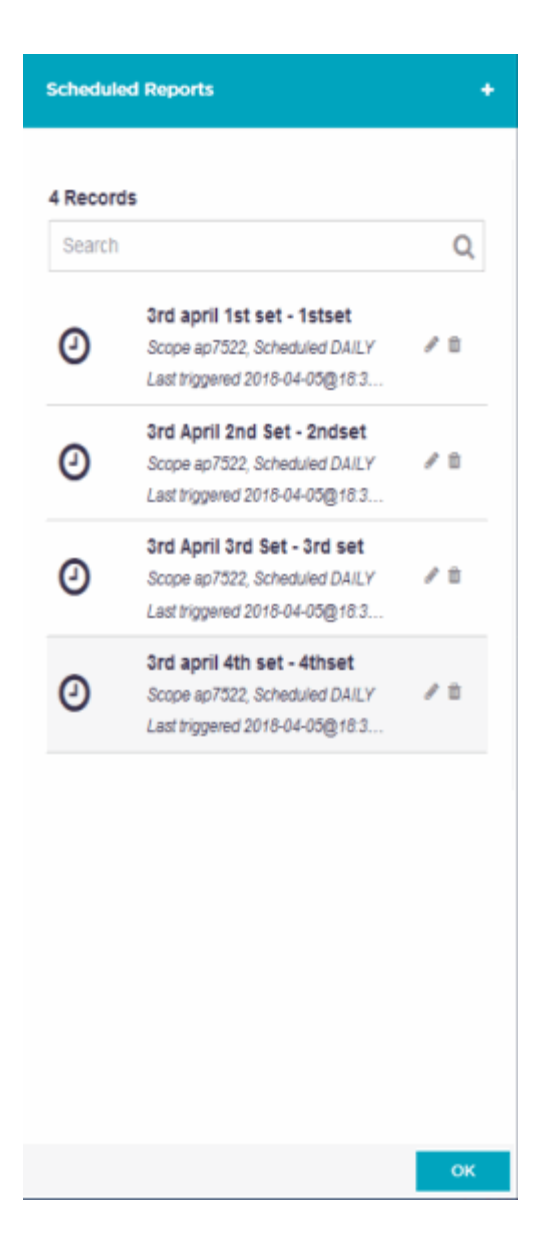

#### **Figure 26: Scheduled Reports Options**

- 3. Place your cursor over a scheduled report to view details about that scheduled report.
- 4. Select **OK** to exit the **Scheduled Reports** screen.

# Create a Scheduled Report

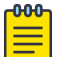

#### Note

If a client's data is deleted in ExtremeCloud IQ, all configured, cached, Live, and Historical data related to that client is also deleted from ExtremeLocation **Essentials** 

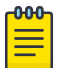

## Note

If Reset VIQ is selected in ExtremeCloud IQ, all configured data for locations, devices, and clients is cleared from ExtremeLocation Essentials. In addition, all cached, Live, and Historical data related to that VIQ is cleared from ExtremeLocation Essentials.

#### To create a scheduled report:

1. Select the  $\bullet$  icon from the main menu to view the **Dashboards** screen. The dashboard marked as default automatically loads.

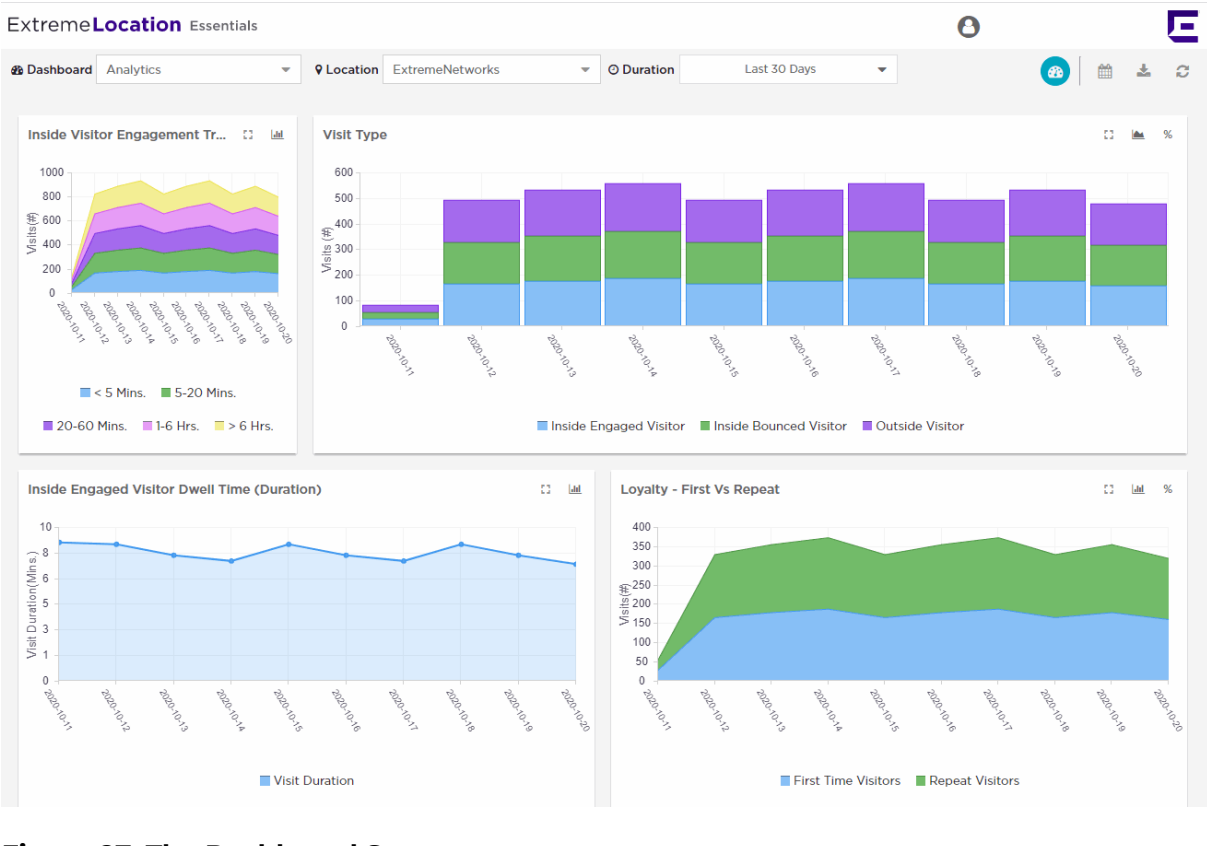

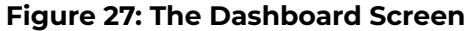

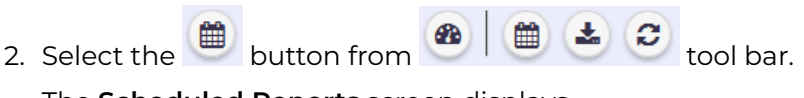

The **Scheduled Reports** screen displays.

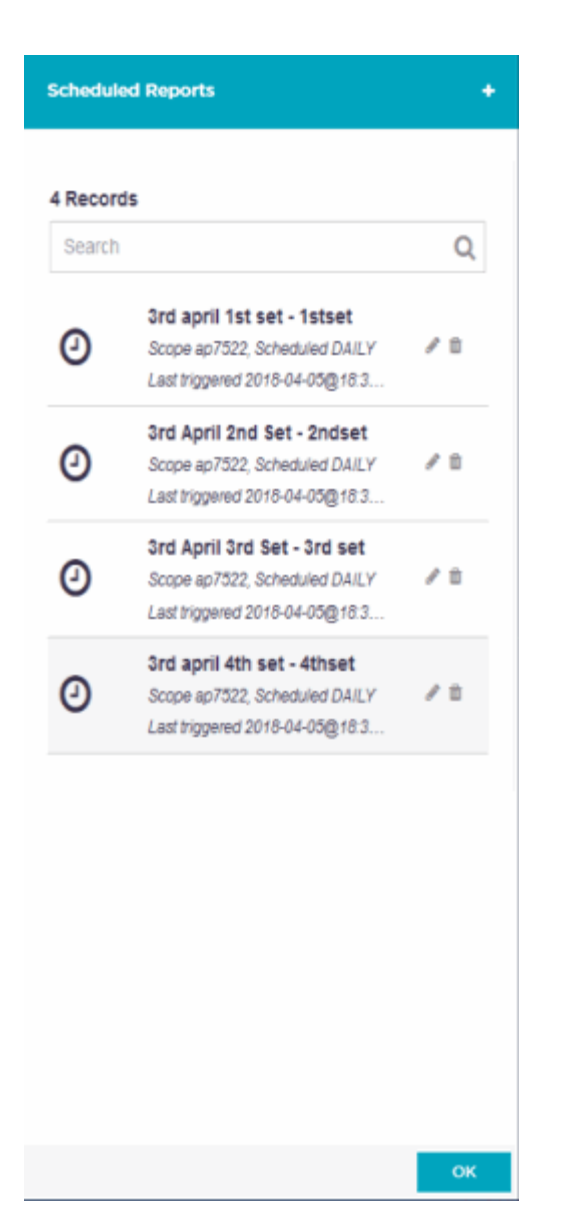

## **Figure 28: Scheduled Reports Options**

3. Select the **located to the top right of the Scheduled Reports** screen.

The **Create Schedule Report** window displays.

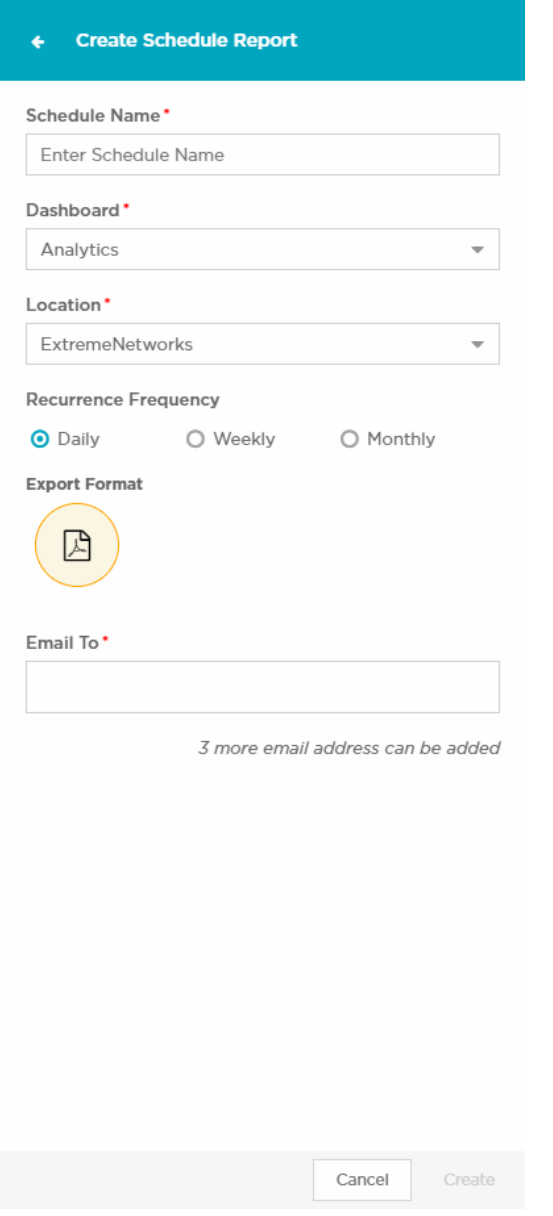

## **Figure 29: Create Schedule Report Window**

4. Provide the following information to create a new scheduled report:

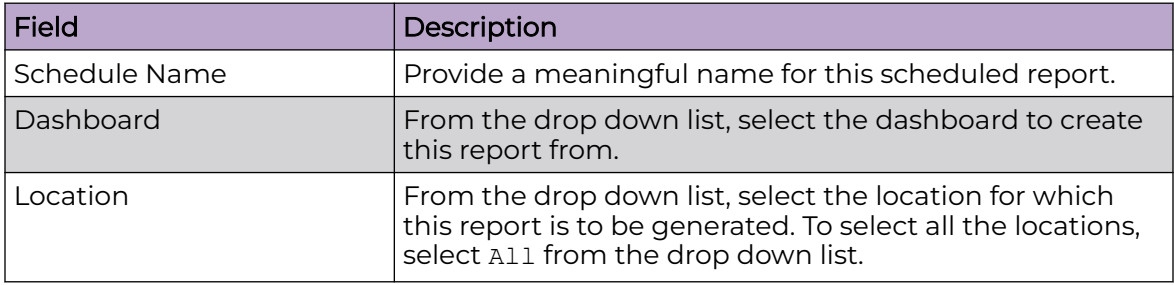

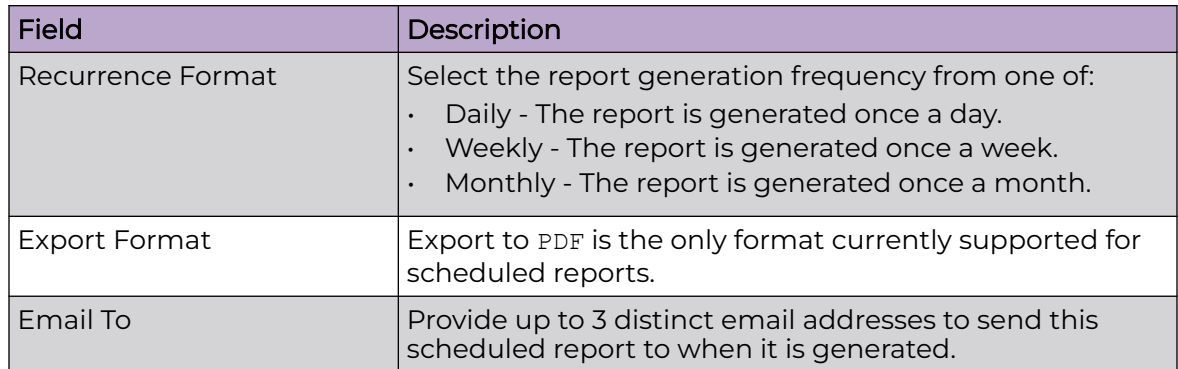

5. Select **Create** to create this scheduled report.

At any point, select **Cancel** to exit without creating a scheduled report.

6. Select the **OK** button to exit **Scheduled Reports** screen.

# Edit a Scheduled Report

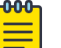

### Note

If a client's data is deleted in ExtremeCloud IQ, all configured, cached, Live, and Historical data related to that client is also deleted from ExtremeLocation Essentials.

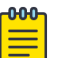

## **Note**

If Reset VIQ is selected in ExtremeCloud IQ, all configured data for locations, devices, and clients is cleared from ExtremeLocation Essentials. In addition, all cached, Live, and Historical data related to that VIQ is cleared from ExtremeLocation Essentials.

To edit a scheduled report:

1. Select the  $\bullet$  icon from the main menu to view the **Dashboards** screen.

The dashboard marked as default automatically loads.

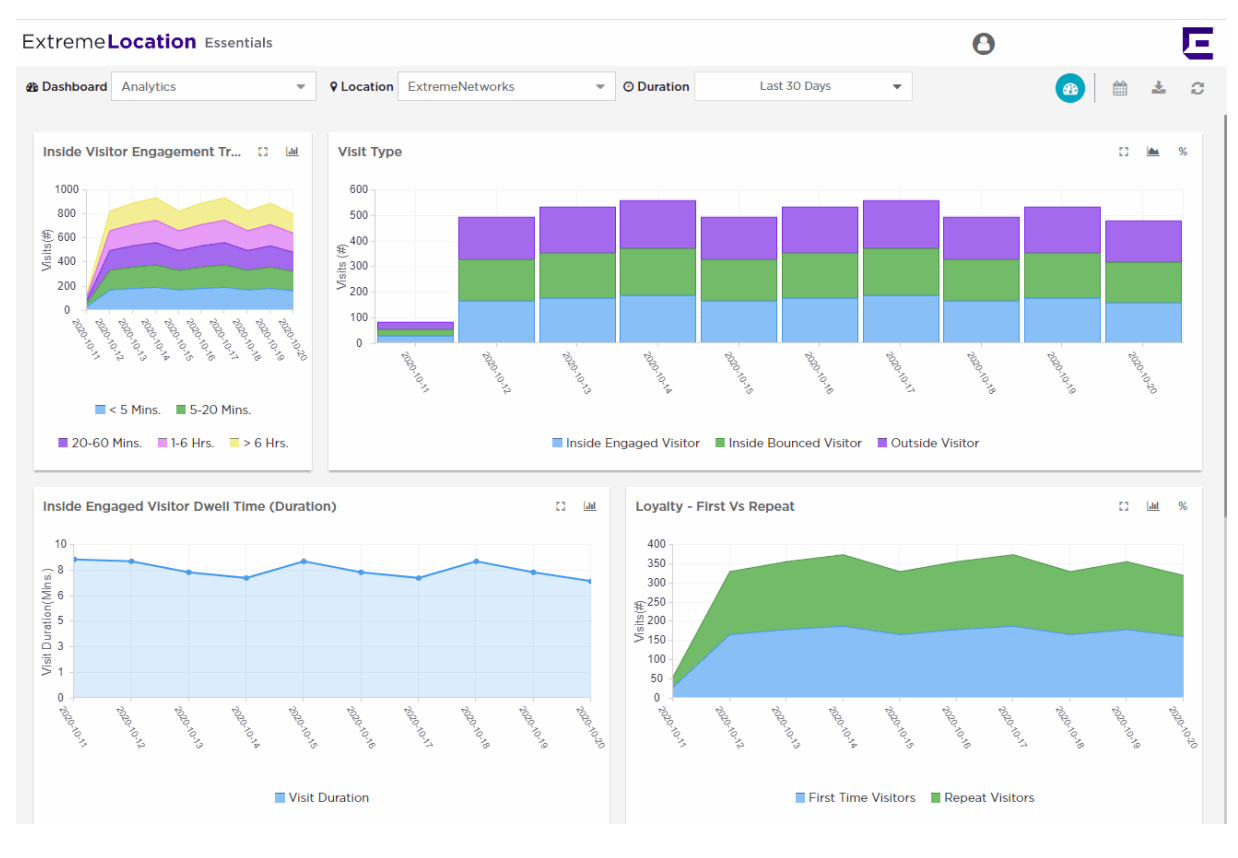

## **Figure 30: The Dashboard Screen**

2. Select the button from  $\bigcirc$   $\bigcirc$   $\bigcirc$   $\bigcirc$  tool bar.

The **Scheduled Reports** screen displays.

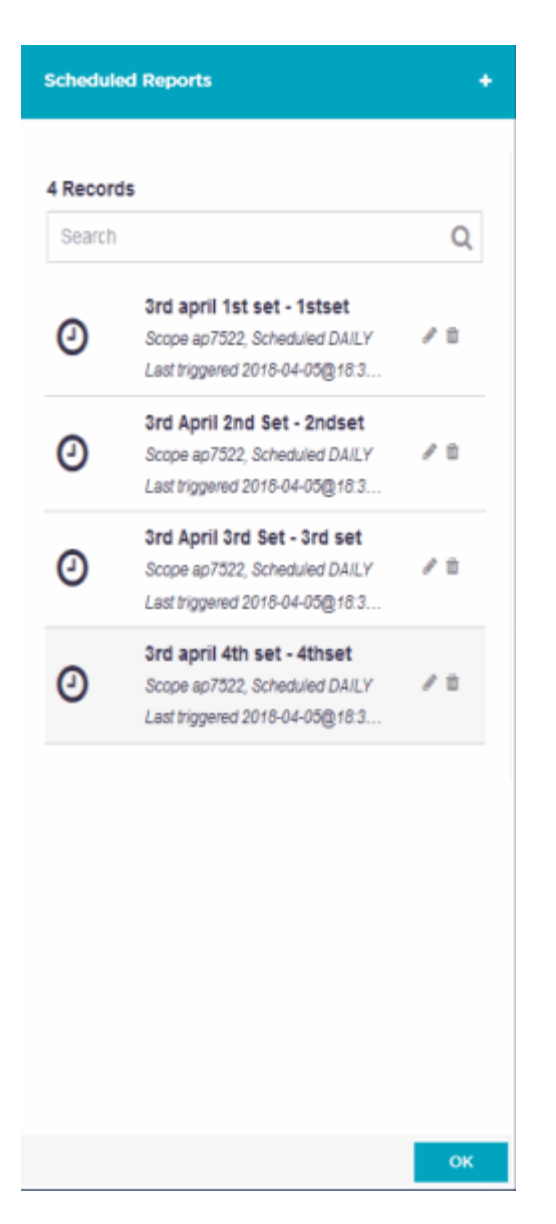

### **Figure 31: Scheduled Reports Options**

3. Select the  $\bullet$  icon from the  $\bullet$   $\blacksquare$  toolbar that is available next to each scheduled report in the list.

The **Update Schedule Report** screen displays.

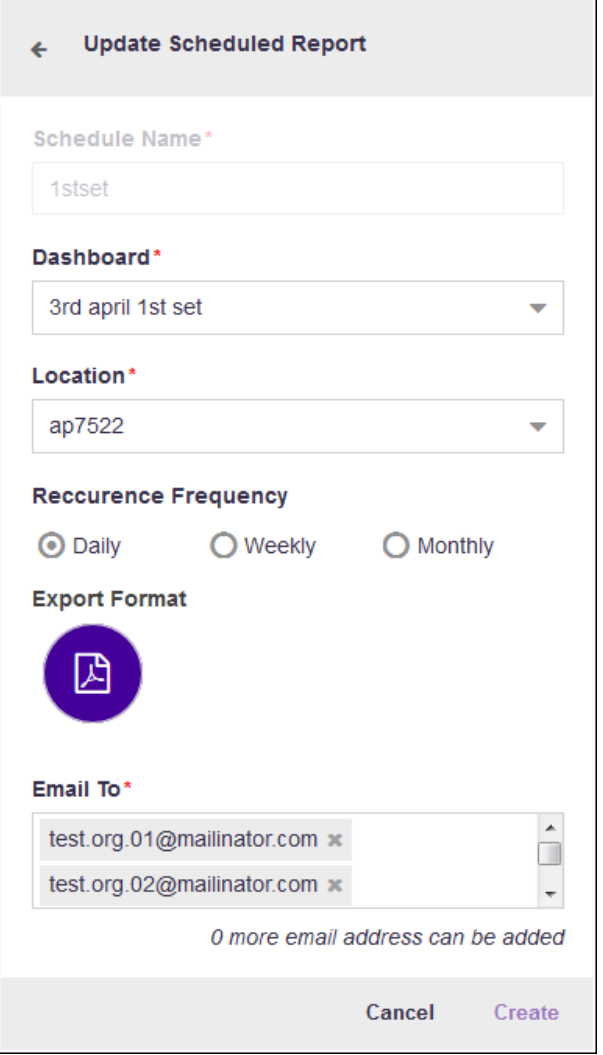

## **Figure 32: Update Scheduled Report Window**

4. Refer to the following while editing your scheduled report:

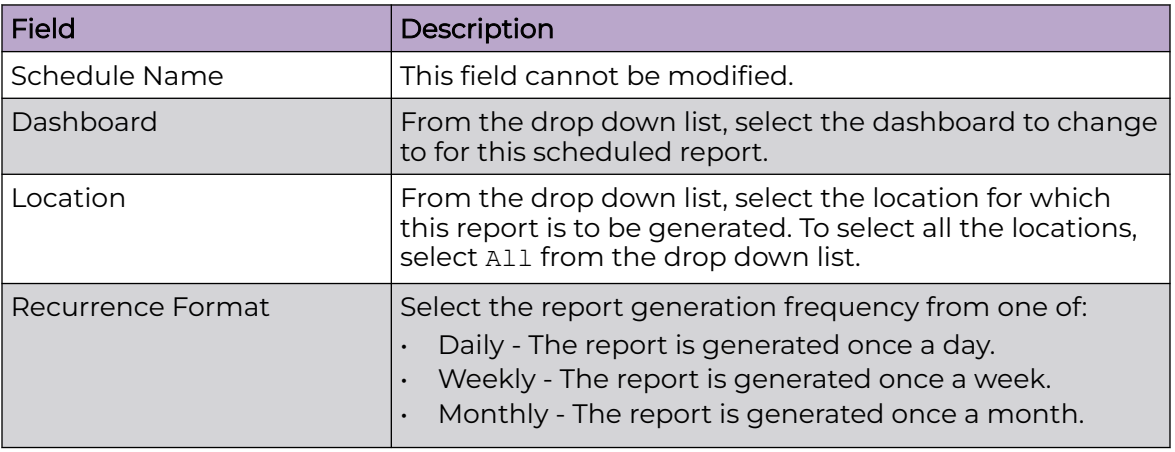

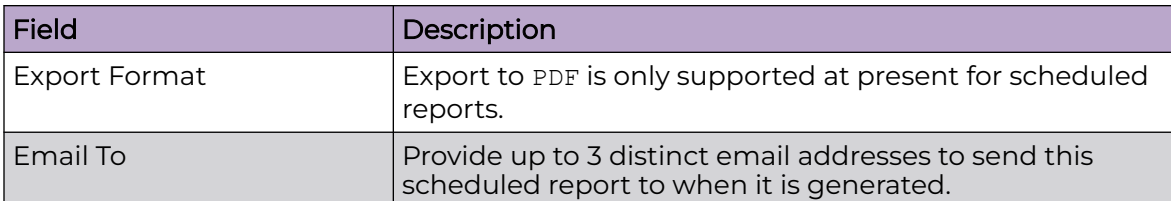

5. Select **Create** to save edits made to this scheduled report.

At any point, select **Cancel** to exit without editing this scheduled report.

6. Select the **OK** button to exit **Scheduled Reports** screen.

# Delete a Scheduled Report

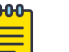

### **Note**

If a client's data is deleted in ExtremeCloud IQ, all configured, cached, Live, and Historical data related to that client is also deleted from ExtremeLocation Essentials.

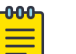

#### **Note**

If Reset VIQ is selected in ExtremeCloud IQ, all configured data for locations, devices, and clients is cleared from ExtremeLocation Essentials. In addition, all cached, Live, and Historical data related to that VIQ is cleared from ExtremeLocation Essentials.

To delete a scheduled report:

1. Select the  $\bullet$  icon from the main menu to view the **Dashboards** screen. The dashboard marked as default automatically loads.

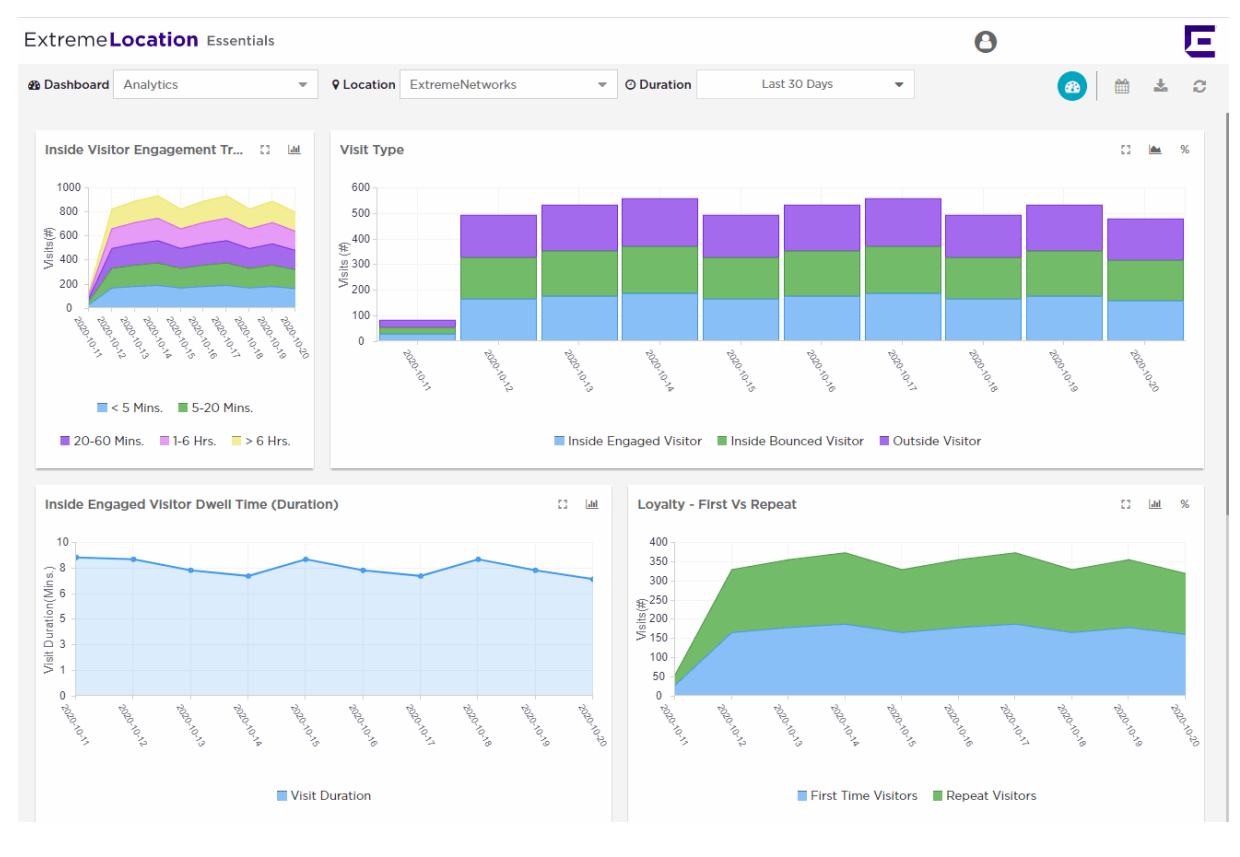

**Figure 33: The Dashboard Screen**

2. Select the button from  $\bigcirc$   $\bigcirc$   $\bigcirc$   $\bigcirc$  tool bar.

The **Scheduled Reports** screen displays.
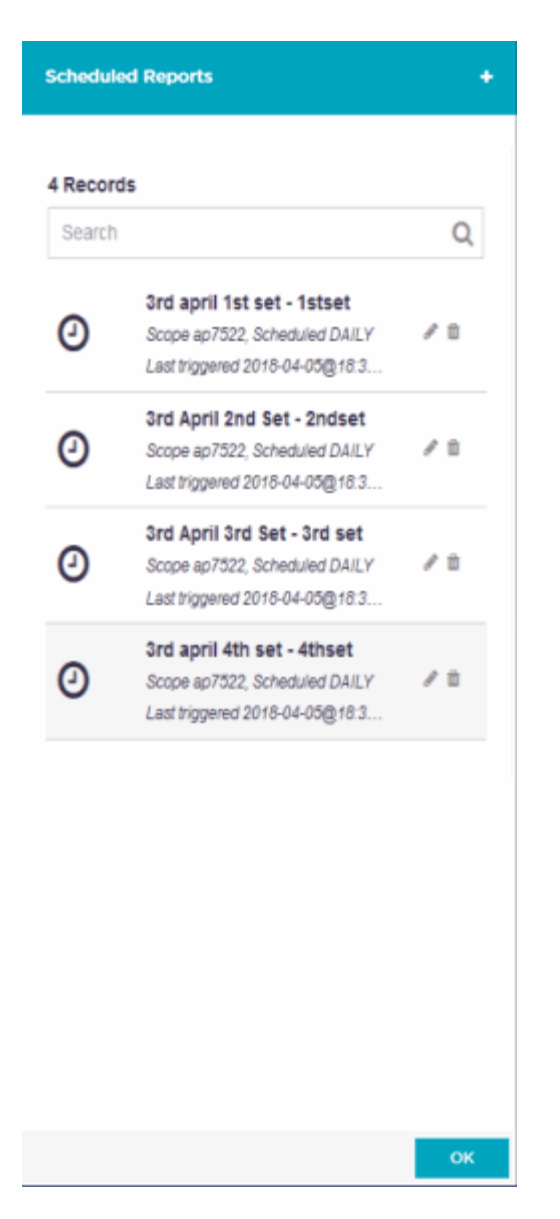

#### **Figure 34: Scheduled Reports Options**

3. Select the  $\blacksquare$  icon from the  $\blacksquare$  toolbar that is available next to each scheduled report in the list.

The **Delete Schedule** window displays.

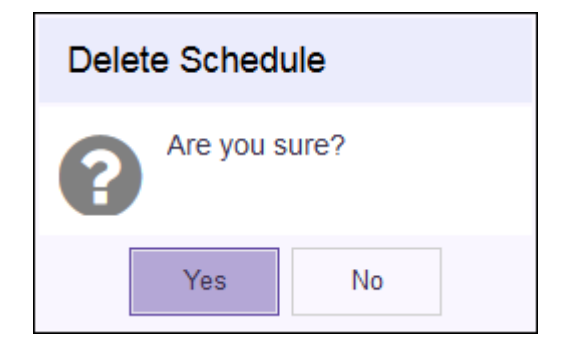

## **Figure 35: Delete Schedule Window**

- 4. Select **Yes** to delete this scheduled report.
	- Select **No** to exit without deleting this scheduled report.
- 5. Select the **OK** button to exit **Scheduled Reports** screen.

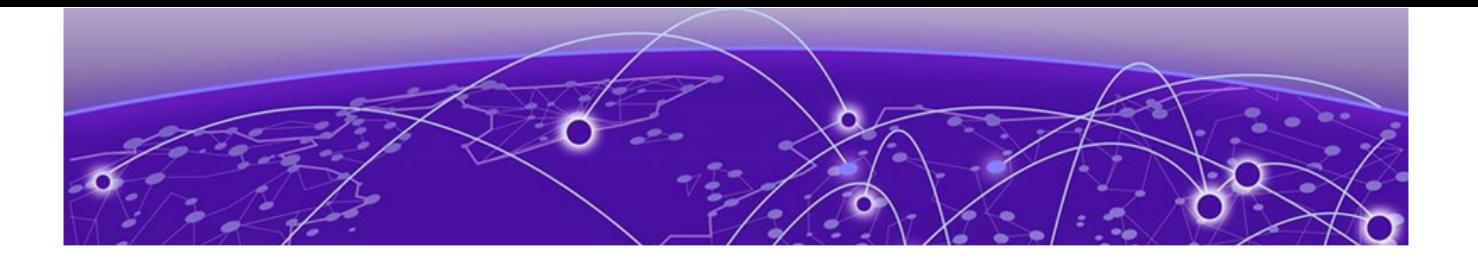

# **Sites**

Sites - Main Screen on page 75 [Common Tools](#page-81-0) on page 82 [Device View](#page-82-0) on page 83 [Heatmap View](#page-89-0) on page 90 [Crowding View](#page-92-0) on page 93 [AP View](#page-96-0) on page 97 [Region View](#page-97-0) on page 98 [Flow](#page-100-0) on page 101

Sites are locations that are monitored using the ExtremeLocation Essentials system. A site is a physical area such as a store, a hotel, or a hospital. It can also be a venue such as a shopping mall or an airport for which you capture locationing data. A typical site is made up of one or more floors which are further divided into logical areas or categories. Categories (zones) are used to logically separate the floor into distinct areas that enable ease of locationing and visitor tracking.

Select the **2** icon from the main menu to view the **Sites** screen.

Use the ExtremeLocation Essentials **Sites** screen to perform account configuration activities such as creating and managing categories and other activities. The following activities can be performed:

- Create regions/zones for a site.
- View the heatmap for each floor on the site.
- View crowding events by region on a floor.

## Sites - Main Screen

The ExtremeLocation Essentials **Sites** screen displays a view of all the sites configured for this ExtremeLocation Essentials account.

#### **000 Note**

If client data is deleted in ExtremeCloud IQ, all configured, cached, Live, and Historical data related to that client is also deleted from ExtremeLocation Essentials.

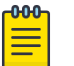

#### **Note**

If Reset VIQ is selected in ExtremeCloud IQ, all configured data for locations, devices, and clients is cleared from ExtremeLocation Essentials. In addition, all cached, Live, and Historical data related to that VIQ is cleared from ExtremeLocation Essentials.

To view the ExtremeLocation Essentials **Sites** screen:

1. Select **Sites** from the main menu by selecting the  $\frac{2}{1}$  icon.

The **Sites** screen displays.

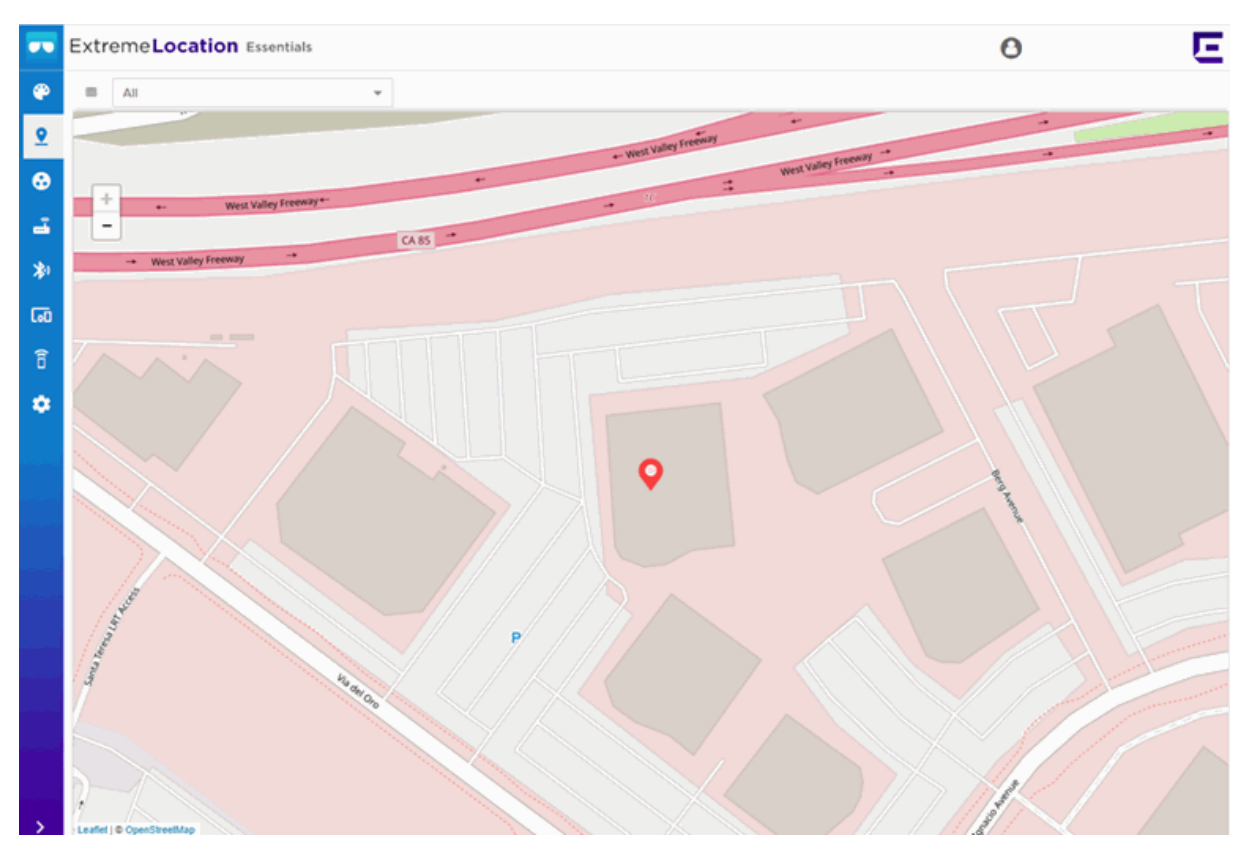

#### **Figure 36: Sites Screen**

A map of all configured sites for this ExtremeLocation Essentials account displays. Each configured site is marked with a colored marker. The color of the marker indicates if the site is seeing an increase or decrease in visits. A RED marker indicates a drop in the number of visits, and a GREEN marker indicates an increase in the number of visits.

The size of the icon indicates increase or decrease in total visits to the site when compared to the previous day. The icon size changes for every 20 percent (%) change in the number of visits to the site, when compared to the previous day. Select a site's marker to display a dialog with the latest statistics for the selected site.

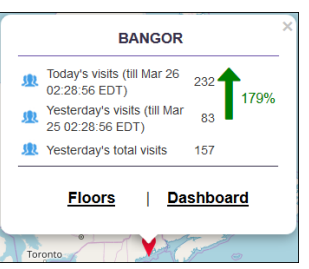

#### **Figure 37: Site Information**

Use the **Floors** link to directly view the default floor map for this site. Similarly, use the **Dashboard** link to view the default dashboard for this site.

The **Site Information** dialog displays the following site trends:

#### Today's Visits

Displays the total number of visits to the site up to the time displayed in this field. This information is for the current day (today).

#### Yesterday's Visits

Displays the total number of visits to the site during the previous day up to the time displayed in this field. This time is the same time that displays for **Today's Visit** data.

#### Yesterday's Total Visits

Displays the total number of visits to the site for the entire previous day.

#### **Trend**

The trend icon is an arrow displayed next to the data that provides a visual indication of the visit trends. A GREEN upward-pointing arrow indicates an increase in visits. A RED downward-pointing arrow indicates a decrease in visits. The percentage (%) change in value is also displayed in the appropriate color.

2. Select the drop-down list on the top left of the **Sites** screen to display a list of sites managed by this ExtremeLocation Essentials account. Select a *Site or Site Group* from the list.

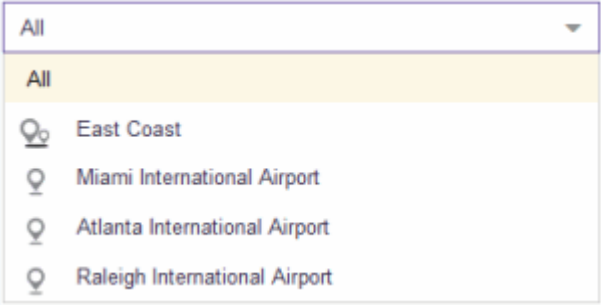

#### **Figure 38: Sites and Site Groups**

The drop-down list displays a list of the Site Groups (indicated by  $\Omega$  icon) followed

by the list of individual sites (indicated by  $\frac{9}{1}$  icon) for this ExtremeLocation Essentials account.

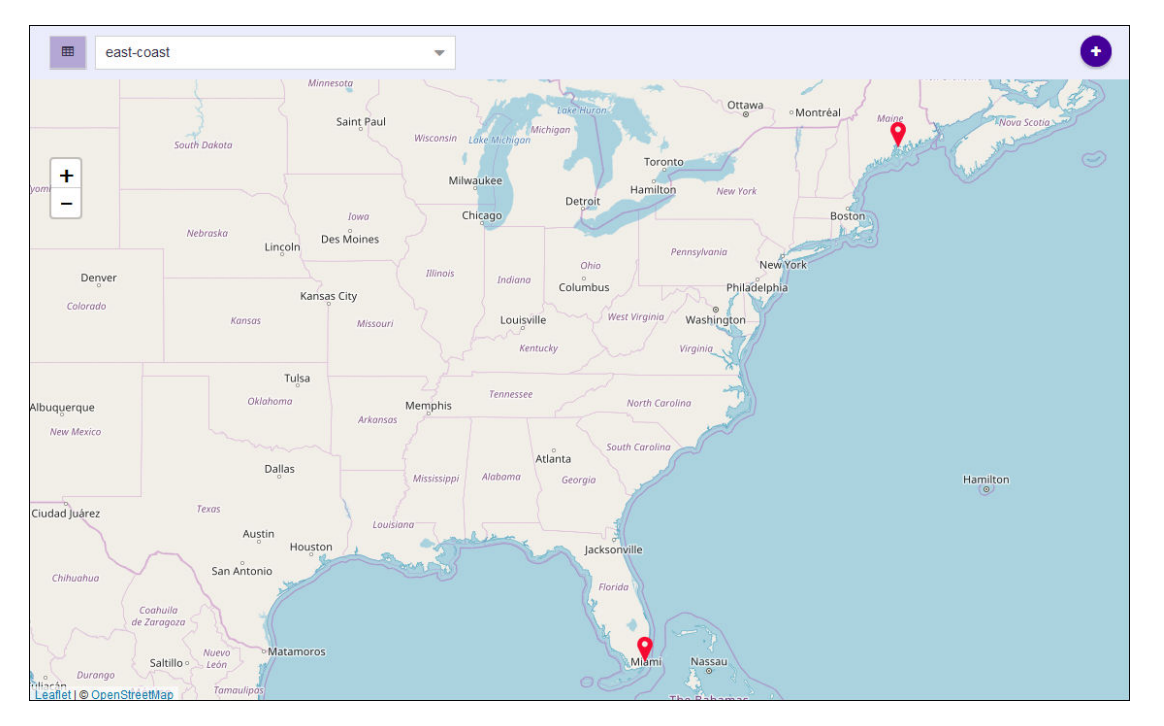

When a Site Group is selected, the **Sites** screen zooms to an appropriate zoom level to show all the sites in the group in the same screen.

## **Figure 39: Site Group view**

When a site is selected, the **Sites** screen shows the icon for the selected site and hides all other sites for this ExtremeLocation Essentials account.

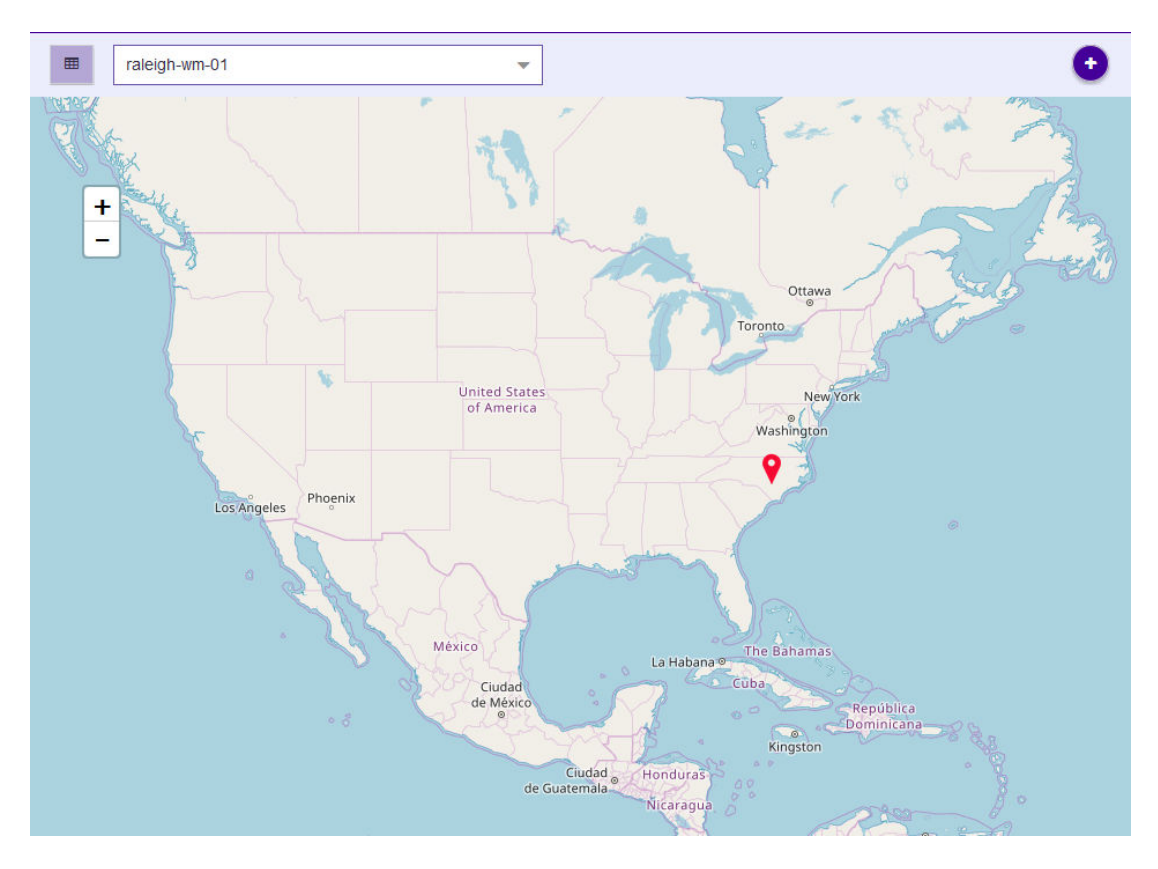

#### **Figure 40: Site view**

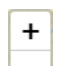

- 3. Use the  $\bigsqcup$  buttons to the left of the screen to manually zoom in or out in the ExtremeLocation Essentials **Sites** screen.
- 4. Select the site of interest.

The **Site Information** dialog opens.

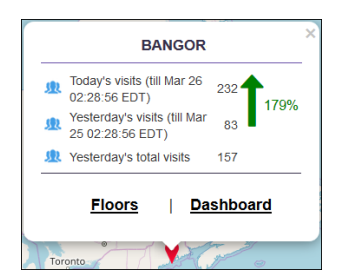

#### **Figure 41: Site Information**

From the dialog, select one of the following links:

- Floors Displays the floor maps for this site. See [Device View](#page-82-0) on page 83.
- • [Dashboard](#page-14-0)  Displays the default dashboard for this site. See Dashboard on page 15.

## Sites - Main Screen - Grid View

Use the **button to launch the Sites Grid View** screen. This button is located to the left of the **Sites** drop-down list at the top left of the **Sites** screen.

The **Sites Grid View** displays all sites configured for the ExtremeLocation Essentials account as a list. This is provided as an ease of use feature. You can edit any site, launch its floor maps screen, and view its dashboard from within this screen.

To return to the map view, select the  $\bullet$  icon.

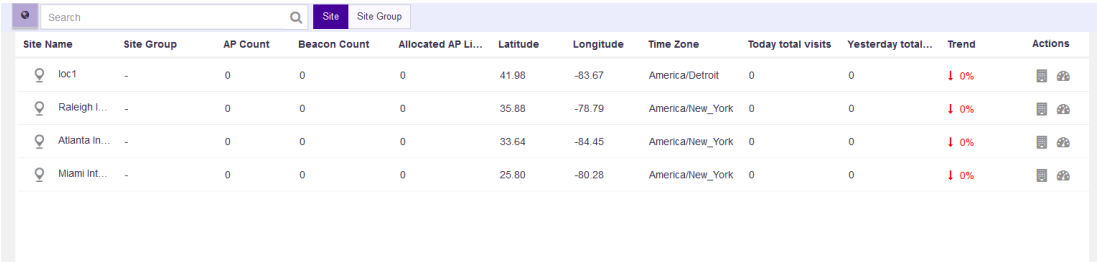

The following details are displayed for each site in this list:

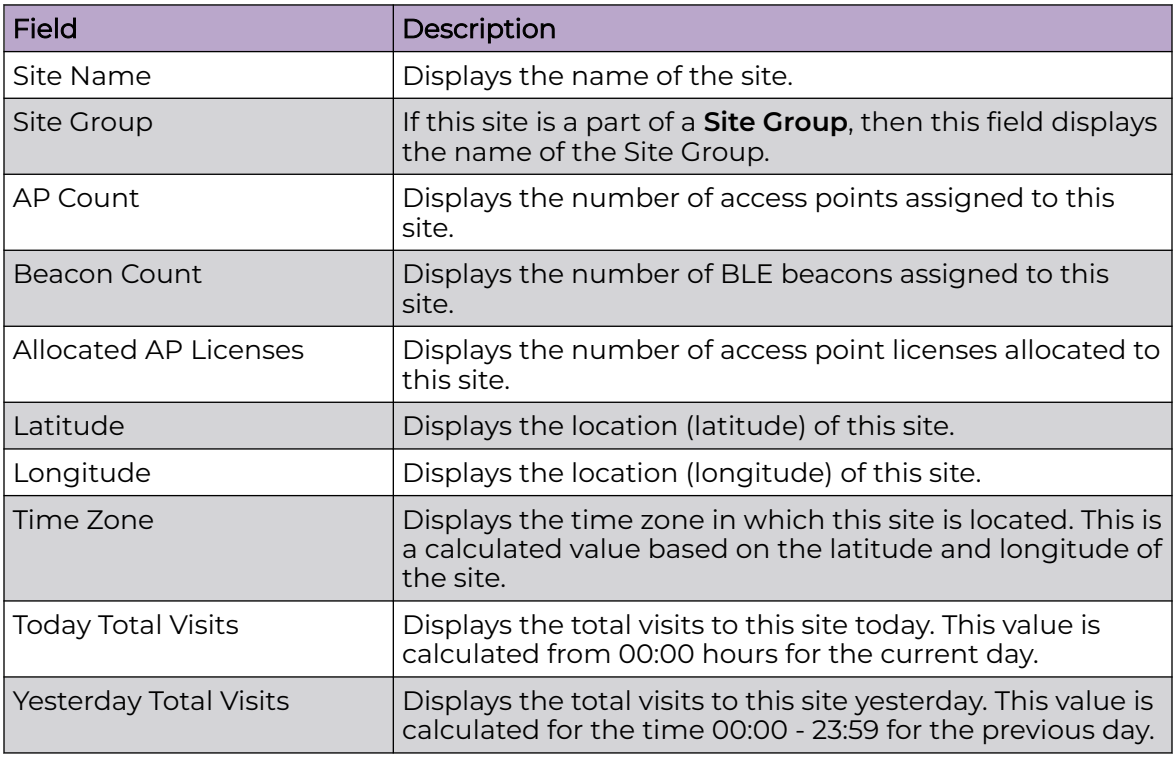

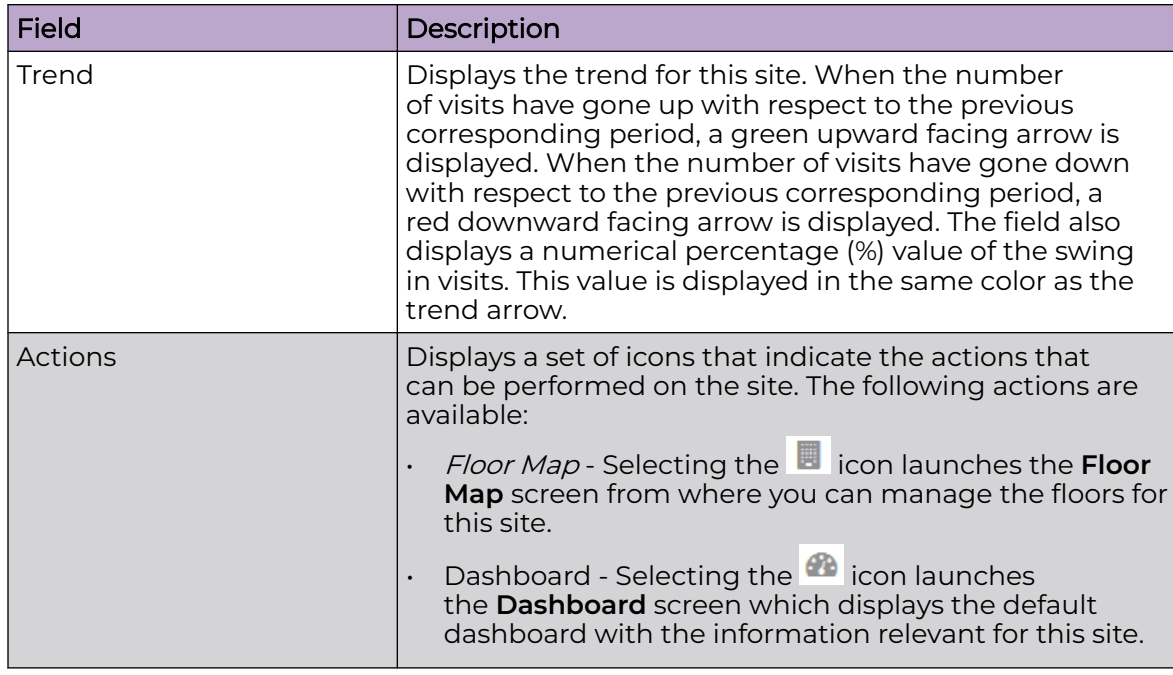

#### *Site Groups*

The **Site Groups Grid View** screen display a list of Site Groups configured for this ExtremeLocation Essentials account. Use **Site Groups** to group similar sites and use it to manage all the grouped sites as a single unit.

Use the **Site Group** button to view the list. The following information is displayed:

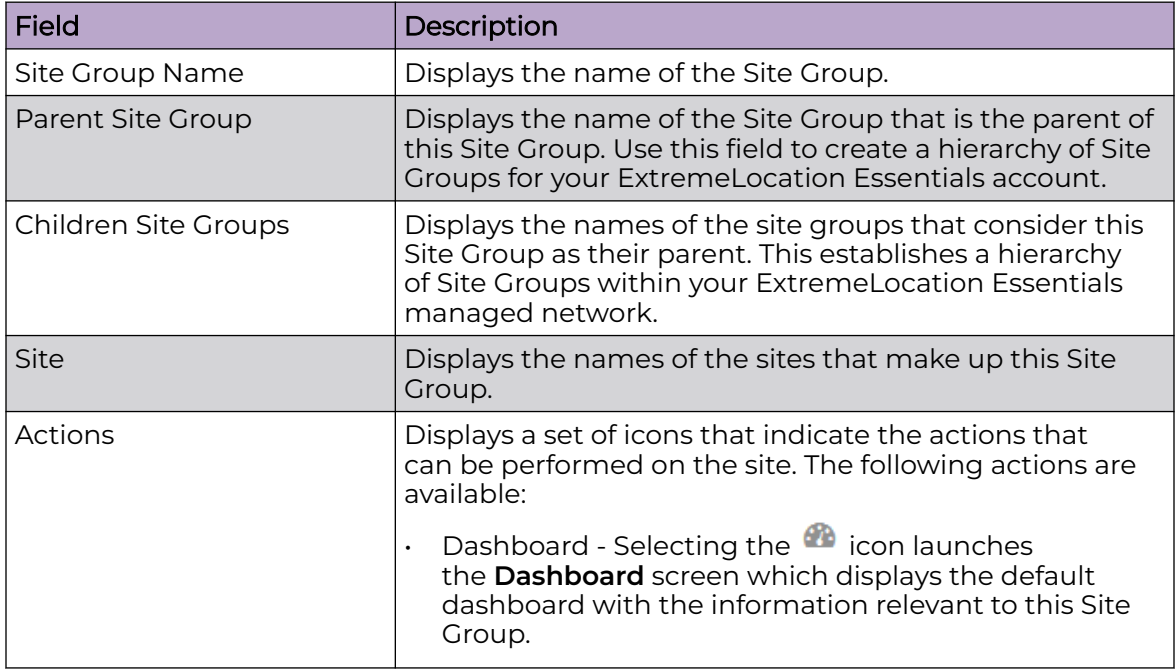

## <span id="page-81-0"></span>Common Tools

The **Floor Map** view provides a set of tools to manage a floor on a site.

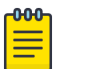

Note

A floor plan image is required for all ExtremeCloud IQ floors. ExtremeLocation Essentials does not recognize a floor without a floor plan image.

The following tools are available in the **Floor Map** view:

 $\Theta$ 

Select this icon to go back to the **Sites** view.

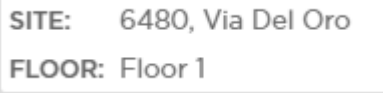

This area displays the current site's name. It also displays the name of the currently selected floor on the site.

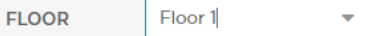

Use the **Floor** drop-down to select a floor on the site.

#### **GD** Device

Select this icon to display the *Device View*. Use this to view client device activity and other related data.

## Heatmap

Select this icon to display a heat map for this floor. Use the heat map of this floor to view device concentration throughout the floor. You can then use this information to take business decisions.

#### ↔ Crowding

Select this icon to display crowding events in your ExtremeLocation Essentials managed network. Use this view to see which areas of your floor are crowded and take appropriate action to address the crowding.

⊜ АP

> Select this icon to display the *Access Point* view. Use this view to manage access points, regions, and categories for this floor.

<span id="page-82-0"></span>Α Region

> Select this icon to display the Regions View from where you can manage your regions.

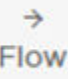

Select this icon to display the traffic flow between regions. Specify a time period from the *Duration* drop-down.

**DEVICE TYPE Visitors / Associat** 

Use the *Device Type* drop-down to filter different devices types. This filter option is only available for the **Devices** and the **Crowding** screens.

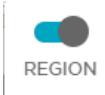

Use the **Regions** switch to show or hide the region boxes on the floor map.

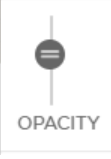

Use the **Opacity** slider to set the opacity of the Floor Map.

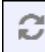

Use this icon to manually refresh the data being displayed.

## Device View

The **Device** screen is the default view of all floors within any site managed by your ExtremeLocation Essentials account. When you select a site that you manage, this screen displays for the default floor for that site.

The **Device** screen displays all visitors devices seen on a floor on the floor map. Use this screen and its controls to filter and view the different client types (Visitors/Staff, Assets, and BSS) for a floor in a site within your ExtremeLocation Essentials managed network.

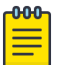

#### Note

If a client's data is deleted in ExtremeCloud IQ, all configured, cached, Live, and Historical data related to that client is also deleted from ExtremeLocation Essentials.

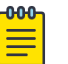

### Note

If Reset VIQ is selected in ExtremeCloud IQ, all configured data for locations, devices, and clients is cleared from ExtremeLocation Essentials. In addition, all cached, Live, and Historical data related to that VIQ is cleared from ExtremeLocation Essentials.

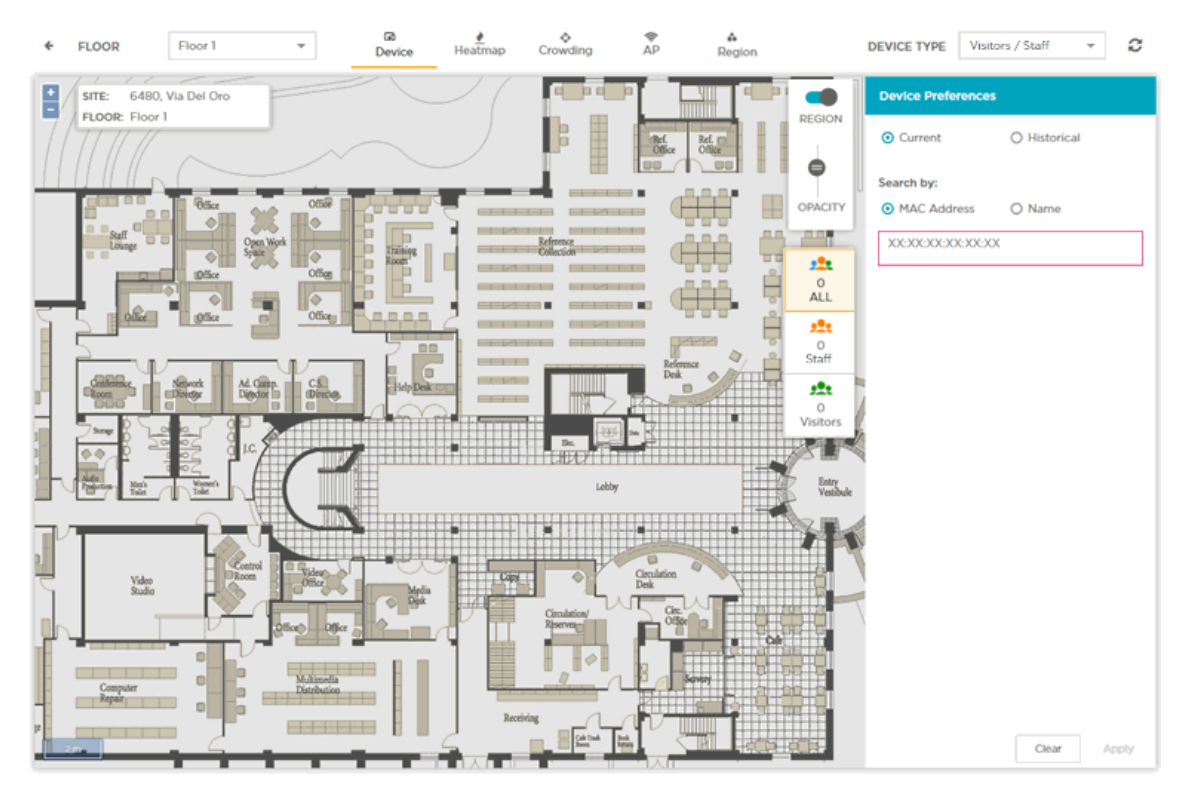

To view device details for a floor:

- 1. Select the **Floors** link to display the **Floor View**.
- 2. Use the Visitor/Staff drop-down list located to the top right of the screen to switch between viewing different kinds of client devices.

The following device types can be viewed:

- Visitors/Staff Use this option to filter to devices that are classified as *Staff* and Visitors.
- Assets Use this option to filter to devices classified as Assets. These devices are those that your company might want to track.
- BSS Devices These devices, within your monitored environment, broadcast BSS (Basic Service Set) identifiers that indicate that they offer Wi-Fi connection to any device that may want to connect to it. BSSs with a managed environment can be authorized or unauthorized. Unauthorized BSSs are a security risk for the environment they are found in and need to be monitored for and the devices tracked.

Refer to topic [Common Tools](#page-81-0) on page 82 for information on the other tools available for use in the **Sites** screens.

The screen immediately refreshes to display the selected device type.

3. From the **Device Preferences** area of the screen, select one of *Current* or *Historical* options. Use these options to select the time duration for which you want to view the devices for.

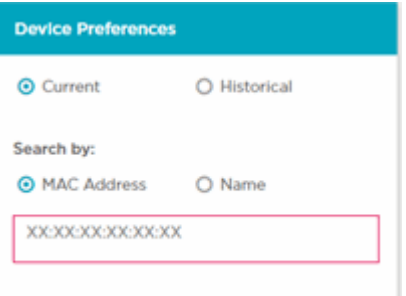

When you select *Current*, the screen displays all devices of the type selected in the **Device Type** field. This screen refreshes periodically.

When you select *Historical*, the screen expands to display a few more fields that you can use to select a particular period of time for which you want to view the devices for.

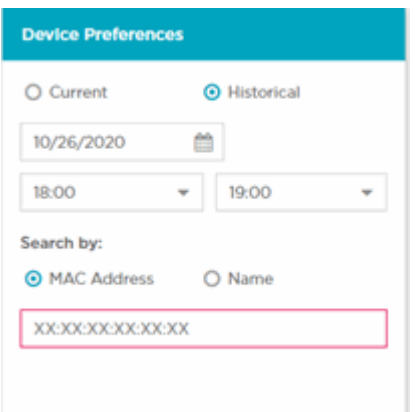

If you want to filter to a particular device, you can use the **Search by** field to do so. You can search for a device using its MAC address or its name.

4. Use the **Device Classification** toolbar at the right of the map view to select the device types to display.

This toolbar changes when you change the device type selected in the **Device Type** control.

For example, the following toolbar displays when you select *Employee/Visitor*.

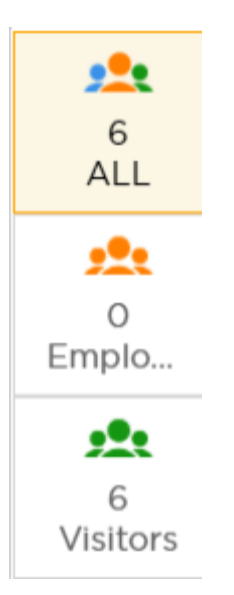

By default, the **Floors** view displays all the devices classified as Employee/Visitor that are seen on the floor.

The **Device Classification** toolbar enables you to quickly filter to the devices category you are interested in. The category labels are based on the Industry vertical that you have configured in ExtremeCloud IQ. For more information about Device Classifications, see [Device Classification Settings](#page-140-0) on page 141.

The screen refreshes to display the data for the selected device classification.

[Figure 42](#page-86-0) displays Associates and Visitors labels for the Retail vertical. Filter the display for Associates only, Visitors only, or show All devices.

<span id="page-86-0"></span>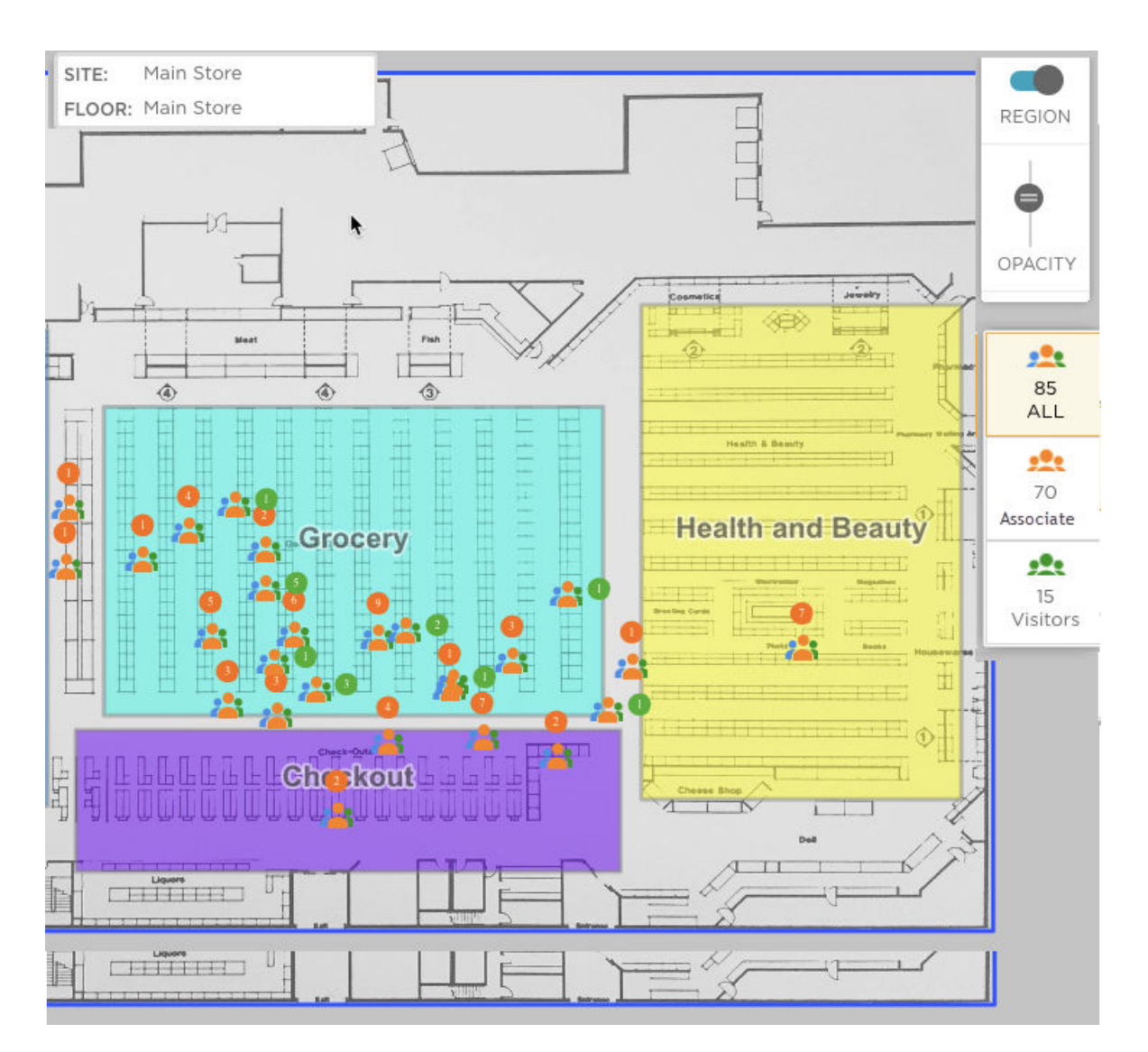

## **Figure 42: Client Retail View - All Devices Displayed**

When you choose *Assets* from the **Device Type** drop-down list, the screen refreshes to display the tracked assets.

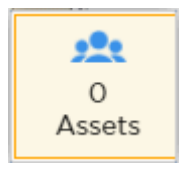

Hover over an Asset device icon on the site map to display the Hostname or Asset Name and Username details.

When you choose *BSS*, the screen refreshes to display only those devices that broadcast themselves as capable of creating a hotspot within your network.

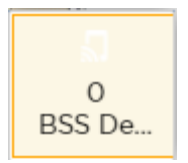

5. Select **Current** from the user interface and provide the MAC address of the device of interest in the text box. You can also search for multiple devices using their MAC address. Keep adding the devices to this list. Select **Apply** to fetch the data for the device.

The screen refreshes to display data for the selected MAC address or addresses, with the specified device marked on the floor map.

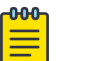

# Note

If the system cannot triangulate a device within 60-120 seconds, then the last known position of the device can display on the map using the past 48 hours of locate data. The time of the last known position displays when you hover over the device.

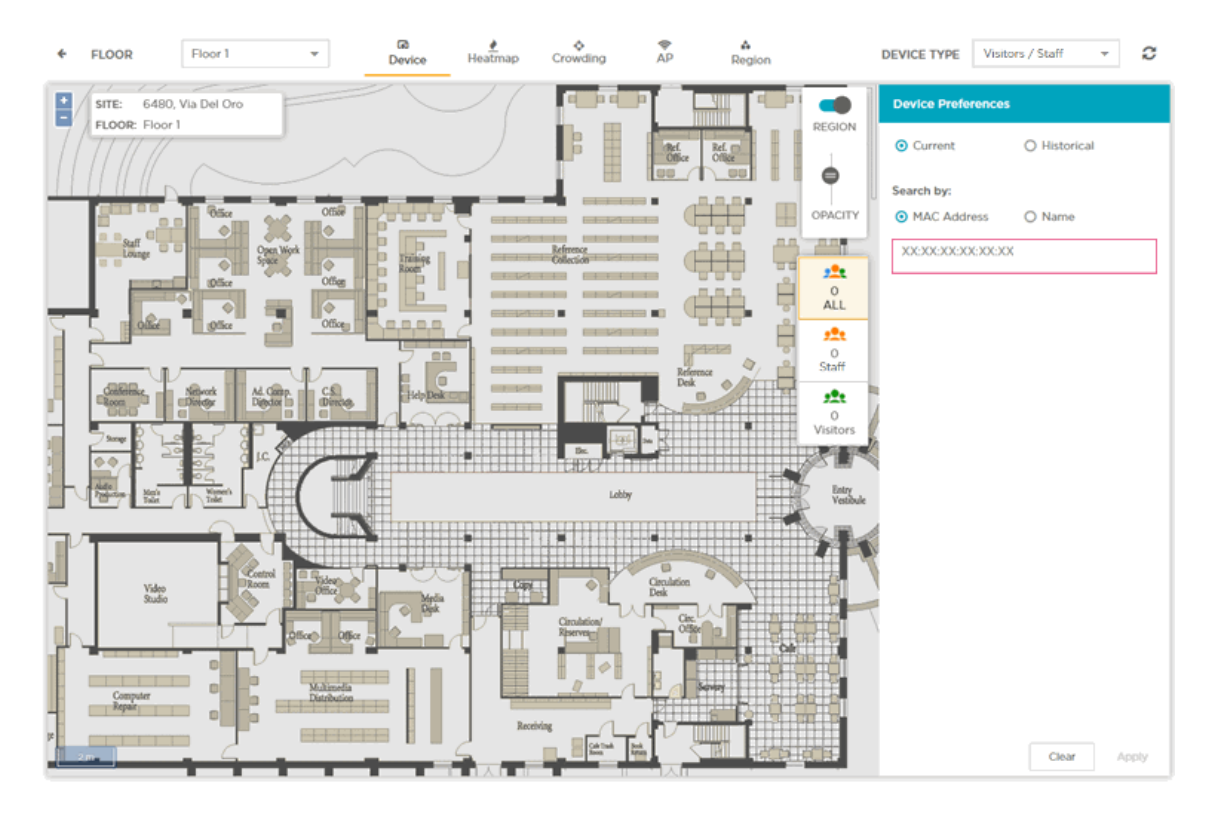

## **Figure 43: Locate Device Using MAC Address**

At any time, select **Clear** to clear the search results.

6. Select **Historical** from the user interface to display historical data for a device. Once done, select **Apply** to fetch the data for the device.

Provide the following additional parameters:

#### Date

Use the calendar control to select the date to fetch the data for.

## Time From

Use the drop-down list to select the hour from which data should be fetched for the date specified in **Date** field. You can edit the minutes for this field by typing the value.

### Time Till

Use the drop-down list to select the hour till which data should be fetched for the date specified in **Date** field. You can edit the minutes for this field by typing the value.

## MAC Address

Enter the MAC Address of the device of interest.

The screen refreshes to display data for the selected MAC address, with the specified device marked on the floor map. You can also view historical data for multiple devices using their MAC addresses.

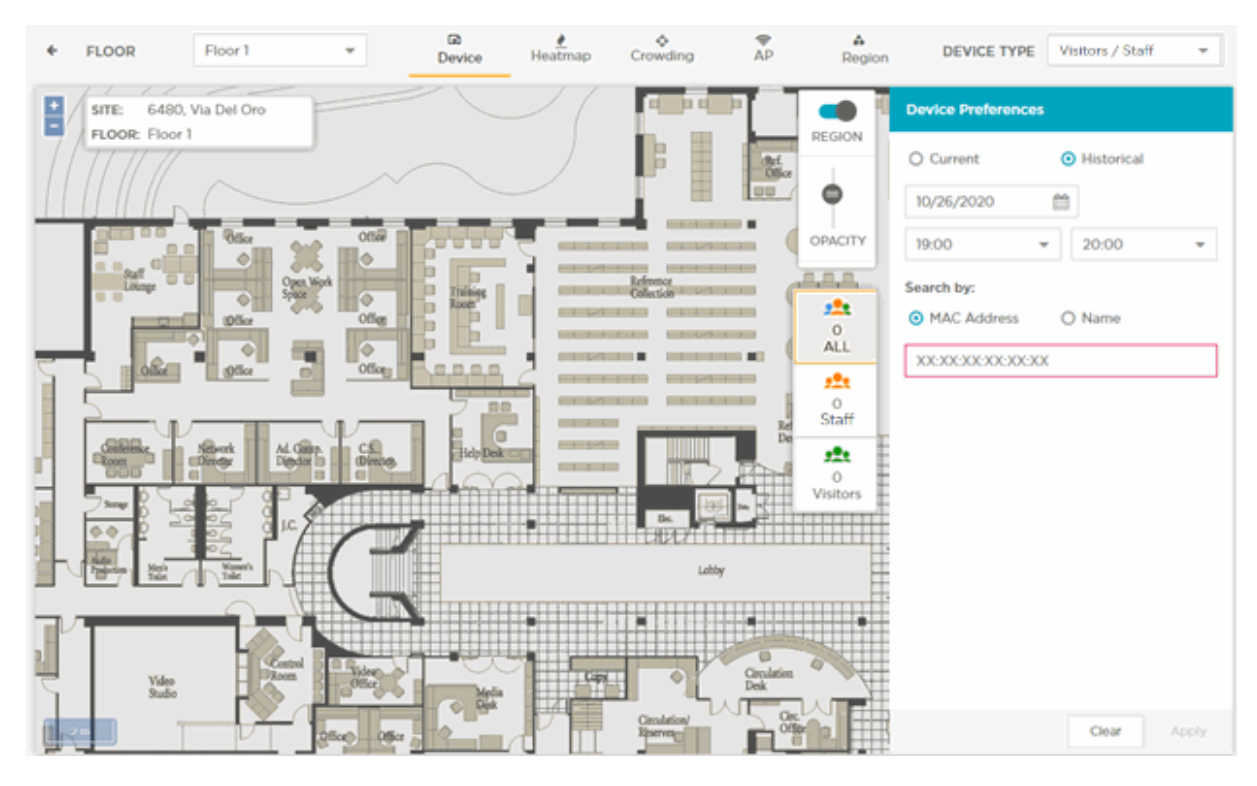

**Figure 44: Historical Device Data Using MAC Address**

At any time, select **Clear** to clear the search results.

## <span id="page-89-0"></span>Heatmap View

The **Heat Map** view displays a visual representation of device activity on the floor using color gradation indicating areas with heavy activity to areas of low or no activity.

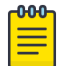

Note

If a client's data is deleted in ExtremeCloud IQ, all configured, cached, Live, and Historical data related to that client is also deleted from ExtremeLocation Essentials.

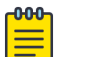

### Note

If Reset VIQ is selected in ExtremeCloud IQ, all configured data for locations, devices, and clients is cleared from ExtremeLocation Essentials. In addition, all cached, Live, and Historical data related to that VIQ is cleared from ExtremeLocation Essentials.

To view the heat map:

1. Select **Sites** from the main menu.

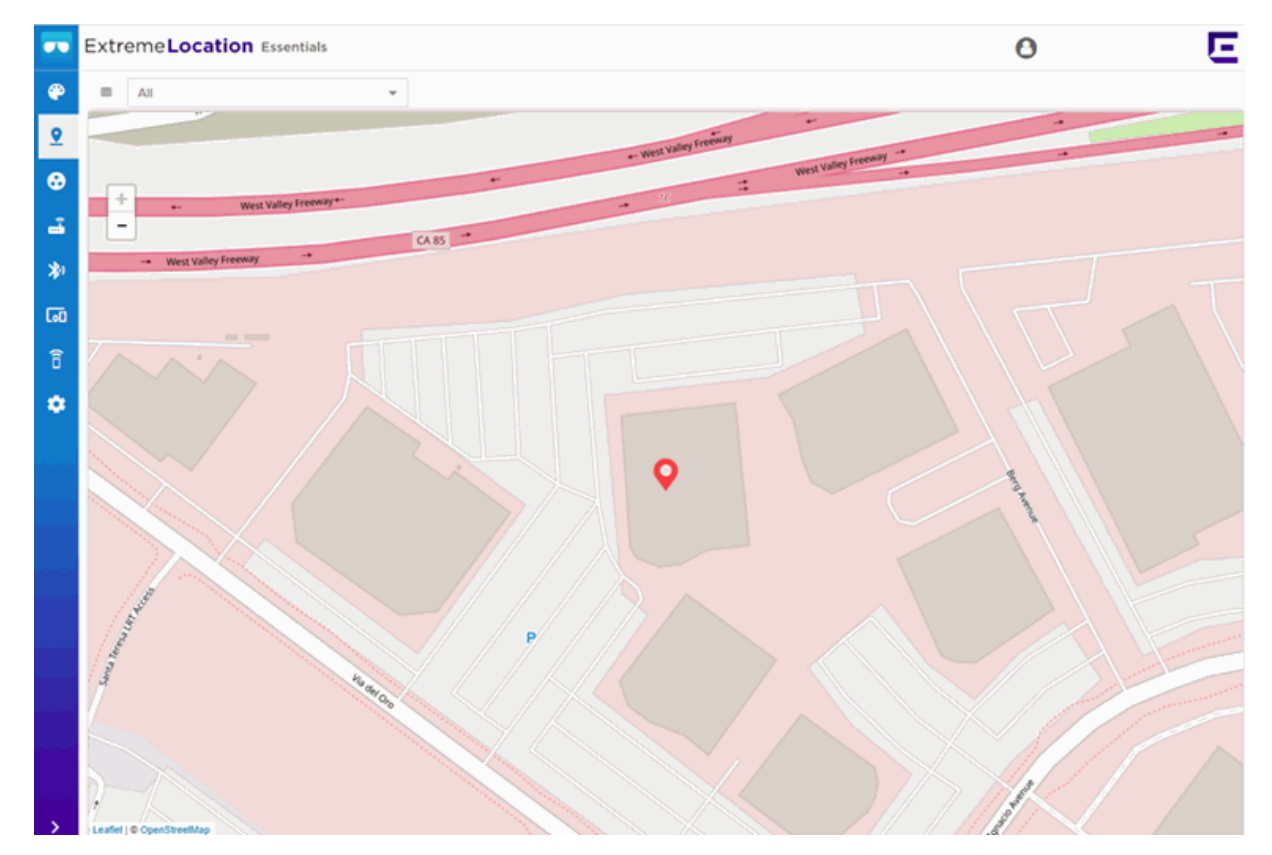

The **Sites** screen displays.

#### **Figure 45: Sites Screen**

The site's information is displayed.

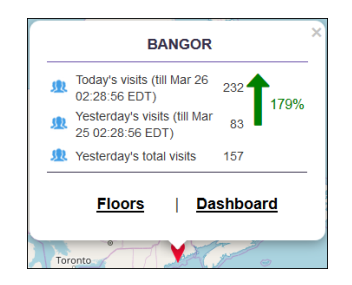

## **Figure 46: Site Information Dialog**

## 3. Select **Floors**.

The **Sites** screen displays the default floor for this site.

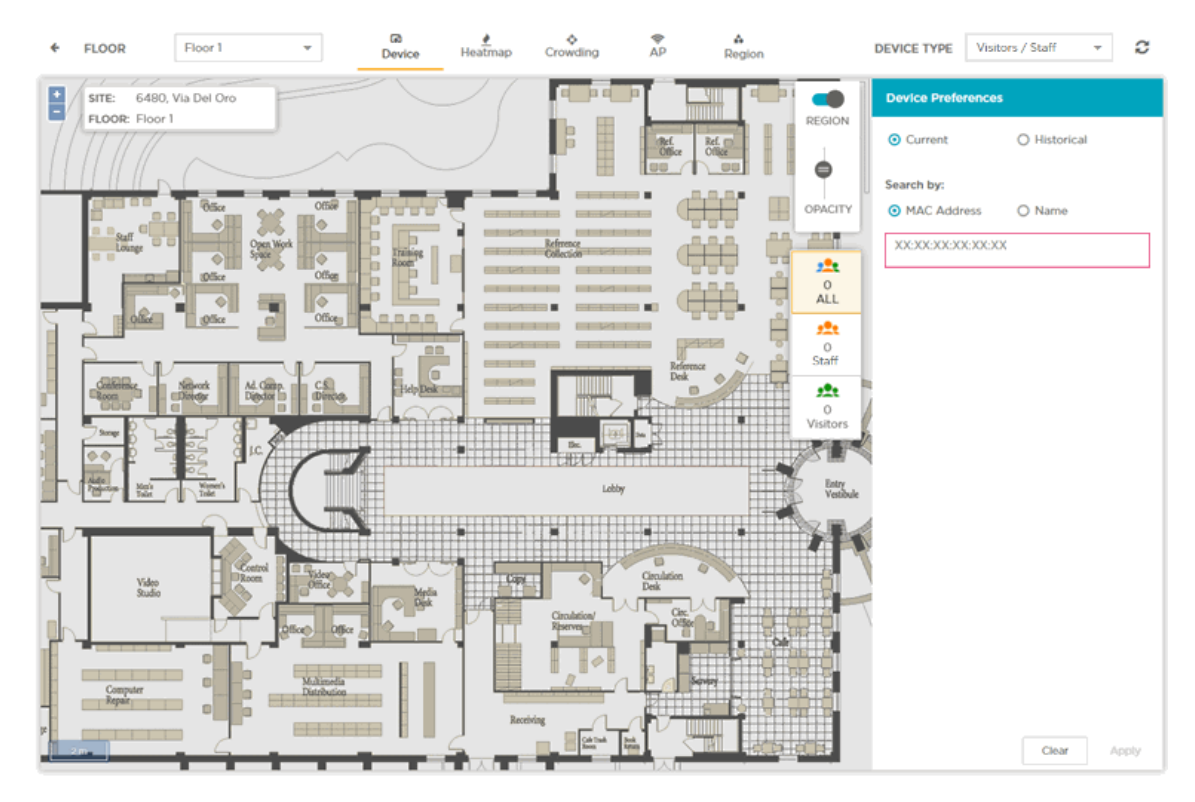

**Figure 47: Floor Map**

4. Select **Heatmap** from the toolbar.

The following Heatmap screen displays.

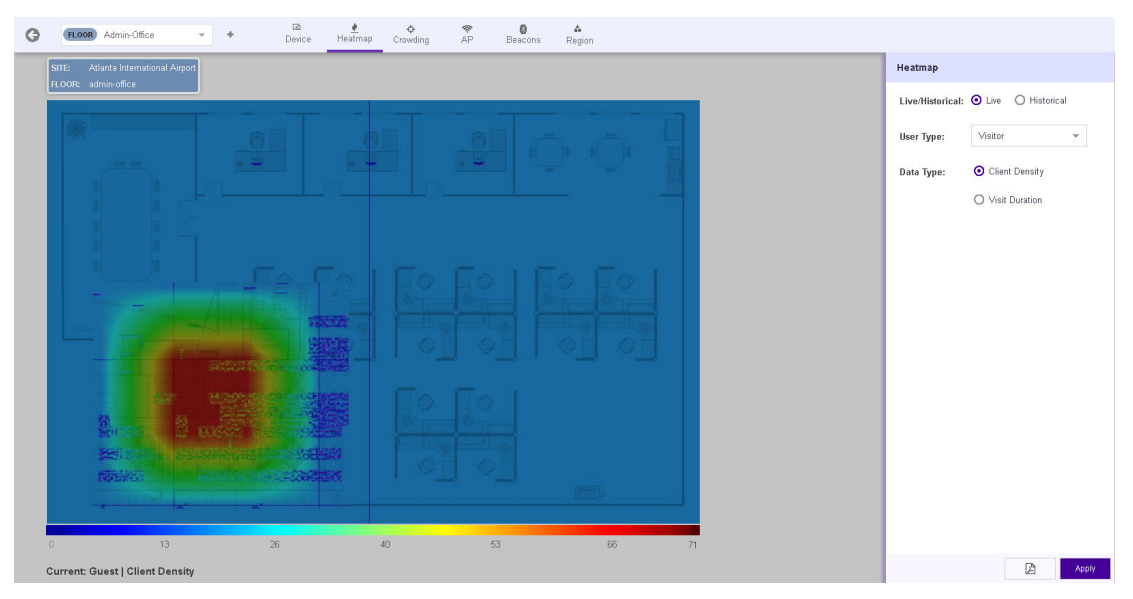

## **Figure 48: Maps Screen - Heatmap**

By default the **Heatmap** area displays live Client Density heatmap for visitors. The heatmap is color graded ranging from the color BLUE to the color RED where the color BLUE indicates no visitors and the color RED indicates maximum density of visitors. A scale is displayed below the heat map to indicate the number of visitors and the colors that represent these numbers.

5. From the **Heatmap** area, select the criteria to display the heatmap data.

Configure the following top level parameters to view the heatmaps:

## Live

Select this option to display the live heatmap on the screen. Use the **Device Type** and **Data Type** fields to fetch the required data for the heatmap.

## **Historical**

Select this option to display the historical heatmap on the screen. Use the **Date**, **Device Type** and **Data Type** fields to fetch the required data for the heatmap.

6. Select **Live** option to display the live data on the heatmap.

The **Heatmap** screen displays the **Visitors** vs **Client Density** data by default.

Configure these additional parameters to customize the data to display on this screen:

## User Type

Lists the user type to show on the heatmap. Select the appropriate user type from the drop-down list.

## Data Type

Select the appropriate option to one of the two available data types.

## Client Density

Select this option to view client density data for the selected **Device Type**.

#### Visit Duration

Select this option to view visit duration data for the selected **Device Type**.

<span id="page-92-0"></span>7. Select **Historical** option to display historical data on the heatmap.

The **Heatmap** screen displays the **Visitors** vs **Client Density** data by default for the previous day. Previous day is one day before today.

Configure these additional parameters to customize the data to display on this screen:

#### Date

Use the calendar control to set the date for which to display historical data.

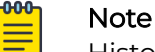

Historical data is available for one eighty days (180) days before today.

#### User Type

Lists the user type to show on the heatmap. Select the appropriate user type from the drop-down list.

#### Data Type

Set the data type value to one of the two available options.

#### Client Density

Select this option to view client density data for the selected **Device Type**.

#### Visit Duration

Select this option to view visit duration data for the selected **Device Type**.

8. Select **Apply** to fetch the data for the defined criteria.

Use the  $\mathbb{B}$  button to export the heatmap as a *Portable Document Format* (PDF) file.

The **Heatmap** screen displays hourly maps for this floor from 00:00 hours till 23:59 hours for the selected day. This will be repeated till you exit the screen or change the parameters and select **Apply** again.

## Crowding View

The **Crowding** screen shows a visualization of crowding events by region on a floor plan.

Crowding events occur when the ratio of number of visitors to number of staff in a category or a zone exceeds the minimum threshold value configured for that category or globally at the site level.

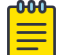

#### Note

Global crowding configuration is set from the **Settings** > **Crowding** screen. This setting is overridden by the crowding setting at the Category level.

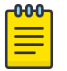

### Note

The Crowding event is cleared when:

- the ratio between the number of visitors to the number of staff goes below the configured setting.
- the number of visitors to the category goes below the configured threshold as the visitors move away from the category.

When the time specified in the **Event Time Out** field under the **Settings** > **Crowding** screen elapses, the presence of this event is again polled for. If the event is cleared, then this alert is removed from the floor map.

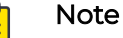

## If a client's data is deleted in ExtremeCloud IQ, all configured, cached, Live, and Historical data related to that client is also deleted from ExtremeLocation Essentials.

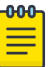

000

#### Note

If Reset VIQ is selected in ExtremeCloud IQ, all configured data for locations, devices, and clients is cleared from ExtremeLocation Essentials. In addition, all cached, Live, and Historical data related to that VIQ is cleared from ExtremeLocation Essentials.

- To access the Crowding View:
- 1. Select **Sites** from the main menu.
	- The **Sites** screen displays.

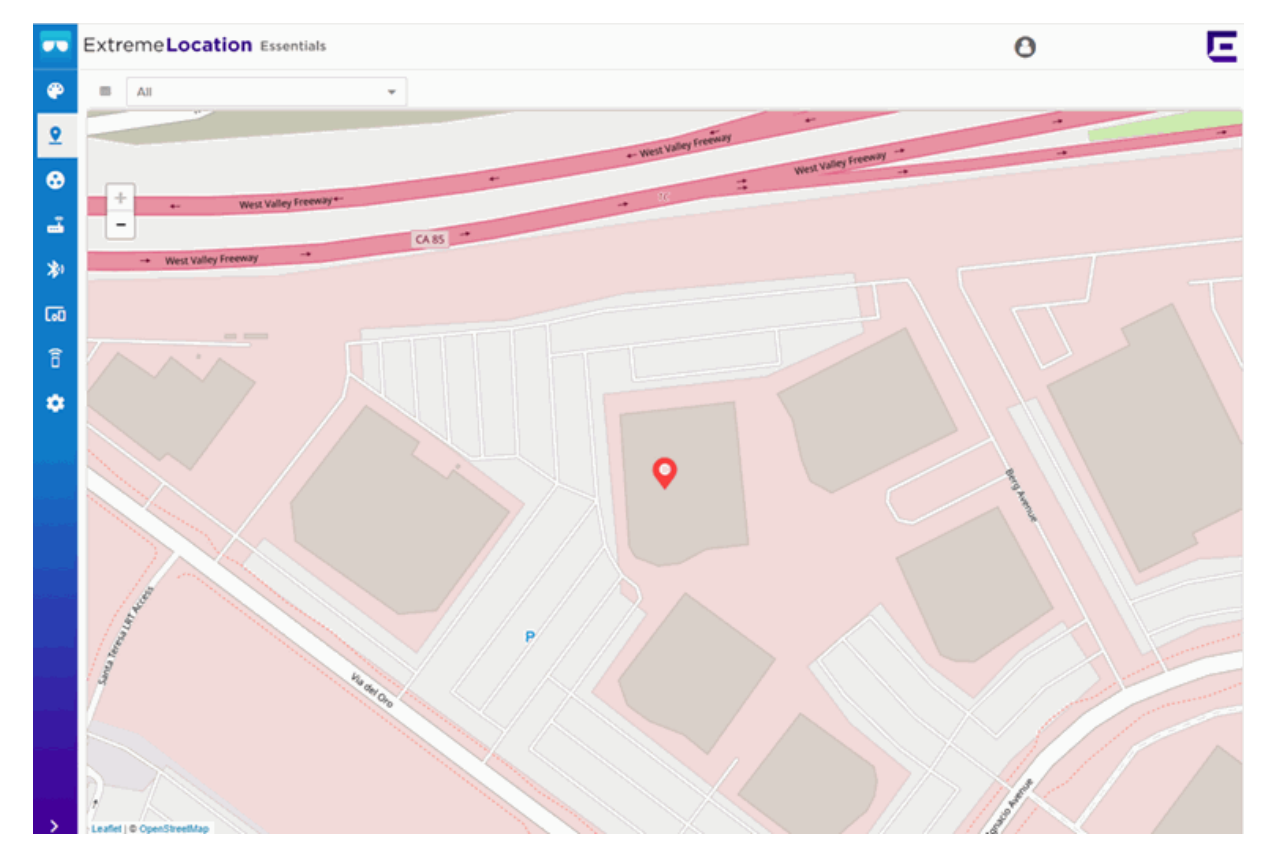

## **Figure 49: Sites Screen**

2. Select your local site from the **Map**. The site's information is displayed.

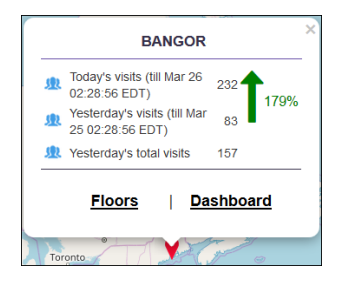

## **Figure 50: Site Information Dialog**

## 3. Select **Floors**.

The **Sites** screen displays the default floor for this site.

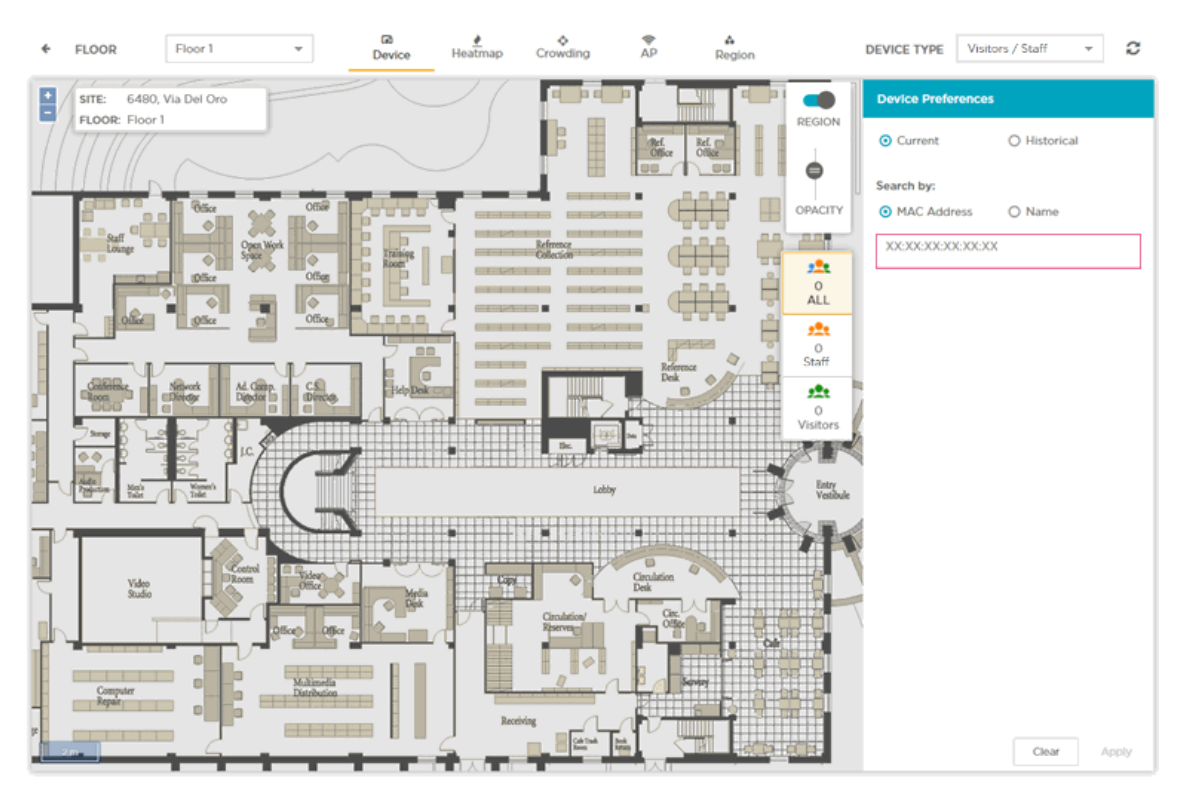

## **Figure 51: Floor Map**

4. Select **Crowding** from the toolbar.

The **Crowding Events** screen displays.

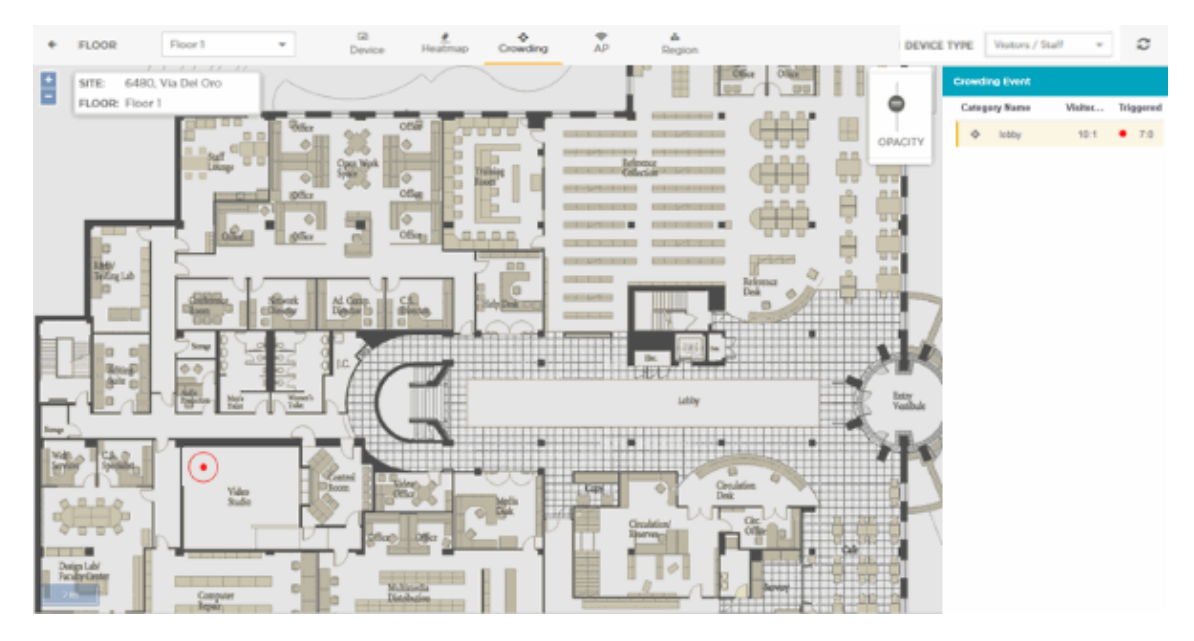

**Figure 52: Crowding Events on Floor**

5. Use the **Device Type** drop-down, to select the device type to view the crowding event for. You can view crowding events for devices classified as *Visitors/Staff*.

The screen immediately refreshes to display the appropriate details.

## <span id="page-96-0"></span>*NEW!*AP View

The **AP** screen displays all APs on a floor on the floor map. Use this screen and controls to filter and view the different APs for a floor in a site within your ExtremeLocation Essentials managed network.

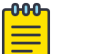

#### Note

If client data is deleted in ExtremeCloud IQ, all configured, cached, Live, and Historical data related to that client is also deleted from ExtremeLocation Essentials.

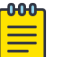

#### **Note**

If Reset VIQ is selected in ExtremeCloud IQ, all configured data for locations, devices, and clients is cleared from ExtremeLocation Essentials. In addition, all cached, Live, and Historical data related to that VIQ is cleared from ExtremeLocation Essentials.

To view device details for a floor:

- 1. Select the **Floors** link to display the **Floor View**.
- 2. Select **AP** from the toolbar.

Refer to topic [Common Tools](#page-81-0) on page 82 for information on the other tools available for use in the **Sites** screens.

The AP screen displays.

3. From the **Floor Preferences** area of the screen, select the criteria to display the AP data.

Configure the following top level parameters to view the APs:

#### MAC Address

Enter a specific MAC address of an access point to display on the screen.

#### Mac

Select a MAC address from the **Mac** drop down menu.

#### Category

Select a category from the **Category** drop down menu.

For more information about how to manage and use Categories, see [Categories](#page-103-0) on page 104.

#### Zone Threshold

Select a zone threshold from the **Zone Threshold** drop down menu.

For more information about how to manage and use Thresholds, see [Threshold](#page-144-0) [Configuration and Management](#page-144-0) on page 145.

4. Select **Save** to view the AP data for the defined criteria, OR select **Reset** to clear the AP data.

## <span id="page-97-0"></span>*NEW!*Region View

The **Region** view displays a visual representation of user-defined regional areas on the floor map. You can add, edit, and delete regions from the Region view.

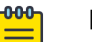

Note

If client data is deleted in ExtremeCloud IQ, all configured, cached, Live, and Historical data related to that client is also deleted from ExtremeLocation Essentials.

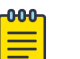

## **Note**

If Reset VIQ is selected in ExtremeCloud IQ, all configured data for locations, devices, and clients is cleared from ExtremeLocation Essentials. In addition, all cached, Live, and Historical data related to that VIQ is cleared from ExtremeLocation Essentials.

To configure a region:

1. Select **Sites** from the main menu.

The **Sites** screen displays.

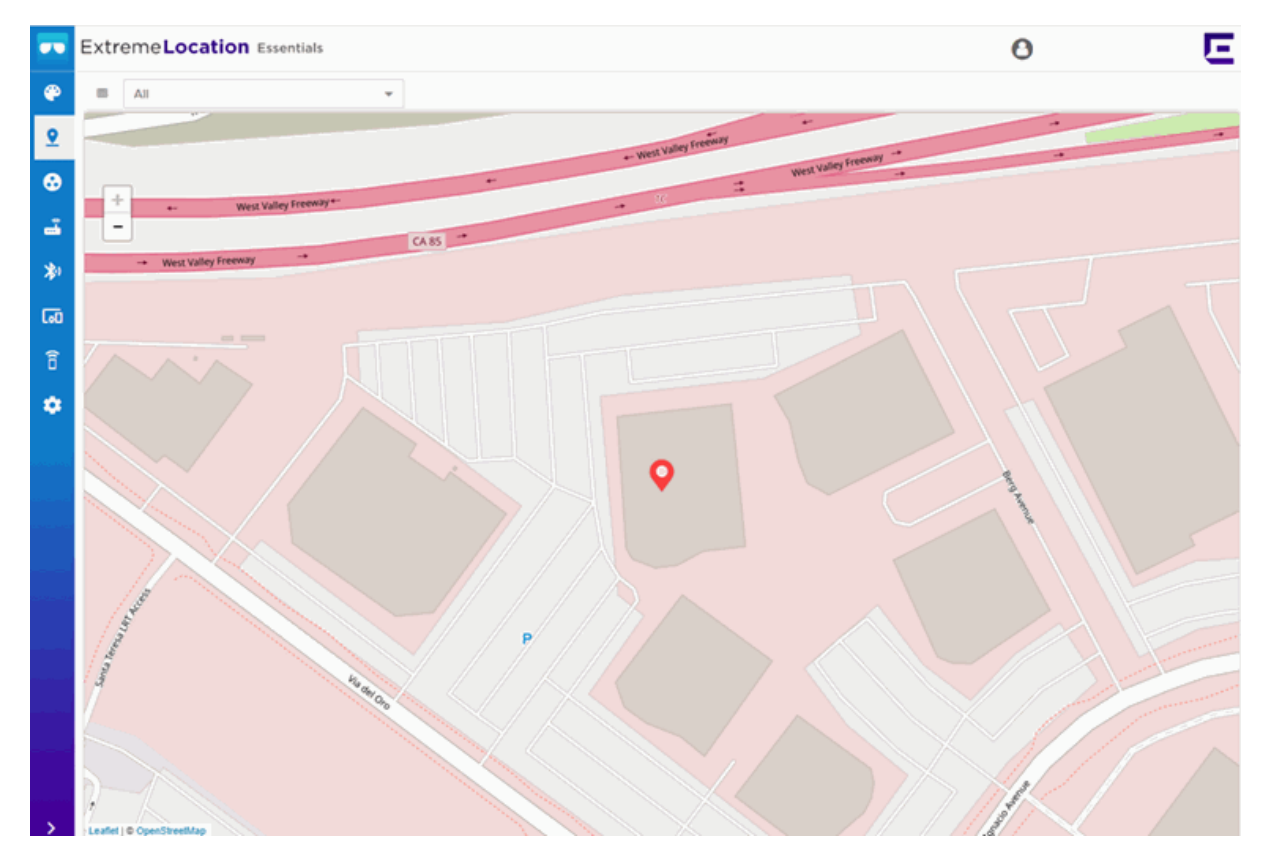

**Figure 53: Sites Screen**

The site's information is displayed.

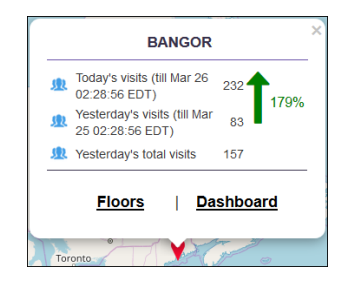

## **Figure 54: Site Information Dialog**

3. Select **Floors**.

The **Sites** screen displays the default floor for this site.

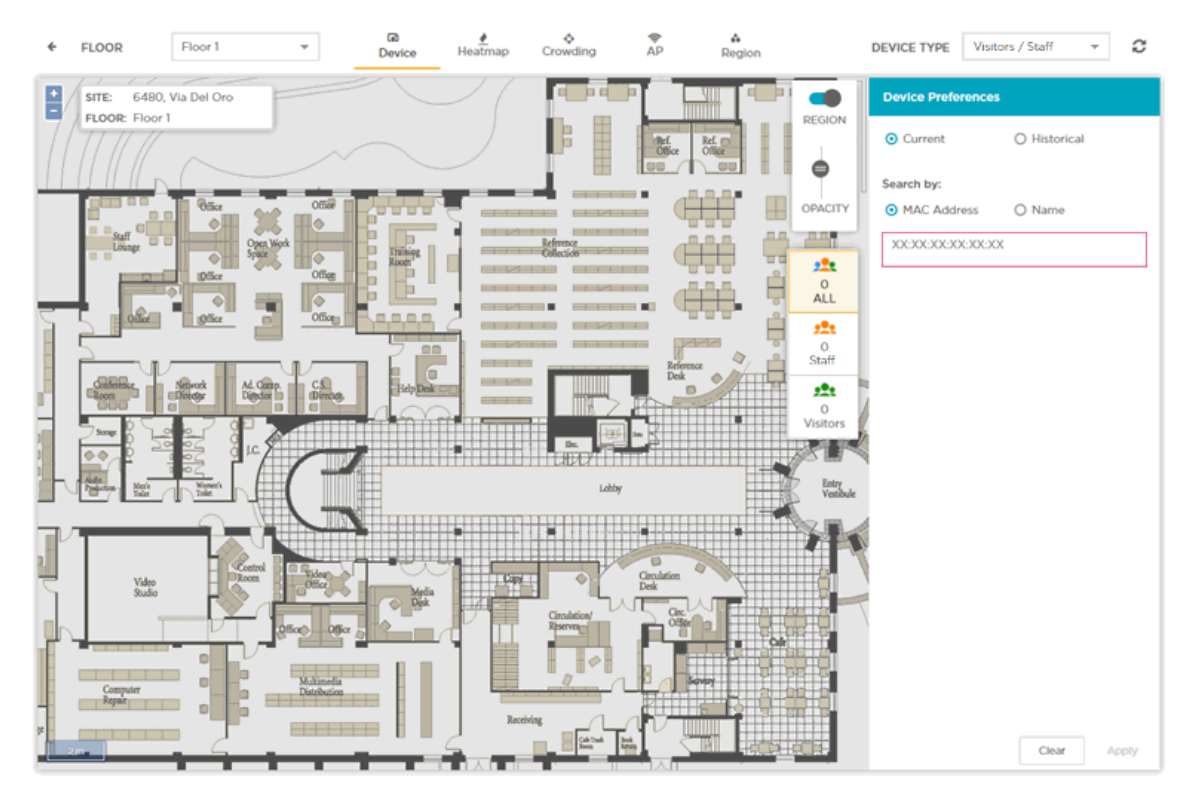

## **Figure 55: Floor Map**

- 4. Select **Region** from the toolbar.
- 5. Select **Add Region** from the **Region Preferences** area.
- 6. Enter a region name into the **Region Name** field.
- 7. Select a region color from the **Color** field drop down menu, and select **OK**.

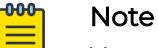

You can use the color selectors or hexadecimal to create a custom region color.

8. Select a region category from the **Category** drop down menu (OPTIONAL).

For more information about how to manage and use Categories, see [Categories](#page-103-0) on page 104.

- 9. Move your cursor over the Floor Map to show the drawing pen tool.
	- a. Click once on the floor map at the starting point where you want to start drawing a region polygon.
	- b. Move your cursor to the next point on the floor map that you want the region polygon to cover. A line follows your cursor.
	- c. Click to draw a line between the two points. Move your cursor to the next point you require to continue building a region polygon.
	- d. Use point to point to point clicks to continue to draw lines to build a region polygon in the shape you require to cover a region on the floor map.
	- e. Click at the start point to complete the final line, and the region polygon color changes from solid to opaque to indicate completion. Your last line to complete a region polygon must return to the start point to complete the region polygon drawing.

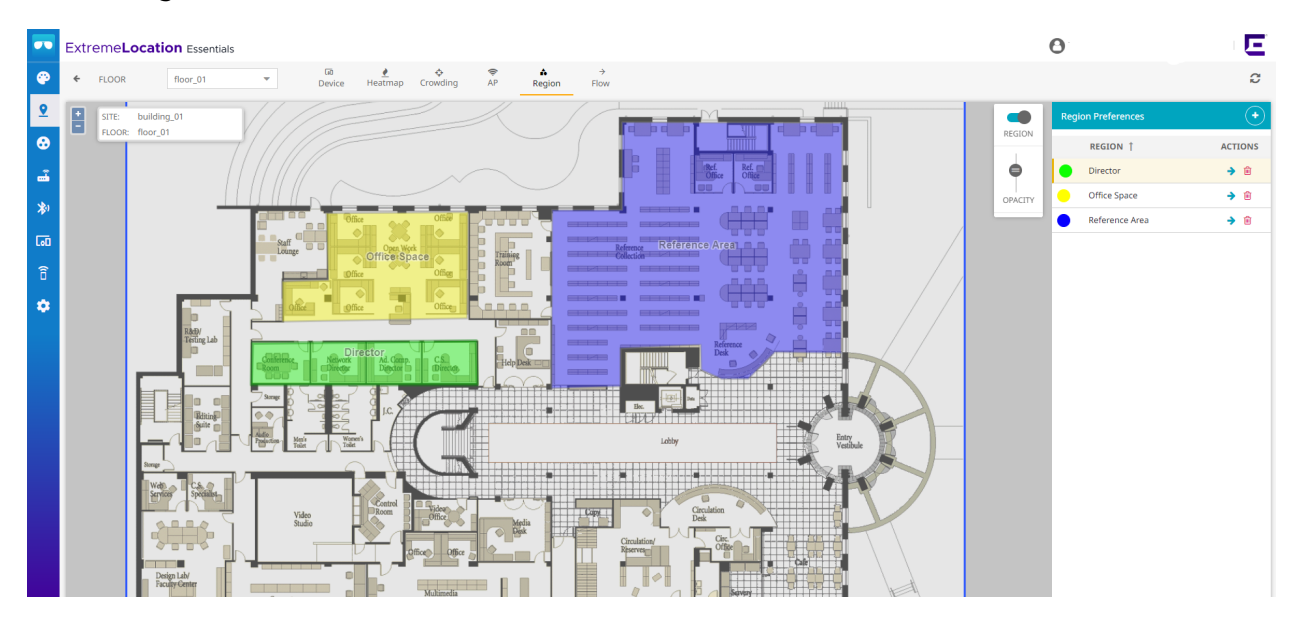

**Figure 56: Region Polygons Drawn on a Floor Map**

#### $000$ Note

Single point undo is not available while drawing the region polygon. While drawing a region on the floor map a solid color polygon follows your cursor. If you make a mistake you can double-click to stop active drawing, then click **Reset** to erase the incorrectly drawn region polygon, and also clear the new region fields. You can now restart the new region steps and draw again. The best practice is to keep region drawn areas separated and to not overlap region polygons.

<span id="page-100-0"></span>10. Select **Save**.

The **Region View** is shown on the floor map with the user-defined region colors and names displayed. You can use the **REGION** toggle to display or hide the regions, or the **OPACITY** slider to increase or decrease region color transparency. You can edit or delete regions from the Region Preferences area **ACTIONS** column.

## Flow

**Flow** (Zone Flow) is the ability to visualize traffic over a period of time between regions drawn on a floor plan.

To access the Flow view:

1. Select **Sites** from the main menu.

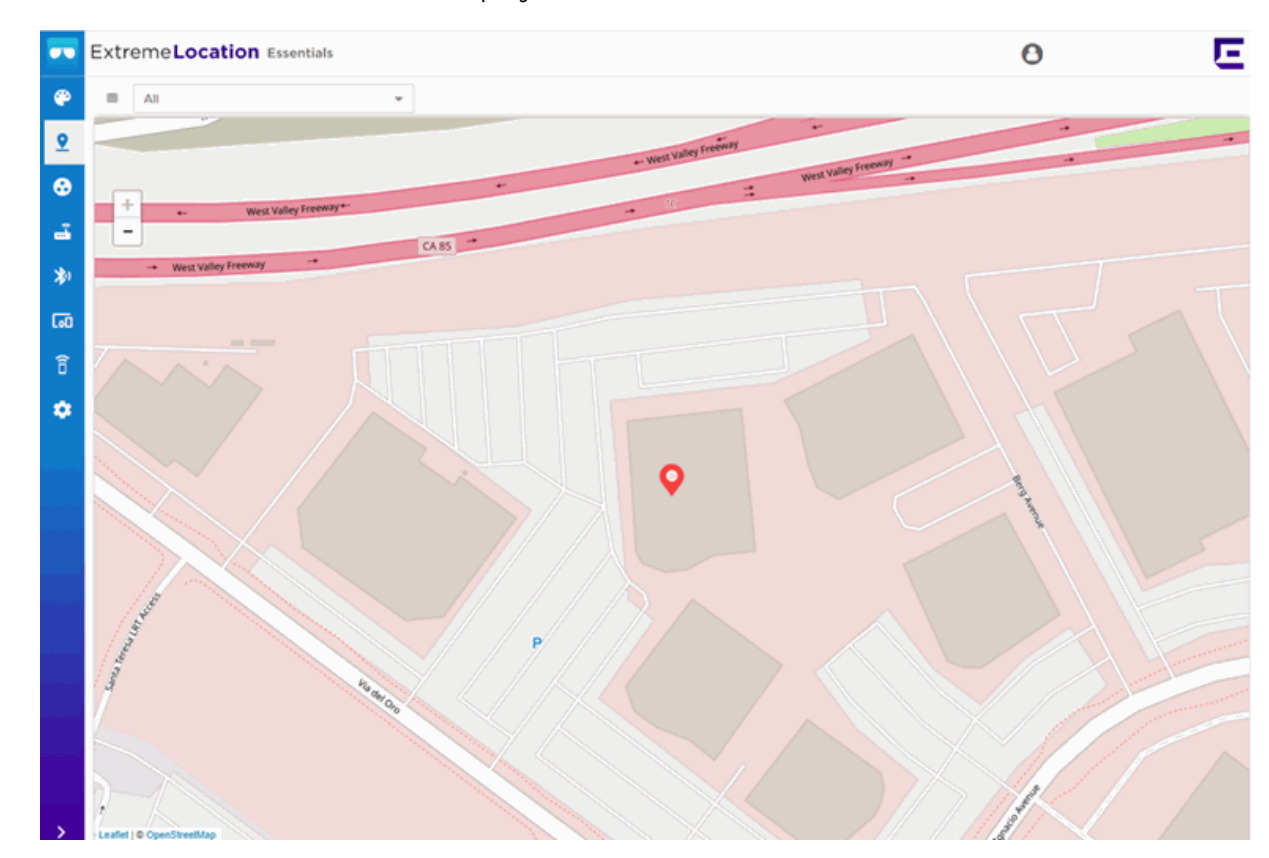

The **Sites** screen displays.

**Figure 57: Sites Screen**

2. Select your local site from the **Map**.

The site's information is displayed.

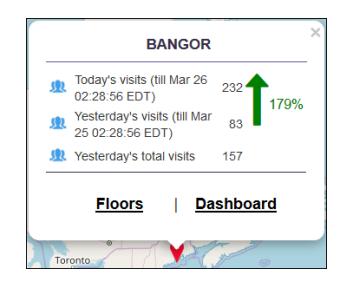

## **Figure 58: Site Information Dialog**

3. Select **Floors**.

The **Sites** screen displays the default floor for this site.

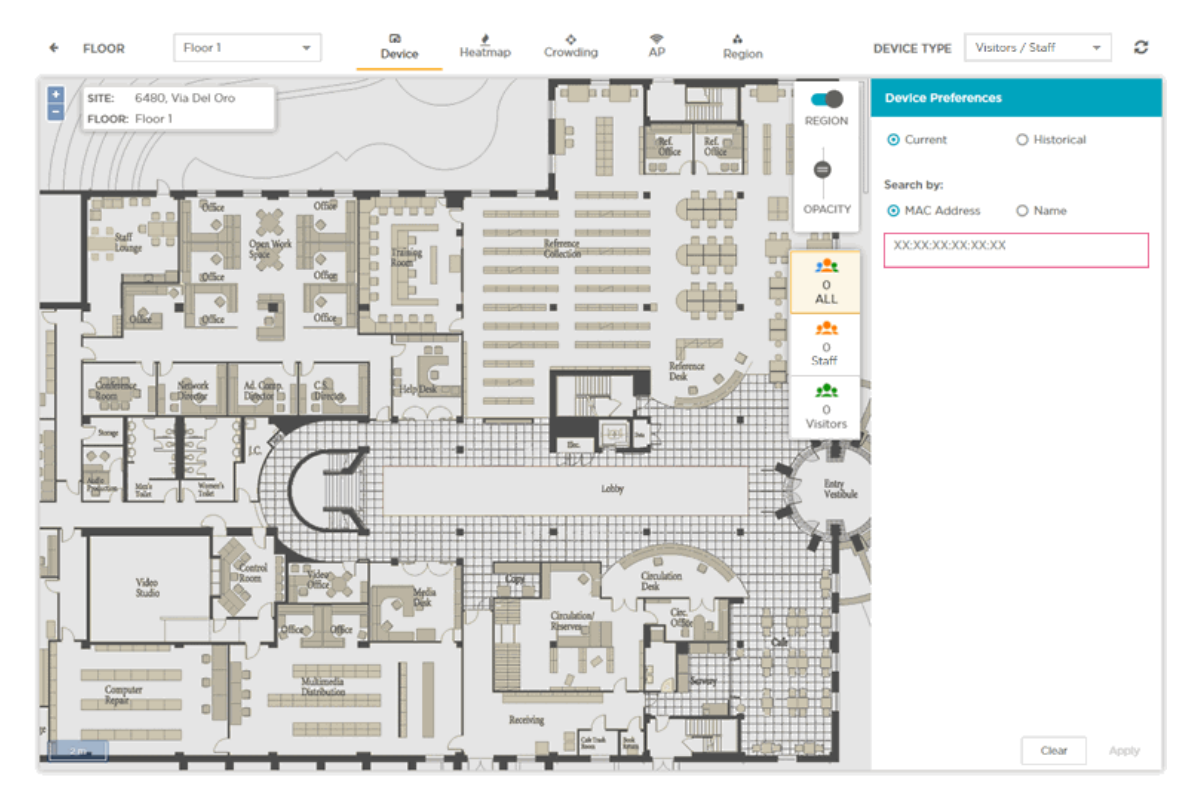

**Figure 59: Floor Map**

4. Select **Flow** from the toolbar.

The **Flow** screen displays.

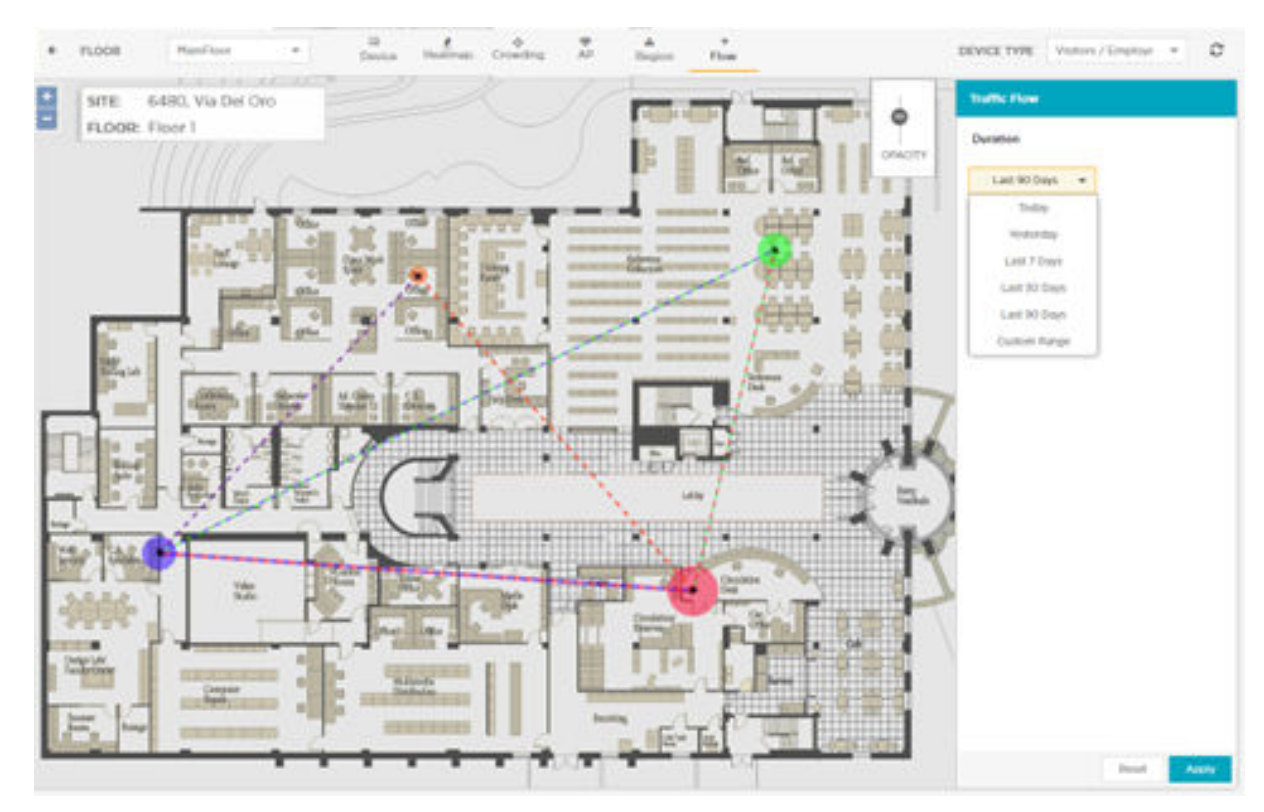

## **Figure 60: Sites Screen - Flow**

5. Select a time range to view from **Duration**. You can select a time range to analyze up to the last 90 days or enter a custom range.

<span id="page-103-0"></span>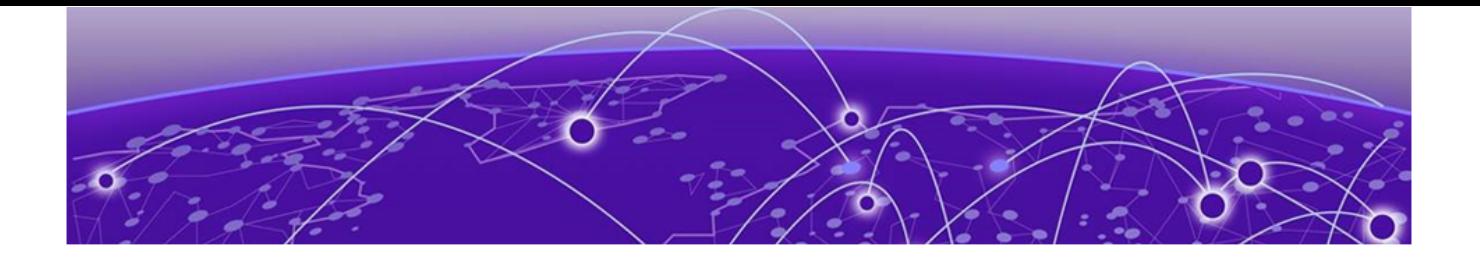

## **Categories**

Engagement Category on page 104 [Asset Category](#page-107-0) on page 108

ExtremeLocation Essentials enables you to categorize your physical areas and assets into logical groupings for ease of management.

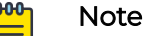

If client data is deleted in ExtremeCloud IQ, all configured, cached, Live, and Historical data related to that client is also deleted from ExtremeLocation Essentials.

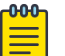

#### **Note**

If Reset VIQ is selected in ExtremeCloud IQ, all configured data for locations, devices, and clients is cleared from ExtremeLocation Essentials. In addition, all cached, Live, and Historical data related to that VIQ is cleared from ExtremeLocation Essentials.

Use the *Engagement Category* grouping to create zones within your sites and use the categories to engage with your customers. You can use these categories to run analysis and for improving your business intelligence. Engagement Category is also defined as a logical region on a floor on which you can run user engagement activities.

For more information on how to manage and use Engagement Categories, see the topic Engagement Category on page 104.

Use the Asset Category grouping to group and manage your tracked assets. Use this grouping to collect and manage similar assets for effective tracking management. Use the Asset Category grouping to group devices based on their restrictions or permissions, their device types, how they are tracked (BLE/Wi-Fi), and any other combination that is needed for your unique requirements.

For more information on how to manage and use Asset Categories, see the topic [Asset](#page-107-0) [Category](#page-107-0) on page 108.

## Engagement Category

In ExtremeLocation Essentials, an Engagement Category is defined as a logical region on a floor on which you can run analytics and user engagement activities.

Use the  $\bigcirc$  icon to view the **Category** screen.

By default the **Engagement Category** screen displays. This screen displays a list of categories that you have defined for engaging with your visitors. ExtremeLocation Essentials also uses these categories for analysis of visitor flow when using Wi-Fi tracking.

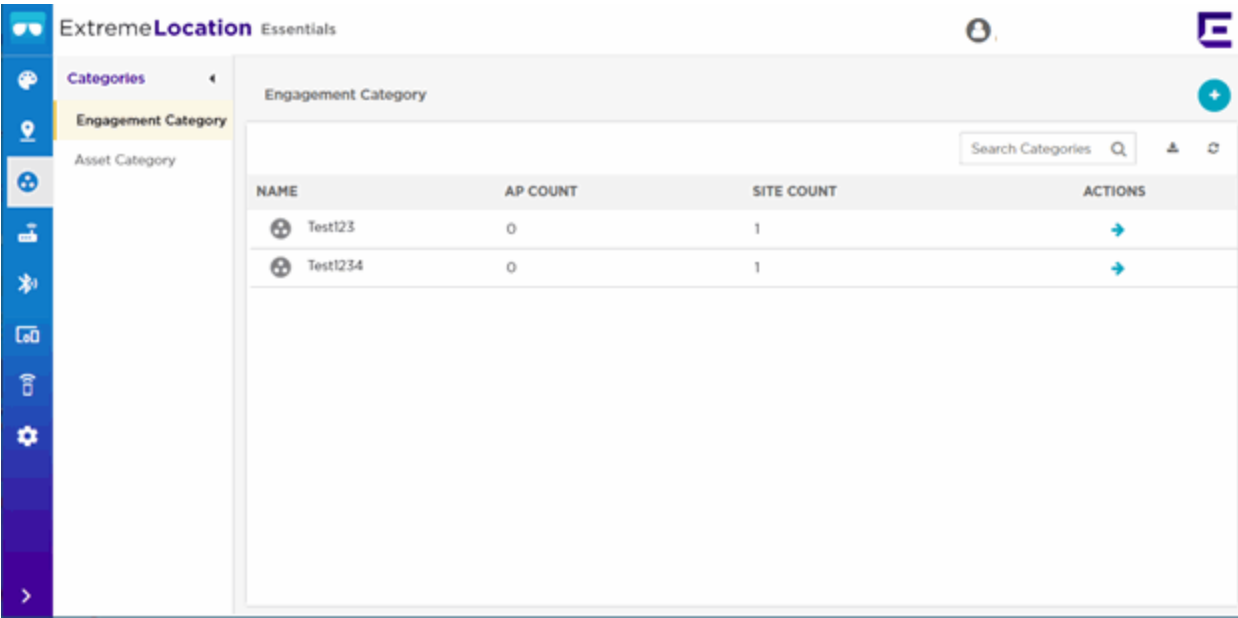

#### **Figure 61: Engagement Category**

The **Engagement Category** screen displays the following information:

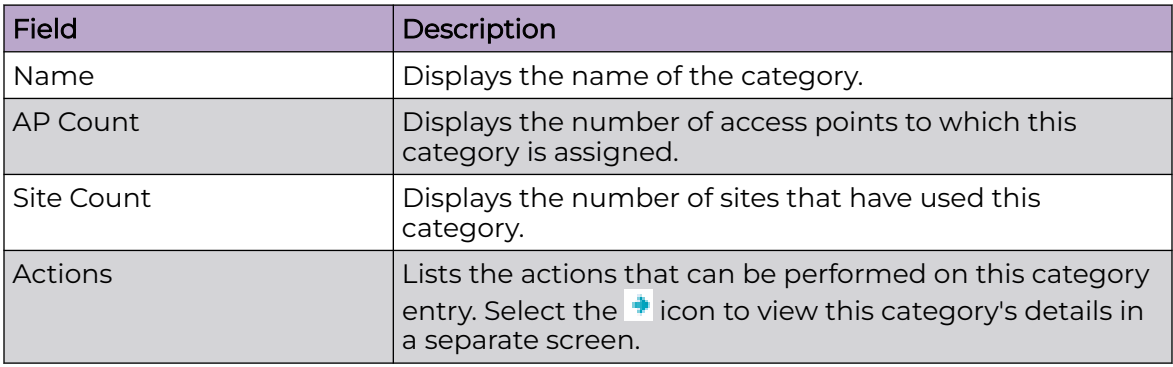

Periodically use the  $\boxed{\mathcal{Z}}$  button to refresh this screen manually.

Use the  $\triangleq$  icon to download the categories listed in this screen in a *.csv* file.

## Add an Engagement Category

To create a new engagement category:

1. Use the  $\bullet$  icon to add a new engagement category.

A new Engagement Category is created and the following screen displays.

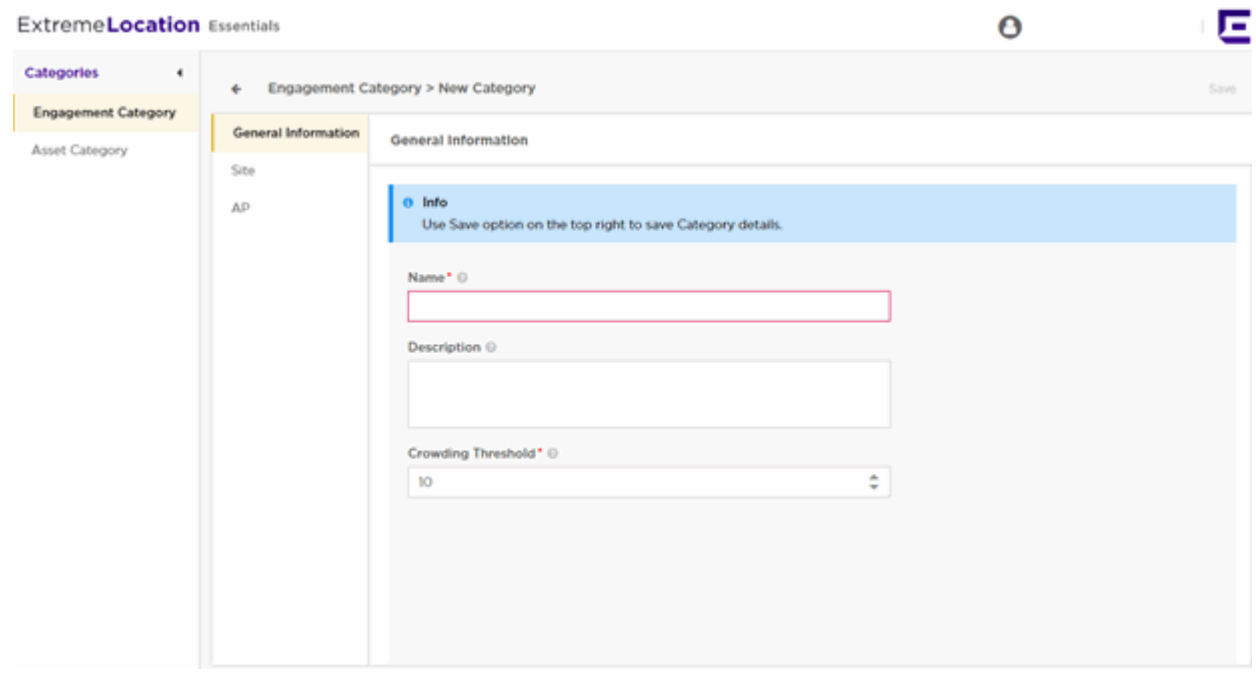

Enter the following information for the new category:

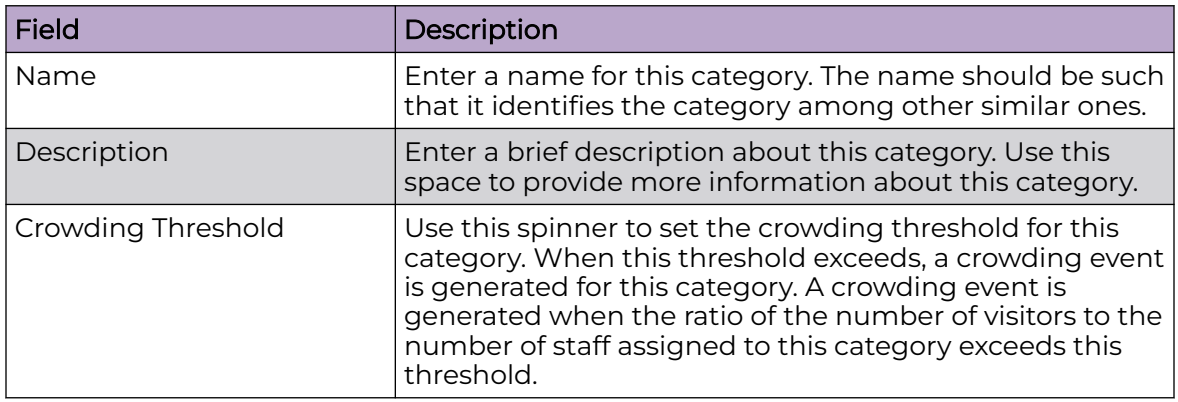

2. Select the **Save** button to save the changes made to the **General Information** screen. At any time, select the **Cancel** button to exit without creating the category.

3. Select the **Site** menu item.

The **Site Categories** screen displays.

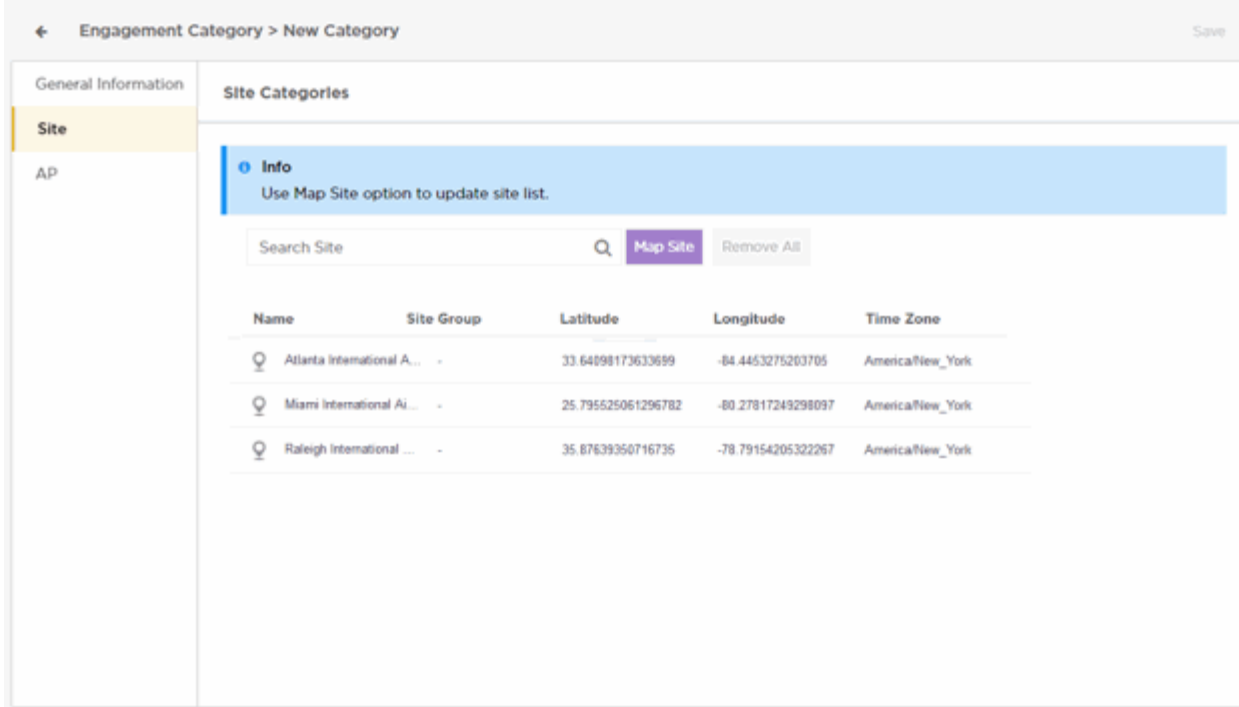

The following information is displayed:

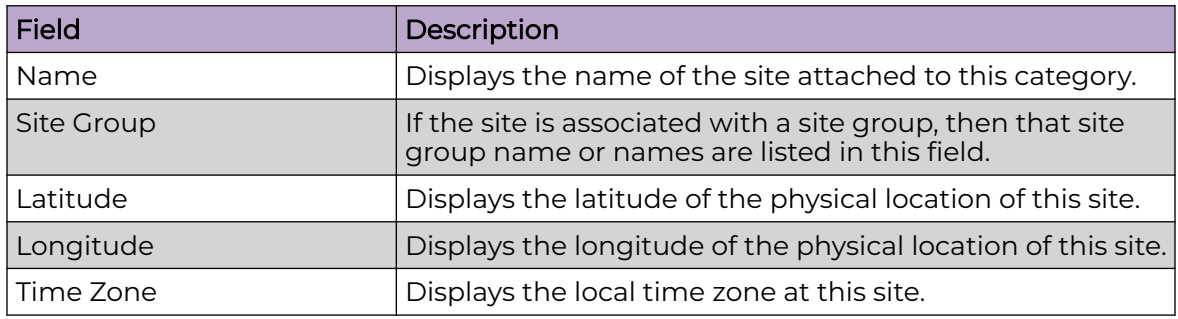

Use the **Map Site** button to map sites to this category.

- 4. Select the **Save** button to save the changes made to the **Sites** screen.
- 5. Select the **AP** menu item.

The **Access Point Categories** screen displays.

<span id="page-107-0"></span>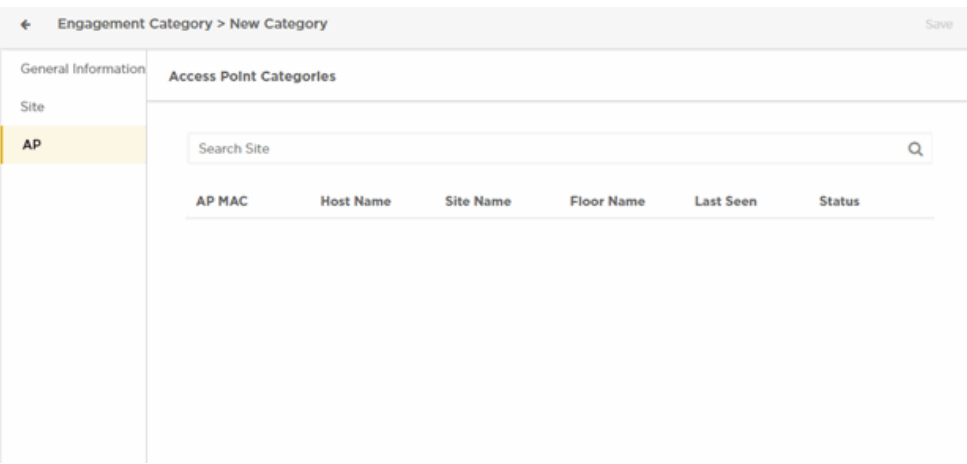

The following information is displayed.

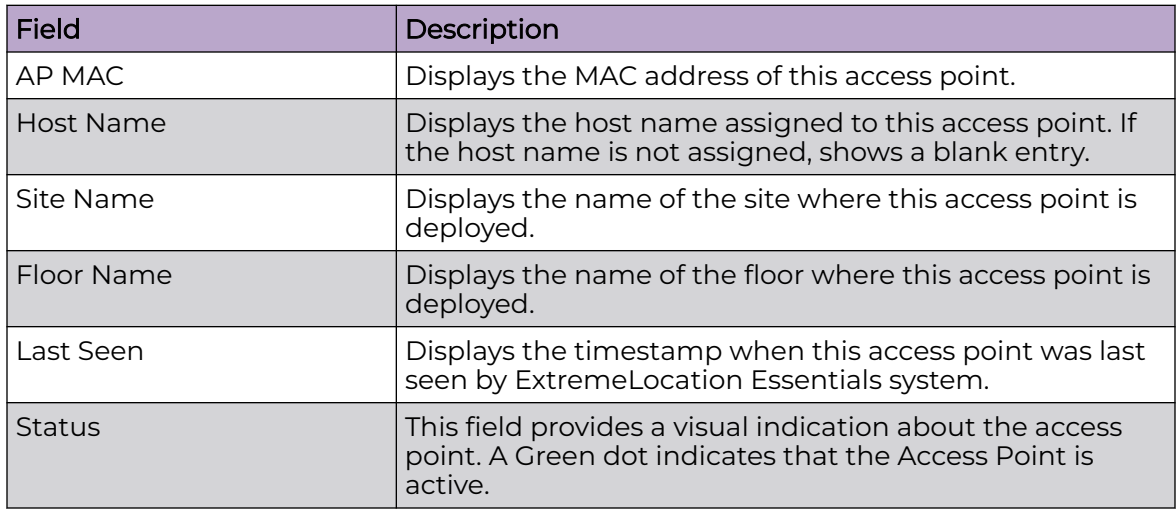

## Asset Category

For ExtremeLocation Essentials, an Asset is a physical device or item that your company wishes to track. It could be some device that is critical in nature and the absence of knowledge about its whereabouts has the potential to cause financial damage. It could be a device that is mobile and expensive to re-stock if lost.

ExtremeLocation Essentials enables you to track such critical or costly assets within your sites using BLE or using the device's Wi-Fi radio. The Asset Tracking and Management feature enables you to locate a tracked asset within your site. This feature also has an ability to raise alarms if your tracked asset moves out of its designated area or enters an area where it is prohibited to enter. It can also raise an alarm if the asset that you track is not seen within your site for a configured period of time.

ExtremeLocation Essentials enables you to track assets using the asset's own Wi-Fi radio or by using an external BLE beacon attached to the asset.

When using a BLE beacon to track an asset, you must onboard the BLE beacon, classify it as an asset, and then physically attach that BLE beacon to the asset that needs to be
tracked. ExtremeLocation Essentials will then map the tracked BLE beacon, indicating the asset, on the floor map of the site.

If your asset has inbuilt Wi-Fi radio, then you can configure ExtremeLocation Essentials to track the MAC address of that asset's radio. ExtremeLocation Essentials will then map the tracked asset on the floor map of the site.

Assets must be classified into groups for ease of maintenance and applying policies on a group of devices. Once you have created your asset categories, they must be assigned to the sites where you need your asset tracked. Also, your asset's radio or the BLE beacon that is attached to your asset, must be included within this group.

Use the  $\bigcirc$  icon to view the **Category** screen.

By default the **Engagement Category** screen displays. This screen displays a list of categories that you have defined for engaging with your visitors.

Select the **Asset Category** menu item from the list on the left of the screen. The **Categories** screen displays a list of all asset categories defined for your ExtremeLocation Essentials account.

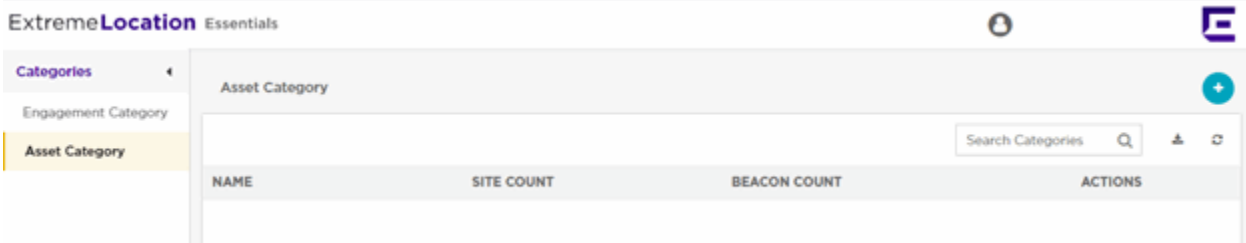

The **Categories** screen displays the following information:

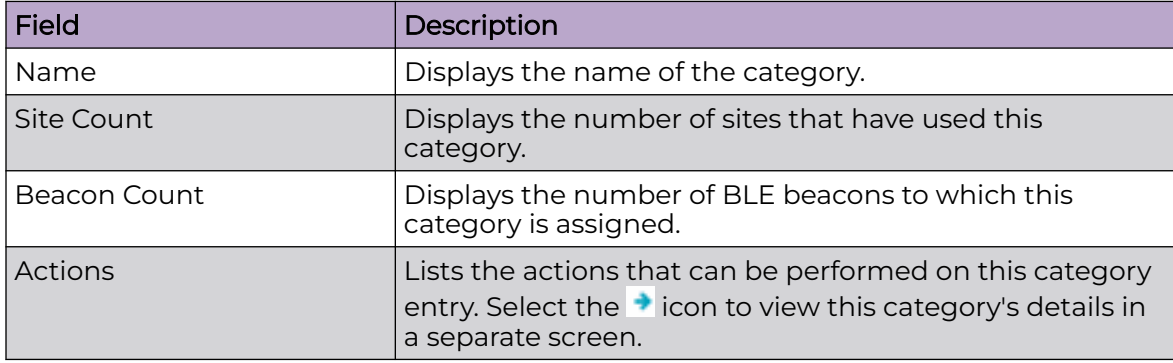

Periodically use the  $\mathcal{C}$  button to refresh this screen manually.

Use the  $\triangleq$  icon to download the categories listed in this screen in a .csv file.

#### Add an Asset Category

To create a new asset category:

1. From the **Asset Categories** screen, use the **integer** icon to add a new asset category. A new Asset Category is created and the following screen displays.

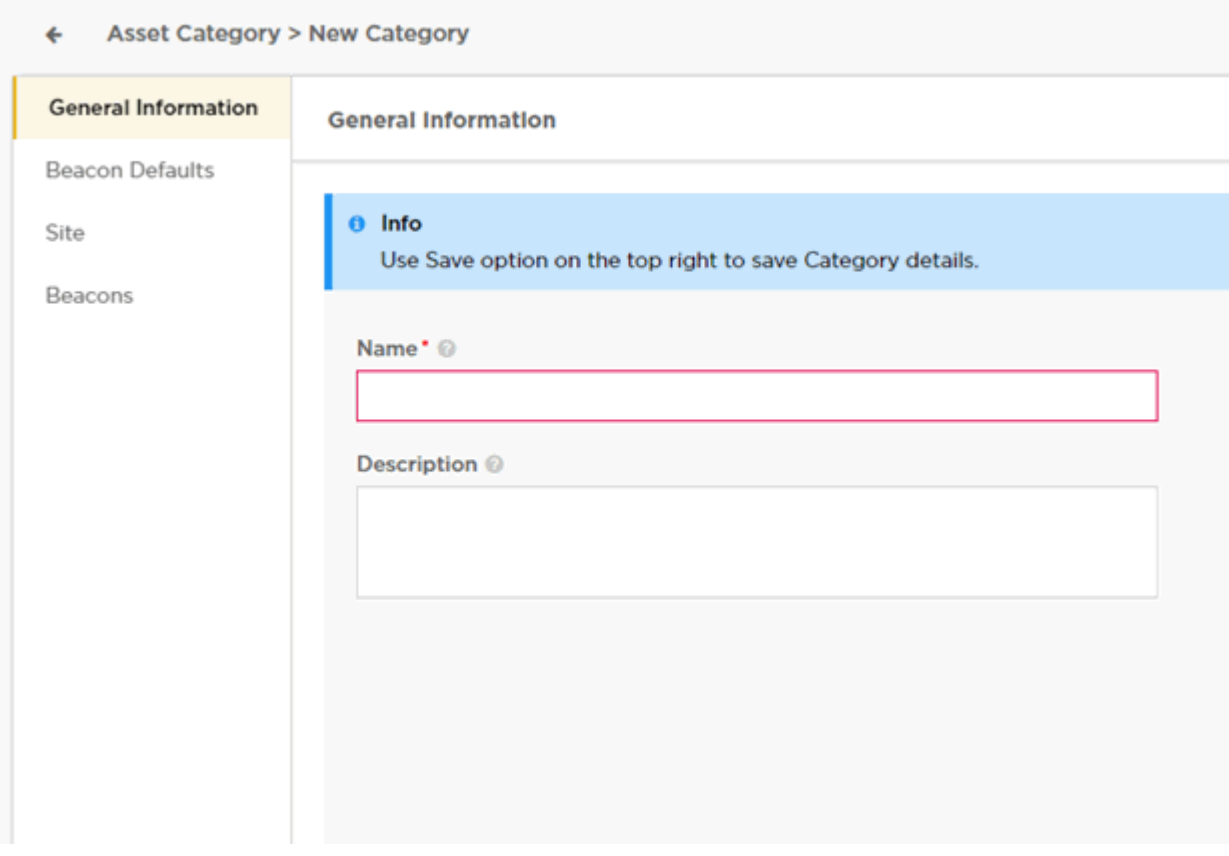

Enter the following information for the new category:

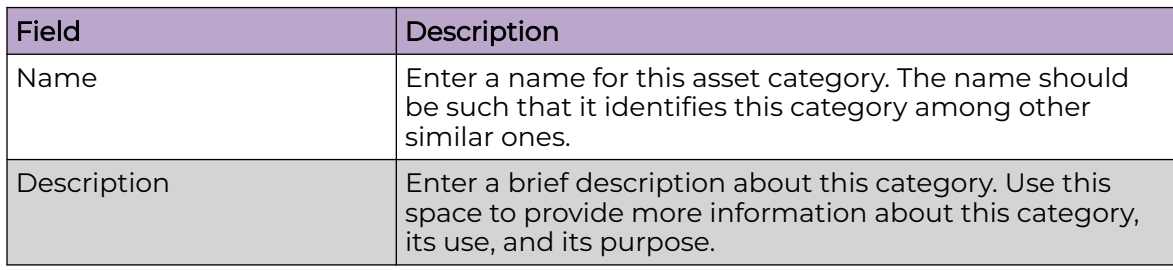

2. Select the **Save** button to save the changes made to the **General Information** screen. At any time, select the **Cancel** button to exit without creating the category.

3. Select the **Beacon Defaults** menu item

The **Beacon Default** screen displays.

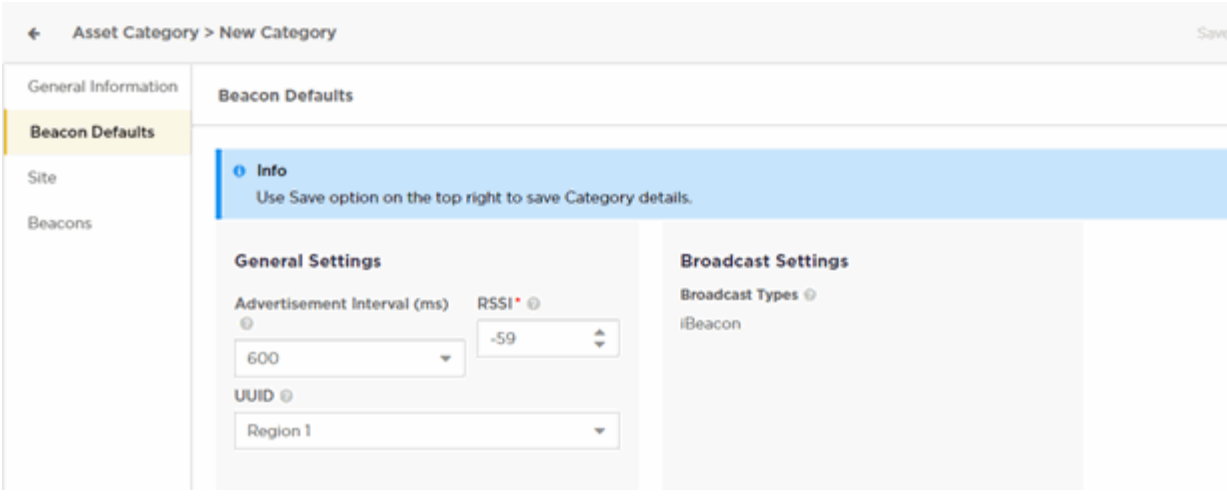

The following are the **Beacon Defaults** configuration:

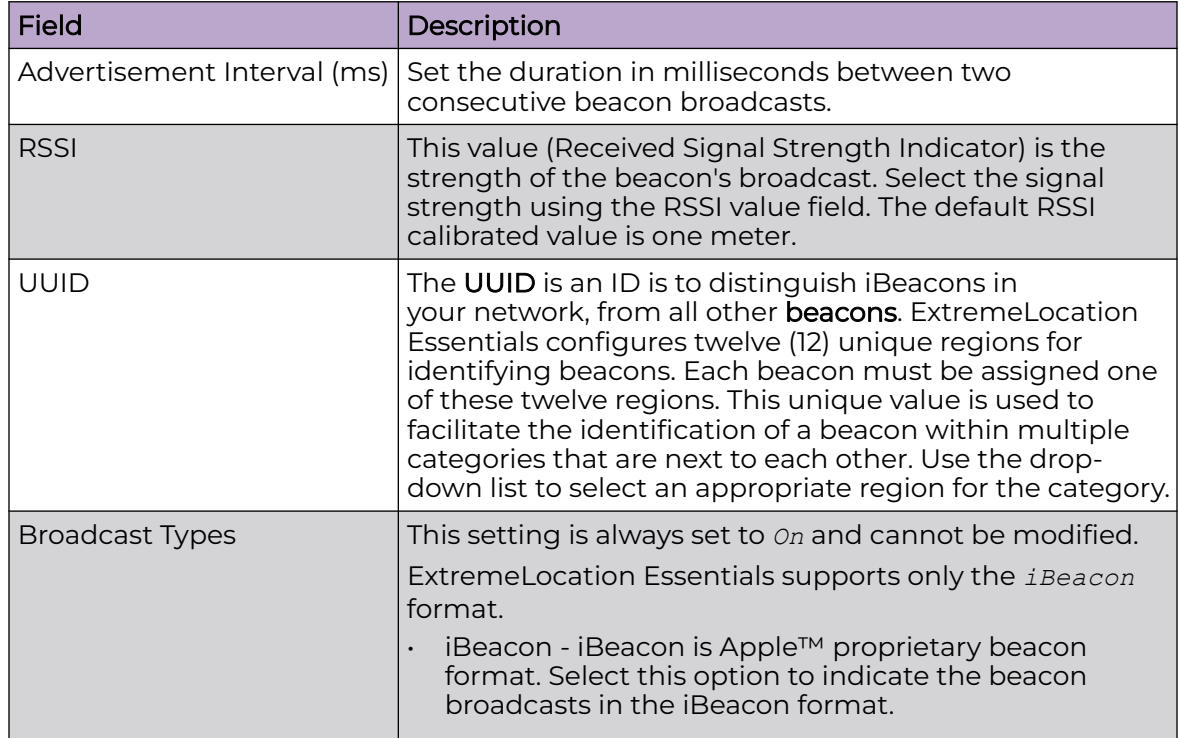

4. Select the **Save** button to save the changes made to the **Beacon Defaults** screen.

5. Select the **Site** menu item.

The **Site Categories** screen displays.

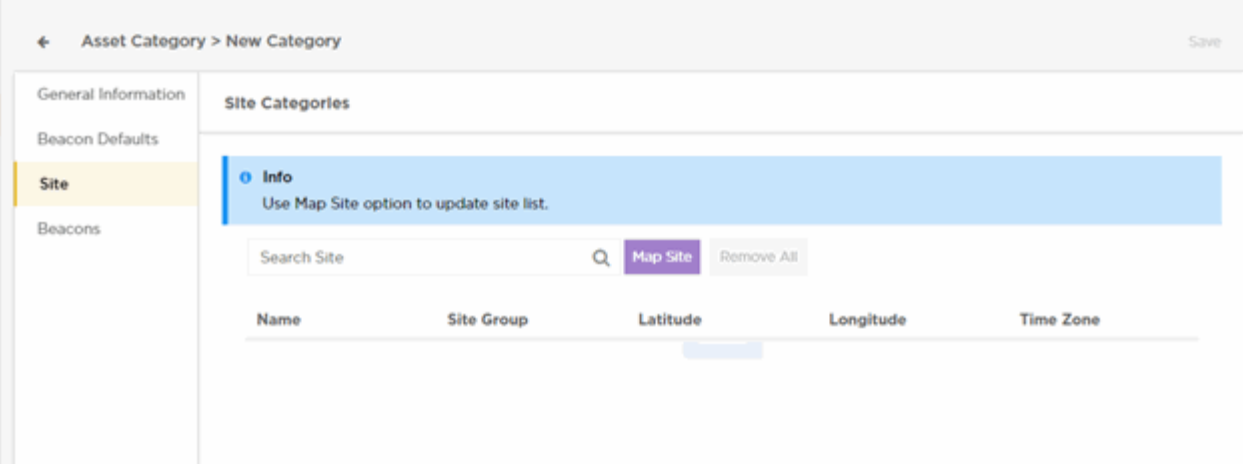

The following information is displayed:

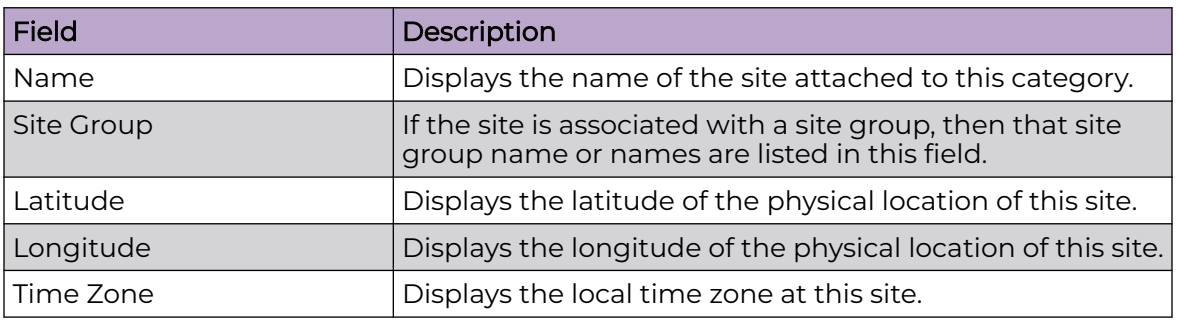

Use the **Map Site** button to map sites to this category.

- 6. Select the **Save** button to save the changes made to the **Sites** screen.
- 7. Select the **Beacons** menu item.

The **Beacon Categories** screen displays.

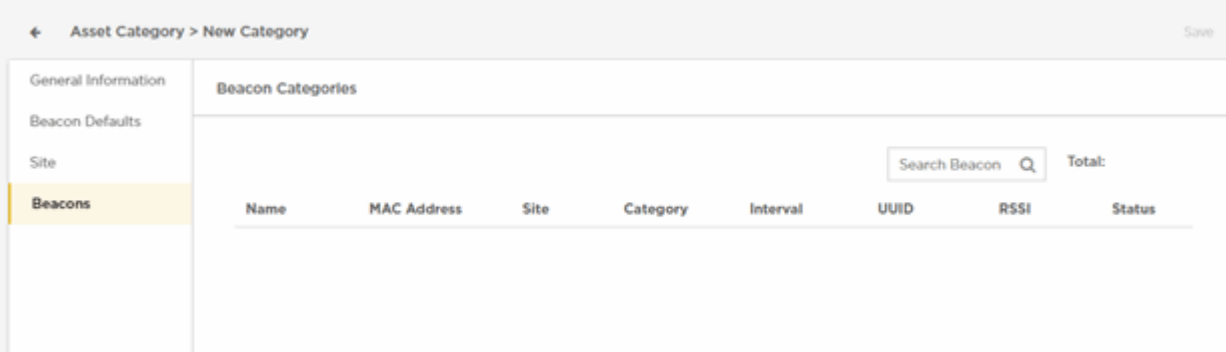

The following information is displayed:

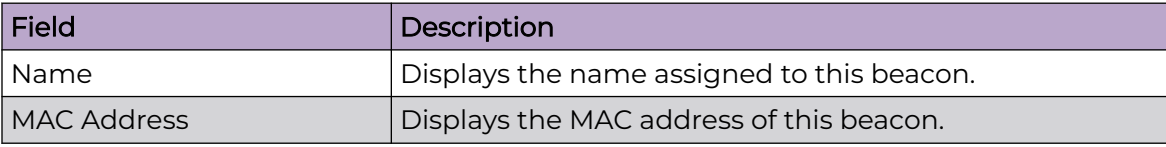

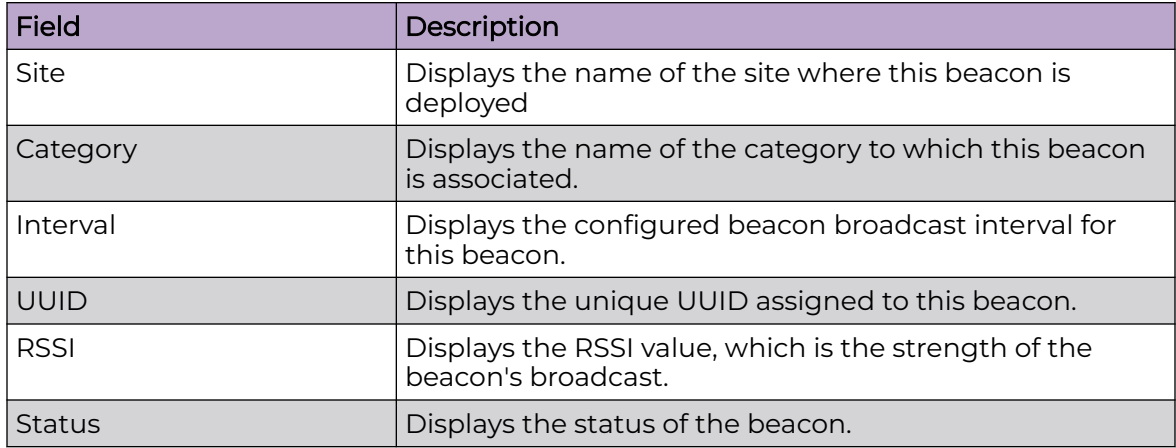

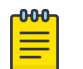

#### Note

You cannot add or modify beacons using this screen.

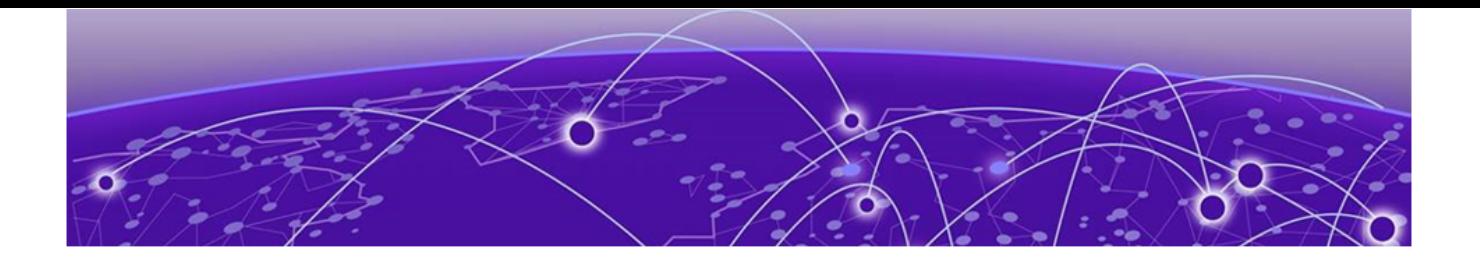

# **Access Points**

#### Access Point Status on page 114

The **Access Points** screen displays a list of all access points used or available for use within the ExtremeLocation Essentials account. Access point information can be filtered based on search criteria to display only those access points that are of interest.

The Access Points screen can display live status for access points in a selected site or for all sites configured for the ExtremeLocation Essentials account.

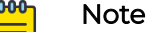

If client data is deleted in ExtremeCloud IQ, all configured, cached, Live, and Historical data related to that client is also deleted from ExtremeLocation Essentials.

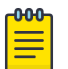

#### Note

If Reset VIQ is selected in ExtremeCloud IQ, all configured data for locations, devices, and clients is cleared from ExtremeLocation Essentials. In addition, all cached, Live, and Historical data related to that VIQ is cleared from ExtremeLocation Essentials.

You can enable radio usage options for ExtremeLocation Essentials and for supported APs (305C) in ExtremeCloud IQ . You can select Client Access as the radio option to enable the service and access ExtremeLocation Essentials.

#### Access Point Status

By default, the **Access Points** displays the live status of all access points (deployed or yet to be deployed) for all the sites managed by this ExtremeLocation Essentials account.

#### 000 Note

If a client's data is deleted in ExtremeCloud IQ, all configured, cached, Live, and Historical data related to that client is also deleted from ExtremeLocation Essentials.

To view the **Access Points** screen:

1. Select the  $\frac{1}{\cdot}$  icon from the menu on the left.

The **Access Points** screen displays.

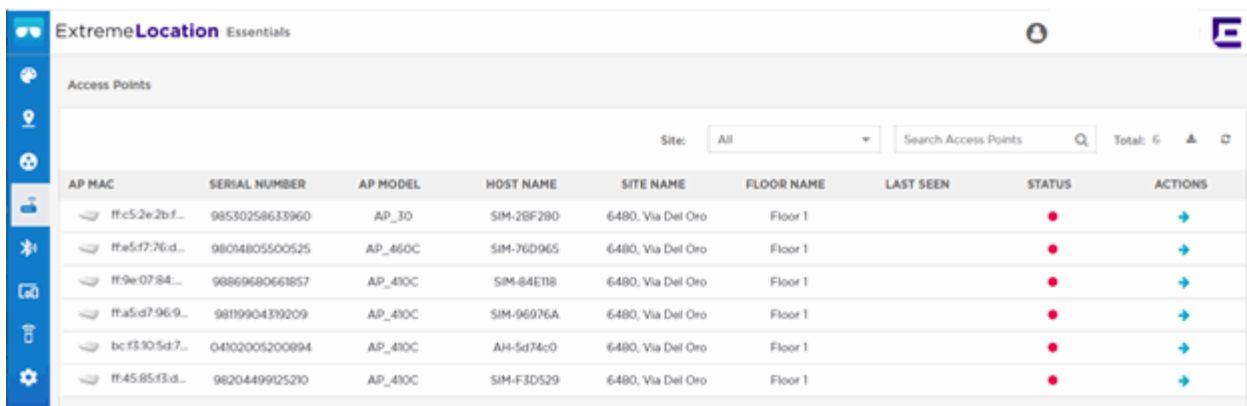

This screen displays detailed information and status of each access point that is added to this ExtremeLocation Essentials account. By default, all access points are displayed.

2. Select a site from the **Site** drop-down list.

The screen refreshes to display the access point status for the selected site.

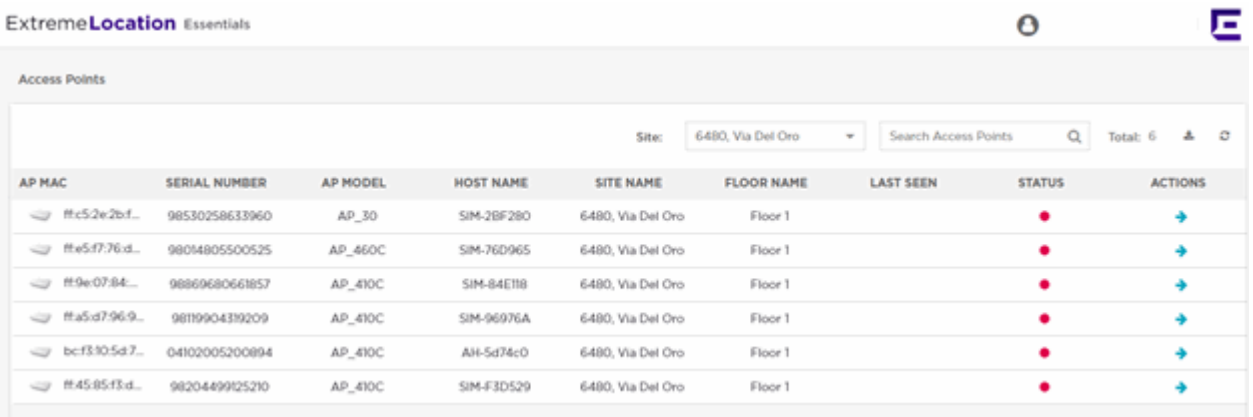

#### **Figure 62: Access Point Status for a Site**

3. Review the data displayed on this screen to look for access points of interest.

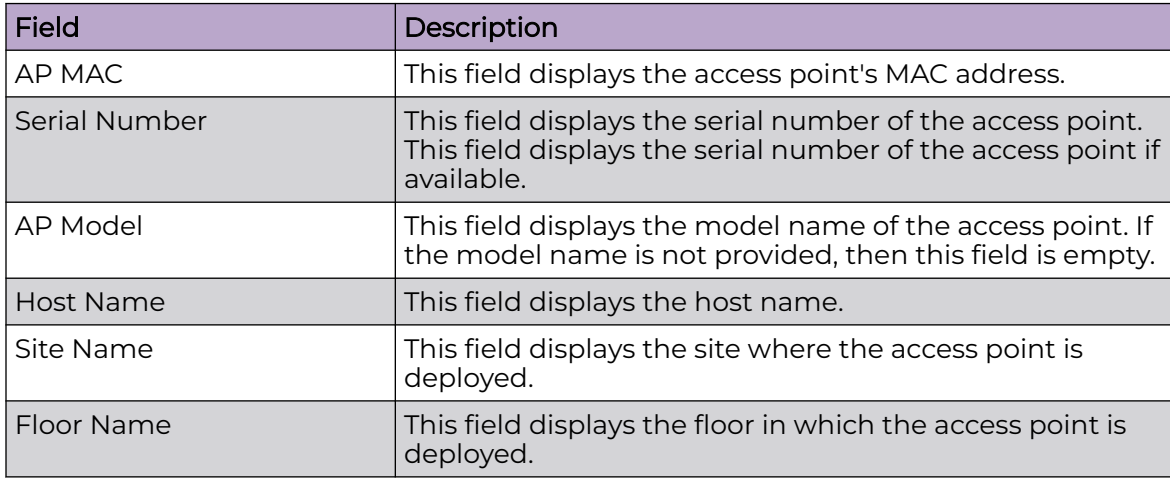

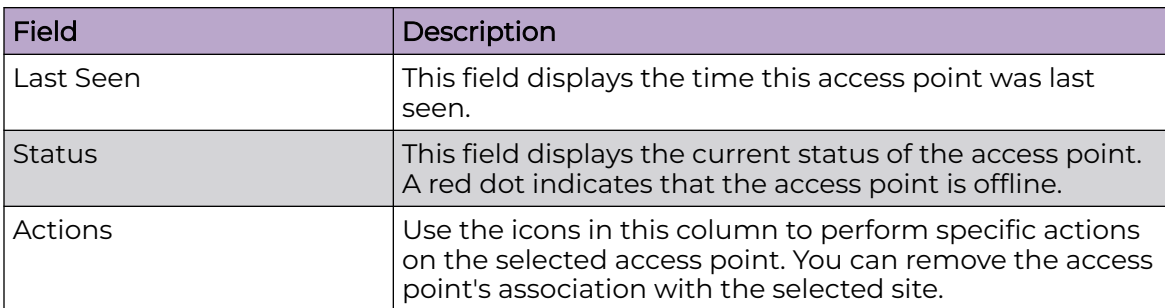

4. Use the **Search** field to filter to the data of interest. Enter a search string in this field. Search terms are not case sensitive.

The displayed data is automatically sorted based on the search string.

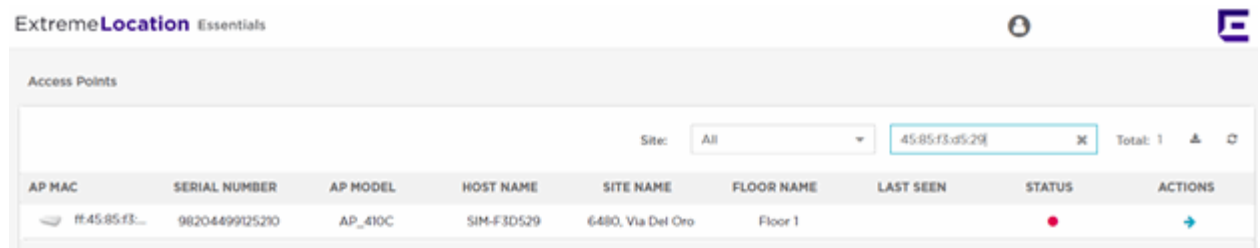

#### **Figure 63: Search Function**

5. Occasionally use  $\circledcirc$  button to refresh data.

The data in this screen does not refresh automatically. The screen has to be manually refreshed to view the latest data.

6. Use the button to download the list of access points to your local PC as a .csv (comma separated value) file.

<span id="page-116-0"></span>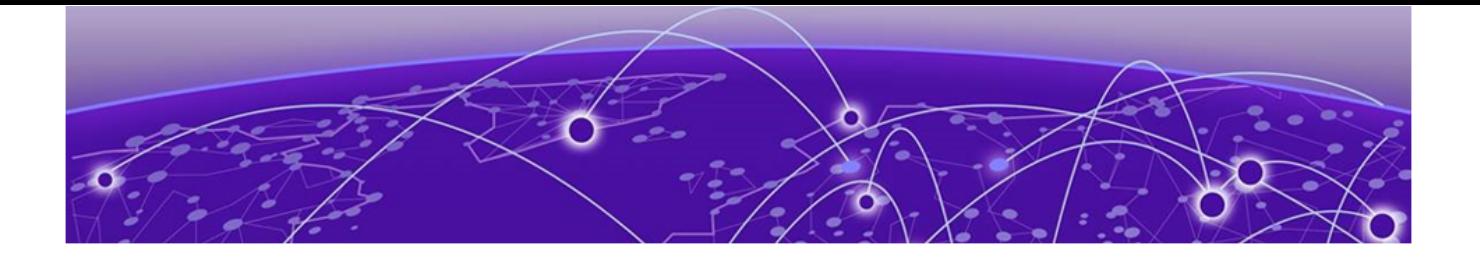

### **Beacons**

#### Add Third-Party Beacons on page 117

ExtremeLocation Essentials includes the ability to add third-party beacons that can be used with its locationing service. A third-party beacon is a beacon that is not manufactured by Extreme Networks. Once these third-party beacons are onboarded, they can perform all the functions as the Extreme Networks beacons.

You can use any programmable beacon from any manufacturer. However, ExtremeLocation Essentials only supports *iBeacon* beacon broadcasting format on these third-party beacons.

The following are the important points to remember when using third-party beacons with ExtremeLocation Essentials.

- 1. The third-party beacons must be programmable.
- 2. You should have access to the beacon's MAC address for use while creating the beacon's entry in ExtremeLocation Essentials.
- 3. You should have the third-party beacon's RSSI value reading at one (1) meter distance.
- 4. Before you onboard the beacon with the beacon's onboarding app, you must add it to ExtremeLocation Essentials and make a note of the *Major:Minor* value. This value will be required when you onboard the beacon using its app.

#### Add Third-Party Beacons

The **Beacons** screen default view displays all the configured third-party beacons for all the sites managed by this ExtremeLocation Essentials account.

To add a third-party beacon:

1. Use the  $\frac{\mathcal{F}}{2}$  icon to load the **Beacons** screen.

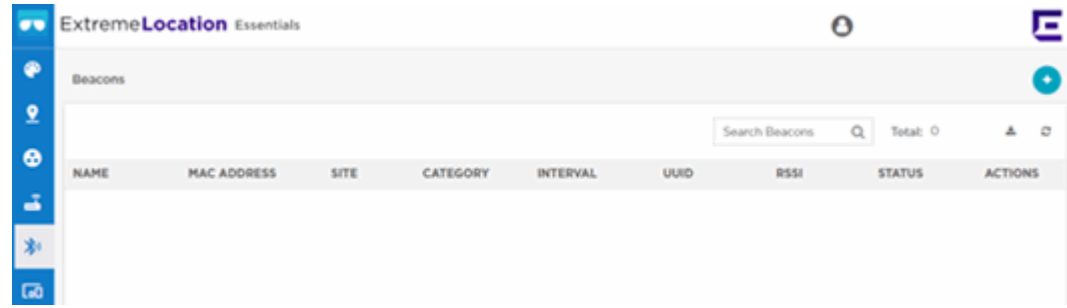

2. Select the  $\bullet$  icon on the top right of the screen. The **Onboard Third-Party Beacon** dialog appears.

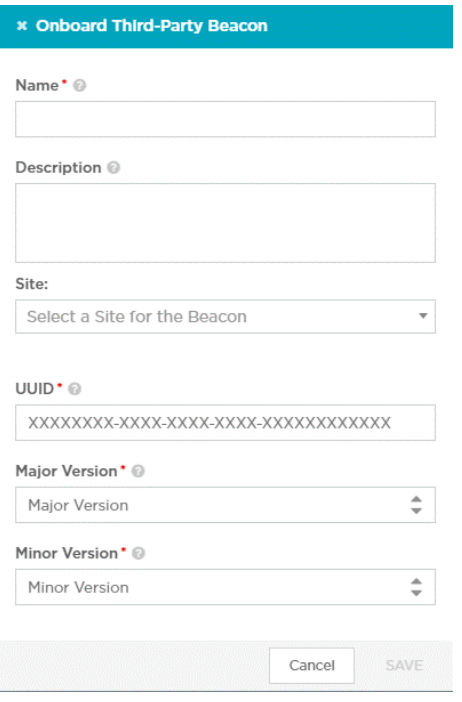

3. Provide the following information for each third-party beacon that you add to ExtremeLocation Essentials.

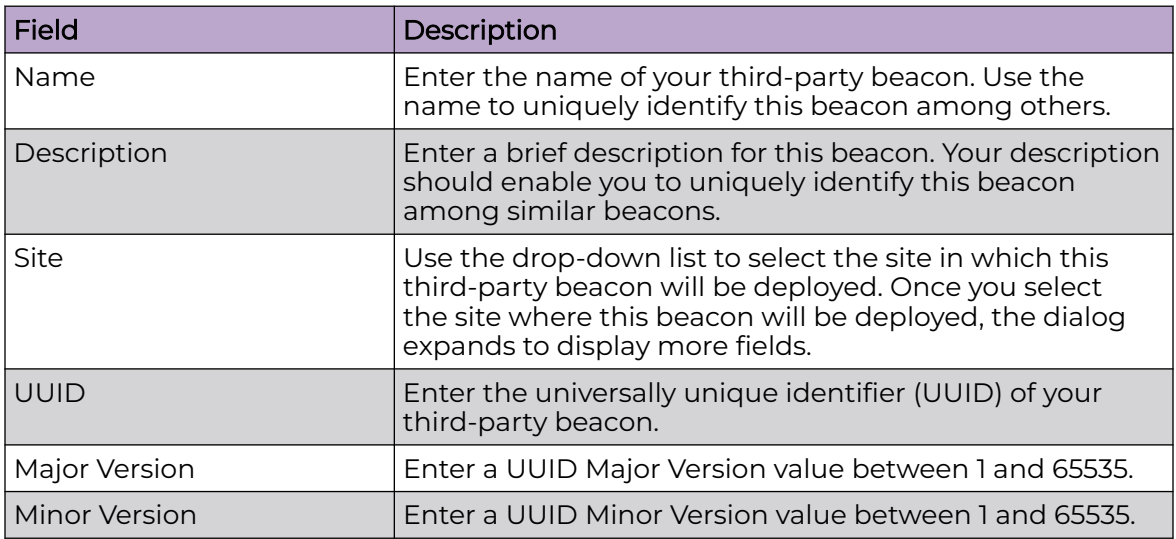

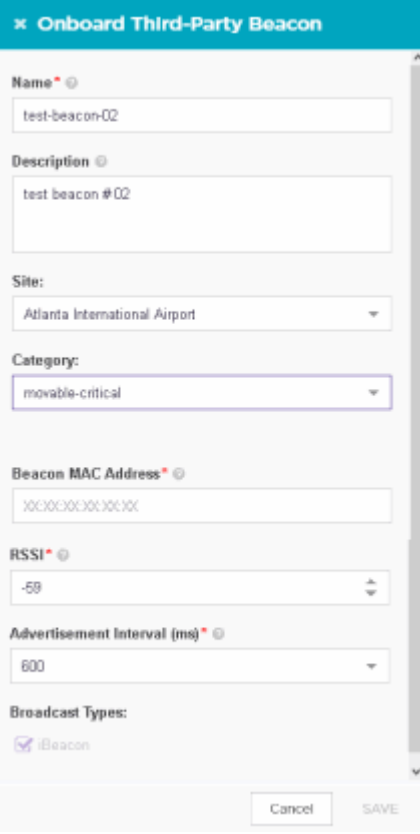

Provide these additional details about your third-party beacon.

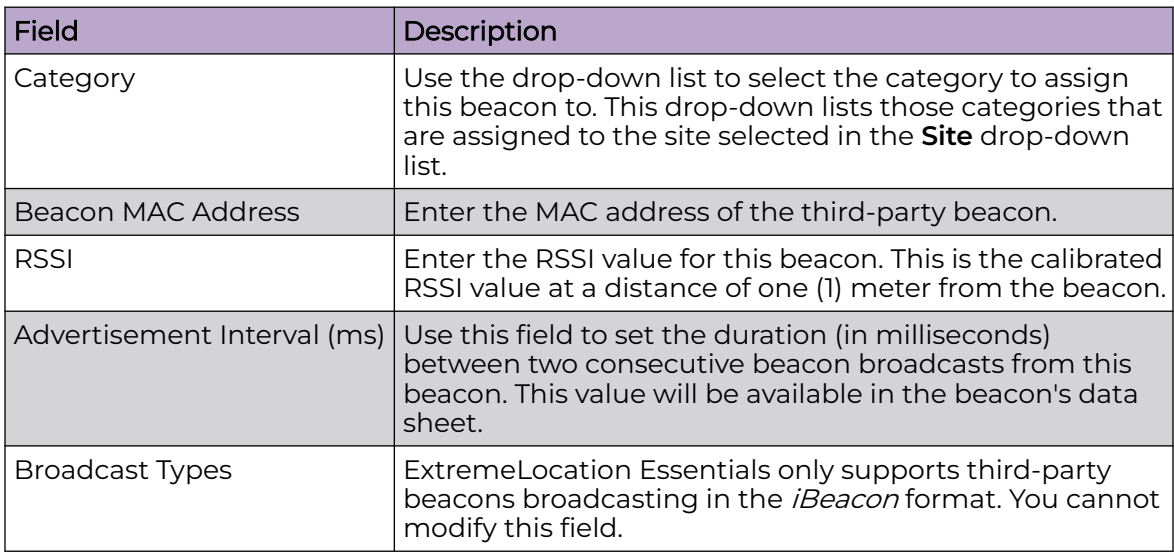

4. Select the **Save** button to save the changes made to this screen.

On saving, the new third-party beacon, it is immediately added to the list of beacons managed by ExtremeLocation Essentials.

5. Double click the newly added third-party beacon or use the  $\rightarrow$  icon under the **Actions** column to view the beacon's details.

The beacon's **General Information** screen displays.

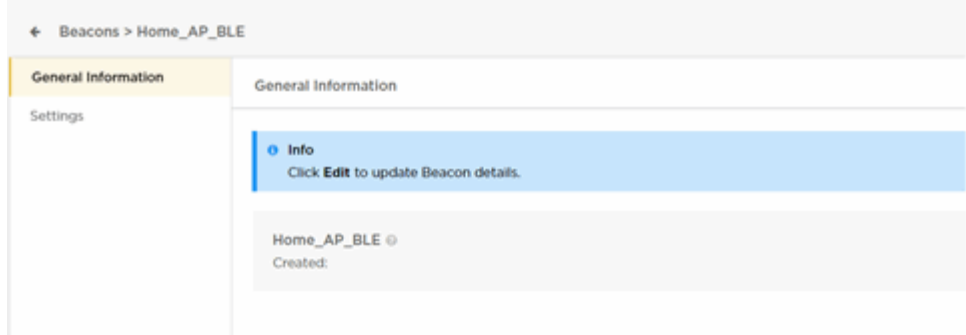

6. Select **Settings** menu item from the options on the left. The **Settings** screen displays.

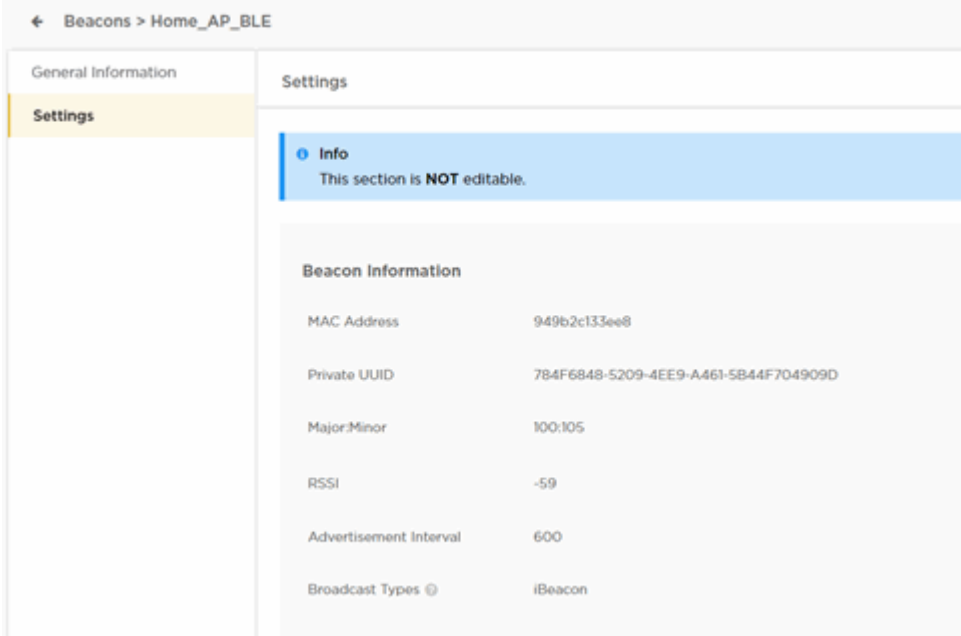

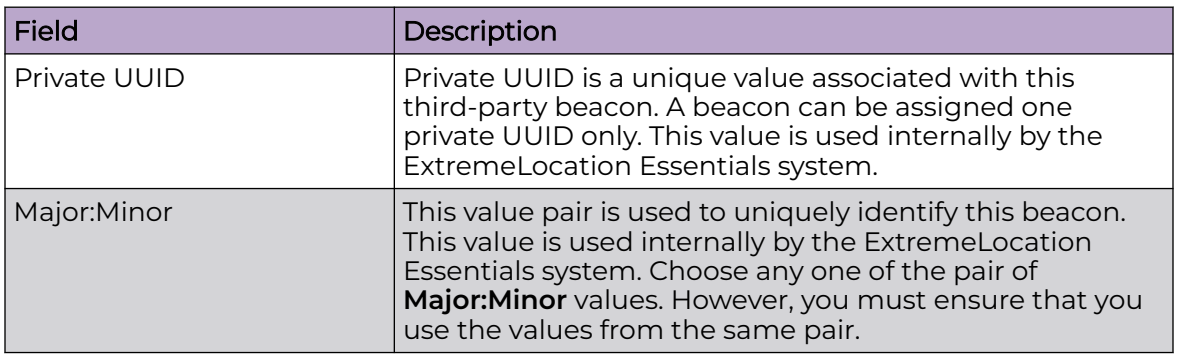

7. When programming the third-party beacon using its app, provide the above values as required.

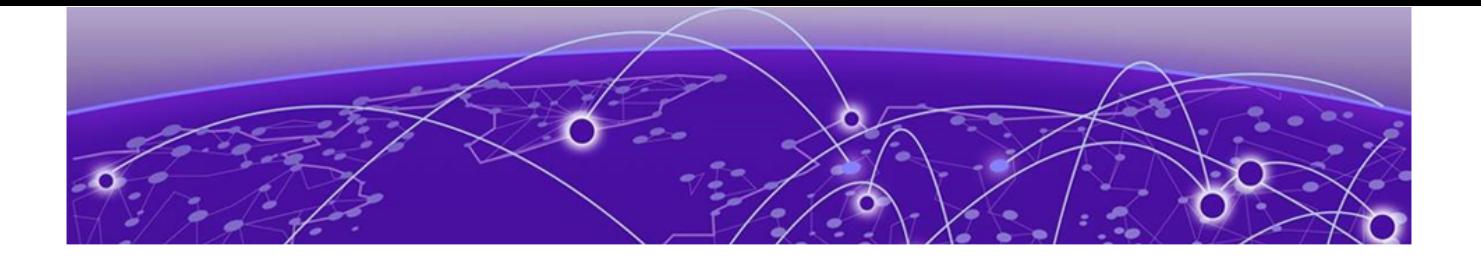

# **Asset Management**

[Add an Asset](#page-122-0) on page 123 [Remove an Asset](#page-124-0) on page 125 [View Asset Alarms](#page-125-0) on page 126

#### Assets

For ExtremeLocation Essentials, an asset is a physical device or item that you want to track. It could be a device that is critical in nature, or a device that is mobile and expensive to replace if lost.

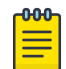

#### **Note**

If client data is deleted in ExtremeCloud IQ, all configured, cached, Live, and Historical data related to that client is also deleted from ExtremeLocation Essentials.

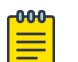

#### **Note**

If Reset VIQ is selected in ExtremeCloud IQ, all configured data for locations, devices, and clients is cleared from ExtremeLocation Essentials. In addition, all cached, Live, and Historical data related to that VIQ is cleared from ExtremeLocation Essentials.

ExtremeLocation Essentials enables you to track such critical or costly assets within your sites using BLE beacons or by using the device Wi-Fi radio. Using the Asset Tracking and Management feature, you can locate a tracked asset within your site. This reduces the time that you spend searching for and locating it. This feature also has the ability to raise alarms if your tracked asset moves out of its designated area or enters a prohibited area. It can also raise an alarm if the asset that you track is not seen within your site for a configured period of time, and notifies you of possible theft of that tracked asset.

When using a BLE beacon to track an asset, you must onboard the BLE beacon, map the beacon to the asset entry, and then physically attach that BLE beacon to the asset that needs to be tracked. ExtremeLocation Essentials then maps the tracked BLE beacon, indicating the asset on the floor map of the site.

If your asset has built-in Wi-Fi radio, you can configure ExtremeLocation Essentials to track the MAC address of the asset radio. ExtremeLocation Essentialscan map the tracked asset on the floor map of the site.

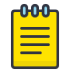

#### Note

Asset entities are not considered in Historical View or analytics. Because Assets remain in the customer location, the Dwell Time widgets do not apply to Assets.

Assets are managed from the **Asset Management** screen. Use the **ED** icon to launch the **Asset Management** screen.

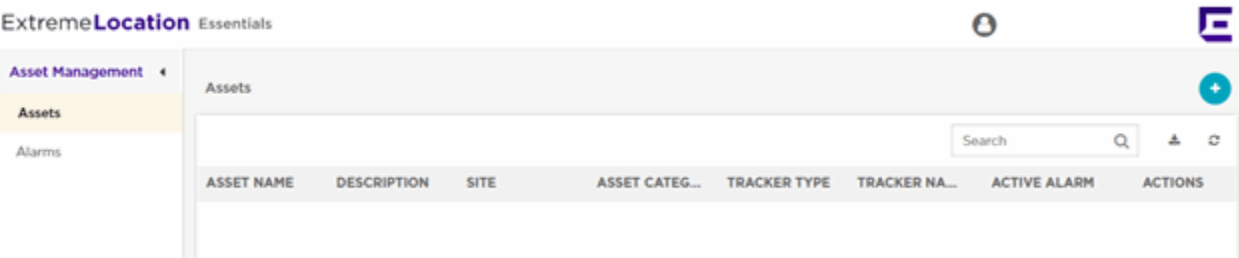

The **Assets** screen displays the following information on each asset tracked for this ExtremeLocation Essentials account.

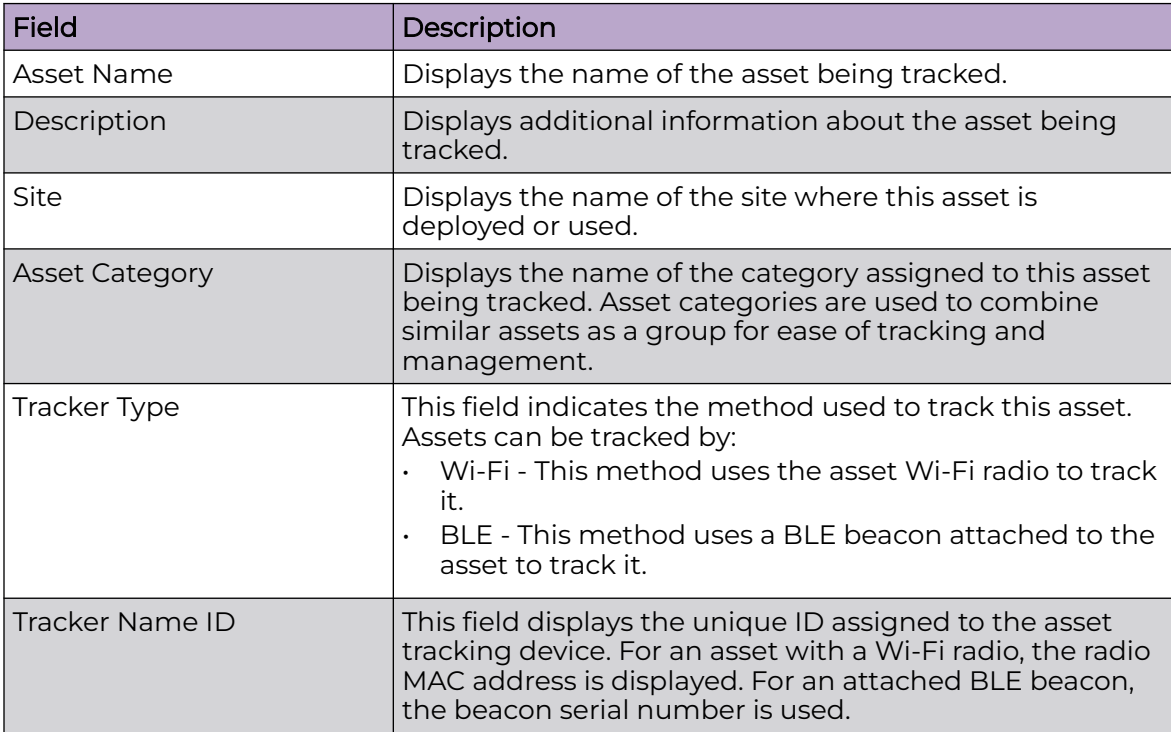

<span id="page-122-0"></span>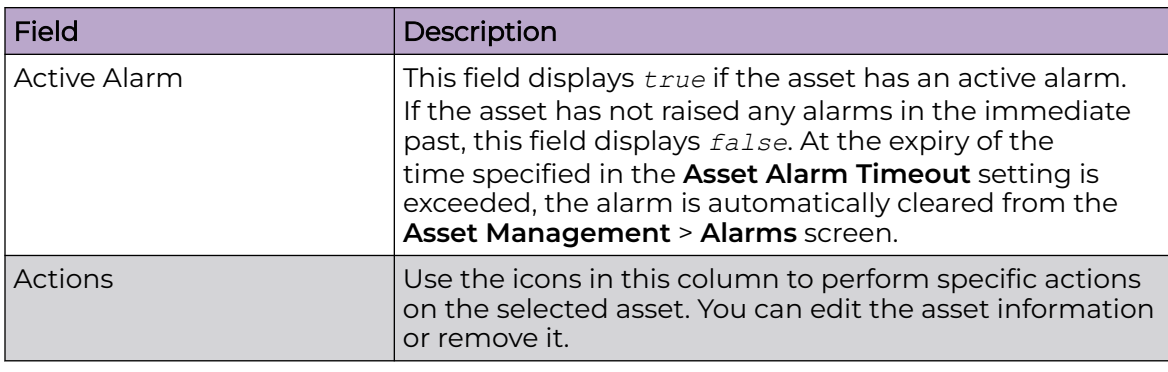

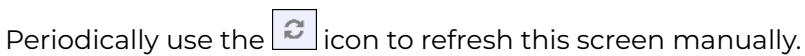

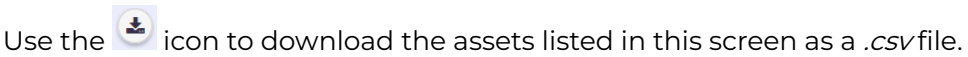

#### Alarms

The **Alarms** screen displays a list of all alarms raised by the tracked device monitored by ExtremeLocation Essentials. Use this screen to take appropriate actions to safeguard your assets.

Select the **Alarms** item from the menu on the left. The **Alarms** screen displays.

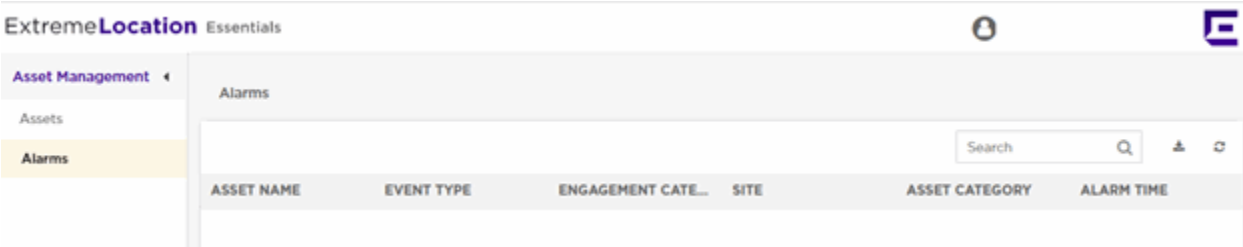

For more information on the **Alarms** screen and its contents, see the topic [View Asset](#page-125-0) [Alarms](#page-125-0) on page 126.

### Add an Asset

To add an asset to be tracked by ExtremeLocation Essentials:

1. Select the **in** icon to load the **Asset Management** screen.

The **Assets** screen displays.

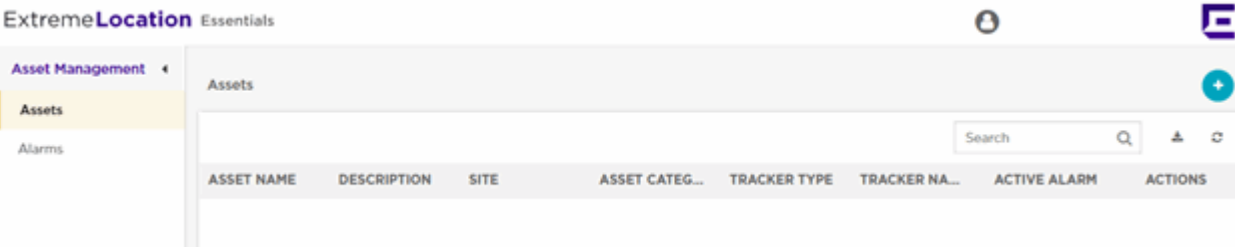

2. Select the  $\bullet$  icon located to the top right of the screen.

The **Add Asset** screen loads.

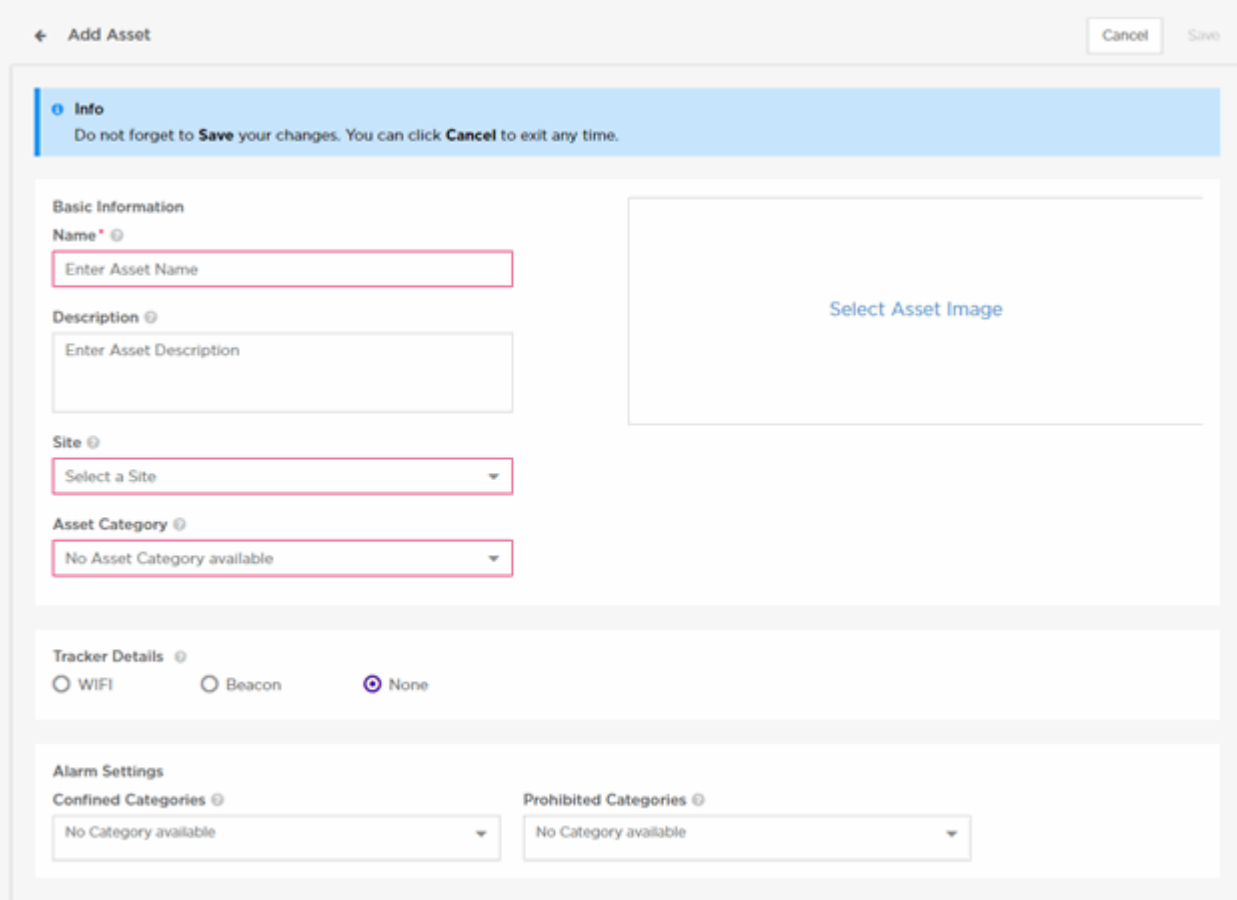

For a new asset, provide the following information.

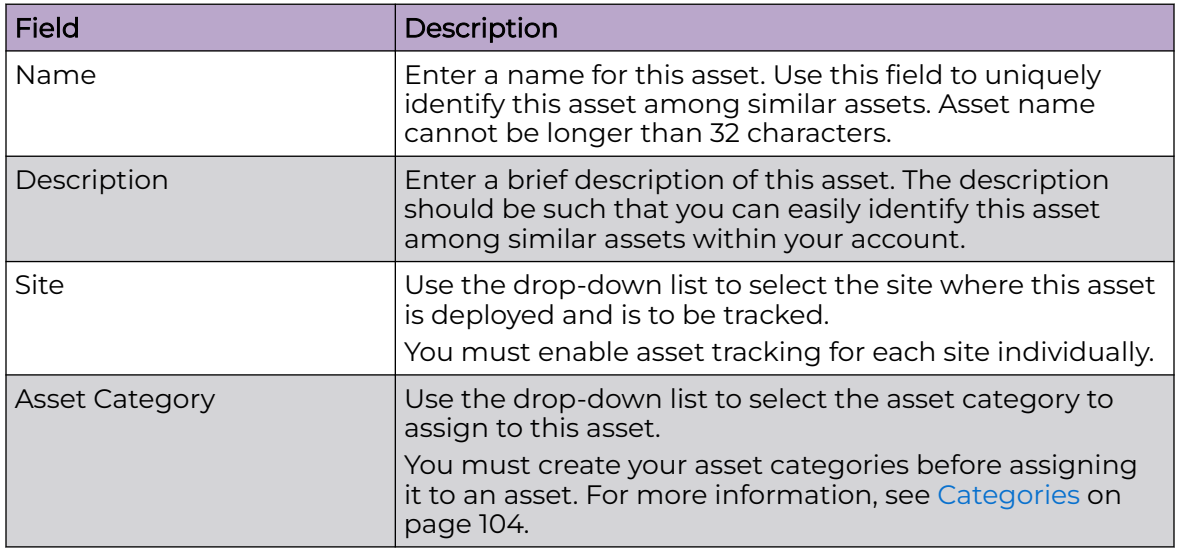

<span id="page-124-0"></span>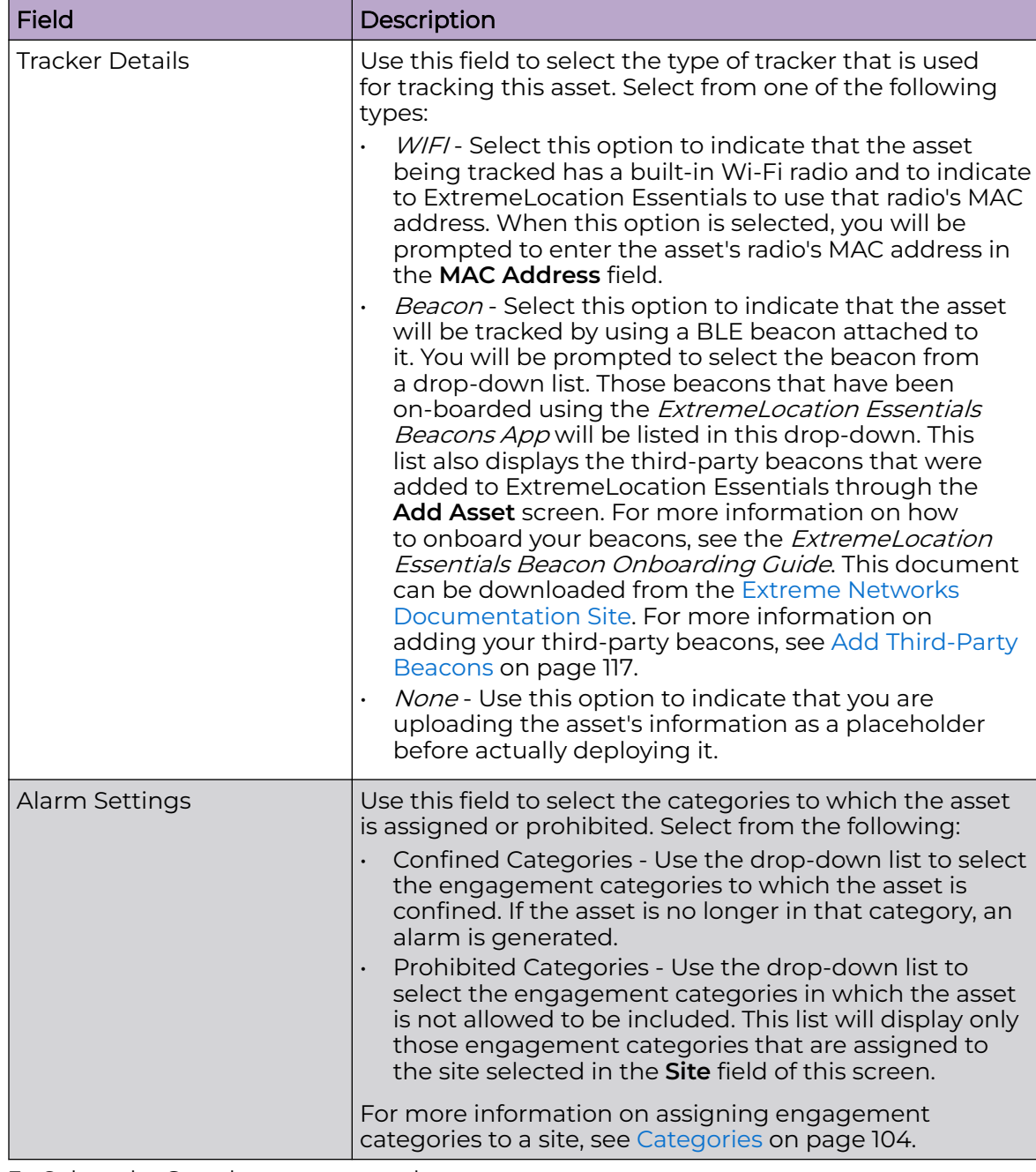

3. Select the **Save** button to save the new asset.

At any point of time, select the **Cancel** button to exit without adding this asset.

#### Remove an Asset

To remove an asset managed by ExtremeLocation Essentials:

1. Select the  $\overline{\omega}$  icon to load the **Asset Management** screen.

The **Assets** screen displays.

<span id="page-125-0"></span>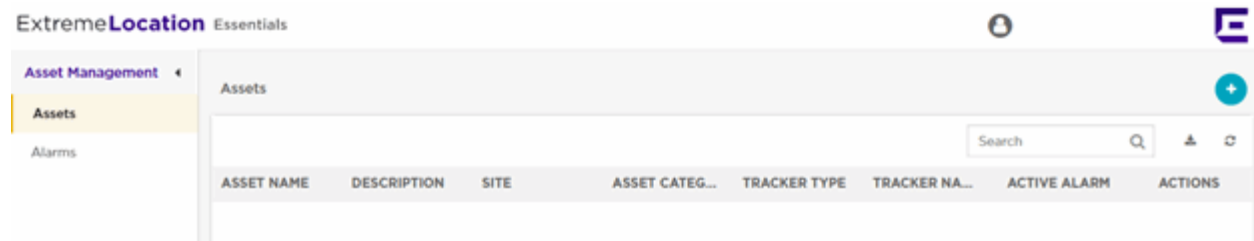

- 2. From the list of the assets managed by ExtremeLocation Essentials, select the asset that you want to remove.
- 3. Select the **indicate in an under the Actions** column to remove the asset. A confirmation dialog displays.

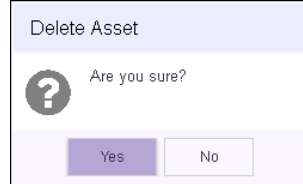

Select the **Yes** button to remove the asset from being tracked by ExtremeLocation Essentials. Select the **No** button to exit without removing the asset.

When an asset that is tracked by BLE beacon is removed, you can reuse the beacon to track another asset if required.

#### View Asset Alarms

#### Alarms

The **Alarms** screen displays a list of all alarms raised by the tracked device monitored by ExtremeLocation Essentials. Use this screen to take appropriate actions to safeguard your assets.

Select the **Alarms** item from the menu on the left. The **Alarms** screen displays.

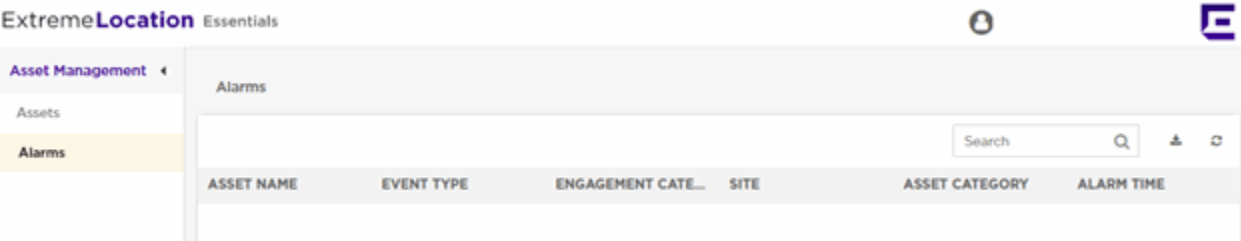

The **Alarms** screen displays the following information for each alarm raised by ExtremeLocation Essentials for the assets tracked by it.

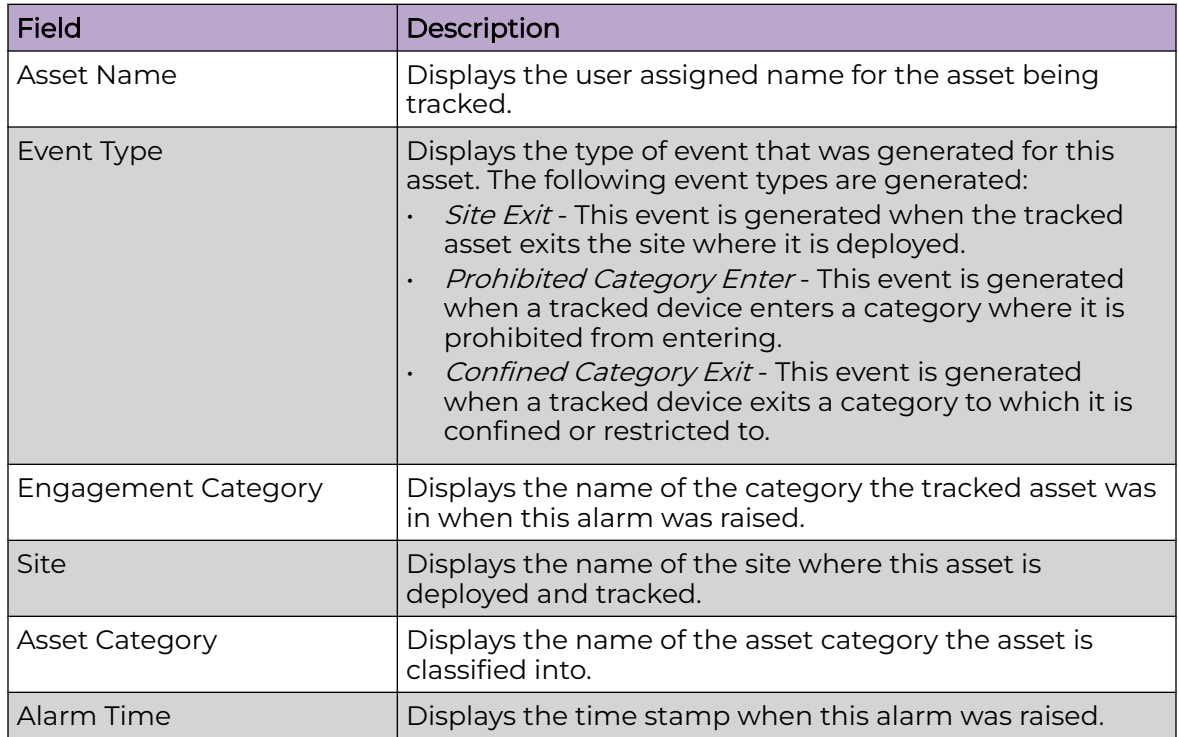

Periodically use the  $\mathcal{Z}$  icon to refresh this screen manually.

Use the  $\stackrel{\blacktriangle}{=}$  icon to download the alarms listed in this screen as a *.csv* file.

All the alarms on this screen are displayed for the period of time configured in the **Settings** > **System Settings** > **Alarms** screen. The value for the **Asset Alarm Timeout** field in this screen controls the duration for which the alarms are displayed. An alarm is displayed for this period and then is automatically removed from the list.

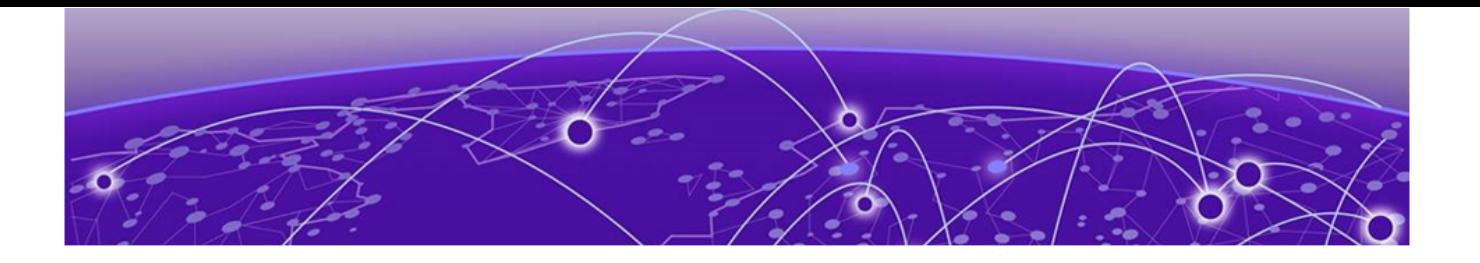

## **Devices**

[Wireless Devices - Live Data](#page-128-0) on page 129 [Wireless Devices - Historical Data](#page-131-0) on page 132 [BSS Devices - Live Data](#page-134-0) on page 135 [BSS Devices - Site Historical Data](#page-136-0) on page 137

Devices are managed from the **Devices** screen. Use the icon to launch the **Devices** screen.

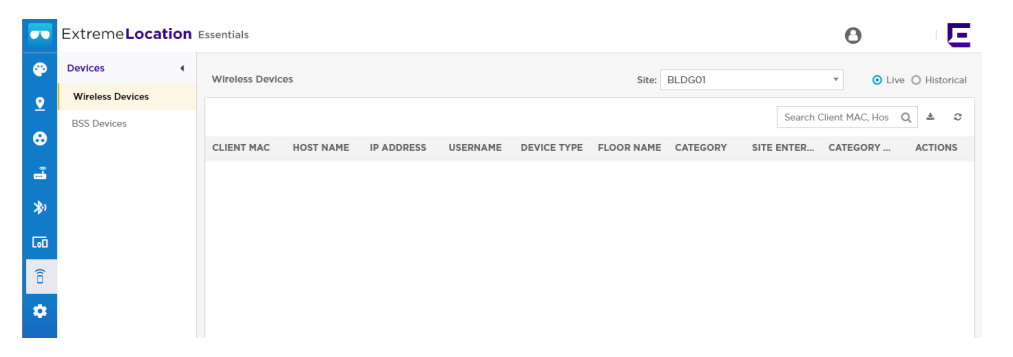

The **Devices** screen displays a log of all wireless devices seen in a user selected site. This screen displays data for both user and BSS devices. Device information can be filtered based on search criteria to display the data is of interest.

You can view the following kinds of device data:

- **Live Data** Displays live location data for the devices identified in the selected site.
- **Historical Data** Displays the location data for visitor devices (BSS and user devices) for a user selected period of time and information type. This information is displayed for the user selected site.

#### 000 Note

If a client's data is deleted in ExtremeCloud IQ, all configured, cached, Live, and Historical data related to that client is also deleted from ExtremeLocation Essentials.

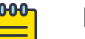

#### Note

If Reset VIQ is selected in ExtremeCloud IQ, all configured data for locations, devices, and clients is cleared from ExtremeLocation Essentials. In addition, all cached, Live, and Historical data related to that VIQ is cleared from ExtremeLocation Essentials.

#### <span id="page-128-0"></span>Wireless Devices - Live Data

This screen displays the live data for all wireless devices identified by ExtremeLocation Essentials in the selected site.

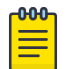

#### Note

If a client's data is deleted in ExtremeCloud IQ, all configured, cached, Live, and Historical data related to that client is also deleted from ExtremeLocation Essentials.

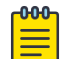

#### Note

If Reset VIQ is selected in ExtremeCloud IQ, all configured data for locations, devices, and clients is cleared from ExtremeLocation Essentials. In addition, all cached, Live, and Historical data related to that VIQ is cleared from ExtremeLocation Essentials.

1. Occasionally use  $\circled{z}$  button to refresh data.

The data in this screen does not refresh automatically. The screen has to be manually refreshed to view the latest data.

- 2. Use the button to download the list of devices to your local PC as a .csv (comma separated value) file.
- 3. Use the **Search** field to filter to the data of interest. Enter a search string in this field. Search terms are not case sensitive.

The displayed data is automatically sorted based on the search string.

| <b>ExtremeLocation Essentials</b> |                |                 |            |                   |                   | O                               |               |                | Б       |
|-----------------------------------|----------------|-----------------|------------|-------------------|-------------------|---------------------------------|---------------|----------------|---------|
| <b>Access Points</b>              |                |                 |            |                   |                   |                                 |               |                |         |
|                                   |                |                 |            | Site:             | All               | 45:85:13:d5:29<br>$\mathcal{L}$ | ×             | Total: 1       | ø.<br>土 |
| <b>AP MAC</b>                     | SERIAL NUMBER  | <b>AP MODEL</b> | HOST NAME  | <b>SITE NAME</b>  | <b>FLOOR NAME</b> | <b>LAST SEEN</b>                | <b>STATUS</b> | <b>ACTIONS</b> |         |
| ff:45:85:f3:<br>U                 | 98204499125210 | AP_410C         | SIM-F3D529 | 6480, Via Del Oro | Floor 1           |                                 |               | ٠              |         |

**Figure 64: Search Function**

4. Select a site from the **Site** drop-down list.

The screen refreshes to display a list of all devices identified in this site.

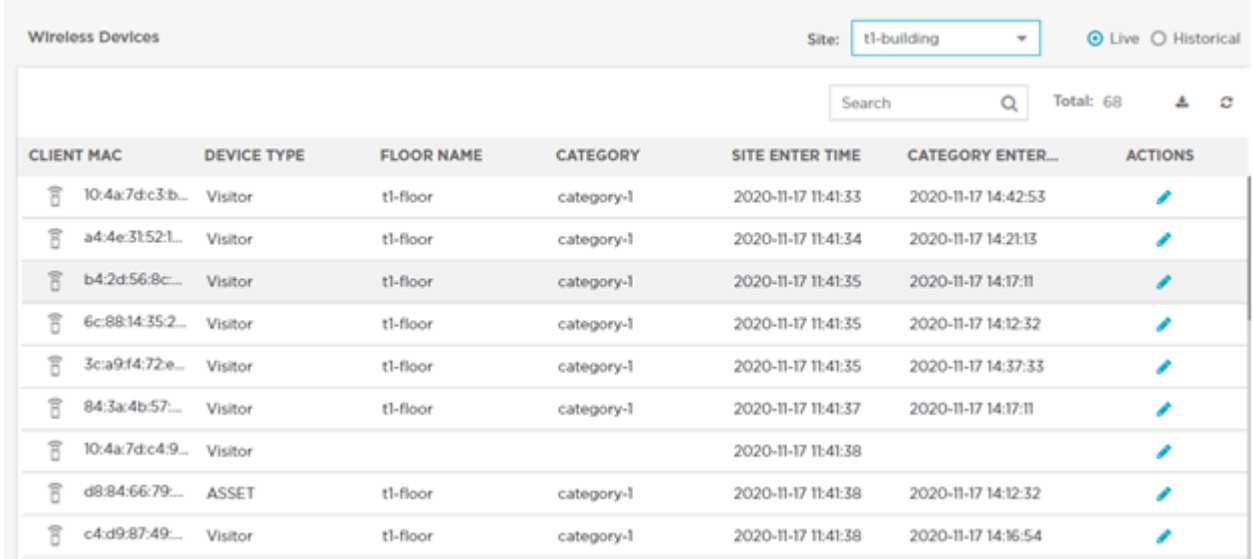

#### **Figure 65: Live Devices List for a Site**

- 5. If the **Live** option is not selected, select it. **Live** is the default option for this screen.
- 6. Review the data displayed on this screen to look for devices and activities of interest.

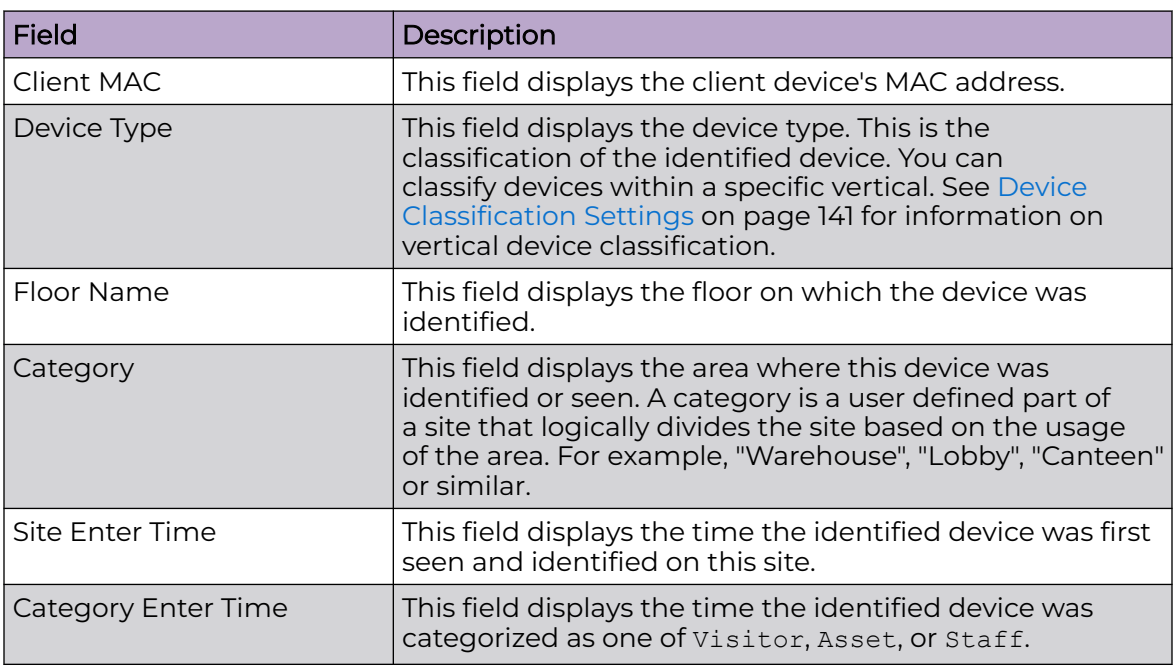

7. For the Actions column, use the icons to perform specific actions on the selected asset. You can edit the asset's information or remove it.

8. Use the **Search** field to filter to the data of interest. Enter a search string in this field. Search terms are not case sensitive.

The displayed data is automatically sorted based on the search string.

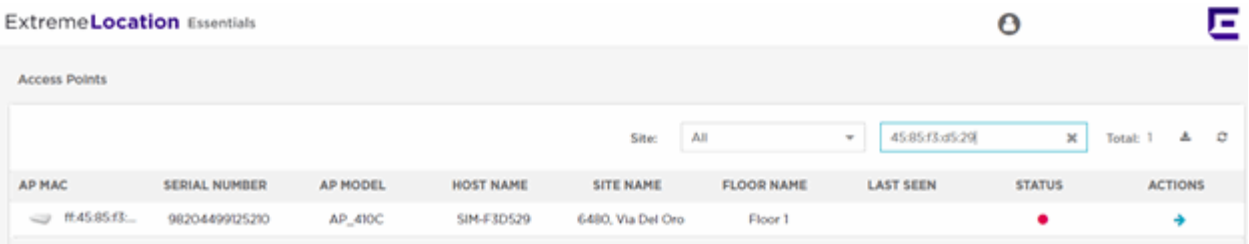

#### **Figure 66: Search Function**

9. Use the **i**con in the **Actions** column to edit the device's automatic device type classification.

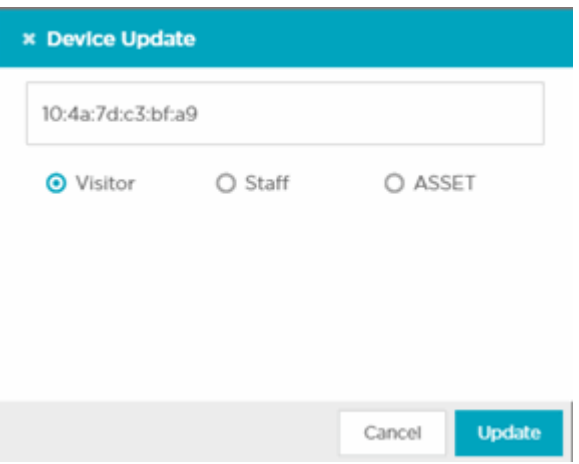

The **Update Device Type** window displays

#### **Figure 67: Update Device Type screen**

Select the appropriate **Device Type** using the available options in this screen.

Once done, select the **Update** button to update the device's device type classification. At any time, select the **Cancel** button to exit without modifying the automatic device type classification.

10. Occasionally use  $\circledcirc$  button to refresh data.

The data in this screen does not refresh automatically. The screen has to be manually refreshed to view the latest data.

11. Use the button to download the list of devices to your local PC as a .csv (comma separated value) file.

### <span id="page-131-0"></span>Wireless Devices - Historical Data

This screen displays the historical data for wireless devices tracked by ExtremeLocation Essentials in the selected site. You can use the **Search** field to filter data or devices of interest to you.

If a client's data is deleted in ExtremeCloud IQ, all configured, cached, Live, and Historical data related to that client is also deleted from ExtremeLocation Essentials.

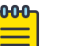

#### **Note**

**Note** 

If Reset VIQ is selected in ExtremeCloud IQ, all configured data for locations, devices, and clients is cleared from ExtremeLocation Essentials. In addition, all cached, Live, and Historical data related to that VIQ is cleared from ExtremeLocation Essentials.

1. Occasionally use  $\Theta$  button to refresh data.

The data in this screen does not refresh automatically. The screen has to be manually refreshed to view the latest data.

- 2. Use the button to download the list of devices to your local PC as a .csv (comma separated value) file.
- 3. Use the **Search** field to filter to the data of interest. Enter a search string in this field.

Search terms are not case sensitive.

The displayed data is automatically sorted based on the search string.

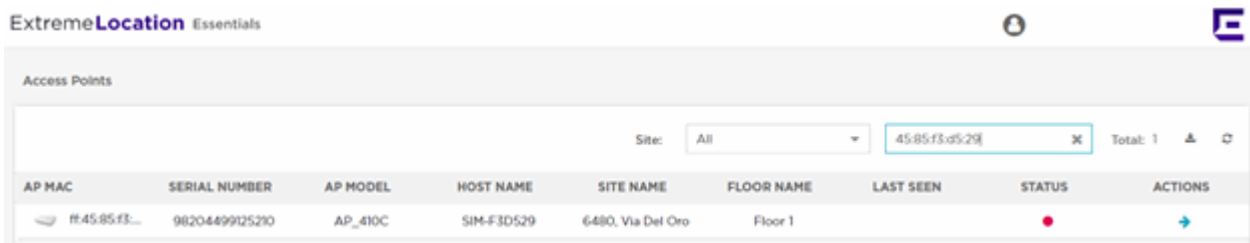

#### **Figure 68: Search Function**

4. Select a site from the **Site** drop-down list.

The screen refreshes to display a list of all devices identified by ExtremeLocation Essentials in this site.

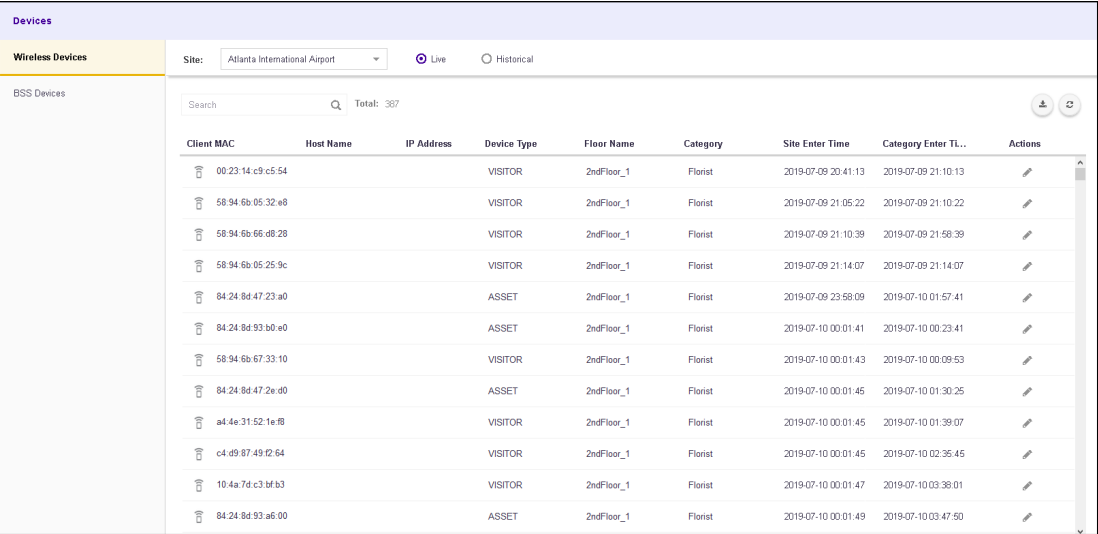

#### **Figure 69: Live List of Wireless Devices**

5. If the **Historical** option is not selected, select it.

The user interface changes to display more fields to refine the historical data.

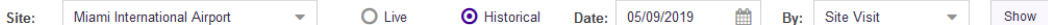

#### **Figure 70: Historical Data Filter Fields**

- 6. Use the calendar control to set the **Date** to filter historical data. The default value for this field is one day less than the current date. You can display data for the last thirty (30) days before today.
- 7. Use the **By** drop-down list to classify by either Site Visit or Category Visit.

Where data can be classified based on:

- Site Visit Displays the data for all the devices monitored at the site.
- Category Visit Displays the data for all devices monitored at the site and shows the category last visited by each device.
- 8. Select the **Show** button.

The screen refreshes to display the data for the selected date and visit type.

9. Select Site Visit from the **By** drop-down list.

Review the data displayed on this screen to look for devices and activities of interest.

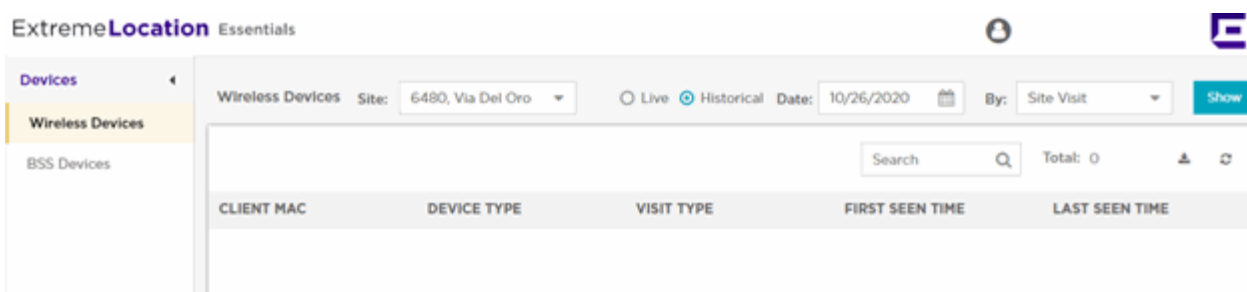

#### **Figure 71: Site Visit Data**

#### -000-Note

Asset entities are not considered in Historical View or analytics. Because Assets remain in the customer location, the Dwell Time widgets do not apply to Assets.

The following information is displayed for each wireless device.

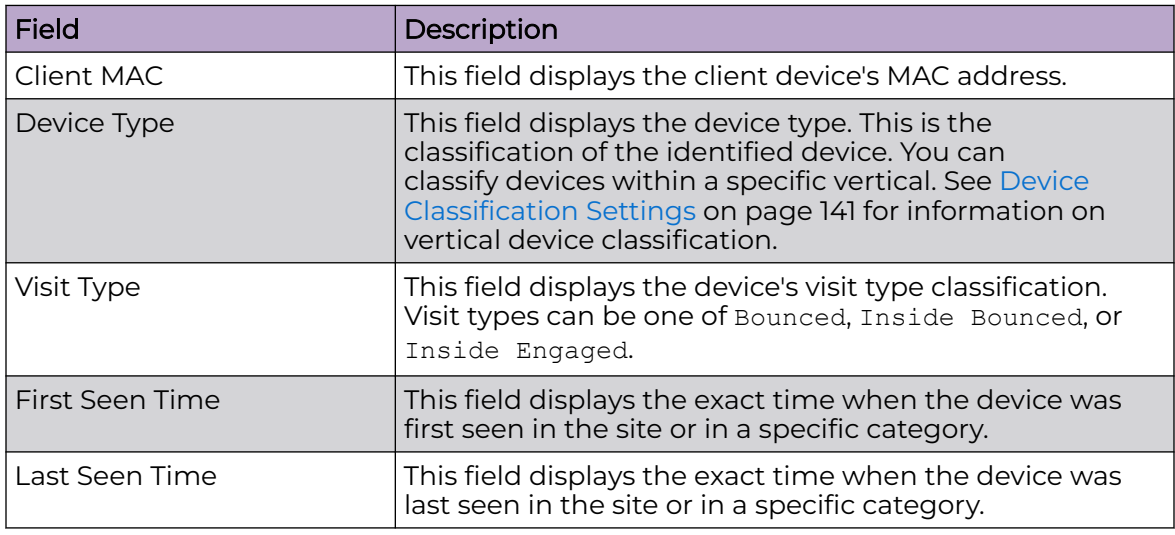

10. Select Category Visit from the **By** drop-down list.

Review the data displayed on this screen to look for devices and activities of interest.

<span id="page-134-0"></span>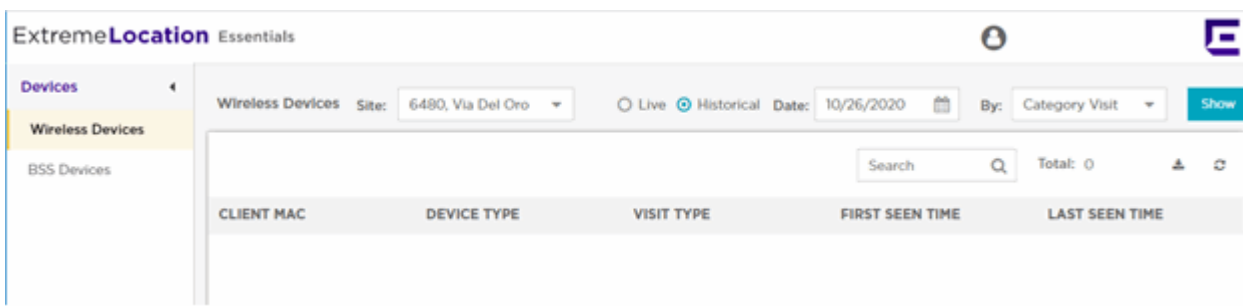

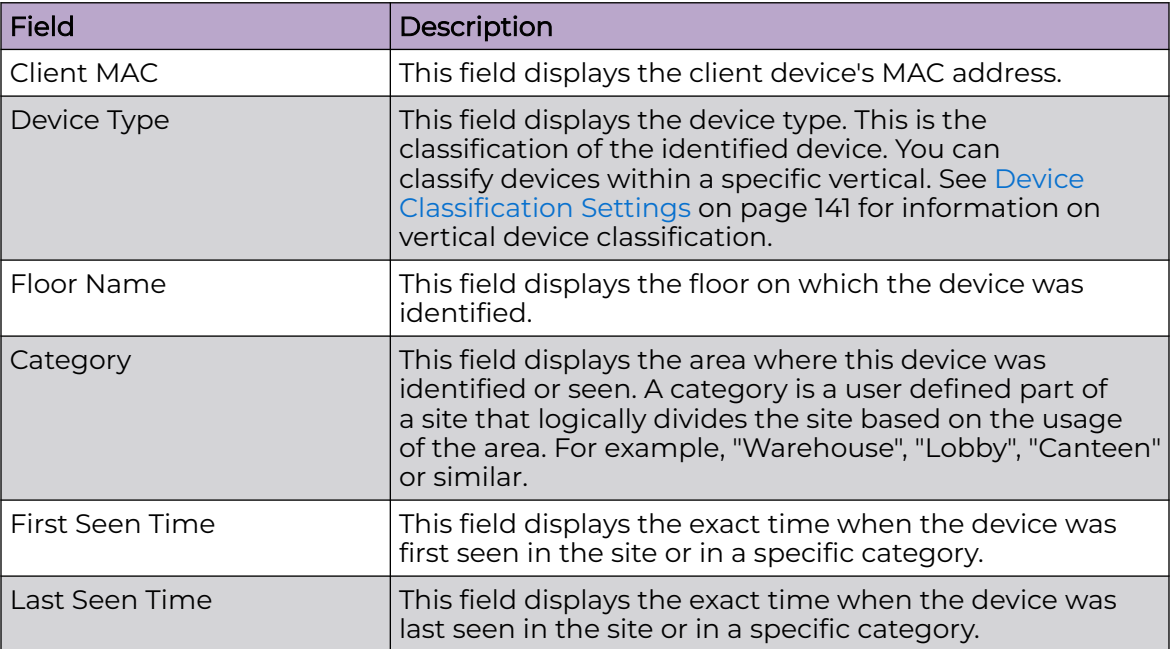

11. Use the **Search** field to filter to the data of interest. Enter a search string in this field.

Search terms are not case sensitive.

The displayed data is automatically sorted based on the search string.

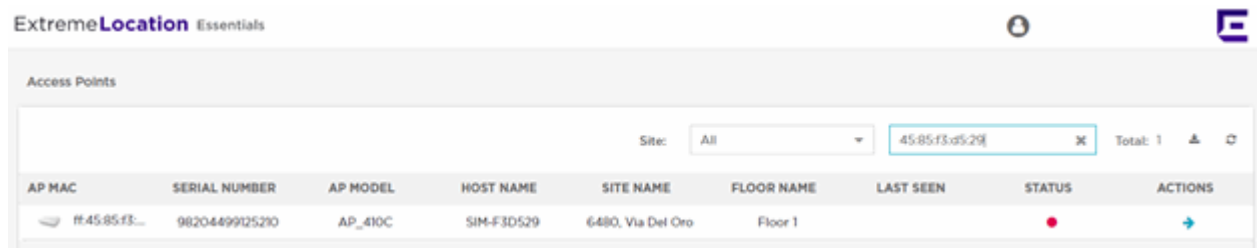

#### **Figure 72: Search Function**

#### BSS Devices - Live Data

This screen displays the live data for all BSS devices identified by ExtremeLocation Essentials in the selected site.

BSS Devices are those devices within your monitored environment that broadcast BSS (Basic Service Set) identifiers that indicate they offer Wi-Fi connection to any device

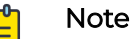

If a client's data is deleted in ExtremeCloud IQ, all configured, cached, Live, and Historical data related to that client is also deleted from ExtremeLocation Essentials.

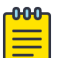

Note

If Reset VIQ is selected in ExtremeCloud IQ, all configured data for locations, devices, and clients is cleared from ExtremeLocation Essentials. In addition, all cached, Live, and Historical data related to that VIQ is cleared from ExtremeLocation Essentials.

To view a list of the identified BSS devices within your site:

1. Occasionally use  $\bigcirc$  button to refresh data.

The data in this screen does not refresh automatically. The screen has to be manually refreshed to view the latest data.

- 2. Use the button to download the list of devices to your local PC as a .csv (comma separated value) file.
- 3. Use the **Search** field to filter to the data of interest. Enter a search string in this field. Search terms are not case sensitive.

The displayed data is automatically sorted based on the search string.

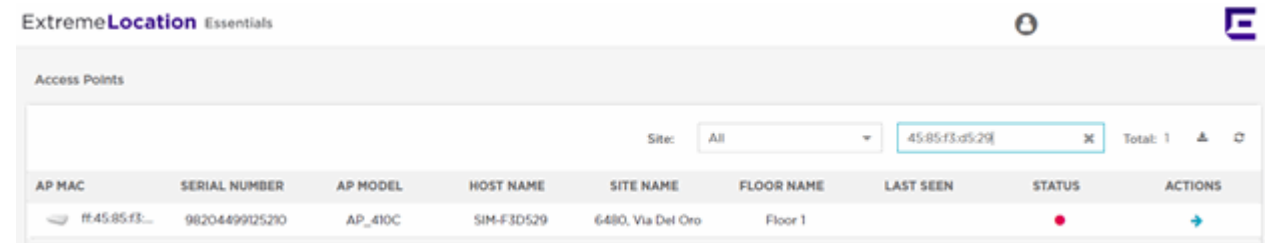

#### **Figure 73: Search Function**

4. Select the **BSS Devices** menu item from the options on the left. The **Devices** screen refreshes to display the BSS devices identified for the selected site.

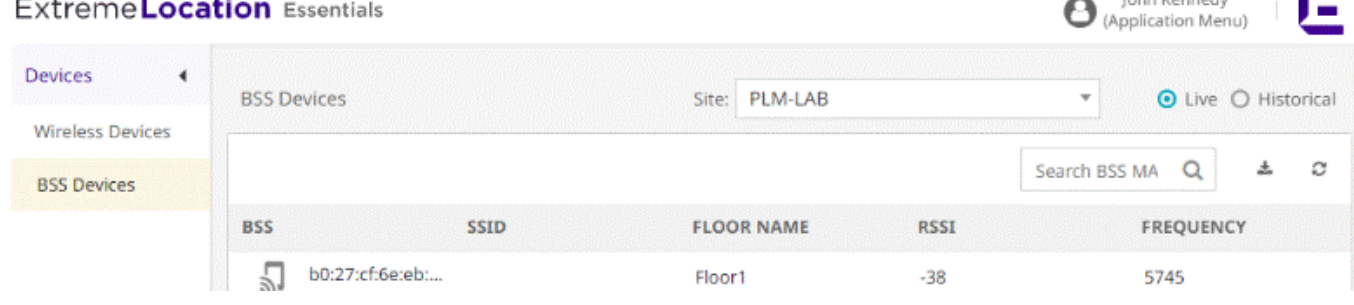

### $\ddot{\phantom{a}}$

John Kennedy

- <span id="page-136-0"></span>5. If the **Live** option is not selected, select it. **Live** is the default option for this screen.
- 6. Review the data displayed on this screen. The following information is displayed for each identified BSS device:

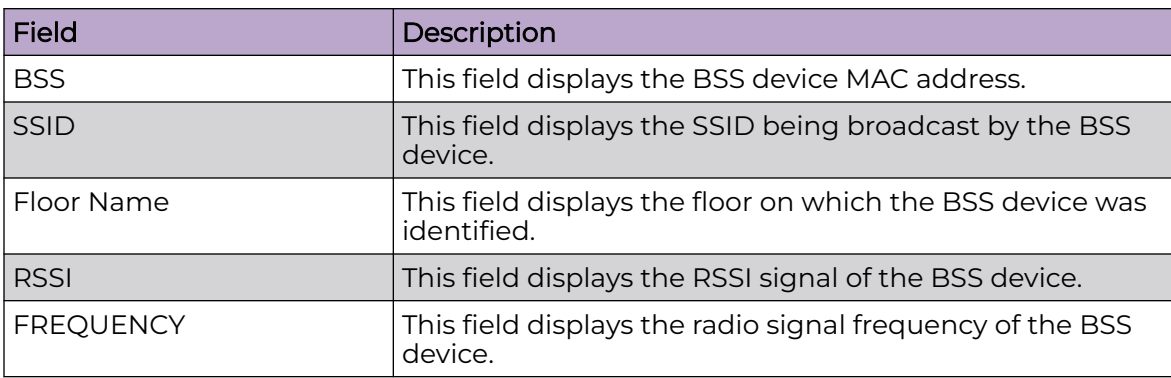

7. Use the **Search** field to filter to the data of interest. Enter a search string in this field. Search terms are not case sensitive.

The displayed data is automatically sorted based on the search string.

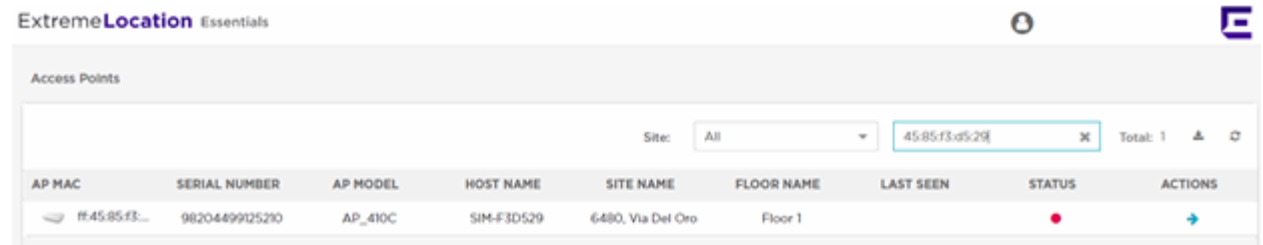

#### **Figure 74: Search Function**

8. Occasionally use  $\circledcirc$  button to refresh data.

The data in this screen does not refresh automatically. The screen has to be manually refreshed to view the latest data.

9. Use the button to download the list of devices to your local PC as a .csv (comma separated value) file.

### BSS Devices - Site Historical Data

This screen displays the historical data for the BSS devices identified in your selected site. You can use the **Search** field to filter data or devices of interest to you.

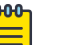

#### **Note**

If a client's data is deleted in ExtremeCloud IQ, all configured, cached, Live, and Historical data related to that client is also deleted from ExtremeLocation Essentials.

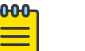

#### **Note**

If Reset VIQ is selected in ExtremeCloud IQ, all configured data for locations, devices, and clients is cleared from ExtremeLocation Essentials. In addition, all cached, Live, and Historical data related to that VIQ is cleared from ExtremeLocation Essentials.

1. Select the **BSS Devices** menu item from the options on the left.

The **Devices** screen refreshes to display the BSS devices identified for the selected site.

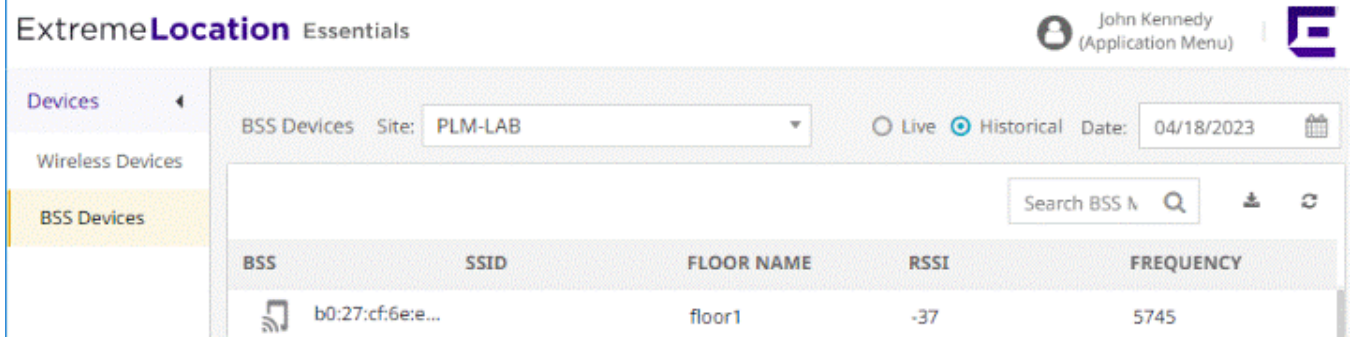

2. Select a site from the **Site** drop-down list.

The screen refreshes to display a list of all BSS devices identified in this site.

3. If the **Historical** option is not selected, select it.

The user interface changes to display more fields to refine the historical data.

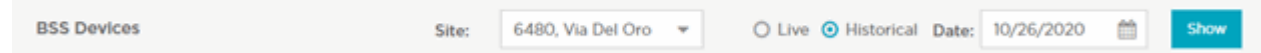

#### **Figure 75: Historical Data Filter Fields**

- 4. Use the calendar control to set the **Date** to filter historical data. The default value for this field is one day less than the current date. You can display data for the last thirty (30) days before today.
- 5. Select the **Show** button to display the historical BSS device data for the selected date.
- 6. Review the data displayed on this screen. The following information is displayed for each identified BSS device:

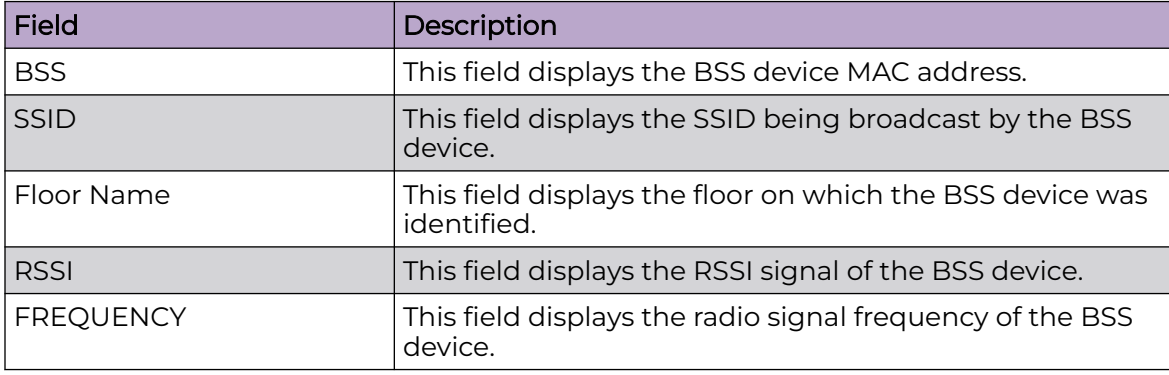

7. Use the **Search** field to filter to the data of interest. Enter a search string in this field. Search terms are not case sensitive.

The displayed data is automatically sorted based on the search string.

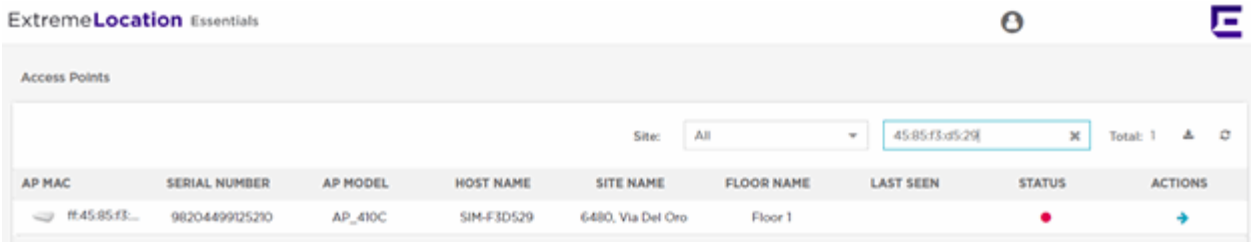

#### **Figure 76: Search Function**

8. Occasionally use  $\circledcirc$  button to refresh data.

The data in this screen does not refresh automatically. The screen has to be manually refreshed to view the latest data.

9. Use the  $\overset{\triangle}{\bullet}$  button to download the list of devices to your local PC as a .csv (comma separated value) file.

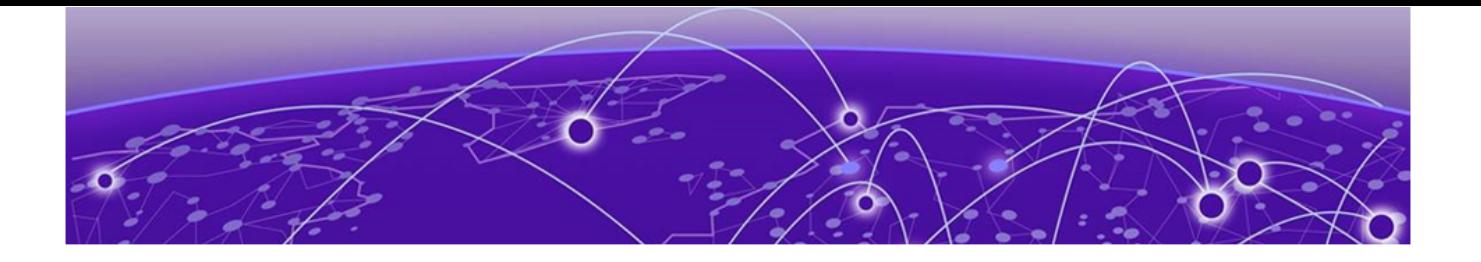

# **Settings**

#### System Settings on page 140

The **Settings** menu item in your ExtremeLocation Essentials account sets the global preferences and configuration parameters for your ExtremeLocation Essentials account. The System Settings global settings can be managed from the **Settings** screens.

System Settings - Manages the various system settings for this ExtremeLocation Essentials account.

- Device Classification Sets the parameters for device classification at the site level. See [Device Classification Settings](#page-140-0) on page 141.
- Thresholds Sets the various thresholds for data capture for analysis. See [Threshold](#page-144-0) [Configuration and Management](#page-144-0) on page 145.
- Third-Party Configuration Sets the configuration for sending data capture logs to a remote server and ExtremeLocation Essentials Cloud Service integration. See [Third](#page-147-0) [Party Configuration](#page-147-0) on page 148.
- Alarms Sets the configuration for managing Crowding and Asset Tracking Alarms. See [Alarms](#page-149-0) to know more about configuring these alarm types.

#### System Settings

The **System Settings** menu item includes important settings that you use to configure the performance of the ExtremeLocation Essentials system for this account. Select the

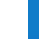

icon to load the **System Settings** menu.

This menu has the following configuration options:

- Device Classification The **Device Classification** screen sets the different parameters for automatic and manual device classification. Device classification is used in location and device analysis. See [Device Classification](#page-140-0) topic to know about configuring device classification parameters.
- Threshold The **Threshold** screen sets the different thresholds for *Presence*, *Zone*, and *Age Out* settings. See [Threshold t](#page-144-0)opic to know about configuring the different thresholds.
- Third-Party Configurations The **Third-Party Configurations** screen sets the information required for ExtremeLocation Essentials to push events and notifications to remote server for analysis. See [Subscriber Settings](#page-147-0) topic to know

<span id="page-140-0"></span>about configuring a remote server. This screen also sets the information required to connect to your ExtremeLocation Essentials Cloud Server account.

• Alarms - Sets the configuration for managing Crowding and Asset Tracking Alarms. See [Alarms](#page-149-0) to know more about configuring these alarm types.

#### Device Classification Settings

You can classify devices within a specific vertical. From ExtremeCloud IQ, select the vertical classification. Relevant naming displays in ExtremeLocation Essentials. Go to the ExtremeCloud IQ **Global Settings** > **Organization Information** > **Industry** to select from the following device classes:

Common:

Assets - Devices displayed on the floor plan under Assets as well in several widgets for analytics. Note: Assets do not appear in Historical Data. Excluded Devices/Staff Personal Devices - Excluded devices are excluded from analytics.

• Retail:

Visitor - Walk in devices as counted. Option for connected devices only or all devices seen the in the air. Not tied to classification.

Associate - Devices that are classified based on time or SSID. Associate devices provide analytics, visibility on a floor plan, and integration with crowding detection.

#### • Education (K-12 and Higher Ed):

Student -Walk-in devices as counted. Option for connected devices only or all devices seen the in the air. Not tied to classification.

Faculty - Devices that are classified based on time or SSID. Faculty devices provide analytics, visibility on a floor plan, and integration with crowding detection.

#### • Enterprise:

Visitor - Walk-in devices as counted. Option for connected devices only or all devices seen the in the air. Not tied to classification.

Employee - Devices that are classified based on time or SSID. Employee devices provide analytics, visibility on a floor plan, and integration with crowding detection.

#### • Healthcare:

Patients - Walk in devices as counted. Option for connected devices only or all devices seen the in the air. Not tied to classification.

Staff - Devices that are classified based on time or SSID. Staff devices provide analytics, visibility on a floor plan, and integration with crowding detection.

#### • Manufacturing:

Visitor - Walk in devices as counted. Option for connected devices only or all devices seen the in the air. Not tied to classification.

Employee - These devices are classified based on time or SSID and will provide analytics, visibility on a floor plan and integration with crowding detection.

#### Government:

Visitor - Walk-in devices as counted. Option for connected devices only or all devices seen the in the air. Not tied to classification.

Employee - Devices that are classified based on time or SSID. Employee devices provide analytics, visibility on a floor plan, and integration with crowding detection.

To set the parameters for device classification:

1. Select **Settings** > **System Settings** > **Device Classification**.

The **Device Classification and Management** window opens. This window displays the device classification rules configured for this ExtremeLocation Essentials account.

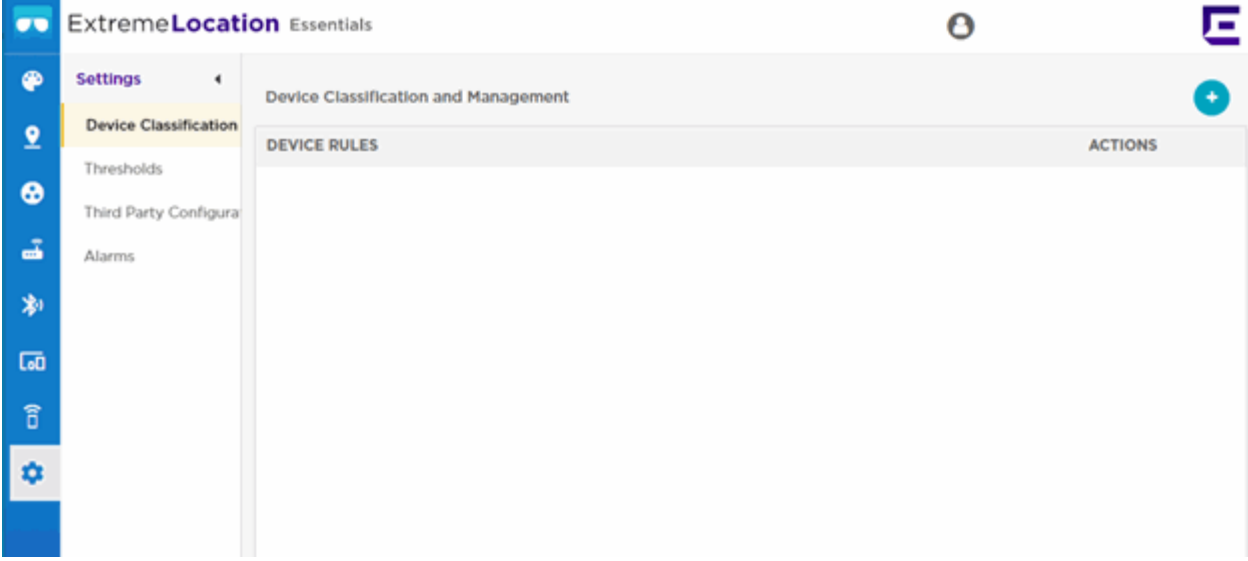

#### **Figure 77: Device Classification and Management window**

2. Select the  $\bigcirc$  icon. The following menu displays.

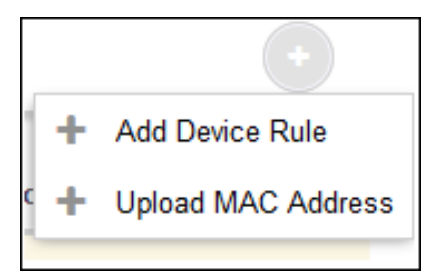

3. Select the **Add Device Rule** menu item to add a new **Device Classification and Management** rule.

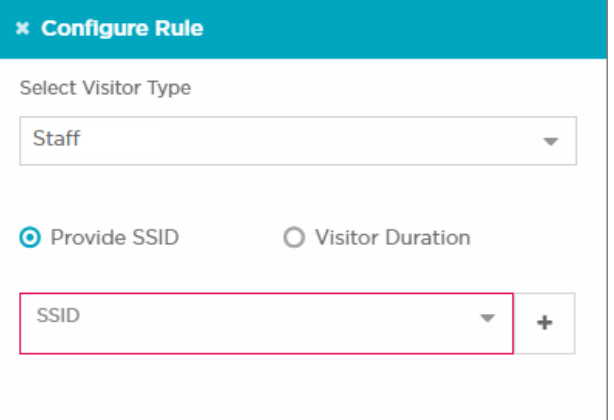

The **Configure Rule** screen displays.

4. Configure the following to create a device classification rule:

#### Select Visitor type

Use the drop-down list to select the appropriate visitor type. The following options are available:

- Asset
- Staff
- Staff Personal Devices

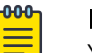

#### **Note**

You can create one rule per visitor type. Once a rule for a visitor type is created, it is no longer available as a selection in this drop-down list.

#### Provide SSID

Devices are classified based on the SSID that the device associates itself to at the site.

#### Visitor Duration

Devices are classified based on the duration the device remains at the site.

5. Select **Provide SSID** to classify devices based on the SSID that the device associates itself to at the site.

When classifying devices using SSIDs, you must manually provide the SSID that is

used for the classification. Use the **button to add SSIDs manually. The following** field appears when you select the button.

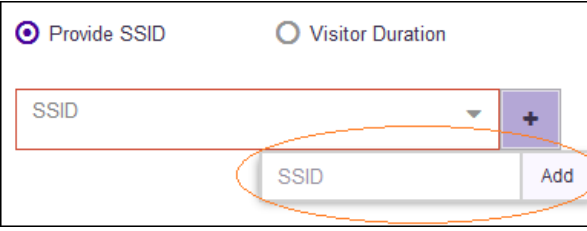

Enter a valid SSID into the **SSID** field and select **Add** to add the entered SSID to the list. Then, select the appropriate SSID from the **SSID** drop-down list to create your classification rule.

6. Select **Visitor Duration** to add a rule that classifies a visitor based on the length of time the visitor stays in the site.

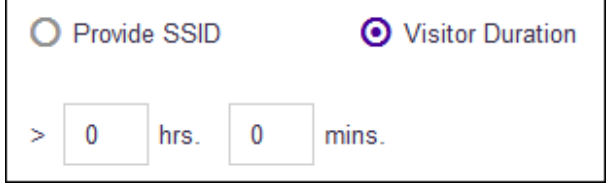

Use the fields to set the minimum duration in hours and minutes the visitor needs to spend inside the site for it to be classified automatically.

7. Select **Save** to save the changes made to the **Device Classification** parameters.

At any time, select the **Reset** button to revert the changes made to the device classification parameters.

8. Select the  $\bigcirc$  icon. The following menu displays.

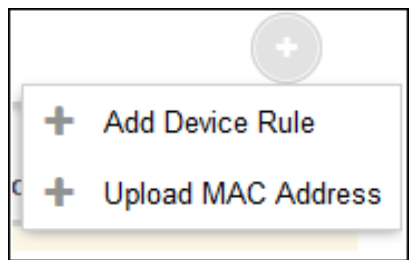

9. Select **Upload MAC Address** menu item to add a list of device MAC addresses. The **Upload MAC** screen displays.

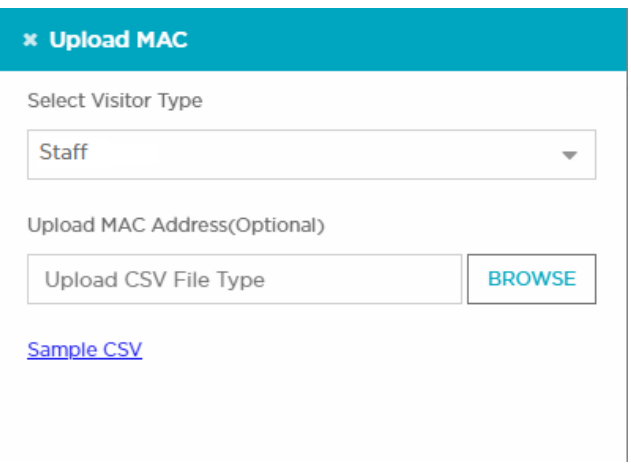

- 10. Use the **Select Visitor Type** drop-down list to select the visitor type for the devices in this list.
- 11. Use the **Browse** button to search for and upload a Comma Separated Value file to the ExtremeLocation Essentials account.

Use the **Sample CSV** link to download a sample file to base your manual device classification data CSV file.
12. Select **Save** to save the changes made to the **Device Classification** parameters.

At any time, select the **Reset** button to revert the changes made to the device classification parameters.

# Threshold Configuration and Management

Use the fields in this window to classify visitors to the site, set thresholds for device categorization based on zones, and set the different age outs for devices seen at the site.

To configure the different thresholds:

1. Select **Settings** > **System Settings** > **Thresholds**.

The **Threshold Configuration and Management** window opens.

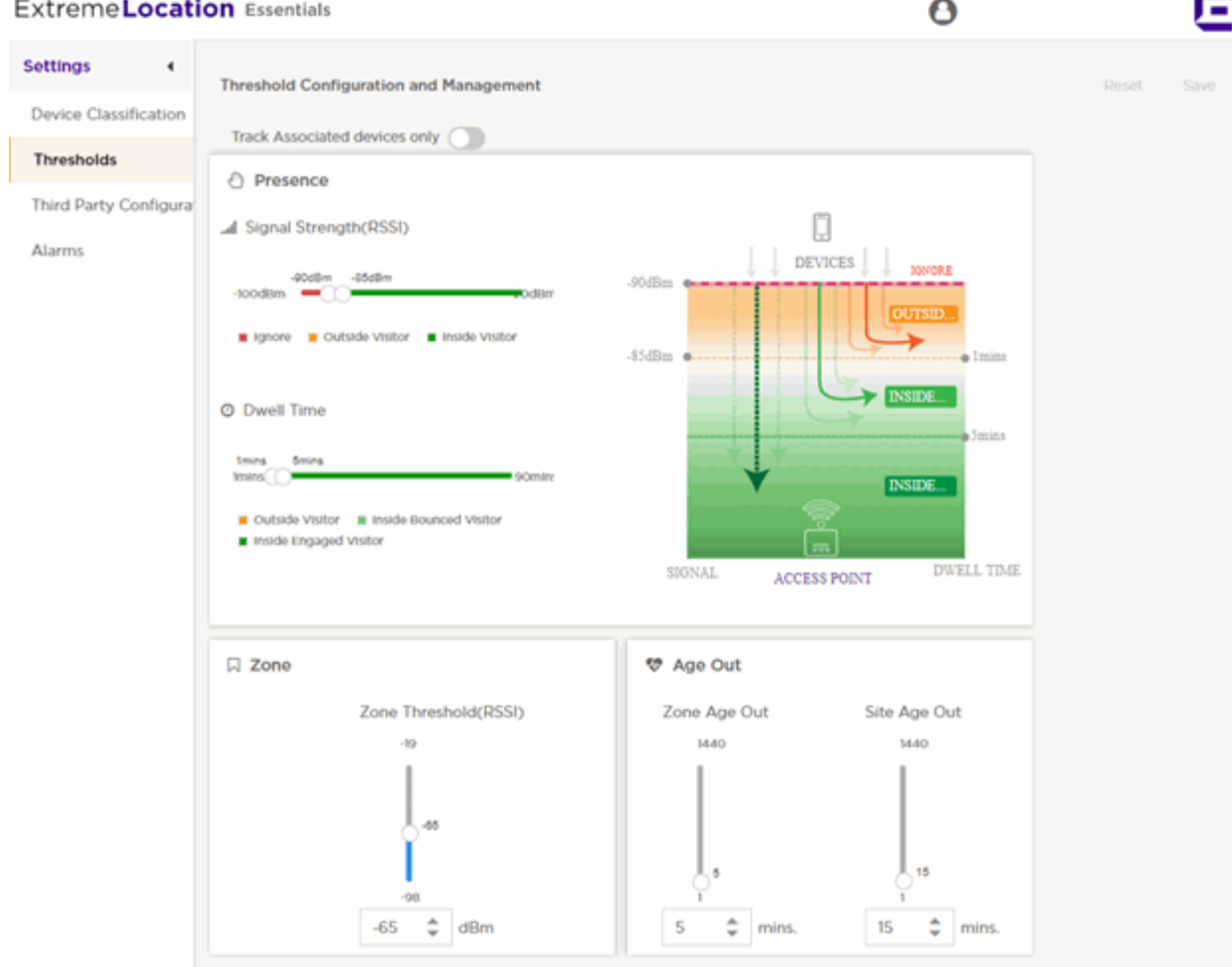

## **Figure 78: Threshold Configuration and Management window**

2. Select the **Track Associated devices only** switch control to track associated devices only. All other devices are ignored.

3. Set the following **Presence** values:

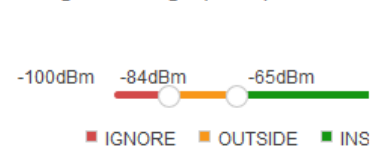

... Signal Strength(RSSI)

## **Figure 79: Signal Strength (RSSI) slider**

Use the **Signal Strength** slider to set the values for device classification as one of *Ignored Devices*, *Outside Devices*, and *Inside Devices*.

- A device is ignored if the signal strength (RSSI) of the device is below the signal strength value set by the first slider knob. This is indicated by the red portion of the **Signal Strength (RSSI)** slider. These devices will not be tracked for analysis.
- A device is considered as *Inside* if the signal strength (RSSI) of the device is above the signal strength value set by the second slider knob. This is indicated by the green portion of the **Signal Strength (RSSI)** slider.
- A device with a signal strength reading between the two knobs of the **Signal Strength (RSSI)** slider is considered as *Outside*. This is indicated by the orange portion of the **Signal Strength (RSSI)** slider.

**O** Dwell Time

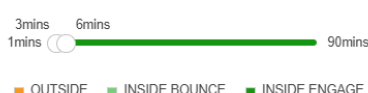

#### **Figure 80: Dwell Time slider**

Use the **Dwell Time** slider to set the values for device classification as one of *Outside*, *Inside Bounce*, or *Inside Engaged*.

- A device is classified as *Outside* if the device is seen in the site for a duration that is less the duration set by the first slider knob. This threshold is indicated by the orange portion of the **Dwell Time** slider.
- A device is classified as *Inside Engaged* if the device is seen in the site for a duration greater than the duration set by the second slider knob. This threshold is indicated by the dark green portion of the **Dwell Time** slider.
- A device that is seen at the site for a duration between the times indicated by the two knobs of the **Dwell Time** slider is considered as *Inside Bounced*. This duration is indicated by the light green portion of the **Dwell Time** slider.

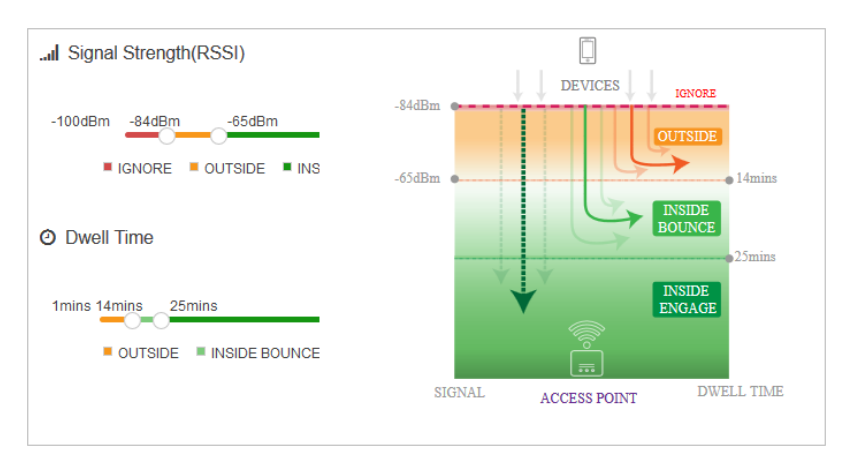

## **Figure 81: Presence Configuration Graph**

Use the graph located to the right of the **Signal Strength (RSSI)** and **Dwell Time** sliders to get a visual representation of the values used for device classification.

4. Set the following **Zone** classification values.

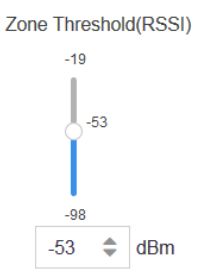

## **Figure 82: Zone Threshold (RSSI) slider**

Use the **Zone Threshold (RSSI)** slider to set the threshold RSSI value above which a device is classified into a category.

5. Set the following **Age Out** timeout values.

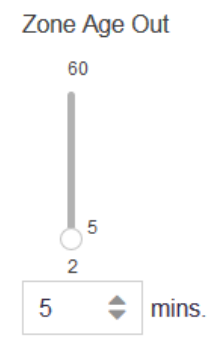

## **Figure 83: Zone Age Out slider**

Use the **Zone Age Out** slider to set the zone or category age out value. This slider sets the time (in minutes) after which, if a visitor's location information is not received from the ExtremeLocation Essentials service, the visitor is considered to have left the category or region.

Site Age Out 120 15 15 15 mins.

## **Figure 84: Site Age Out slider**

Use the **Site Age Out** slider to set the age out value. This slider sets the time (in minutes) after which, if a visitor has not been seen by any sensor in a site, the visitor is considered to have left the site.

6. Select **Save** to save the changes made to the **Threshold** parameters.

Select the **Reset** button to revert the changes made to the threshold parameters.

# Third Party Configuration

## *Third Party Servers*

When an event is generated for any site in your ExtremeLocation Essentials account, it is sent to your remote web server in real-time. Filters, if any, are applied to the events before being transmitted. Filters are used to control the event types to be passed to your web server.

Use the **Third Party Configuration** window to configure the information required for ExtremeLocation Essentials to connect to your server. Also use this screen to filter the event types of interest for your deployment.

A web server or service must be configured to receive the data. This web server can then pass on the received data to third-party application data processors for further action or it can store the data locally.

To configure ExtremeLocation Essentials to connect to your remote web server:

1. Select **Settings** > **System Settings** > **Third Party Configurations**. The **Third Party Configurations** window opens.

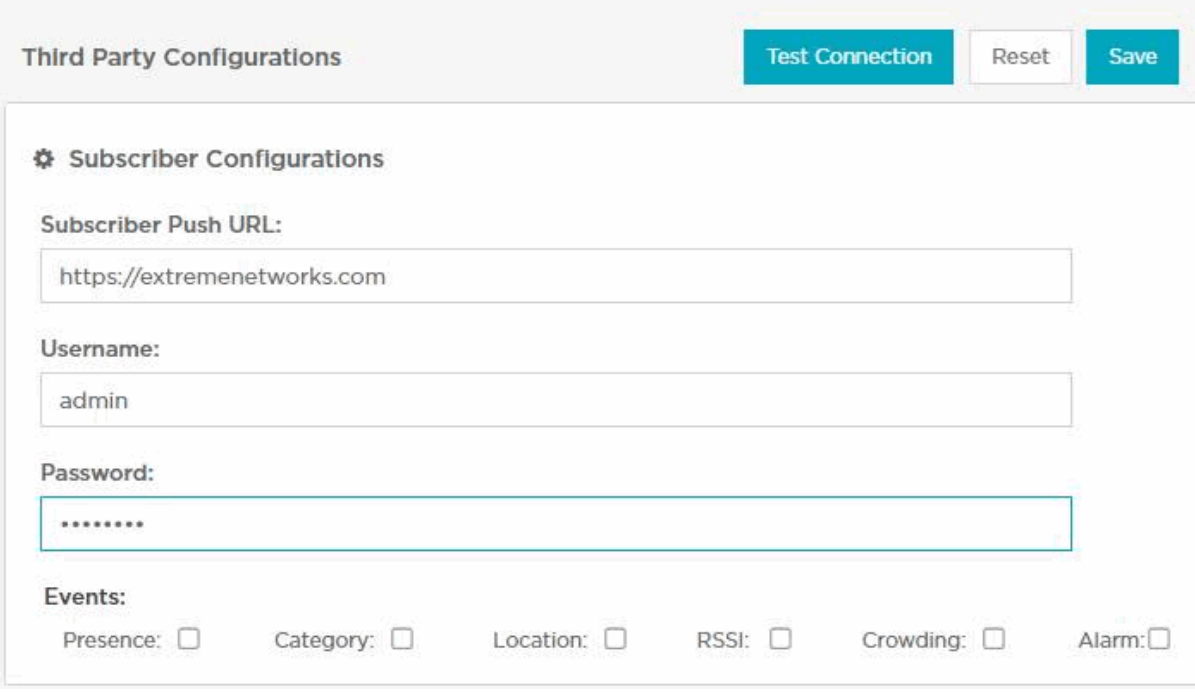

#### **Figure 85: Third Party Configurations window**

2. Provide the following values to configure the Third Party Configuration settings:

#### Subscriber Push URL

Configure the remote web server where all events types selected in the **Events** field is transferred to in real-time.

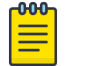

#### Note

The web server must listen on one of the standard ports, 443 (https) or 80 (http). ExtremeLocation Essentials does not support web servers listening on ports other than these two ports.

#### Username

Set the user name valid for accessing the remote web server.

#### Password

Set the password for the above user name.

#### Events

Select the events that will be pushed to the remote web server in real-time.

- Presence All events of the type **Presence** will be included when events are pushed to the remote server. A presence event is generated when a device enters or exists a site or is in the vicinity of a site.
- Category All events of the type **Category** will be included when events are pushed to the remote server. A category event is generated when a client device enters or exits a category.
- Location All events of the type **Location** will be included when events are pushed to the remote server. A location event is generated when there is a change in position of a client device.
- RSSI A location event is generated if the RSSI value of the device is above a specified duration.
- Crowding All events of the type **Crowding** will be included when events are pushed to the remote server. A crowding event is generated when the ratio of number of visitor device to the number of staff devices exceeds a configured threshold.
- Alarms All events of the type **Alarms** will be included when events are pushed to the remote sever. An alarm event is generated when an Asset monitored by ExtremeLocation Essentials exits its defined area of restriction. This event is only available if you have accepted the terms and conditions for Asset Tracking.
- 3. Select **Save** to save the changes made to the **Subscriber Settings** parameters.

At any time, select the **Reset** button to revert the changes made to the subscriber settings parameters.

4. Test the connection.

Select **Test Connection** to test the web server connection. The test also detects and mitigates a blocked tenant. If connection status is successful, blocked tenants are released and ExtremeLocation Essentials begins sending notifications.

# Alarms Configuration

Use the **Alarms Configuration** screen to configure the parameters that define a crowding event and the parameters for asset tracking alarms. These settings are applicable to all the sites managed by this ExtremeLocation Essentials account.

#### *Crowding Configuration*

Crowding events occur when the ratio of number of visitors to number of staff in a category or a zone exceeds the minimum threshold value configured for that category or globally at the site level.

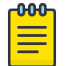

## Note

The Crowding event is cleared when:

- the ratio between the number of visitors to the number of staff goes below the configured setting.
- the number of visitors to the category goes below the configured threshold as the visitors move away from the category.

When the time specified in the **Event Time Out** field under the **Settings** > **Crowding** screen elapses, the presence of this event is again polled for. If the event is cleared, then this alert is removed from the floor map.

#### *Asset Tracking Configuration*

Asset Tracking events occur when a tracked asset is not seen within its permitted area for a set period of time, or has entered an area where it is not permitted into, or has exited an area to which it is restricted to. The settings in this screen define the time out after which an alarm is raised if the device is not seen and the time out after which the alarm itself is removed.

To configure the different alarm parameters:

- 1. Select **Settings** > **System Settings** from the main menu.
- 2. Select **Alarms** from the sub menu.

The **Alarm Configuration** screen displays.

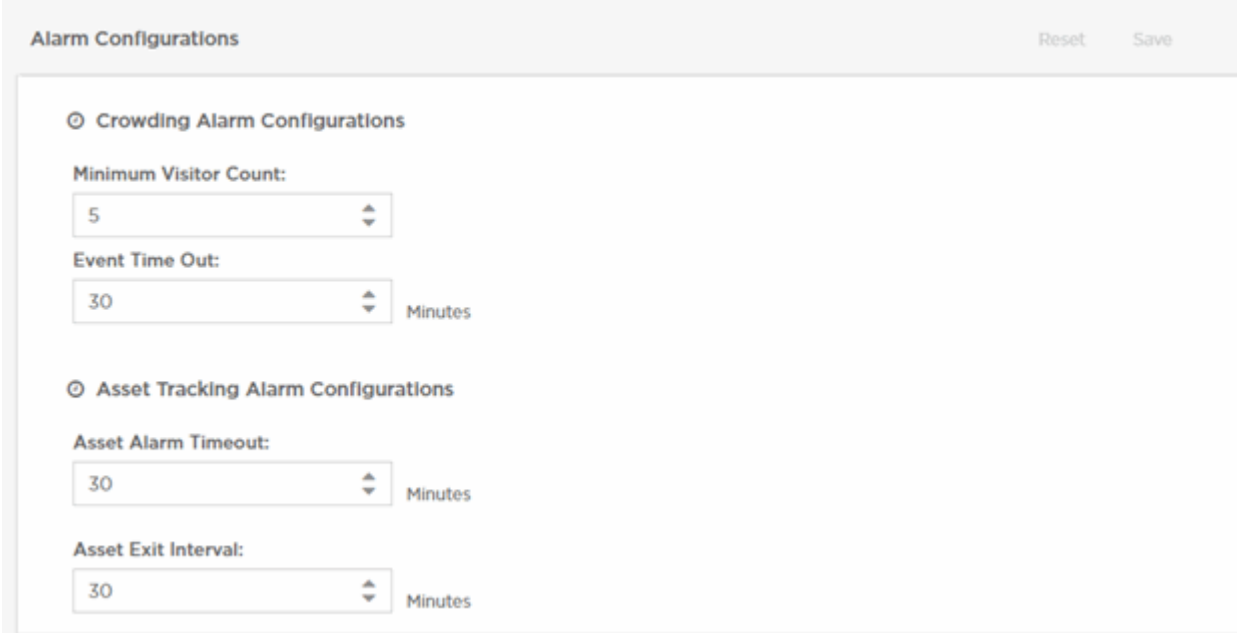

3. Configure the following Crowding Alarm Configurations:

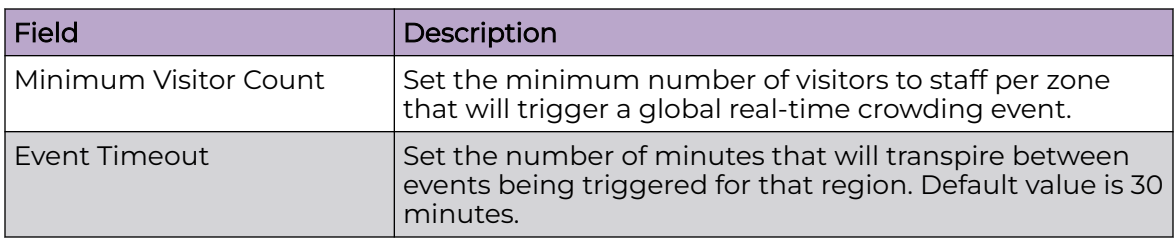

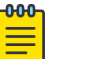

# Note

If there are no staff in a category, an event is triggered when the Minimum Visitor Count is exceeded. If there are staff in the category, then the Threshold is used to trigger the events.

4. Configure the following Asset Tracking Alarm Configurations:

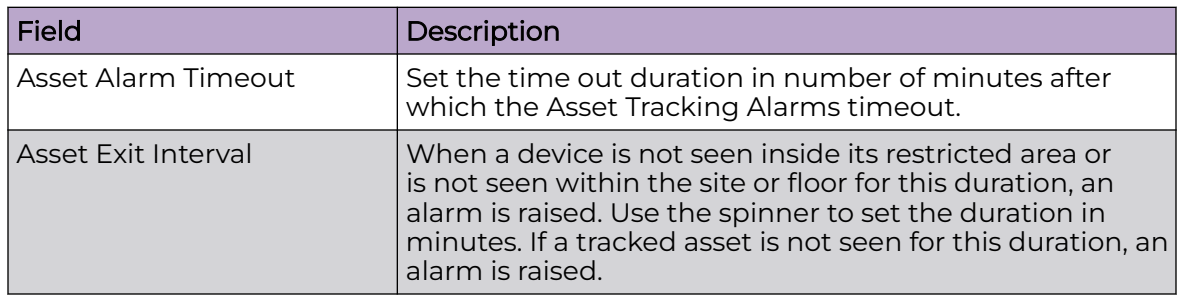

5. Select **Save** to save the changes made to the **Crowding Configuration** screen.